## **[1Oracle® Fusion Middleware ]**

Administering Oracle Traffic Director 12c (12.2.1) **E52351-03**

December 2015

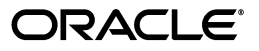

Oracle Fusion Middleware Administering Oracle Traffic Director, 12c (12.2.1)

E52351-03

Copyright © 2011, 2015, Oracle and/or its affiliates. All rights reserved.

Contributors: Isvaran Krishnamurthy, Amit Gupta, Basant Kukreja, Julien Pierre, Hideaki Hayashi, Murthy Chintalapati, Repaka chaitanya, Sandhya Prasad, Zhong Xu, Sriram Natarajan, Meena Vyas, Prem Kumar Venkatasalapathy, Prashant Sharma, Raghunandan Seshadri, Sarath Babu

This software and related documentation are provided under a license agreement containing restrictions on use and disclosure and are protected by intellectual property laws. Except as expressly permitted in your license agreement or allowed by law, you may not use, copy, reproduce, translate, broadcast, modify, license, transmit, distribute, exhibit, perform, publish, or display any part, in any form, or by any means. Reverse engineering, disassembly, or decompilation of this software, unless required by law for interoperability, is prohibited.

The information contained herein is subject to change without notice and is not warranted to be error-free. If you find any errors, please report them to us in writing.

If this is software or related documentation that is delivered to the U.S. Government or anyone licensing it on behalf of the U.S. Government, then the following notice is applicable:

U.S. GOVERNMENT END USERS: Oracle programs, including any operating system, integrated software, any programs installed on the hardware, and/or documentation, delivered to U.S. Government end users are "commercial computer software" pursuant to the applicable Federal Acquisition Regulation and agency-specific supplemental regulations. As such, use, duplication, disclosure, modification, and adaptation of the programs, including any operating system, integrated software, any programs installed on the hardware, and/or documentation, shall be subject to license terms and license restrictions applicable to the programs. No other rights are granted to the U.S. Government.

This software or hardware is developed for general use in a variety of information management applications. It is not developed or intended for use in any inherently dangerous applications, including applications that may create a risk of personal injury. If you use this software or hardware in dangerous applications, then you shall be responsible to take all appropriate fail-safe, backup, redundancy, and other measures to ensure its safe use. Oracle Corporation and its affiliates disclaim any liability for any damages caused by use of this software or hardware in dangerous applications.

Oracle and Java are registered trademarks of Oracle and/or its affiliates. Other names may be trademarks of their respective owners.

Intel and Intel Xeon are trademarks or registered trademarks of Intel Corporation. All SPARC trademarks are used under license and are trademarks or registered trademarks of SPARC International, Inc. AMD, Opteron, the AMD logo, and the AMD Opteron logo are trademarks or registered trademarks of Advanced Micro Devices. UNIX is a registered trademark of The Open Group.

This software or hardware and documentation may provide access to or information about content, products, and services from third parties. Oracle Corporation and its affiliates are not responsible for and expressly disclaim all warranties of any kind with respect to third-party content, products, and services unless otherwise set forth in an applicable agreement between you and Oracle. Oracle Corporation and its affiliates will not be responsible for any loss, costs, or damages incurred due to your access to or use of third-party content, products, or services, except as set forth in an applicable agreement between you and Oracle.

# **Contents**

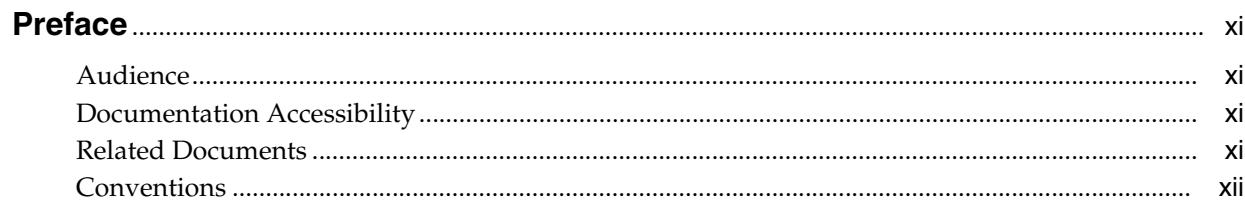

# 1 Getting Started with Oracle Traffic Director

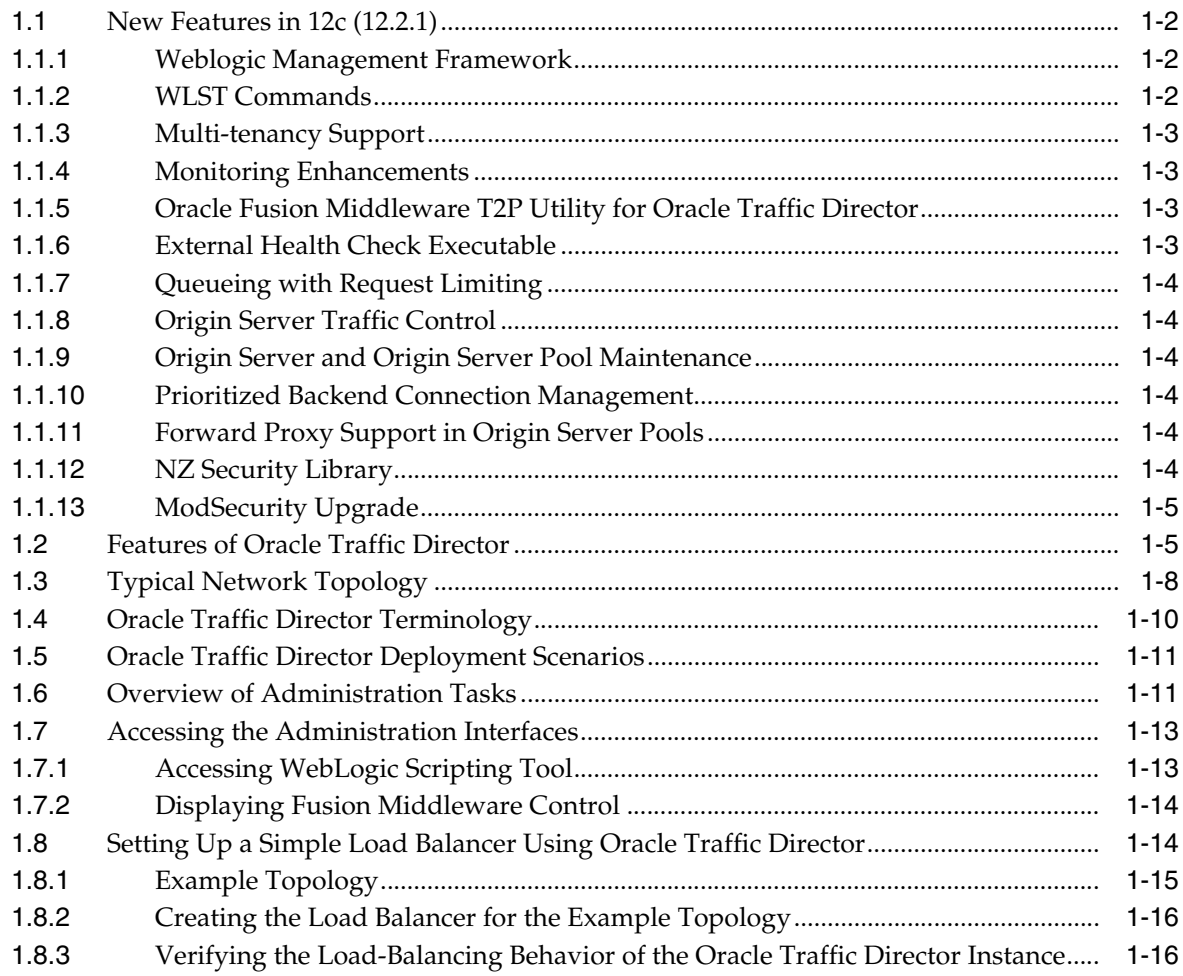

# **2 [Configuring the WebLogic Server Domain for Oracle Traffic Director](#page-34-0)**

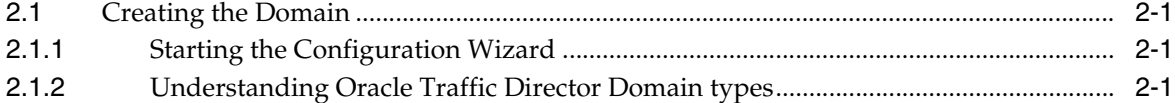

# **3 [Managing Configurations](#page-42-0)**

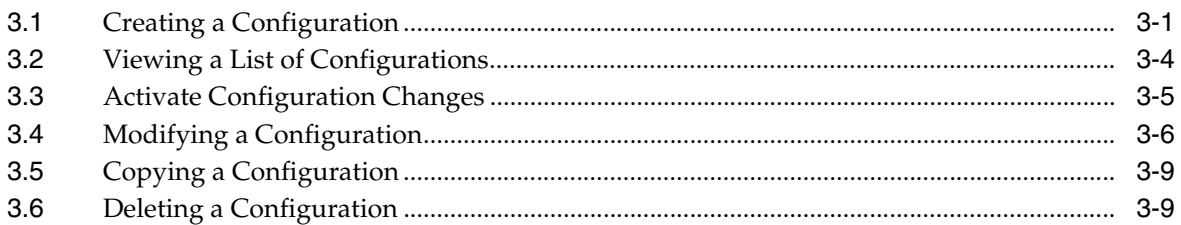

### **4 [Managing Instances](#page-54-0)**

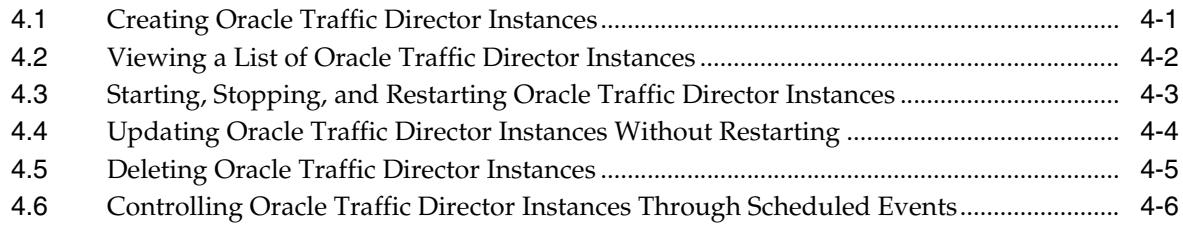

# **5 [Managing Origin-Server Pools](#page-62-0)**

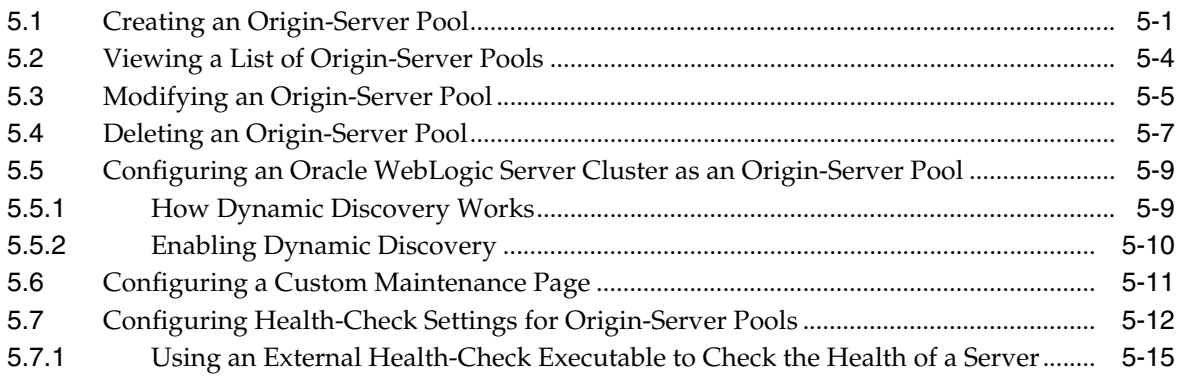

### **6 [Managing Origin Servers](#page-80-0)**

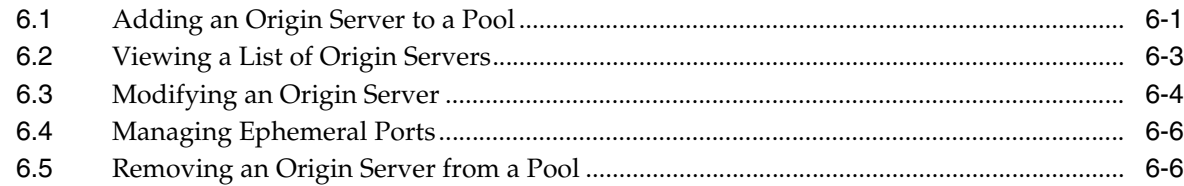

## **7 [Managing Virtual Servers](#page-88-0)**

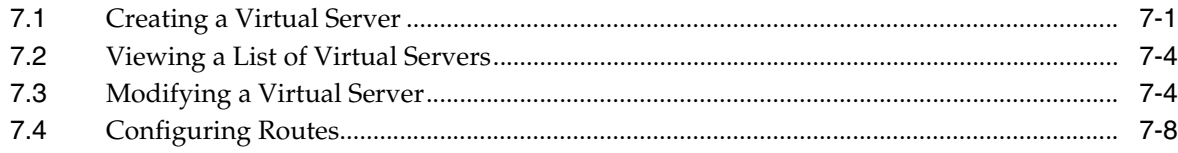

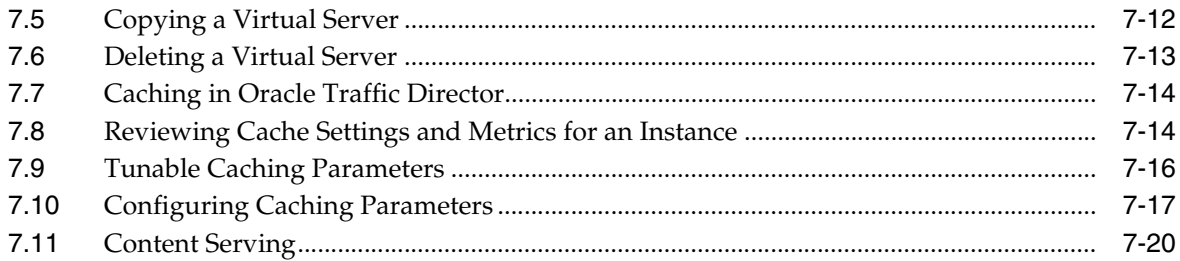

# 8 Managing TCP Proxies

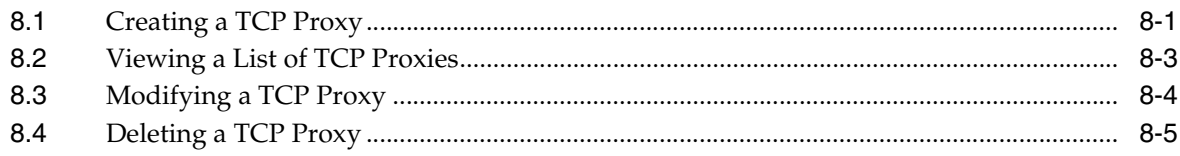

# 9 Managing Listeners

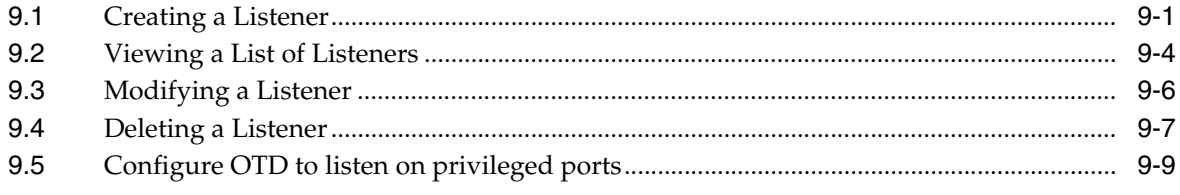

# 10 Managing Security

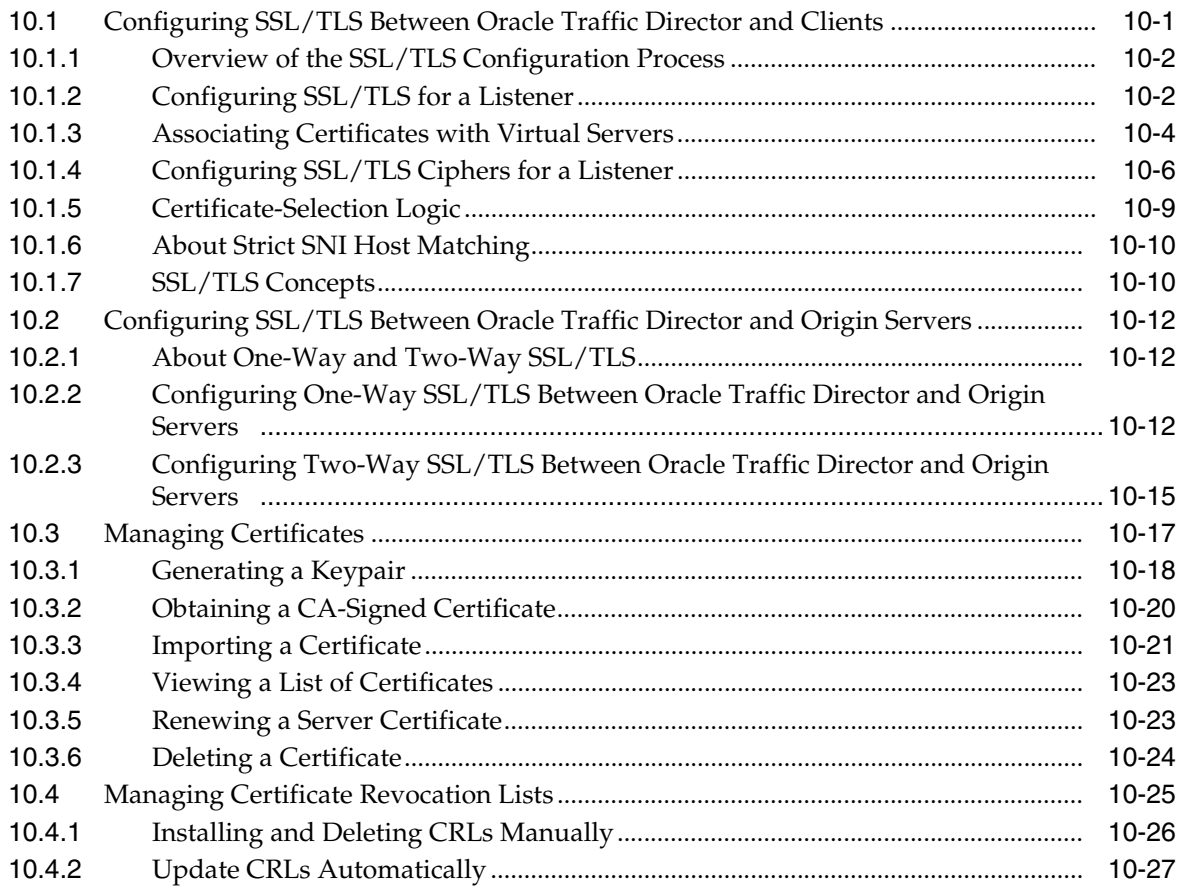

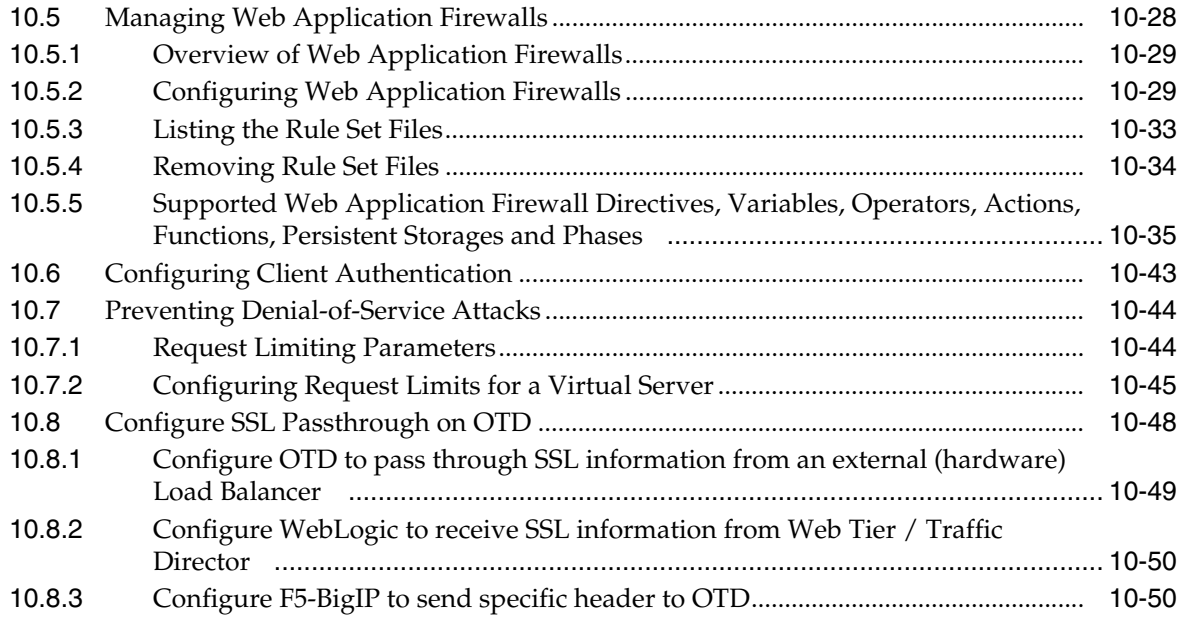

# **11 [Managing Logs](#page-182-0)**

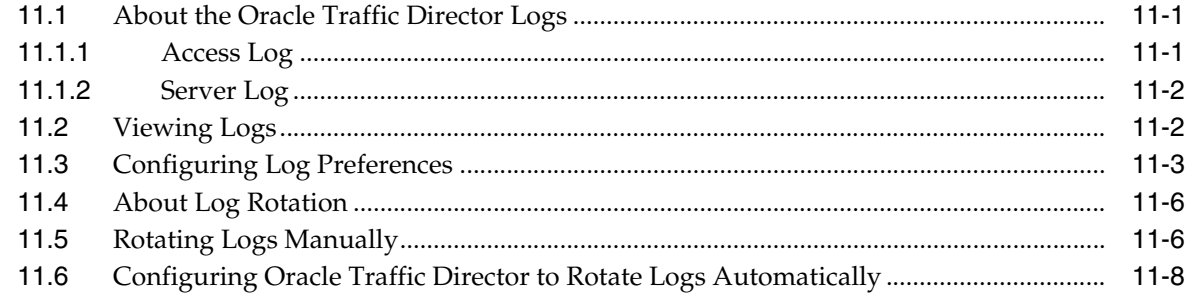

# **12 [Monitoring Oracle Traffic Director Instances](#page-192-0)**

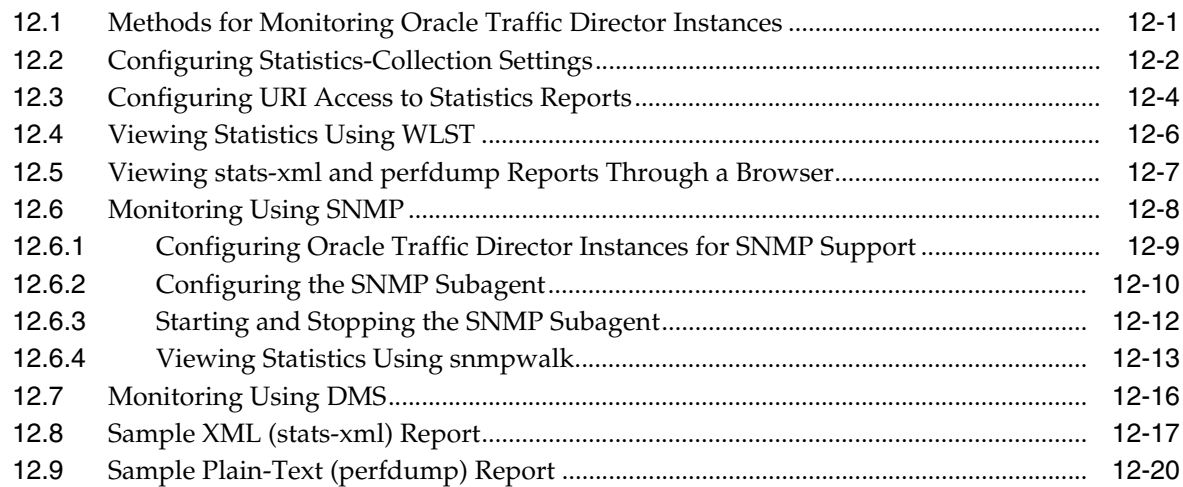

# **13 [Configuring Oracle Traffic Director for High Availability](#page-214-0)**

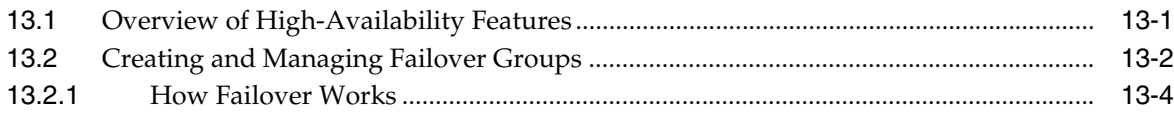

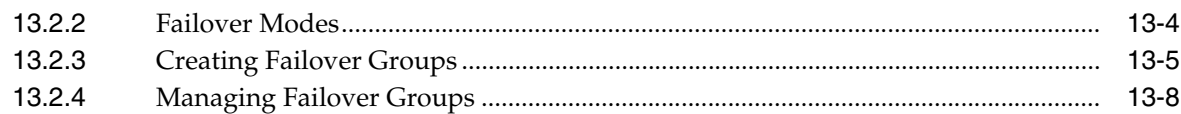

# **14 [Tuning Oracle Traffic Director for Performance](#page-224-0)**

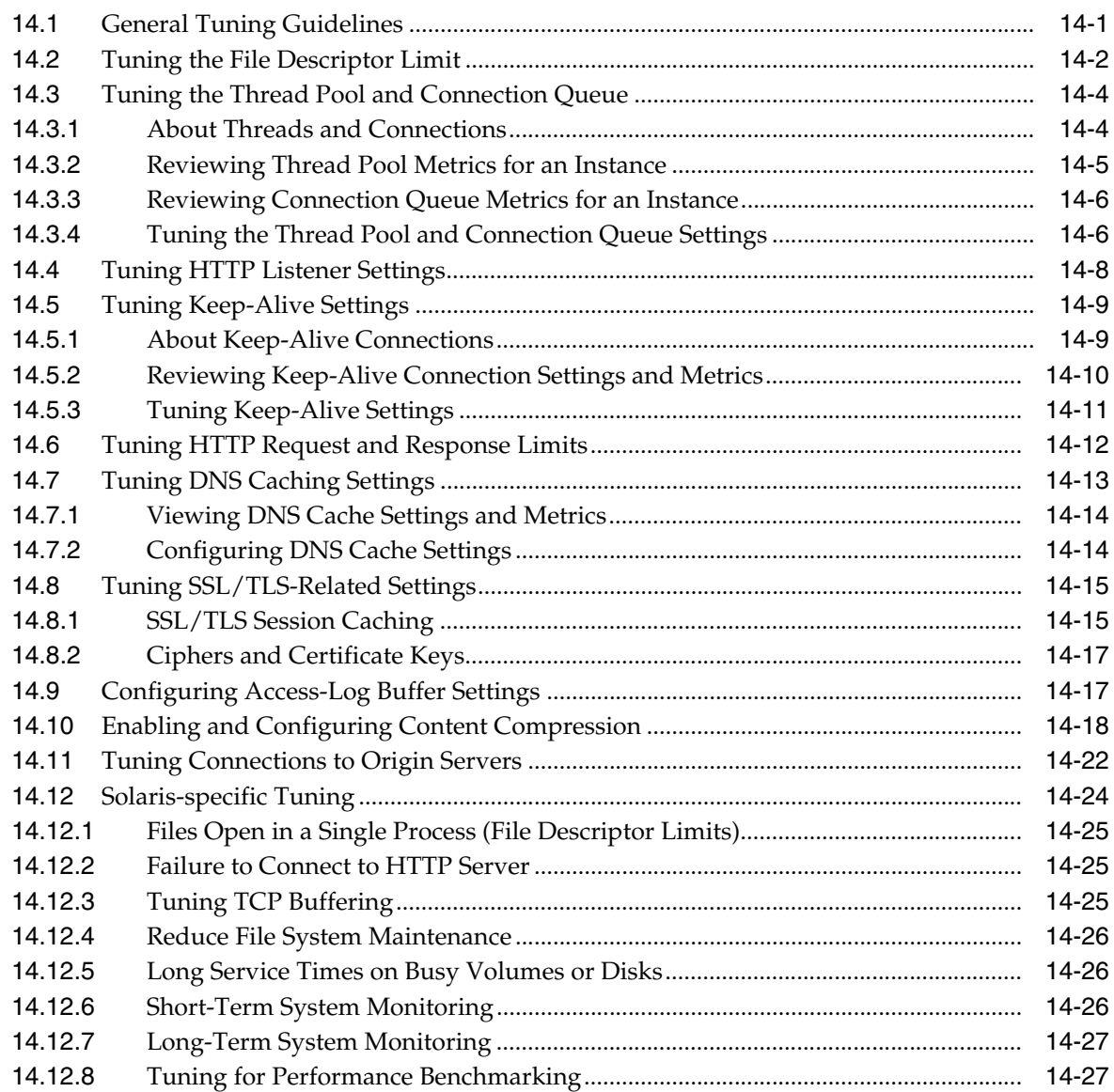

# **15 [Diagnosing and Troubleshooting Problems](#page-252-0)**

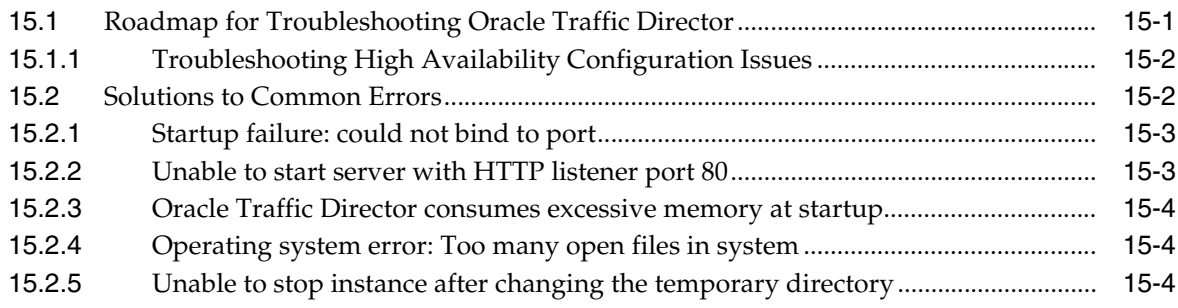

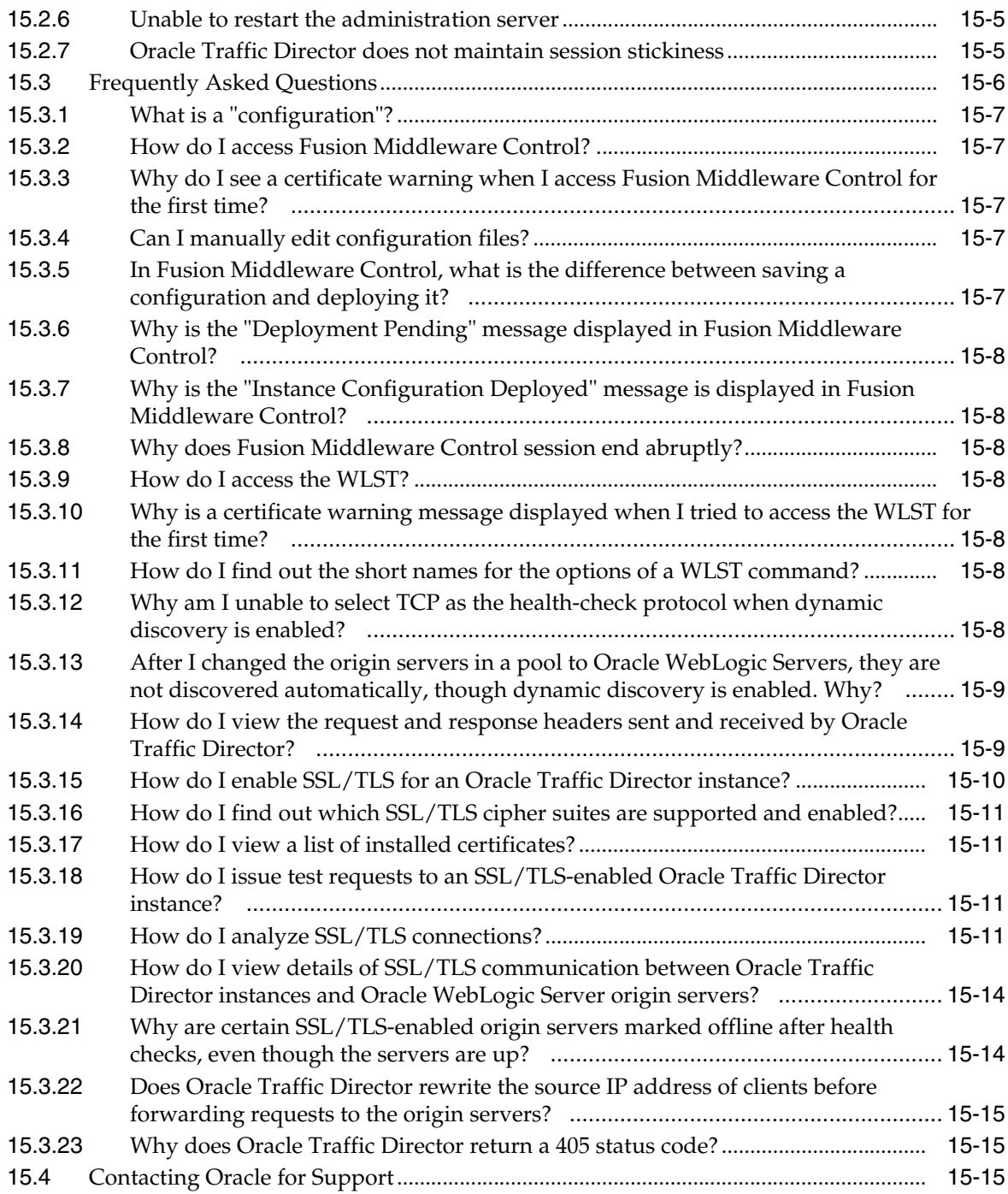

# **A [Metrics Tracked by Oracle Traffic Director](#page-268-0)**

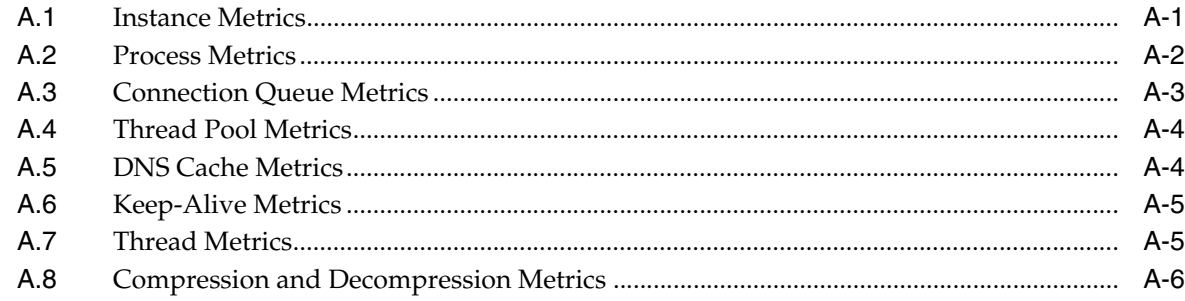

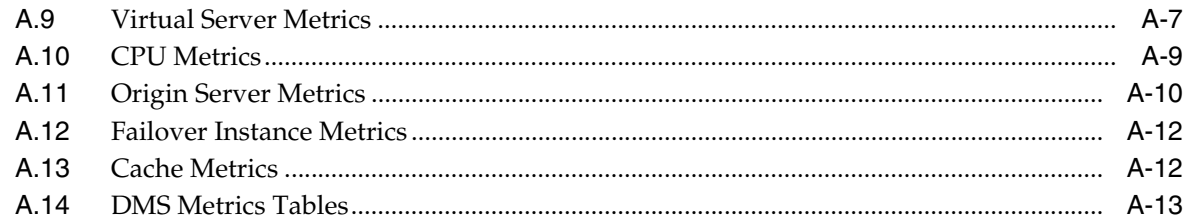

# **B** Web Application Firewall Examples and Use Cases

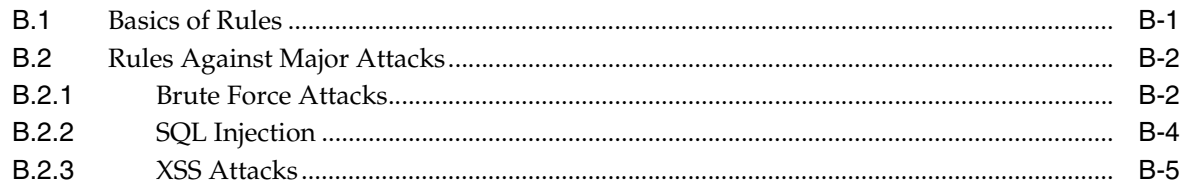

# **C** Securing Oracle Traffic Director Deployment

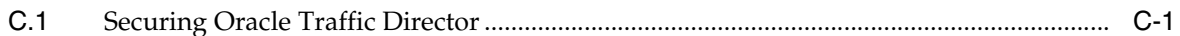

# D Oracle Fusion Middleware T2P Utility for Oracle Traffic Director

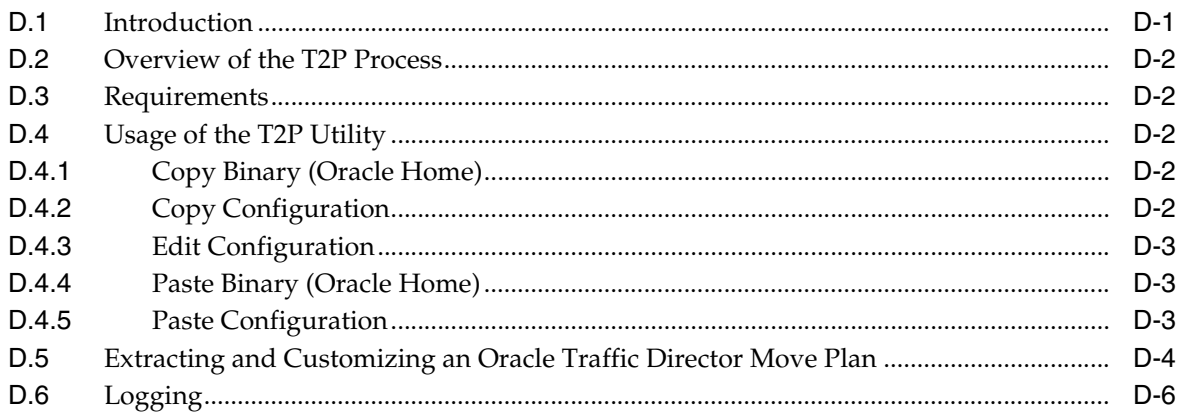

# **Preface**

<span id="page-10-0"></span>This guide provides an overview of Oracle Traffic Director, and describes how to create, administer, monitor, and troubleshoot Oracle Traffic Director instances.

## <span id="page-10-1"></span>**Audience**

This guide is intended for users who are responsible for installing, configuring, administering, monitoring, and troubleshooting web-tier components such as web servers, reverse proxy servers, and load balancers.

It is assumed that readers of this guide are familiar with the following:

- Working in a terminal window
- Executing operating system commands on UNIX-like platforms
- Oracle WebLogic Server administration tasks

In addition, a basic understanding HTTP and SSL/TSL protocols is desirable, though not mandatory.

# <span id="page-10-2"></span>**Documentation Accessibility**

For information about Oracle's commitment to accessibility, visit the Oracle Accessibility Program website at http://www.oracle.com/pls/topic/lookup?ctx=acc&id=docacc.

#### **Access to Oracle Support**

Oracle customers that have purchased support have access to electronic support through My Oracle Support. For information, visit

http://www.oracle.com/pls/topic/lookup?ctx=acc&id=info or visit http://www.oracle.com/pls/topic/lookup?ctx=acc&id=trs if you are hearing impaired.

# <span id="page-10-3"></span>**Related Documents**

For more information, see the following documents, which are available on the Oracle Technology Network:

- *Release Notes for Oracle Traffic Director*
- *Installing Oracle Traffic Director*
- *WebLogic Scripting Tool Command Reference for Oracle Traffic Director*
- *Configuration File Reference for Oracle Traffic Director*
- *Using WebLogic Server MT*
- *Oracle Exalogic Elastic Cloud Documentation*

# <span id="page-11-0"></span>**Conventions**

The following text conventions are used in this document:

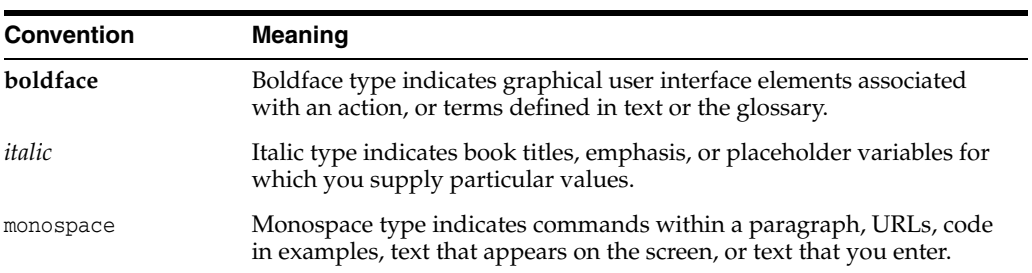

# **Part I**

# **Getting Started**

Part I contains the following chapters:

■ Chapter [1, "Getting Started with Oracle Traffic Director"](#page-14-1) provides an overview of Oracle Traffic Director and its features, explains the related terminology, describes the administrative framework of the product.

**1**

# <span id="page-14-1"></span><span id="page-14-0"></span>**Getting Started with Oracle Traffic Director**

Oracle Traffic Director is a fast, reliable, and scalable layer-7 software load balancer. You can set up Oracle Traffic Director to serve as the reliable entry point for all HTTP, HTTPS and TCP traffic to application servers and web servers in the back end. Oracle Traffic Director distributes the requests that it receives from clients to servers in the back end based on the specified load-balancing algorithm, routes the requests based on specified rules, caches frequently accessed data, prioritizes traffic, and controls the quality of service.

The architecture of Oracle Traffic Director enables it to handle large volumes of application traffic with low latency. The product is optimized for use in Oracle Exalogic Elastic Cloud and Oracle SuperCluster. It can communicate with servers in the back end over Exalogic's InfiniBand fabric. For more information about Exalogic, see the Oracle Exalogic Elastic Cloud documentation,

http://docs.oracle.com/cd/E18476\_01/index.htm. Oracle Traffic Director is also certified with various Fusion Middleware products.

Oracle Traffic Director is easy to install, configure, and use. It includes a simple, web browser based graphical user interface (using Oracle Enterprise Manager) as well as robust Command Line Interface using Oracle WebLogic WLST.

For high availability, you can set up pairs of Oracle Traffic Director instances for either active-passive or active-active failover. As the volume of traffic to your network grows, you can easily scale the environment by reconfiguring Oracle Traffic Director with additional back-end servers to which it can route requests.

Depending on the needs of your IT environment, you can configure Oracle Traffic Director to apply multiple, complex rules when distributing requests to the back-end servers and when forwarding responses to clients.

This chapter provides information to help you understand and get started with Oracle Traffic Director. It contains the following sections:

- [New Features in 12c \(12.2.1\)](#page-15-0)
- **[Features of Oracle Traffic Director](#page-18-1)**
- **[Typical Network Topology](#page-21-0)**
- **[Oracle Traffic Director Terminology](#page-23-0)**
- **[Oracle Traffic Director Deployment Scenarios](#page-24-0)**
- **[Overview of Administration Tasks](#page-24-1)**
- [Accessing the Administration Interfaces](#page-26-0)
- [Setting Up a Simple Load Balancer Using Oracle Traffic Director](#page-27-1)

# <span id="page-15-0"></span>**1.1 New Features in 12c (12.2.1)**

This section describes features that have been added to the current release of Oracle Traffic Director:

- Section [1.1.1, "Weblogic Management Framework"](#page-15-1)
- Section [1.1.2, "WLST Commands"](#page-15-2)
- Section [1.1.3, "Multi-tenancy Support"](#page-16-0)
- Section [1.1.4, "Monitoring Enhancements"](#page-16-1)
- Section [1.1.5, "Oracle Fusion Middleware T2P Utility for Oracle Traffic Director"](#page-16-2)
- Section [1.1.6, "External Health Check Executable"](#page-16-3)
- Section [1.1.7, "Queueing with Request Limiting"](#page-17-0)
- Section [1.1.8, "Origin Server Traffic Control"](#page-17-1)
- Section [1.1.9, "Origin Server and Origin Server Pool Maintenance"](#page-17-2)
- Section [1.1.10, "Prioritized Backend Connection Management"](#page-17-3)
- Section [1.1.11, "Forward Proxy Support in Origin Server Pools"](#page-17-4)
- Section [1.1.12, "NZ Security Library"](#page-17-5)
- Section [1.1.13, "ModSecurity Upgrade"](#page-18-0)

#### <span id="page-15-1"></span>**1.1.1 Weblogic Management Framework**

Previous releases (11*g*) of Oracle Traffic Director did not require databases; this release supports database-based installation, or Restricted JRF-based installation. For more information on installation prerequisites, see *Overview of Installing Oracle Traffic Director* in *Oracle Fusion Middleware Installing Oracle Traffic Director*. This release of Oracle Traffic Director introduces the WebLogic Management Framework, a set of tools that leverage Oracle WebLogic 12.2.1 interfaces to provide a simple, consistent and distributed framework for managing Oracle. For more information on the WebLogic Management Framework, see *What is the WebLogic Management Framework* in Understanding Oracle Fusion Middleware.

OTD functionality is the same for both Database and Restricted-JRF mode based installations. The WebLogic Management Framework introduces these enhancements:

- Configuration is a post-installation task that begins with creating a domain, primarily by using Configuration Wizard. For more information, see *Installing and Configuring Oracle Traffic Director*.
- WLST: You can create, configure, and manage WebLogic domains using WLST, command-line utilities, and Fusion Middleware Control interchangeably. The method that you choose depends on whether you prefer using a graphical or command-line interface, and whether you can automate your tasks by using a script.
- Oracle Traffic Director configurations and instances are part of the WebLogic domain.

#### <span id="page-15-2"></span>**1.1.2 WLST Commands**

The command line interface in Oracle Traffic Director 12.2.1 is WLST (Weblogic Scripting Tool). A number of WLST commands are used to configure and administer Oracle Traffic Director.

There are two types of WLST commands:

- Online Command
- Offline Command

Most of WLS commands are "only online commands" which requires connection to the WLS server. Some of them are "only offline commands" which does not required any connection to the WLS server. Some of them are both online and offline those can be invoked in both the ways.

All the commands configured through WLST, should be activated.

For more information see *Oracle Fusion Middleware Infrastructure Security WLST Command Reference*.

#### <span id="page-16-0"></span>**1.1.3 Multi-tenancy Support**

Web Logic Server 12.2.1 introduces a new concept Multi-tenancy, It provides a sharable infrastructure for use by multiple organizations that means, It allows one domain to support multiple tenants at a time, where a dedicated domain is not required.

Multi-tenancy provides resource isolation within a domain partition, an administrative and runtime partition of a WebLogic domain that is dedicated to running application instances and related resources for a tenant.

In a typical deployment scenario Web Logic Server will be front ended by Oracle Traffic Director, so whenever partition related tasks are performed from Web Logic Server side Oracle Traffic Director need to be configured appropriately, so that it can successfully front end the Web Logic Partition.

With the Multi-tenancy support, Oracle Traffic Director will be configured automatically with out any explicit user action. For more information see, *Configuring Oracle Traffic Director* and *End-to-End Life Cycle Management*.

For more information, see *Oracle Fusion Middleware Using WebLogic Server Multitenant*.

#### <span id="page-16-1"></span>**1.1.4 Monitoring Enhancements**

The monitoring subsystem, it gives the detailed information on the state of runtime components/processes which used to track the performance bottlenecks, to tune the system for optimal performance, to aid capacity planning, to predict failures, to do root cause analysis in case of failures. In some situations it is used to make sure that everything is functioning as per the requirements.

For more information, see Chapter [12, "Monitoring Oracle Traffic Director Instances"](#page-192-2).

#### <span id="page-16-2"></span>**1.1.5 Oracle Fusion Middleware T2P Utility for Oracle Traffic Director**

The Oracle Fusion Middleware T2P utility allows you to move a Fusion Middleware environment from test to production with customization specific to the production environment. In 12.2.1, this utility supports Oracle Traffic Director.

For more information, see Appendix [D, "Oracle Fusion Middleware T2P Utility for](#page-298-2)  [Oracle Traffic Director".](#page-298-2)

#### <span id="page-16-3"></span>**1.1.6 External Health Check Executable**

Oracle Traffic Director now supports a generic health check hook-up mechanism, so that customers can write their own health check programs/scripts to monitor the

health of specific origin servers. An external executable is especially useful for a protocol-level health check monitor for the origin servers.

For more information, see Section [5.7.1.1, "Configuring Health-Check Settings to Use](#page-77-0)  [an External Executable"](#page-77-0) in Chapter [13, "Configuring Oracle Traffic Director for High](#page-214-2)  [Availability."](#page-214-2).

#### <span id="page-17-0"></span>**1.1.7 Queueing with Request Limiting**

Overflow connection queuing is a new feature added in 12.2.1, The requests that overflow are queued and are de-queued as per request priority. The request and response bandwidth can be controlled by this feature.

For more information, see Section [14.3, "Tuning the Thread Pool and Connection](#page-227-2)  [Queue"](#page-227-2).

#### <span id="page-17-1"></span>**1.1.8 Origin Server Traffic Control**

The user can set limit on reusing same origin server connection for multiple requests by the keep-alive option. Bandwidth can be limited and controlled for each origin server. This feature can be used to control the HTTP origin server pools, but, not the TCP origin server pools.

#### <span id="page-17-2"></span>**1.1.9 Origin Server and Origin Server Pool Maintenance**

By using this feature in 12.2.1, an origin server or origin server pool can be marked for maintenance, all the new connections and sessions to such an origin server or origin server pool are drained further.

A single pool can have a multiple partitions, but only one of those partitions may be pushed to a new pool. All the old requests must directed to the old pool until a time-out expires or the admin take some action.

All the Scaling up and scaling down process of origin servers need not require any functionality change on the Oracle Traffic Director. So Oracle Traffic Director admin will update the origin server as "disabled". All on-going requests will still be processed by the disabled origin server. This is not just the runtime change but also the configuration will be updated to reflect the new state of the origin server.

#### <span id="page-17-3"></span>**1.1.10 Prioritized Backend Connection Management**

Oracle Traffic Director supports the prioritized requests to the back end server, for critical application requests. With this feature, requests with higher priority are de-queued before the ones with lower priority.

#### <span id="page-17-4"></span>**1.1.11 Forward Proxy Support in Origin Server Pools**

Oracle Traffic Director always in contact to it's configured origin servers in a direct manner. The HTTP forward proxy server can be optionally associated with an origin server pool so that all member origin servers (of said pool) will be communicated with via the configured HTTP forward proxy server.

For more information, see Chapter [5, "Managing Origin-Server Pools".](#page-62-2)

#### <span id="page-17-5"></span>**1.1.12 NZ Security Library**

The security library used in 12.2.1 is NZ and the cert/key store is Oracle Wallet. NSS is no longer supported.

#### <span id="page-18-0"></span>**1.1.13 ModSecurity Upgrade**

In the Oracle Traffic Director 12c, we are upgrading the ModSecurity code used in WAF from version 2.6.7 to 2.8.0.

# <span id="page-18-1"></span>**1.2 Features of Oracle Traffic Director**

Oracle Traffic Director provides the following features:

#### ■ **Advanced methods for load distribution**

You can configure Oracle Traffic Director to distribute client requests to servers in the back end by using one of the following algorithms:

- **–** Round robin
- **–** Least connection count
- **–** Least response time
- **–** IP Hash
- **–** Weighted round robin
- **–** Weighted least connection count

#### **Flexible routing and load control on back-end servers**

#### **– Request-based routing**

Oracle Traffic Director can be configured to route HTTP(S) requests to specific servers in the back end based on information in the request URI: pattern, query string, domain, source and destination IP addresses, and so on.

#### **– Content-based routing**

Oracle Traffic Director can be configured to route HTTP(S) requests to specific servers in the back end based on contents within a request. This way, web service requests such as XML or JSON can be easily routed to specific origin servers based on specific elements within the body content. Content-based routing is enabled by default.

#### **– Request rate acceleration**

Administrators can configure the rate at which Oracle Traffic Director increases the load (number of requests) for specific servers in the back end. By using this feature, administrators can allow a server that has just been added to the pool, or has restarted, to perform startup tasks such as loading data and allocating system resources.

#### **– Connection limiting**

Oracle Traffic Director can be configured to limit the number of concurrent connections to a server in the back end. When the configured connection limit for a server is reached, further requests that require new connections are not sent to that server.

#### Controlling the request load and quality of service

#### **– Request rate limiting**

Oracle Traffic Director can be set up to limit the rate of incoming requests from specific clients and for specific types of requests. This feature enables administrators to optimize the utilization of the available bandwidth,

guarantee a certain level of quality of service, and prevent denial-of-service (DoS) attacks.

#### **– Quality of service tuning**

To ensure equitable utilization of the available network resources for incoming requests, you can configure Oracle Traffic Director virtual servers to limit the maximum number of concurrent connections to clients and the maximum speed at which data can be transferred to clients.

#### **Support for WebSocket connections**

Oracle Traffic Director handles WebSocket connections by default. WebSocket connections are long-lived and allow support for live content, games in real-time, video chatting, and so on. In addition, Oracle Traffic Director can be configured to ensure that only those clients that strictly adhere to RFC 6455 are allowed. For more information, see the section Section [7.4, "Configuring Routes"](#page-95-1) and the *WebLogic Scripting Tool Command Reference for Oracle Traffic Director*.

#### **Integration with Oracle Fusion Middleware**

- **–** Oracle Traffic Director is designed to recognize and handle headers that are part of requests to, and responses from, Oracle WebLogic Server managed servers in the back end.
- **–** When an Oracle Traffic Director instance is configured to distribute client requests to clustered Oracle WebLogic Server managed servers, Oracle Traffic Director automatically detects changes in the cluster—such as the removal or addition of managed servers, and considers such changes while routing requests.
- **–** Patches that Oracle delivers for the Oracle Traffic Director software can be applied by using OPatch, a Java-based utility, which is the standard method for applying patches to Oracle Fusion Middleware products.

#### **Easy-to-use administration interfaces**

Administrators can use either a graphical user interface or a command-line interface to administer Oracle Traffic Director instances.

**Security** 

Oracle Traffic Director enables and enhances security for your IT infrastructure in the following ways:

#### **– Reverse proxy**

By serving as an intermediary between clients outside the network and servers in the back end, Oracle Traffic Director masks the names of servers in the back end and provides a single point at which you can track access to critical data and applications hosted by multiple servers in the back end.

#### **– Support for SSL 3.0, TLS 1.0, TLS 1.1, and TLS 1.2**

To secure data during transmission and to ensure that only authorized users access the servers in the back end, you can configure SSL/TLS-enabled HTTP and TCP listeners for Oracle Traffic Director instances.

You can either use digital certificates issued by commercial CAs such as VeriSign or generate RSA- and Elliptic Curve Cryptography (ECC)-type self-signed certificates with key sizes of up to 4096 bits by using Fusion Middleware Control or the WLST.

**– Web Application Firewalls**

Web application Firewalls enable you to apply a set of rules to an HTTP request, which are useful for preventing common attacks such as Cross-site Scripting (XSS) and SQL Injection. The Web Application Firewall module for Oracle Traffic Director supports open source ModSecurity 2.8.

#### **– Single Sign-On with WebGate**

WebGate enables single sign-on (SSO) for Oracle Traffic Director. WebGate examines incoming requests and determines whether the requested resource is protected, and if so, retrieves the session information for the user. Through WebGate, Oracle Traffic Director becomes an SSO partner application enabled to use SSO to authenticate users, obtain their identity by using Oracle Single Sign-On, and to make user identities available to web applications accessed through Oracle Traffic Director.

#### ■ **High availability**

Oracle Traffic Director provides high availability for your enterprise applications and services through the following mechanisms:

#### **– Health checks for the back end**

If a server in the back end is no longer available or is fully loaded, Oracle Traffic Director detects this situation automatically through periodic health checks and stops sending client requests to that server. When the failed server becomes available again, Oracle Traffic Director detects this automatically and resumes sending requests to the server.

#### **– Backup servers in the back end**

When setting up server pools for an Oracle Traffic Director instance, you can designate a few servers in the back end as backup servers. Oracle Traffic Director sends requests to the backup servers only when none of the primary servers is available. This feature ensures continued availability even when some servers in the back end fail.

#### **– Failover for load balancing**

Two Oracle Traffic Director instances can be deployed in an active-passive or active-active configuration. If the primary Oracle Traffic Director instance fails, the backup instance takes over.

#### **– Dynamic reconfiguration**

Most configuration changes to Oracle Traffic Director instances can be deployed dynamically, without restarting the instances and without affecting requests that are being processed.

#### ■ **Monitoring statistics**

Administrators can monitor a wide range of statistics pertaining to the performance of Oracle Traffic Director instances through several methods: Fusion Middleware Control, the command-line interface, and a report in XML format.

#### ■ **High performance**

#### **– SSL/TLS offloading**

Oracle Traffic Director can be configured as the SSL/TLS termination point for HTTP/S and TCP requests. This reduces the processing of overhead on the servers in the back end.

**– Content caching**

Oracle Traffic Director can be configured to cache (in its process memory) content that it receives from origin servers. By caching content, Oracle Traffic Director helps reduce the load on servers in the back end and helps improve performance for clients.

#### **– HTTP compression**

Administrators can configure Oracle Traffic Director instances to compress the data received from servers in the back end and forward the compressed content to the requesting clients. This feature improves the response time for clients connected on slow connections.

#### ■ **Virtualization-enabled solution**

Oracle Traffic Director can be deployed as a virtual appliance on cloud and virtual platforms.

After deploying Oracle Traffic Director as a physical application, you can create a virtual appliance from an Oracle Traffic Director instance or create an assembly containing multiple such appliances. You can then deploy the appliance or assembly on the Oracle Virtual Machine hypervisor. To enable such a deployment, Oracle provides an Oracle Traffic Director plug-in as part of Oracle Virtual Assembly Builder, a tool that you can use to build virtual appliances and assemblies from physical applications.

For more information about creating and deploying virtual assemblies containing Oracle Traffic Director instances, see the *Oracle Virtual Assembly Builder User's Guide*.

#### ■ **TCP load balancing**

With TCP load balancing, Oracle Traffic Director accepts client connections and routes the requests to a pool of servers running TCP-based protocols.

# <span id="page-21-0"></span>**1.3 Typical Network Topology**

The network topology that you create for Oracle Traffic Director varies depending on your business requirements such as the number of back-end applications for which you want to use Oracle Traffic Director to balance requests, IT requirements such as security, and the features of Oracle Traffic Director that you want to use.

In the simplest implementation, you can have a single Oracle Traffic Director instance running on a dedicated compute node distributing client requests to a pool of servers in the back end.

To ensure that the node on which an Oracle Traffic Director instance runs does not become the single point of failure in the topology, you can have two homogenous Oracle Traffic Director instances running on different nodes forming an active-passive failover pair.

[Figure](#page-22-0) 1–1 shows a typical Oracle Traffic Director network topology for a high-availability use case in an active-passive mode.

<span id="page-22-0"></span>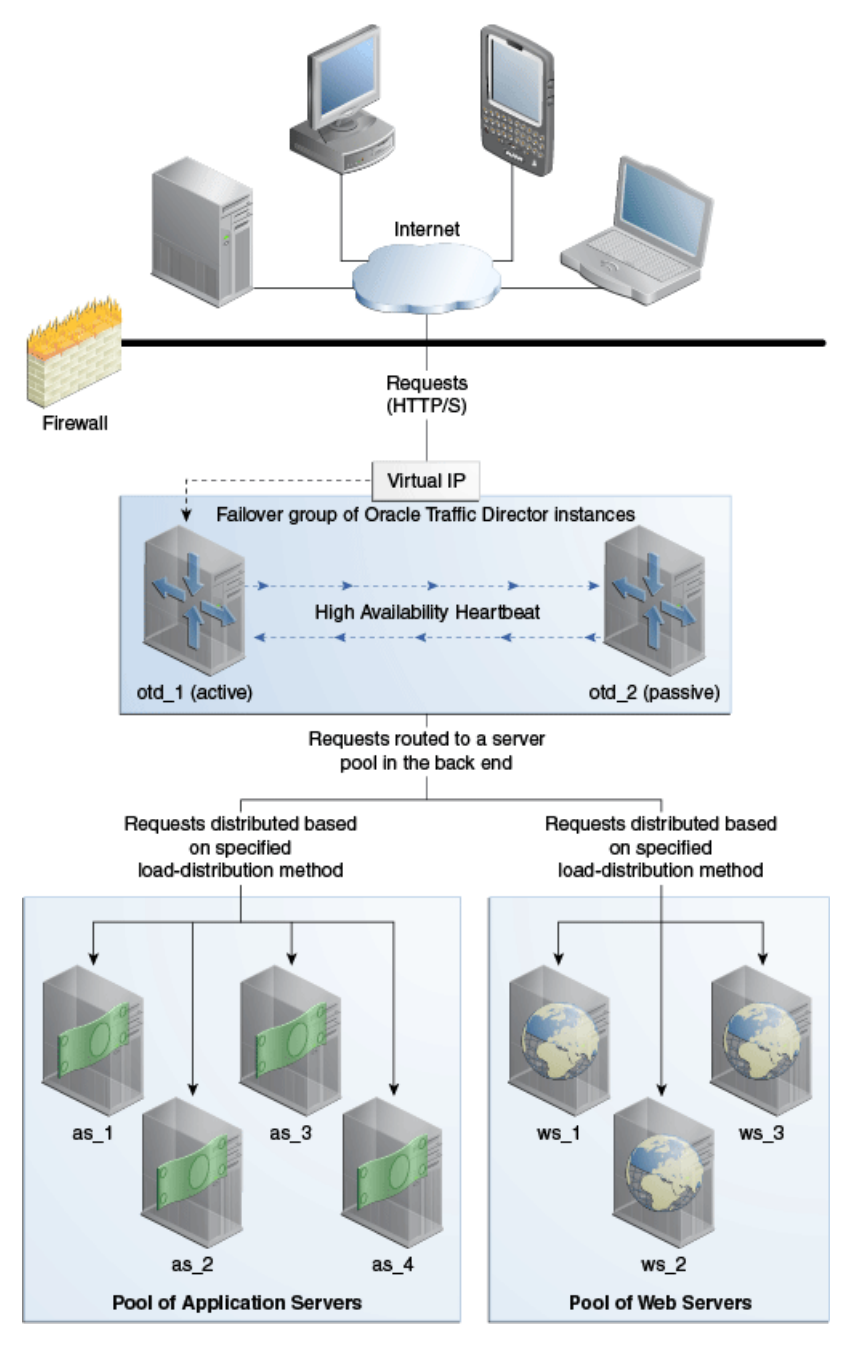

*Figure 1–1 Oracle Traffic Director Network Topology: Active-Passive Failover Mode*

The topology shown in [Figure](#page-22-0) 1–1 consists of two Oracle Traffic Director instances—otd\_1 and otd\_2—forming an active-passive failover group and providing a single virtual IP address for client requests. When the active instance (otd\_1 in this example) receives a request, it determines the server pool to which the request should be sent and forwards the request to one of the servers in the pool based on the load distribution method defined for that pool.

Note that [Figure](#page-22-0) 1–1 shows only two server pools in the back end, but you can configure Oracle Traffic Director to route requests to servers in multiple pools.

In the active-passive setup described here, one node in the failover group is redundant at any point in time. To improve resource utilization, you can configure the two Oracle Traffic Director instances in active-active mode with two virtual IP addresses. Each

instance caters to requests received on one virtual IP address *and* backs up the other instance.

For more information about configuring Oracle Traffic Director instances in failover groups, see Section [13.2, "Creating and Managing Failover Groups."](#page-215-1)

# <span id="page-23-0"></span>**1.4 Oracle Traffic Director Terminology**

An Oracle Traffic Director configuration is a collection of elements that define the run-time behavior of an Oracle Traffic Director instance. An Oracle Traffic Director configuration contains information about various elements of an Oracle Traffic Director instance such as listeners, origin servers, failover groups, and logs.

The following table describes the terms used in this document when describing administrative tasks for Oracle Traffic Director.

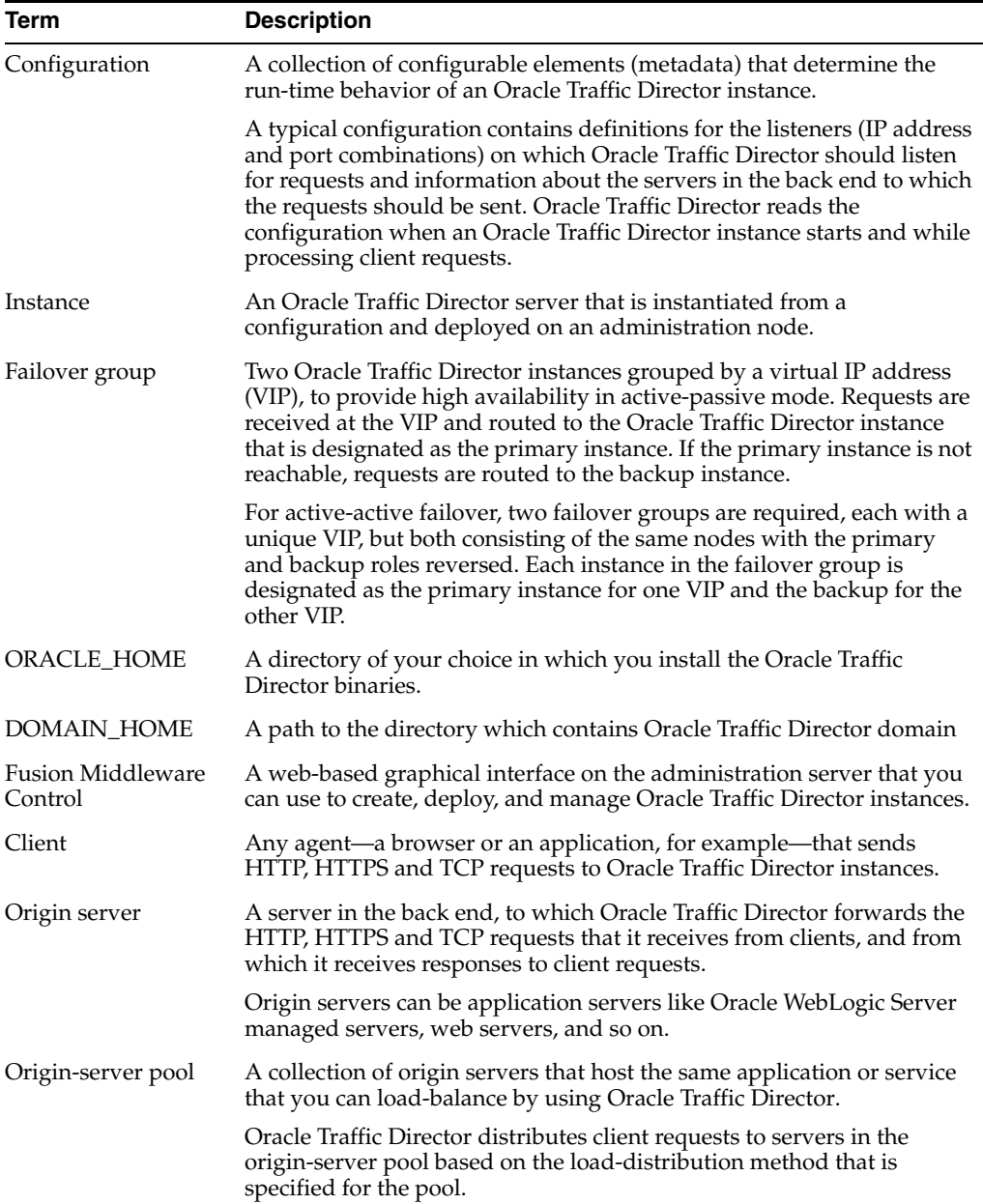

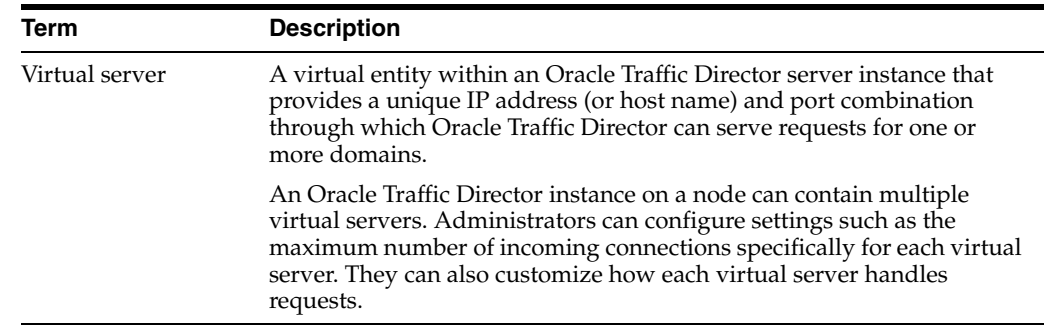

## <span id="page-24-0"></span>**1.5 Oracle Traffic Director Deployment Scenarios**

Oracle Traffic Director can be used either as a physical application or as a virtual appliance.

#### ■ **Physical application**

You can install Oracle Traffic Director on an Oracle Linux 6.5 system and run one or more instances of the product to distribute client requests to servers in the back end.

For information about installing Oracle Traffic Director as a physical application, see the *Installing Oracle Traffic Director* .

#### ■ **Appliance running on a virtual platform**

After deploying Oracle Traffic Director as a physical application, you can create a virtual appliance from an Oracle Traffic Director instance or create an assembly containing multiple such appliances. You can then deploy the appliance or assembly on the Oracle Virtual Machine hypervisor. To enable such a deployment, Oracle provides an Oracle Traffic Director plug-in as part of Oracle Virtual Assembly Builder, a tool that you can use to build virtual appliances and assemblies from physical applications.

For more information about creating and deploying virtual assemblies containing Oracle Traffic Director instances, see the *Oracle Virtual Assembly Builder User's Guide*.

# <span id="page-24-1"></span>**1.6 Overview of Administration Tasks**

Install the product

You can install Oracle Traffic Director on Oracle Linux 6.5+ on an x86\_64 system, by using an interactive graphical wizard or in silent mode. Note that in 12c, Oracle Traffic Director does not have its own separate Admin Server, but uses the Admin Server in Oracle WebLogic Server.

For more information, see *Installing Oracle Traffic Director* .

- Create a WebLogic domain for Oracle Traffic Director. For more information, see Section [2, "Configuring the WebLogic Server Domain for Oracle Traffic Director."](#page-34-4)
- Access Fusion Middleware Control and WLST

You can use Fusion Middleware Control and command-line interface of Oracle Traffic Director to create, modify, and monitor Oracle Traffic Director configurations.

For information about accessing Fusion Middleware Control and command-line interface, see Section [1.7, "Accessing the Administration Interfaces."](#page-26-0)

Create and manage configurations

Create configurations that define your Oracle Traffic Director instances. A configuration is a collection of metadata that you can use to instantiate Oracle Traffic Director. Oracle Traffic Director reads the configuration when a server instance starts and while processing client requests.

For information about managing configurations, see Chapter [3, "Managing](#page-42-2)  [Configurations."](#page-42-2)

Create and manage instances

After creating a configuration, you can create Oracle Traffic Director server instances by deploying the configuration on one or more hosts. You can view the current state of each instance, start or stop it, reconfigure it to reflect configuration changes, and so on.

For information about managing instances, see Chapter [4, "Managing Instances."](#page-54-2)

Define and manage origin-server pools

For an Oracle Traffic Director instance to distribute client requests, you should define one or more origin-server pools or in the back end. For each origin-server pool, you can define the load-distribution method that Oracle Traffic Director should use to distribute requests. In addition, for each origin server in a pool, you can define how Oracle Traffic Director should control the request load.

For more information, see Chapter [5, "Managing Origin-Server Pools"](#page-62-2) and Chapter [6, "Managing Origin Servers."](#page-80-2)

Create and manage virtual servers and listeners

An Oracle Traffic Director instance running on a node contains one or more virtual servers. Each virtual server provides one or more listeners for receiving requests from clients. For each virtual server, you can configure parameters such as the origin-server pool to which the virtual server should route requests, the quality of service settings, request limits, caching rules, and log preferences.

For more information, see Chapter [7, "Managing Virtual Servers"](#page-88-2) and [Chapter](#page-118-2) 9, ["Managing Listeners."](#page-118-2)

Manage security

Oracle Traffic Director, by virtue of its external-facing position in a typical network, plays a critical role in protecting data and applications in the back end against attacks and unauthorized access from outside the network. In addition, the security and integrity of data traversing through Oracle Traffic Director to the rest of the network needs to be guaranteed.

For more information, see Chapter [10, "Managing Security."](#page-130-2)

■ Manage Logs

Oracle Traffic Director records data about server events such as configuration changes, instances being started and stopped, errors while processing requests, and so on in log files. You can use the logs to troubleshoot errors and to tune the system for improved performance.

For more information, see Chapter [11, "Managing Logs."](#page-182-3)

Monitor statistics

The state and performance of Oracle Traffic Director instances are influenced by several factors: configuration settings, volume of incoming requests, health of origin servers, nature of data passing through the instances, and so on. As the

administrator, you can view metrics for all of these factors through the command-line interface and Fusion Middleware Control, and extract the statistics in the form of XML files for detailed analysis. You can also adjust the granularity at which Oracle Traffic Director collects statistics.

For more information, see Chapter [12, "Monitoring Oracle Traffic Director](#page-192-2)  [Instances."](#page-192-2)

■ Set up Oracle Traffic Director instances for high availability

In the event that an Oracle Traffic Director instance or the node on which it runs fails, you need to ensure that the load-balancing service that the instance provides continues to be available uninterrupted. You can achieve this goal by configuring a backup Oracle Traffic Director instance that can take over processing of requests when the primary instance fails.

For more information, see Chapter [13, "Configuring Oracle Traffic Director for](#page-214-2)  [High Availability."](#page-214-2)

Tune for performance

Based on your analysis of performance statistics and to respond to changes in the request load profile, you might want to adjust the request processing parameters of Oracle Traffic Director to maintain or improve the performance. Oracle Traffic Director provides a range of performance-tuning controls and knobs that you can use to limit the size and volume of individual requests, control timeout settings, configure thread pool settings, SSL/TLS caching behavior, and so on.

For more information, see Chapter [14, "Tuning Oracle Traffic Director for](#page-224-2)  [Performance."](#page-224-2)

Diagnose and troubleshoot problems

Despite the best possible precautions, you might occasionally run into problems when installing, configuring, and monitoring Oracle Traffic Director instances. You can diagnose and solve some of these problems based on the information available in error messages and logs. For complex problems, you would need to gather certain data that Oracle support personnel can use to understand, reproduce, and diagnose the problem.

For more information, see Chapter [15, "Diagnosing and Troubleshooting](#page-252-2)  [Problems."](#page-252-2)

# <span id="page-26-0"></span>**1.7 Accessing the Administration Interfaces**

This section contains the following topics:

- Section [1.7.1, "Accessing WebLogic Scripting Tool"](#page-26-1)
- Section [1.7.2, "Displaying Fusion Middleware Control"](#page-27-0)

#### <span id="page-26-1"></span>**1.7.1 Accessing WebLogic Scripting Tool**

The command line interface in Oracle Traffic Director 12c is WLST (Weblogic Scripting Tool). The WLST scripting environment is based on Jython which is an implementation of the Python language for the Java platform. The tool can be used both online and offline. For more information on WLST and various online and offline commands, see *Oracle WebLogic Scripting Tool*. Oracle Traffic Director ships with custom WLST commands that you can run using WLST.

**Note:** Oracle Traffic Director ships a wlst.sh wrapper <oracle\_ home>/otd/common/bin/wlst.sh which initializes the required environment and libraries for Oracle Traffic Director commands. All Oracle Traffic Director custom commands can only be executed from this wlst.sh.

For more information about using WLST, see the *WebLogic Scripting Tool Command Reference for Oracle Traffic Director*.

#### **1.7.1.1 Usage Modes**

You can use the following techniques to invoke Oracle Traffic Director custom commands. For more information on using WLST in these modes, see Using the WebLogic Scripting Tool in Oracle WebLogic Scripting Tool.

- Interactive Mode
- Script Mode
- Embedded Mode

#### <span id="page-27-0"></span>**1.7.2 Displaying Fusion Middleware Control**

To display Fusion Middleware Control, you enter the Fusion Middleware Control URL, which includes the name of the host and the administration port number assigned during the installation. The following shows the format of the URL:

http://*hostname*.*domain*:*port*/em

The port number is the port number of the Fusion Middleware Control. By default, the port number is 7001. The port number is listed in the following file:

*DOMAIN\_HOME*/config/config.xml

For some installation types, such as Web Tier, if you saved the installation information by clicking Save on the last installation screen, the URL for Fusion Middleware Control is included in the file that is written to disk (by default to your home directory). For other installation types, the information is displayed on the Create Domain screen of the Configuration Wizard when the configuration completes.

To display Fusion Middleware Control:

**1.** Enter the URL in your Web browser. For example:

http://host1.example.com:7001/em

**2.** Enter the Oracle Fusion Middleware administrator user name and password and click **Login.**

You can now create Oracle Traffic Director configurations and deploy them as instances on administration nodes. For more information, see Chapter [3, "Managing](#page-42-2)  [Configurations."](#page-42-2)

# <span id="page-27-1"></span>**1.8 Setting Up a Simple Load Balancer Using Oracle Traffic Director**

This section describes how you can set up a load-balanced service using Oracle Traffic Director with the minimum necessary configuration. The purpose of this section is to reinforce and illustrate the concepts discussed earlier in this chapter and to prepare you for the configuration tasks described in the remaining chapters.

This section contains the following topics:

- Section [1.8.1, "Example Topology"](#page-28-0)
- Section [1.8.2, "Creating the Load Balancer for the Example Topology"](#page-29-0)
- Section 1.8.3, "Verifying the Load-Balancing Behavior of the Oracle Traffic Director [Instance"](#page-29-1)

#### <span id="page-28-0"></span>**1.8.1 Example Topology**

In this example, we will create a single instance of Oracle Traffic Director that will receive HTTP requests and distribute them to two origin servers in the back end, both serving identical content.

[Figure](#page-28-1) 1–2 shows the example topology.

<span id="page-28-1"></span>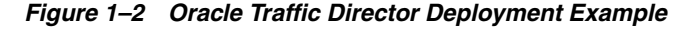

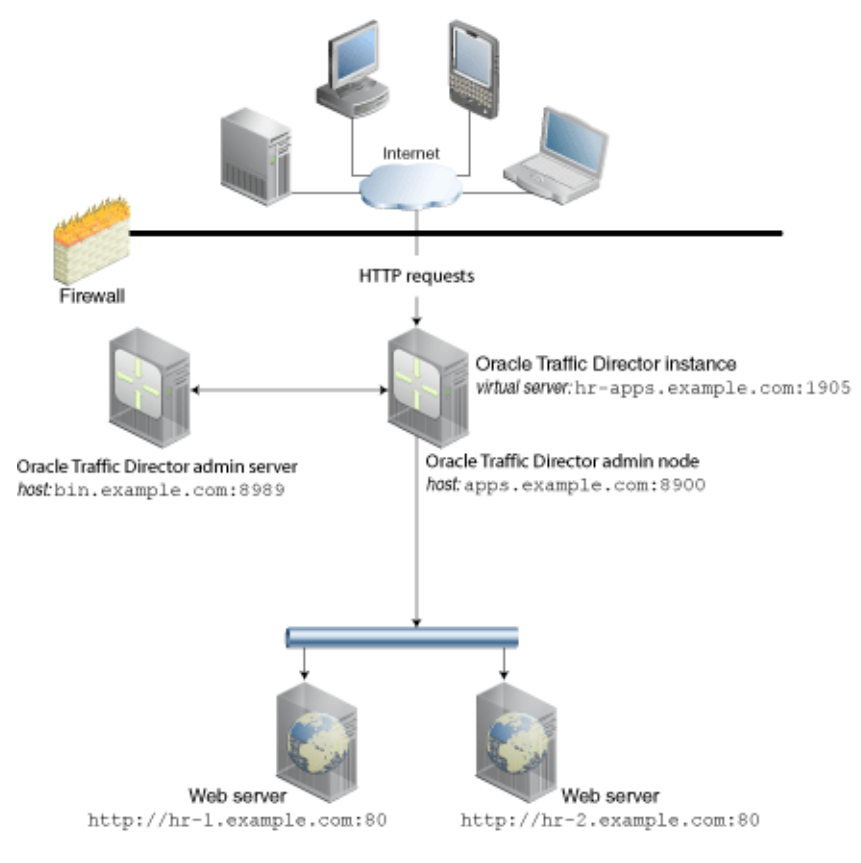

The example topology is based on the following configuration:

- Administration server host and port: bin.example.com: 8989
- Administration node host and port: apps.example.com: 8900
- Virtual server host and port to receive requests from clients: hr-apps.example.com:1905
- Host and port of origin servers (web servers in this example):
	- hr-1.example.com:80
	- hr-2.example.com:80

In the real world, both origin servers would serve identical content. But for this example, to be able to see load balancing in action, we will set up the index.html page to which the DocumentRoot directive of the web servers points, to show slightly different content, as follows:

- For hr-1.example.com:80: "**Page served from origin-server 1**"
- For hr-2.example.com:80: "Page served from origin-server 2"
- Load-balancing method: Round robin

#### <span id="page-29-0"></span>**1.8.2 Creating the Load Balancer for the Example Topology**

This section describes how to set up the topology described in Section [1.8.1, "Example](#page-28-0)  [Topology."](#page-28-0)

- **1.** Install Oracle Traffic Director as described in *Installing Oracle Traffic Director* .
- **2.** Create a configuration hr-config using the otd\_createConfiguration WLST command.

```
props = \{\}props['name'] = 'hr-config'
props['listener-port'] = '1905'
props['server-name'] = 'hr-apps.example.com'
props['origin-server'] = 'hr-1.example.com:80,hr-2.example.com:80'
otd_createConfiguration(props)
```
**3.** Create an instance of the configuration hr-config by running the otd\_ createInstance WLST command. Specify the machine as the name you specified when creating the machine in Fusion Middleware Control, corresponding to the host name of the machine on which the OTD instance is running.

```
props = \{\}props['configuration'] = 'hr-config'
props['machine'] = 'machine1'
otd_createInstance(props)
```
**4.** Start the Oracle Traffic Director instance that you just created by running the start WLST command.

```
start('otd_foo_machine1')
```
**Note:** The steps in this procedure use only WLST, but you can use Fusion Middleware Control as well.

We have now successfully created an Oracle Traffic Director configuration, and started the instance.

#### <span id="page-29-1"></span>**1.8.3 Verifying the Load-Balancing Behavior of the Oracle Traffic Director Instance**

The Oracle Traffic Director instance that we created and started earlier is now listening for HTTP requests at the URL http://hr-apps.example.com:1905.

This section describes how you can verify the load-balancing behavior of the Oracle Traffic Director instance by using your browser.

#### **Note:**

- Make sure that the web servers hr-1.example.com:80 and hr-2.example.com:80 are running.
- If necessary, update the /etc/hosts file on the host from which you are going to access the Oracle Traffic Director virtual server, to make sure that the browser can resolve hr-apps.example.com to the correct IP address.
- **1.** Enter the URL http://hr-apps.example.com:1905 in your browser.

A page with the following text is displayed:

"Page served from origin-server 1"

This indicates that the Oracle Traffic Director instance running on the apps.example.com administration node received the HTTP request that you sent from the browser, and forwarded it to the origin server hr-1.example.com:80.

**2.** Send another HTTP request to http://hr-apps.example.com:1905 by refreshing the browser window.

A page with the following text is displayed:

"Page served from origin-server 2"

This indicates that Oracle Traffic Director sent the second request to the origin server hr-2.example.com:80

**3.** Send a third HTTP request to http://hr-apps.example.com:1905 by refreshing the browser window again.

A page with the following text is displayed:

"Page served from origin-server 1"

This indicates that Oracle Traffic Director used the simple round-robin load-distribution method to send the third HTTP request to the origin server hr-1.example.com:80.

# **Part II**

# **Basic Administration**

Part II contains the following chapters:

- Chapter [2, "Configuring the WebLogic Server Domain for Oracle Traffic Director"](#page-34-4) describes how to create and manage WebLogic domain for Oracle Traffic Director, so that Configurations and Instances can be created and managed.
- Chapter [3, "Managing Configurations"](#page-42-2) describes how to create and manage configurations, which are collections of metadata that determine the runtime behavior of Oracle Traffic Director instances.
- Chapter [4, "Managing Instances"](#page-54-2) describes how to create and manage Oracle Traffic Director instances.
- Chapter [5, "Managing Origin-Server Pools"](#page-62-2) describes how to create and manage pools of servers in the back end, to which Oracle Traffic Director instances can route client requests.
- Chapter [6, "Managing Origin Servers"](#page-80-2) describes how to add and manage servers in origin-server pools.
- Chapter [7, "Managing Virtual Servers"](#page-88-2) describes how to create and manage virtual servers to process client request, and how to create and manage route rules.
- Chapter [8, "Managing TCP Proxies"](#page-112-2) describes how to create and manage TCP proxies to handle TCP requests.
- Chapter [9, "Managing Listeners"](#page-118-2) describes how to create and manage HTTP listeners for virtual servers and TCP listeners for TCP proxies.

# <span id="page-34-4"></span><span id="page-34-0"></span>**Configuring the WebLogic Server Domain for Oracle Traffic Director**

This chapter provides instructions for creating a WebLogic domain with Oracle Traffic Director to be able to create and configure Oracle Traffic Director Configurations and Instances using the Oracle Fusion Middleware Configuration Wizard.

# <span id="page-34-1"></span>**2.1 Creating the Domain**

After installation of Oracle Traffic Director, you should create a WebLogic domain with Oracle Traffic Director.

The following sections detail the steps necessary to create the domain.

#### <span id="page-34-2"></span>**2.1.1 Starting the Configuration Wizard**

To create a domain, go to the ORACLE\_HOME/oracle\_common/common/bin directory on UNIX and ORACLE\_HOME\oracle\_common\common\bin on Windows and start the Configuration Wizard.

On Unix

./config.sh

On Windows

config.cmd

#### <span id="page-34-3"></span>**2.1.2 Understanding Oracle Traffic Director Domain types**

Oracle Traffic Director supports the following domain types:

- ["Oracle Traffic Director with WebLogic Server \(Collocated\)"](#page-34-5)
- ["Oracle Traffic Director without WebLogic Server \(Standalone\)"](#page-35-0)

#### <span id="page-34-5"></span>**2.1.2.1 Oracle Traffic Director with WebLogic Server (Collocated)**

When a WebLogic Server domain is extended to Oracle Traffic Director, the Oracle Traffic Director instances and configurations can be managed like any other elements of the WebLogic Server domain. Specifically, the instances can be managed from Enterprise Manager Fusion Middleware Control, the WLST Command line interface, and WebLogic Server Node Manager.

To configure Oracle Traffic Director in a WebLogic Server domain, Oracle Traffic Director must be installed in an existing Oracle Fusion Middleware Infrastructure Oracle home.

Using Oracle Fusion Middleware Configuration Wizard from an Oracle home, you can configure or extend a WebLogic Server domain so that it contains one or more Oracle Traffic Director instances, in addition to the Administration Server, Managed Servers, and other elements of the domain.

**Note:** Remember that Oracle Traffic Director instances cannot be created using the Configuration Wizard; you must use either Enterprise Manager or WLST to do that.

<span id="page-35-0"></span>**2.1.2.1.1 Oracle Traffic Director without WebLogic Server (Standalone)** When Oracle Traffic Director is configured in a domain without WebLogic Server, it resides in a separate, standalone domain that is dedicated to managing system components only. To configure Oracle Traffic Director instances in a standalone domain, it is installed in a separate Oracle home and there is no prerequisite for Oracle Fusion Middleware Infrastructure.

Domains can be paired with a collocated domain in a proxy cluster, using the WLS pack/unpack commands. In such a configuration, the commands administered on the collocated domain are propagated to the standalone domains.

#### **2.1.2.2 Selecting an Oracle Traffic Director Domain Configuration**

Use the following guidelines to decide on an Oracle Traffic Director domain option that will best suit your needs:

| Use WebLogic Server domain configuration<br>if any of the following applies                                                                                                    | Use standalone domain configuration if any<br>of the following applies                                                                                                    |
|----------------------------------------------------------------------------------------------------|----------------------------------------------------------------------------------------------------|
| You plan to use the Oracle Traffic Director<br>instance as a front-end Web tier, which will be<br>routing requests to an Oracle Fusion<br>Middleware Infrastructure domain.                                                      | You plan to use the Oracle Traffic Director<br>instance as a front-end Web tier, which will<br>route requests to a domain where Oracle<br>Fusion Middleware Infrastructure is not<br>available.<br>For example, to front-end an Oracle WebLogic<br>Server and Coherence domain.                                                                                                    |
| This includes using Oracle Traffic Director in a<br>domain configured for Oracle WebLogic<br>Server MT.                                                                                                    |                                                                                                    |
| You want to take advantage of advanced<br>management capabilities of Fusion<br>Middleware Control to manage your Oracle                                                                                                    | You do not wish to manage the Oracle Traffic<br>Director instances with Fusion Middleware<br>Control.<br>Instead, you can use the WLST command-line<br>and other features available in a standalone<br>domain. Please note that not all offline wlst<br>commands are available in the standalone<br>domain. Standalone domains are not<br>managed, and there are no management<br>capabilities available (including FMWControl<br>and wlst custom commands). |
| Traffic Director instances.<br>You can also use WLST custom commands for<br>the administration of Oracle Traffic Director.<br>See WebLogic Scripting Tool Command Reference<br>for Oracle Traffic Director for more information. |                                                                                                    |
| You want to scale out your domain to multiple<br>hosts and still manage the Oracle Traffic<br>Director instances from a single FMW Control.                                                                                      |                                                                                                    |

*Table 2–1 Selecting Oracle Traffic Director Domain Configuration*

**2.1.2.3 Restricted JRF Template (Recommended)**

This is the recommended mode of creating an OTD domain. The restricted JRF mode, basically, creates a WLS runtime without a datasource connection. Hence, one does not need a running Oracle database to create the domain.
Follow these steps to create the OTD domain using Restricted JRF Template:

**1.** Run the config wizard using config.sh located in the Run the config wizard using config.sh located in the \$FMW\_HOME/oracle\_common/common/bin directory.

The first screen of the Config Wizard appears (Create Domain).

- **2.** Choose *Create a new domain*, and enter the desired domain home path.
- **3.** Click **Next**. The *Templates* screen appears. In the Available Templates section, choose *Oracle Traffic Director - Restricted JRF 12.2.1 [otd]*. *Oracle Enterprise Manager - Restricted JRF*, *Oracle Restricted JRF* and *Weblogic Coherence Cluster Extension* will be automatically selected. Other templates can be selected. Refer to those individual component documents for details.
- **4.** Click **Next**. The *Application Location* screen appears. Keep the default value for Application location.
- **5.** Click **Next**. The Administrator Account screen appears. Enter the WebLogic Domain administration username and password. This information will be needed to access WebLogic Server Control and Fusion Middleware Control.
- **6.** Click **Next**. Choose the Domain Mode *Development*.
- **7.** Click **Next**. The *Advanced Configuration* screen appears. Select *Admin Server, Managed Servers*, *Clusters and Coherence*.
- **8.** Click **Next**. The *Administration Server* screen appears. Enter the following:
	- Server Name: Use default *(AdminServer)*
	- Listen Address: Use default *(All local Addresses)*
	- Listen Port: *\$WLS\_ADMIN\_PORT*
	- Enable SSL: Use default *(unchecked)*
	- SSL Port: Use default *(disabled)*
	- Server Groups: Use default *(unspecified)*
- **9.** Click **Next**. The *Node Manager* screen appears. Do not add any nodes. Use defaults (default: *Per Domain*). For Node Manager Credentials, enter the following:
	- User Name: *\$NM\_USER*
	- Password: *\$NM\_PASSWORD*
	- Confirm password: *\$NM\_PASSWORD*

Click **Next**.

- **10.** Click **Next**. The *Managed Servers* screen appears. Do not add any managed servers.
- **11.** Click **Next**. The *Clusters* screen appears. Do not add any clusters.
- **12.** Click **Next**. The *Coherence Clusters* screen appears. Do not add any clusters.
- **13.** Click **Next**. The *Machines* screen appears. Click **Add**. Enter the following information:
	- Name: **\$MACHINE** NAME
	- Node Manager Listen Address: Use default *(localhost)*
	- Node Manager Listen Port: \$NM\_PORT
- **14.** Click **Next**. The *Configuration Summary* screen appears. If the message *The Security configuration in your domain is invalid* appears, you may ignore it.
- **15.** Click **Create**. The Configuration Progress screen appears.
- **16.** Click **Next**. Wait for this part of the configuration to complete. Depending on the location and performance of the Repository database, this process may take a few minutes. Click **Finish**. The *End of Configuration* screen appears.

### **2.1.2.4 Full JRF Template**

The full JRF template for domain configuration is used in these cases:

- Oracle Traffic Director and SOA are in the same domain
- The Domain is expected to support various components/scenarios such as CCWS, OPSS support for partitions, OPSS support for up-stack components of WebLogic, and so on.

Follow these steps to create the Oracle Traffic Director domain using the Full JRF Template:

**1.** Run the config wizard using config.sh located in the Run the config wizard using config.sh located in the \$FMW\_HOME/oracle\_common/common/bin directory.

The first screen of the Config Wizard appears (Create Domain).

- **2.** Choose *Create a new domain*, and enter the desired domain home path.
- **3.** Click **Next**. The *TemplatesThe dependent templates will be automatically selected. The dependent templates are Oracle Enterprise Manager Plug-in for OTD - 12.1.4.0 [em]* and *Oracle JRF* screen appears. In the Available Templates section, choose *Oracle Traffic Director - 12.2.1 [otd].*
- **4.** Click **Next**. The *Application Location* screen appears. Keep the default value for Application location.
- **5.** Click **Next**. The Administrator Account screen appears. Enter the WebLogic Domain administration username and password. This information will be needed to access WebLogic Server Control and Fusion Middleware Control.
- **6.** Click **Next**. The *Domain Mode and JDK* screen appears. Choose the Domain Mode *Development*. Leave the default JDK selection as it appears.
- **7.** Click **Next**. The *Database Configuration Type* screen appears. Enter the RCU DB connection information. Enter the following:
	- Auto Configuration Option: *RCU Data*
	- Vendor: *Oracle*
	- Driver: *Oracle's Driver (Thin) for Service connection*; Version:9.0.1 and later
	- DBMS/Service *\$SERVICE\_ID* (xe for Oracle XE)
	- Port: *\$DB\_PORT* (default is 1521)
	- Schema owner *\${SCHEMA\_PREFIX}\_STB*
	- Passwd *\$DB\_PASSWORD*
- **8.** Click **Get RCU Configuration**. Wait for the verification process to complete.
- **9.** Click **Next**. The *Component DataSources* screen appears. Ensure that the hostname and port information is correct.
- **10.** Click **Next**. The *Component JDBC Schema Test* screen appears. Wait for the test to complete.
- **11.** Click **Next**. The *Advanced Configuration* screen appears. Select *Admin Server, Managed Servers*, *Clusters and Coherence*.
- **12.** Click **Next**. The *Administration Server* screen appears. Enter the following:
	- Server Name: Use default *(AdminServer)*
	- Listen Address: Use default *(All local Addresses)*
	- Listen Port: *\$WLS\_ADMIN\_PORT*
	- Enable SSL: Use default *(unchecked)*
	- SSL Port: Use default *(disabled)*
	- Server Groups: Use default *(unspecified)*
- **13.** Click **Next**. The *Node Manager* screen appears. Do not add any nodes. Use defaults (default: *Per Domain*). For Node Manager Credentials, enter the following:
	- User Name: *\$NM\_USER*
	- Password: *\$NM\_PASSWORD*
	- Confirm password: *\$NM\_PASSWORD*

Click **Next**.

- **14.** Click **Next**. The *Managed Servers* screen appears. Do not add any managed servers.
- **15.** Click **Next**. The *Clusters* screen appears. Do not add any clusters.
- **16.** Click **Next**. The *Coherence Clusters* screen appears. Do not add any clusters.
- **17.** Click **Next**. The *Machines* screen appears. Click **Add**. Enter the following information:
	- Name: **\$MACHINE\_NAME**
	- Node Manager Listen Address: Use default *(localhost)*
	- Node Manager Listen Port: \$NM\_PORT
- **18.** Click **Next**. The *Configuration Summary* screen appears. If the message *The Security configuration in your domain is invalid* appears, you may ignore it.
- **19.** Click **Create**. The Configuration Progress screen appears.
- **20.** Click **Next**. Wait for this part of the configuration to complete. Depending on the location and performance of the Repository database, this process may take a few minutes. Click **Finish**. The *End of Configuration* screen appears.

**Note:** The creation of Oracle Traffic Director configuration/instance is not supported using config wizard, the system component screen in the config wizard should be ignored while configuring Oracle Traffic Director. For creating Oracle Traffic Director configurations/instances, please use either Oracle Traffic Director custom wlst commands or FWMControl.

**2.1.2.4.1 Repository Creation Utility** Before proceeding to the next tasks, use the Repository Creation Utility (RCU). RCU is available with the Oracle Fusion Middleware Infrastructure distribution. Follow these steps.

- **1.** Run \$FMW\_HOME/oracle\_common/bin/rcu.sh
- **2.** The *Welcome* page appears. Click **Next**.
- **3.** The *Create Repository* page appears. Select *CreateRepository*, and *System Load and Product Load* (default). Click **Next**.
- **4.** The Database Connection Details page appears. Enter the RCU DB connection information as shown in the screen below. Click **Next**.
- **5.** The *Checking Prerequisites* box pops up. It shows the progress of prerequisites checking. When it is complete, click **OK**.
- **6.** The *Select Components* page appears. Select the *Create newprefix* radio button and provide a schema prefix (such as DEMO). Select the following components: *Oracle Platform Security Services*, *Audit Services*, *Audit Services Append* and *Audit Services Viewer*. Click **Next**.
- **7.** The *Checking Prerequisites* box pops up. It shows the progress of prerequisites checking. When it is complete, click **OK**.
- **8.** The *Schema Passwords* page appears.Leave the default *Use same passwords for all schemas* radio button selected, and enter the password in the *Password* field. Click **Next**.
- **9.** The Map Tablespaces page appears. No action is required. Click **Next**.
- **10.** A *Repository Creation Utility* box pops up, requiring your confirmation. Click **OK**.
- **11.** A *Creating Tablespaces* pop up appears, showing the progress of tablespace creation. Click **OK**, then Next.
- **12.** The Summary page appears, showing your actions and choices. Click Create.
- **13.** A System Load progress box appears, showing progress.The box will disappear when complete.
- **14.** Click Close.

**2.1.2.4.2 Creating a Repository (Configurations without Restricted JRF Only)** When you install Oracle Traffic Director in a collocated domain, the recommended configuration is to use the Restricted JRF domain template. In that configuration a database is not required, and you do not have to create a repository. Go to the section [Starting the](#page-34-0)  [Configuration Wizard](#page-34-0).

However, in the case where you did not use the Restricted JRF domain template in the collocated domain, you will require a database and a repository with schema space for the domain. To create a repository:

**1.** Run the repository creation:

```
$ORACLE_HOME/oracle_common/bin/rcu -silent -createRepository -connectString 
$DB_HOST:$DB_PORT:$SERVICE_ID 
-dbUser $DB_USER -dbRole $DB_ROLE -schemaPrefix $SCHEMA_PREFIX 
-useSamePasswordForAllSchemaUsers true 
-selectDependentsForComponents true -component OPSS -component IAU -f < <path_
to_password_file>
```
The contents of the password file should appear as follows:

welcome1 welcome1 welcome1 welcome1 welcome1 welcome1

Example:

```
$ORACLE_HOME/oracle_common/bin/rcu -silent -createRepository -connectString 
${DB_HOST}:1521:xe 
-dbUser sys -dbRole SYSDBA -schemaPrefix $SCHEMA_PREFIX 
-useSamePasswordForAllSchemaUsers true -selectDependentsForComponents true
-component OPSS -component IAU -f < /tmp/pass.txt
Processing command line ....
Repository Creation Utility - Checking Prerequisites
Checking Global Prerequisites
The database you are connecting is not a supported version. Refer to the 
certification matrix for supported DB versions.
...
Repository Creation Utility - Create : Operation Completed
```
#### **2.1.2.5 Login to the Administration Console**

After installing Oracle Traffic Director and performing the steps described, you can verify the installation by trying to log in to the administration console of the Oracle Traffic Director administration server, by performing the following steps:

**1.** Start the administration server instance, by running the following command:

\$DOMAIN\_HOME/bin/startWebLogic.sh

**2.** From the resulting console messages, note the URL of the administration console, as indicated by the bold text in the following example:

```
Oracle Traffic Director 12.2.1.0.0 B10/16/2015 11:12
[NOTIFICATION:1] [OTD-80118] Using [Java HotSpot(TM) 64-Bit Server VM, Version 
1.6.0_35] from [Sun Microsystems Inc.]
[NOTIFICATION:1] [OTD-80000] Loading web module in virtual server 
[admin-server] at [/admin]
[NOTIFICATION:1] [OTD-80000] Loading web module in virtual server 
[admin-server] at [/jmxconnector]
[NOTIFICATION:1] [OTD-10358] admin-ssl-port: https://bin.example.com:1895 ready 
to accept requests
[NOTIFICATION:1] [OTD-10487] successful server startup
```
**3.** In your web browser, enter the URL that you noted in the previous step.

https://bin.example.com:1895/em

An error message about a problem with the server's security certificate is displayed. The text of the message varies depending on the browser you use. The error message is displayed because the Oracle Traffic Director administration server uses a self-signed certificate, rather than a certificate issued by a trusted certificate authority.

**4.** Proceed to the log-in page of the administration console by choosing to trust the certificate.

The steps to be performed to trust a certificate vary depending on the browser you use. As an example, in Mozilla Firefox 4.0, click on the **I Understand the Risks** link on the error page, then click the **Add Exception** button, and finally, on the result page, click the **Confirm Security Exception** button.

**5.** Log in using the administrator user name and password that you specified while creating the administration server instance.

### **2.1.2.6 Creating a Standalone Oracle Traffic Director Domain**

If you created a standalone Oracle Traffic Director domain in the configuration wizard by selecting Oracle Traffic Director - Standalone 12.2.1, you must configure the standalone domain and standalone instance as follows:

**2.1.2.6.1 Creating the Standalone Oracle Traffic Director Domain 1.**Launch the WLST command shell.

\$ORACLE\_HOME/oracle\_common/common/bin/wlst.sh

**2.** Run the following command to create an Oracle Traffic Director standalone domain. For more information, see the otd\_createStandaloneDomain command in *WebLogic Scripting Tool Command Reference for Oracle Traffic Director*.

```
> props = {'domain-home': '$DOMAIN_HOME'}
> otd_createStandaloneDomain(props)
```
**2.1.2.6.2 Creating the Standalone Oracle Traffic Director Instance 1.**Run the following command to create the Oracle Traffic Director instance. For more information, see the otd\_createStandaloneInstance command in *WebLogic Scripting Tool Command Reference for Oracle Traffic Director*.

```
> props = {'domain-home': '$DOMAIN_HOME', 'origin-server': 'localhost:20004', 
            'listener-port': '20009', 'instance': 'test', 'server-name': 'test'}
> otd_createStandaloneInstance(props)
```
**2.** Run the command to start the Oracle Traffic Director standalone instance:

\$DOMAIN\_HOME/config/fmwconfig/components/OTD/instances/\$INSTANCE\_ NAME/bin/startserv

# **Managing Configurations**

[8] The first step toward creating a load-balanced service with Oracle Traffic Director is to create a configuration, which is a collection of metadata defining the run-time characteristics of an Oracle Traffic Director server. After creating a configuration, you can use it to create instances of Oracle Traffic Director servers on one or more administration nodes.

**Note:** For the definitions of the Oracle Traffic Director terminology—*configuration*, *administration node*, and *instance*, see Section [1.4, "Oracle Traffic Director Terminology."](#page-23-0) For information about the relationship between configurations, administration nodes, and instances, see Chapter [1, "Getting Started with Oracle Traffic](#page-14-0)  [Director."](#page-14-0)

This chapter contains the following topics:

- [Creating a Configuration](#page-42-0)
- [Viewing a List of Configurations](#page-45-0)
- **[Activate Configuration Changes](#page-46-0)**
- [Modifying a Configuration](#page-47-0)
- [Copying a Configuration](#page-50-0)
- [Deleting a Configuration](#page-50-1)

# <span id="page-42-1"></span><span id="page-42-0"></span>**3.1 Creating a Configuration**

You can create configurations by using either Fusion Middleware Control or the WLST.

> **Note:** For information about using WLST, see [Section](#page-26-0) 1.7.1, ["Accessing WebLogic Scripting Tool."](#page-26-0)

#### **Before You Begin**

Before you begin creating a configuration, decide the following:

A unique name for the configuration. Choose the name carefully; after creating a configuration, you cannot change its name.

**Note:** The server user that you specify for a configuration must meet the following requirements:

- When the administration server is running as root, the server user of a configuration must either be root or belong to the same group as the user that installed Oracle Traffic Director.
- When the administration server is running as a non-root user, the server user of a configuration must be the same as the administration server's server user.

Note that the nodes to which a configuration is deployed must be homogenous in terms of the user accounts and groups configured on those systems.

- A unique listener host: port combination for the default virtual server that you will create as part of the configuration.
- host: port addresses of the servers in the origin-server pool that you will create as part of the configuration.
- (optional) Host names of the administration nodes on which you want to create instances of the configuration.

**Note:** While creating a configuration by using the New Configuration wizard, you can choose to also instantiate the configuration on one or more administration nodes. The wizard enables you to do this by displaying the host names of the administration nodes that are registered with the administration server.

### **Creating a Configuration Using Fusion Middleware Control**

To create a configuration by using Fusion Middleware Control, do the following tasks:

- **1.** Log in to Fusion Middleware Control for Traffic Director, as described in Section [1.7.2, "Displaying Fusion Middleware Control."](#page-27-0)
- **2.** Click the WebLogic Domain button at the upper left corner of the page.
- **3.** Select Administration > OTD Configurations.
- **4.** In the Common Tasks pane select the Create button.

The New Configuration wizard opens.

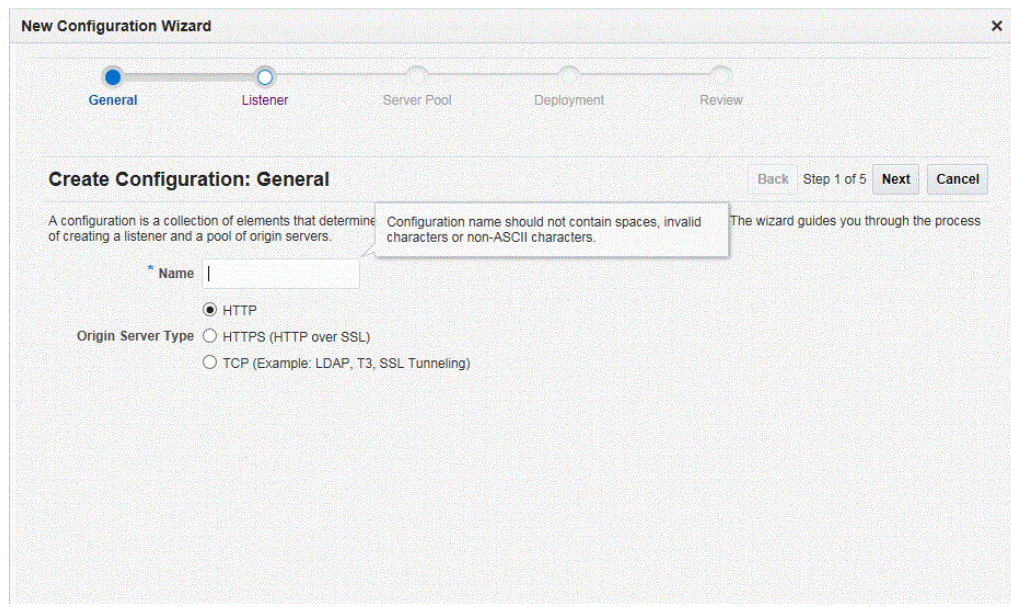

*Figure 3–1 New Configuration Wizard*

**5.** Follow the on-screen prompts to complete creation of the configuration by using the details—origin server type, and so on—that you decided earlier.

After the configuration is created, the Results screen of the New Configuration wizard displays a message confirming successful creation of the configuration. If you chose to create instances of the configuration, then a message confirming successful creation of the instances is also displayed.

**6.** Click **Close** on the Results screen.

In the New Configuration wizard, if you chose not to create an instance of the configuration, the message **Undeployed Configuration** is displayed, indicating that the configuration that you just created is yet to be deployed.

#### **Creating a Configuration Using WLST**

To create a configuration, run the otd\_createConfiguration command.

For example, the following command creates a configuration named soa.example.com with an origin server, vault.example.com:80.

```
# Online
props = \{\}props['name'] = 'soa.example.com'
props['listener-port'] = '12345'
props['server-name'] = 'foo'
props['origin-server'] = 'vault.example.com:80'
otd_createConfiguration(props)
# Offline
readDomain('/export/2110_12c/iplanet/ias/server/work/TD_Linux2.6_
DBG.OBJ/domains/otd_domain')
props = \{\}props['configuration'] = 'foo'
props['listener-port'] = '12345'
props['server-name'] = 'foo'
props['origin-server'] = 'www.mycompany.com:80'
otd_createConfiguration(props)
updateDomain()
```
#### closeDomain()

For more information about otd\_createConfiguration, see the *WebLogic Scripting Tool Command Reference for Oracle Traffic Director* or run the command with the --help option.

For more information on the offline mode, see *Offline Commands* in the *WebLogic Scripting Tool Command Reference for Oracle Traffic Director*.

# <span id="page-45-0"></span>**3.2 Viewing a List of Configurations**

At any time, you can view a list of the available configurations by using either Fusion Middleware Control or the WLST.

**Note:** For information about invoking WLST, see [Section](#page-26-0) 1.7.1, ["Accessing WebLogic Scripting Tool."](#page-26-0)

#### **Viewing a List of Configurations Using Fusion Middleware Control**

To view a list of the available configurations:

- **1.** Log in to Fusion Middleware Control, as described in Section [1.7.2, "Displaying](#page-27-0)  [Fusion Middleware Control."](#page-27-0)
- **2.** Click the WebLogic Domain button at the upper left corner of the page.
- **3.** Select Administration > OTD Configurations.

A list of the available configurations is displayed, as shown in [Figure](#page-45-1) 3–2.

### <span id="page-45-1"></span>*Figure 3–2 List of Configurations*

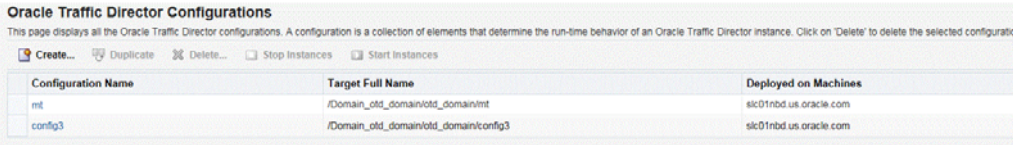

You can view the properties of a configuration by clicking on its name.

#### **Viewing a List of Configurations Using WLST**

To view a list of the available configurations, run the otd\_listConfigurations command, as shown in the following example:

```
# Online
otd_listConfigurations()
# Offline
readDomain('/export/2110_12c/iplanet/ias/server/work/TD_Linux2.6_
DBG.OBJ/domains/otd_domain')
otd_listConfigurations()
closeDomain()
```
For more information on the offline mode, see *Offline Commands* in the *WebLogic Scripting Tool Command Reference for Oracle Traffic Director*.

# <span id="page-46-1"></span><span id="page-46-0"></span>**3.3 Activate Configuration Changes**

You can activate the configuration changes by using either Fusion Middleware Control or the WLST.

**Note:** Certain configuration changes cannot be applied dynamically without restarting the instances.

You can activate the configuration changes to the instances. The activate command will activate only the changes done after starting an edit session by executing the command startEdit. Also, the effect of this command is not just limited to OTD. All the changes done after starting an edit session to the various other components and managed servers will also be activated.

#### **Activate a Configuration Using Fusion Middleware Control**

- **1.** Log in to Fusion Middleware Control for Traffic Director, as described in Section [1.7.2, "Displaying Fusion Middleware Control."](#page-27-0)
- **2.** Click the unlock button just below Weblogic Domain at the upper left corner of the page.
- **3.** In default Auto-Commit Mode is enabled.
	- **Enable**
		- **–** Enable Auto-Commit Mode and create a configuration. It displays a information that all changes have been activated.
	- **Disable**
		- **–** Disable Auto-Commit Mode and create a configuration. It displays a information that changes are pending for activation. Use change center to activate pending changes.

#### **Activate Configuration changes Using WLST**

All the commands executed by the WLST should be activated through the Activate command to activate changes.

For example, the following command updates all instances of the configuration with the latest configuration settings.

wls:/mydomain/edit !> activate(200000, block='true') Activating all your changes, this may take a while ... The edit lock associated with this edit session is released once the activation is completed. Action completed. wls:/mydomain/edit>

For more information about activate, see the *WebLogic Scripting Tool Command Reference for Oracle Traffic Director*.

**Note:** For some parameters, you can reconfigure an instance without restarting it. For more information, see Section [4.4, "Updating Oracle](#page-57-0)  [Traffic Director Instances Without Restarting."](#page-57-0)

# <span id="page-47-0"></span>**3.4 Modifying a Configuration**

After you create a configuration and create instances from it, you might need to change some of the settings—log preferences, performance parameters, virtual server listener, origin-server pools, and so on.

You can modify a configuration by using either Fusion Middleware Control or the WLST.

**Note:** For information about invoking WLST, see [Section](#page-26-0) 1.7.1, ["Accessing WebLogic Scripting Tool."](#page-26-0)

### **Modifying a Configuration Using Fusion Middleware Control**

To modify a configuration by using the Fusion Middleware Control, do the following:

- **1.** Log in to Fusion Middleware Control for Traffic Director, as described in Section [1.7.2, "Displaying Fusion Middleware Control."](#page-27-0)
- **2.** Click the WebLogic Domain button at the upper left corner of the page.
- **3.** Select Administration > OTD Configurations.

A list of the available configurations is displayed.

- **4.** Select the configuration that you want to modify.
- **5.** In the navigation pane, you can select the following additional categories of settings for the configuration. The parameters relevant to the selected category are displayed on the main pane.
	- **SSL**
		- **–** Schedule and manage CRL-update events. For more information, see Section [10.4.2, "Update CRLs Automatically."](#page-156-0)
		- **–** SSL/TLS caching preferences. For more information, see [Section](#page-238-0) 14.8.1, ["SSL/TLS Session Caching."](#page-238-0)
	- **Logging**
		- **–** Set and change parameters for the server log file—name and location of the log file, log level, date format, and so on.
		- **–** Enable and disable the access log.
		- **–** Set and change parameters for the access log file—name and location of the log file and log format
		- **–** Schedule and manage events to rotate the server and access log files.
		- **–** Configure access-log buffer settings to tune performance.

For more information, see Chapter [11, "Managing Logs."](#page-182-0)

- **Advanced Settings**
	- **–** Specify general settings: the server user ID, the temporary directory in which the process ID and socket information for the instances of the configuration are stored, and the localization preferences.
	- **–** Configure DNS lookup and cache settings.

For more information, see Section [14.7, "Tuning DNS Caching Settings."](#page-236-0)

- **–** Create, enable, disable, view, delete events for the configuration. For more information, see Section [4.6, "Controlling Oracle Traffic Director Instances](#page-59-0)  [Through Scheduled Events."](#page-59-0)
- **HTTP**, under **Advanced Settings**: Set and change parameters to tune the performance of the virtual servers defined for the configuration—such as, request buffer size, response buffer size, timeout thresholds for the request body and header, thread-pool settings, and keep-alive settings.

For more information, see Section [14.6, "Tuning HTTP Request and Response](#page-235-0)  [Limits."](#page-235-0)

- **Monitoring**, under **Advanced Settings**
	- **–** Enable and disable statistics collection, profiling, and the SNMP subagent.
	- **–** Specify the statistics-collection interval.

For more information, see Chapter [12, "Monitoring Oracle Traffic Director](#page-192-0)  [Instances."](#page-192-0)

**Note:** For information about modifying origin servers, origin-server pools, listeners, and virtual servers, see:

- Section [5.3, "Modifying an Origin-Server Pool"](#page-66-0)
- Section [6.3, "Modifying an Origin Server"](#page-83-0)
- Section [7.3, "Modifying a Virtual Server"](#page-91-0)
- Section [9.3, "Modifying a Listener"](#page-123-0)
- **6.** Specify the parameters that you want to change.

On-screen help and prompts are provided for all of the parameters.

When you change the value in a field or tab out of a text field that you changed, the **Save** button near the upper right corner of the page is enabled.

At any time, you can discard the changes by clicking the **Reset** button.

- **7.** After making the required changes, click **Save**.
	- A message, confirming that the updated configuration was saved, is displayed in the Console Messages pane.
	- In addition, the **Deployment Pending** message is displayed at the top of the main pane. You can either deploy the updated configuration immediately by clicking **Deploy Changes**, or you can do so later after making further changes as described in Section [3.3, "Activate Configuration Changes."](#page-46-0)

**Caution:** In the Advanced Settings page, if you change the **Temporary Directory** value, you should first stop all the instances of the configuration, deploy the changes, and then start the instances.

If you deploy the changes without stopping the running instances, an error would occur when you attempt to stop the instances later. For information about solving this problem, see Section [15.2.5, "Unable to](#page-255-0)  [stop instance after changing the temporary directory."](#page-255-0)

### **Modifying a Configuration Using WLST**

WLST provides several commands (see [Table](#page-49-0) 3–1) that you can use to change specific parameters of a configuration.

**Note:** For information about the WLST commands to change the properties of virtual servers, listeners, origin server pools, and origin servers in a configuration, see the following chapters:

- Chapter [5, "Managing Origin-Server Pools"](#page-62-0)
- Chapter [6, "Managing Origin Servers"](#page-80-0)
- Chapter [7, "Managing Virtual Servers"](#page-88-0)
- Chapter [9, "Managing Listeners"](#page-118-0)

<span id="page-49-0"></span>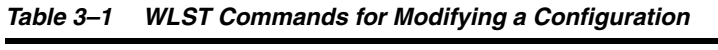

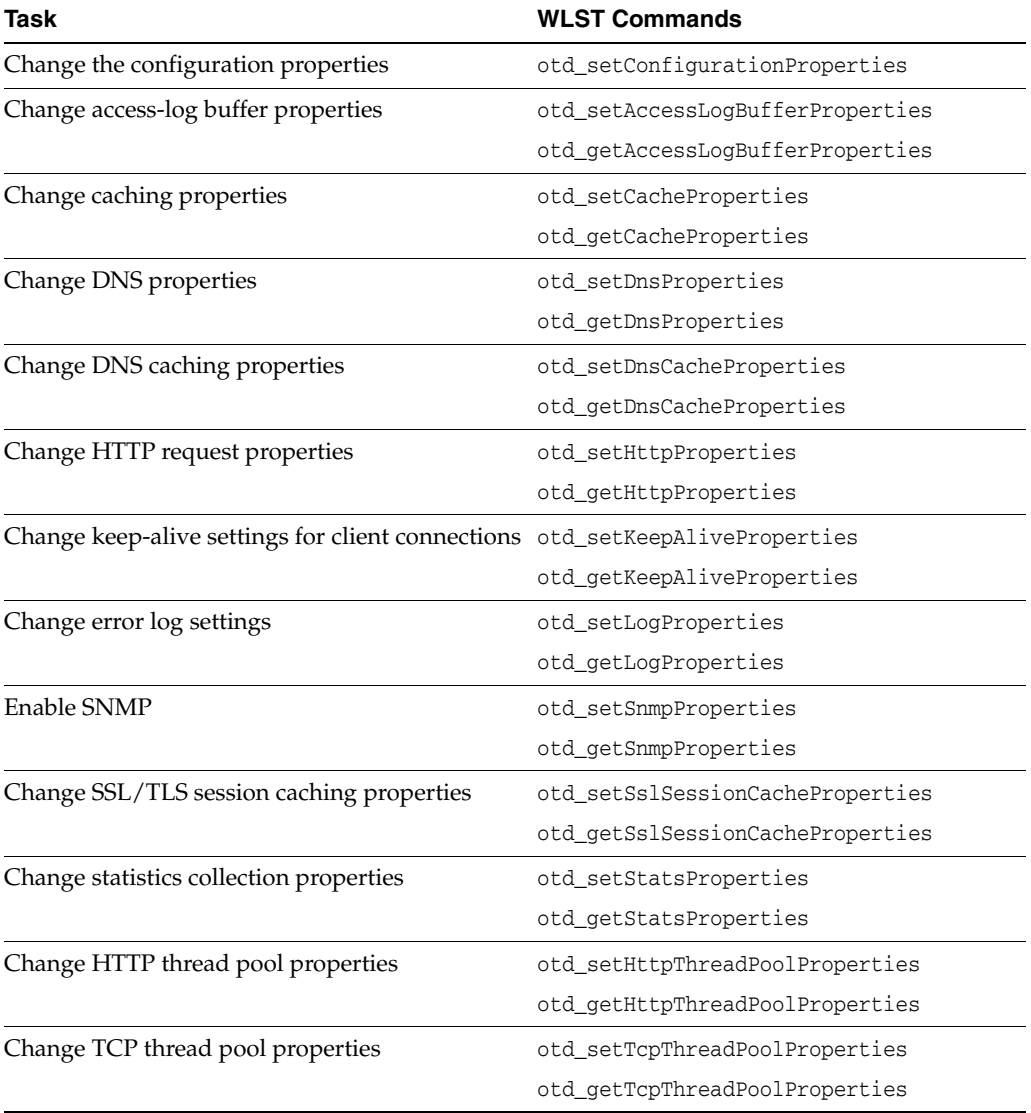

For example, the following command changes the log level for the configuration foo to the most verbose (finest) setting, TRACE:32.

```
props = {}
props['configuration'] = 'foo'
otd_getConfigurationProperties(props)
```
For more information about the WLST commands mentioned in this section, see the *WebLogic Scripting Tool Command Reference for Oracle Traffic Director* or run the commands with the --help option.

# <span id="page-50-0"></span>**3.5 Copying a Configuration**

When you want to create a configuration that is similar to an existing configuration, you can copy the existing configuration and make the required changes later.

You can copy a configuration by using either Fusion Middleware Control or the WLST.

**Note:** For information about invoking WLST, see [Section](#page-26-0) 1.7.1, ["Accessing WebLogic Scripting Tool."](#page-26-0)

#### **Copying a Configuration Using Fusion Middleware Control**

To copy a configuration by using the Fusion Middleware Control, do the following:

- **1.** Log in to Fusion Middleware Control for Traffic Director, as described in Section [1.7.2, "Displaying Fusion Middleware Control."](#page-27-0)
- **2.** Click the WebLogic Domain button at the upper left corner of the page.
- **3.** Select Administration > OTD Configurations.

A list of the available configurations is displayed.

- **4.** Select the configuration that you want to copy.
- **5.** In the Common Tasks pane, click **Duplicate Configuration**.
- **6.** In the resulting dialog box, enter a name for the new configuration, and then click **OK**

A message is displayed confirming that the configuration was copied.

**7.** Click **OK**.

#### **Copying a Configuration Using WLST**

To copy a configuration, run the otd\_copyConfiguration command.

For example, the following command copies the configuration foo to a new configuration named foo1.

```
props = \{\}props['source-configuration'] = 'foo'
props['dest-configuration'] = 'bar'
otd_copyConfiguration(props)
```
For more information about otd\_copyConfiguration, see the *WebLogic Scripting Tool Command Reference for Oracle Traffic Director*.

# <span id="page-50-1"></span>**3.6 Deleting a Configuration**

You can delete a configuration by using either Fusion Middleware Control or the WLST.

#### **Note:**

- To delete a configuration that has one or more failover groups, you should first delete the failover groups. For more information, see Section [13.2.4, "Managing Failover Groups."](#page-221-0)
- For information about invoking WLST, see [Section](#page-26-0) 1.7.1, ["Accessing WebLogic Scripting Tool."](#page-26-0)

#### **Deleting a Configuration Using Fusion Middleware Control**

To delete a configuration by using the Fusion Middleware Control, do the following:

- **1.** Log in to Fusion Middleware Control, as described in Section [1.7.2, "Displaying](#page-27-0)  [Fusion Middleware Control."](#page-27-0)
- **2.** Click the WebLogic Domain button at the upper left corner of the page.
- **3.** Select Administration > OTD Configurations.

A list of the available configurations is displayed.

- **4.** Select the configuration that you want to delete.
- **5.** In the Common Tasks pane, click **Delete Configuration**.
	- If there are no instances of the configuration that you want to delete, a prompt to confirm deletion of the configuration is displayed.
		- **a.** Click **OK**.

A message is displayed confirming that the configuration was deleted.

- **b.** Click **OK**.
- If there are instances of the configuration that you want to delete, a dialog box is displayed listing the administration nodes on which the configuration is deployed. The list also indicates whether the instances are running.
	- **a.** If you want to proceed with the deletion, you can choose to save the log files of the instances by selecting the **Save Instance Logs** check box.

To confirm deletion, click **OK**.

A message is displayed confirming that the configuration and its instances were deleted.

**b.** Click **OK**.

**Note:** If you selected the **Save Instance Logs** check box, the server access and error logs for the instances that were deleted are retained in the *INSTANCE\_HOME*/net-*config\_name*/logs directory.

**6.** Click the **Delete** button corresponding to the configuration that you want to delete.

### **Deleting a Configuration Using WLST**

**Note:** You cannot delete a configuration by using WLST if instances of the configuration are deployed to administration nodes, regardless of whether the instances are running or stopped.

To delete such a configuration by using WLST, you must first delete all of its instances.

To delete a configuration, run the otd\_deleteConfiguration command, as shown in the following example:

```
# Online
props = \{\}props['configuration'] = 'foo'
otd_deleteConfiguration(props)
# Offline
readDomain('/export/2110_12c/iplanet/ias/server/work/TD_Linux2.6_
DBG.OBJ/domains/otd_domain')
props = \{\}props['configuration'] = 'foo'
otd_deleteConfiguration(props)
updateDomain()
closeDomain()
```
For more information about otd\_deleteConfiguration, see the *WebLogic Scripting Tool Command Reference for Oracle Traffic Director*

For more information on the offline mode, see *Offline Commands* in the *WebLogic Scripting Tool Command Reference for Oracle Traffic Director*.

# **Managing Instances**

[9] An instance is an Oracle Traffic Director server running on an administration node, or on the administration server, and listening on one or more ports for requests from clients.

This chapter contains the following sections:

- **[Creating Oracle Traffic Director Instances](#page-54-0)**
- [Viewing a List of Oracle Traffic Director Instances](#page-55-0)
- [Starting, Stopping, and Restarting Oracle Traffic Director Instances](#page-56-0)
- [Updating Oracle Traffic Director Instances Without Restarting](#page-57-1)
- [Deleting Oracle Traffic Director Instances](#page-58-0)
- [Controlling Oracle Traffic Director Instances Through Scheduled Events](#page-59-1)

# <span id="page-54-0"></span>**4.1 Creating Oracle Traffic Director Instances**

You can create Oracle Traffic Director instances of a configuration by using either Fusion Middleware Control or the WLST.

> **Note:** For information about using WLST, see [Section](#page-26-0) 1.7.1, ["Accessing WebLogic Scripting Tool."](#page-26-0)

#### **Prerequisites for Creating Oracle Traffic Director Instances**

To be able to create an instance, you should have done the following:

Defined a configuration (see Section [3.1, "Creating a Configuration"\)](#page-42-1).

**Creating Oracle Traffic Director Instances Using Fusion Middleware Control** To create Oracle Traffic Director instances of a configuration by using the Fusion Middleware Control, do the following:

- **1.** Log in to Fusion Middleware Control for Traffic Director, as described in Section [1.7.2, "Displaying Fusion Middleware Control."](#page-27-0)
- **2.** Click the WebLogic Domain button at the upper left corner of the page.
- **3.** Select Administration > OTD Configurations. A list of the available configurations is displayed.
- **4.** Select the configuration for which you want to create an instance.
- **5.** Click the Traffic Director Configuration In the Common Tasks pane.
- **6.** Select Administration > Instances. The Instances page is displayed
- **7.** In the Common Tasks pane, click **Create**.

The New Instance wizard is displayed.

- **8.** Select the check boxes corresponding to the administration nodes on which you want to create instances of the configuration. Then, click **Ok**.
- **9.** A message is displayed confirming the successful creation of the instance.
- **10.** The Instances page is displayed, showing the instance that you just created.

### **Creating an Oracle Traffic Director Instance Using WLST**

To create one or more Oracle Traffic Director instances, run the otd\_createInstance command.

For example, the following command creates an instance of the configuration named foo on the machine, machine1.

```
# Online
props = {}
props['configuration'] = 'foo'
props['machine'] = 'machine1'
otd_createInstance(props)
# Offline
readDomain('/export/2110_12c/iplanet/ias/server/work/TD_Linux2.6_
DBG.OBJ/domains/otd_domain')
props = \{\}props['configuration'] = 'foo'
props['machine'] = 'machine1'
otd_createInstance(props)
updateDomain()
closeDomain()
```
**Note:** On windows, at any point only one domain with OTD instances is allowed. While there can be multiple domains those will not have OTD instances.

For more information about otd\_createInstance, see the *WebLogic Scripting Tool Command Reference for Oracle Traffic Director*.

For more information on the offline mode, see *Offline Commands* in the *WebLogic Scripting Tool Command Reference for Oracle Traffic Director*.

# <span id="page-55-0"></span>**4.2 Viewing a List of Oracle Traffic Director Instances**

You can view a list of Oracle Traffic Director instances by using either Fusion Middleware Control or the WLST.

### **Viewing a List of Oracle Traffic Director Instances Using Fusion Middleware Control**

To view a list of the Oracle Traffic Director instances of a configuration by using the Fusion Middleware Control, do the following:

- **1.** Log in to Fusion Middleware Control for Traffic Director, as described in Section [1.7.2, "Displaying Fusion Middleware Control."](#page-27-0)
- **2.** Click the WebLogic Domain button at the upper left corner of the page.
- **3.** Select Administration > OTD Configurations. A list of the available configurations is displayed.
- **4.** Select the configuration for which you want to view instance.
- **5.** Click the Traffic Director Configuration In the Common Tasks pane.
- **6.** Select Administration > Instances.
- **7.** The Instances page is displayed, showing the instances of the configuration, as shown in [Figure](#page-56-1) 4–1.

<span id="page-56-1"></span>*Figure 4–1 List of Instances*

| <b>Instances</b>                                                                                                    |                  |  |  |  |  |               |                                                                             |                        |  |  |
|----------------------------------------------------------------------------------------------------|------------------|--|--|--|--|---------------|-----------------------------------------------------------------------------|------------------------|--|--|
| An instance refers to an Oracle Traffic Director server instantiated from a configuration and deployed on a machine. It includes all the run-time artifacts of a configu |                  |  |  |  |  |               |                                                                             |                        |  |  |
|                                                                                                    |                  |  |  |  |  |               | Create % Delete I Start Stop Restart Reconfigure & Rotate Logs 6d View Logs |                        |  |  |
|                                                                                                    | Instance         |  |  |  |  | <b>Status</b> | <b>State</b>                                                                | <b>Machine</b>         |  |  |
|                                                                                                    | otd OTD rechaita |  |  |  |  |               | <b>SHUTDOWN</b>                                                             | sic10ajy.us.oracle.com |  |  |

You can view the properties of an instance by clicking on its name.

#### **Viewing a List of Oracle Traffic Director Instances Using WLST**

To view a list of the Oracle Traffic Director instances of a configuration, run the otd\_ listInstances command, as shown in the following example:

```
# Online
props = \{\}props['configuration'] = 'foo'
otd_listInstances(props)
# Offline
readDomain('/export/2110_12c/iplanet/ias/server/work/TD_Linux2.6_
DBG.OBJ/domains/otd_domain')
props = \{\}props['configuration'] = 'foo'
otd_listInstances(props)
closeDomain()
```
For more information on the offline mode, see *Offline Commands* in the *WebLogic Scripting Tool Command Reference for Oracle Traffic Director*.

### <span id="page-56-0"></span>**4.3 Starting, Stopping, and Restarting Oracle Traffic Director Instances**

You can start, stop, and restart Oracle Traffic Director instances by using either Fusion Middleware Control or the WLST.

#### **Starting, Stopping, and Restarting Oracle Traffic Director Instances Using Fusion Middleware Control**

To start, stop, or restart Oracle Traffic Director instances by using the Fusion Middleware Control, do the following:

- **1.** Log in to Fusion Middleware Control for Traffic Director, as described in Section [1.7.2, "Displaying Fusion Middleware Control."](#page-27-0)
- **2.** Click the WebLogic Domain button at the upper left corner of the page.
- **3.** Select Administration > OTD Configurations. A list of the available configurations is displayed.
- **4.** Select the configuration for which you want to start, stop, or restart instances.
- **5.** Click the Traffic Director Configuration In the Common Tasks pane.
- **6.** Select Administration > Instances. The Instances page is displayed
- **7.** Select on the list of instances available. Click the Start Instances, Stop Instances, or Restart Instances button, as required, for the instance that you want to start, stop, or restart.

**Starting, Stopping, and Restarting Oracle Traffic Director Instances Using WLST** To start, stop, or restart one or more Oracle Traffic Director instances of a configuration, run the start, shutdown, or softRestart command.

For example, the following three commands start, restart, and stop the instance the instance on the machine otd\_foo\_machine1.

start('otd\_foo\_machine1') shutdown('otd\_foo\_machine1')

```
softRestart('otd_foo_machine1')
```
For more information about the WLST commands mentioned in this section, see *WebLogic Scripting Tool Command Reference for Oracle Traffic Director*.

# <span id="page-57-1"></span><span id="page-57-0"></span>**4.4 Updating Oracle Traffic Director Instances Without Restarting**

When you make changes to some configuration parameters, the running Oracle Traffic Director instances of the configuration need not be restarted for the changes in the configuration to take effect. You can dynamically *reconfigure* the Oracle Traffic Director instances to reflect the new configuration.

Only dynamically reconfigurable changes in the configuration take effect. Changes in the user, temp-path, log, thread-pool, pkcs11, stats, dns, dns-cache, ssl-session-cache, and access-log-buffer settings remain the same after a reconfiguration procedure is completed. A restart-required exception is thrown if there are any such changes that require restart when a reconfiguration is done.

For a list of the parameters that support dynamic reconfiguration, see "Dynamic Reconfiguration" in the *Configuration File Reference for Oracle Traffic Director* .

You can dynamically reconfigure the running instances of a configuration by using either Fusion Middleware Control or the WLST.

**Note:** For information about invoking WLST, see [Section](#page-26-0) 1.7.1, ["Accessing WebLogic Scripting Tool."](#page-26-0)

### **Reconfiguring an Oracle Traffic Director Instance Using Fusion Middleware Control**

To reconfigure an Oracle Traffic Director instance by using the Fusion Middleware Control, do the following:

- **1.** Log in to Fusion Middleware Control for Traffic Director, as described in Section [1.7.2, "Displaying Fusion Middleware Control."](#page-27-0)
- **2.** Click the WebLogic Domain button at the upper left corner of the page.
- **3.** Select Administration > OTD Configurations. A list of the available configurations is displayed.
- **4.** Select the configuration for which you want to reconfigure instances.
- **5.** Click the Traffic Director Configuration In the Common Tasks pane.
- **6.** Select Administration > Instances. The Instances page is displayed
- **7.** Select the **Instance** from the list available.
- **8.** Click the **Reconfigure** button for the instance that you want to update dynamically.

A message is displayed in the Console Messages pane confirming that the instance was reconfigured.

#### **Reconfiguring Oracle Traffic Director Instances Using WLST**

To reconfigure instances of a configuration using WLST, run the softRestart command as follows:

```
props = java.util.Properties()
props.setProperty("MODE", "RECONFIG")
softRestart('otd_foo_machine1', props=props)
```
For more information see *WebLogic Scripting Tool Command Reference for Oracle Traffic Director*.

## <span id="page-58-0"></span>**4.5 Deleting Oracle Traffic Director Instances**

You can delete instances of a configuration by using either Fusion Middleware Control or the WLST.

#### **Deleting an Oracle Traffic Director Instance Using Fusion Middleware Control**

To delete an Oracle Traffic Director instance by using the Fusion Middleware Control, do the following:

- **1.** Log in to Fusion Middleware Control for Traffic Director, as described in Section [1.7.2, "Displaying Fusion Middleware Control."](#page-27-0)
- **2.** Click the WebLogic Domain button at the upper left corner of the page.
- **3.** Select Administration > OTD Configurations. A list of the available configurations is displayed.
- **4.** Select the configuration for which you want to delete instances.
- **5.** Click the Traffic Director Configuration In the Common Tasks pane.
- **6.** Select Administration > Instances. The Instances page is displayed
- **7.** Select the **Instance** from the list available.
- **8.** Click the **Delete** button for the instance that you want to delete.

**Note:** To delete an instance that is part of a failover group, you should first remove the instance from the failover group. For more information, see Section [13.2.4, "Managing Failover Groups."](#page-221-0)

A message is displayed in the Console Messages pane confirming that the instance was deleted.

#### **Deleting Oracle Traffic Director Instances Using WLST**

To delete Oracle Traffic Director instances of a configuration, run the otd\_ deleteInstance command.

For example, the following command deletes the instance of the configuration:

```
# Online
props = {}
props['configuration'] = 'foo'
props['instance'] = 'otd_foo_machine1'
otd_deleteInstance(props)
# Offline
readDomain('/export/2110_12c/iplanet/ias/server/work/TD_Linux2.6_
DBG.OBJ/domains/otd_domain')
props = \{\}props['configuration'] = 'foo'
props['instance'] = 'otd_foo_machine1'
otd_deleteInstance(props)
updateDomain()
closeDomain()
```
For more information about otd\_deleteInstance, see *WebLogic Scripting Tool Command Reference for Oracle Traffic Director*.

For more information on the offline mode, see *Offline Commands* in the *WebLogic Scripting Tool Command Reference for Oracle Traffic Director*.

# <span id="page-59-1"></span><span id="page-59-0"></span>**4.6 Controlling Oracle Traffic Director Instances Through Scheduled Events**

As an administrator, if you have to manage a large number of configurations and their instances, repetitive tasks such as restarting and reconfiguring instances of each configuration individually can become tedious. You can schedule *events* for administrative tasks to be performed automatically at defined intervals; or on specific days of the week, times of the day, or dates of the month.

You can create and manage events by using either Fusion Middleware Control or the WLST.

**Note:** For information about invoking WLST, see [Section](#page-26-0) 1.7.1, ["Accessing WebLogic Scripting Tool."](#page-26-0)

#### **Managing Events Using Fusion Middleware Control**

To manage events by using the Fusion Middleware Control, do the following:

- **1.** Log in to Fusion Middleware Control, as described in Section [1.7.2, "Displaying](#page-27-0)  [Fusion Middleware Control."](#page-27-0)
- **2.** Click the WebLogic Domain button at the upper left corner of the page.
- **3.** Select Administration > OTD Configurations. A list of the available configurations is displayed.
- **4.** Select the configuration for which you want to do schedule events.
- **5.** Click the Traffic Director Configuration In the Common Tasks pane.
- **6.** Select Advanced Configurations > Scheduled Events.

The Scheduled Events page is displayed.

**7.** Scroll down to the Scheduled Events section of the page.

It lists events that are currently scheduled for the configuration.

- To enable or disable an event, select the **Enable/Disable** check box.
- To delete an event, click the **Delete** icon.
- To create an event, click **New Event**.

The New Configuration Event dialog box is displayed.

Select the event that you want to schedule, and specify the interval or time at which the event should be performed, and then click **OK**.

A message, confirming the change, is displayed in the Console Messages pane.

In addition, the **Deployment Pending** message is displayed at the top of the main pane. You can either deploy the updated configuration immediately by clicking **Deploy Changes**, or you can do so later after making further changes as described in Section [3.3, "Activate Configuration Changes."](#page-46-1)

#### **Managing Events Using WLST**

■ **Creating an event**

To create an event, run the otd\_createEvent command, as shown in the following examples.

```
props = {}
props['configuration'] = 'foo'
props['event'] = 'event-1'
props['command'] = 'bar'
props['time'] = '12:00'
otd_createEvent(props)
```
The first command schedules an event to perform the command 'bar' at 12:00pm.

**Note:** For the scheduled events to take effect, you should redeploy the configuration.

#### **Viewing a list of events**

To view a list of scheduled events, run the otd\_listEvents command.

For example, to display the events scheduled for instances of the configuration:

```
props = {}
props['configuration'] = 'foo'
otd_listEvents(props)
```
#### ■ **Disabling an event**

When you create an event, it is enabled automatically:

The command 'otd\_setEventProperties' with 'enabled' as 'false' can be used to disable the event

To disable an event, set the enabled property to false:

```
props = {}
props['configuration'] = 'foo'
props['event'] = 'bar'
props['enabled'] = 'false'
otd_setEventProperties(props)
```
■ **Enabling an event**

The command 'otd\_setEventProperties' with 'enabled' as 'true' must be used to enable the event

To enable an event, set the enabled property to true:

```
props = {}
props['configuration'] = 'foo'
props['event'] = 'event-1'
props['enabled'] = 'true'
otd_setEventProperties(props)
```
#### ■ **Deleting an event**

To delete an event, run the otd\_deleteEvent command:

```
props = {}
props['configuration'] = 'foo'
props['event'] = 'event-1'
otd_deleteEvent(props)
```
For more information about the WLST commands mentioned in this section, see *WebLogic Scripting Tool Command Reference for Oracle Traffic Director*.

# <span id="page-62-0"></span>**Managing Origin-Server Pools** <sup>5</sup>

[10] An *origin server* is a back-end server to which Oracle Traffic Director forwards requests that it receives from clients, and from which it receives responses to client requests. The origin servers could, for example, be Oracle WebLogic Server instances or Oracle iPlanet Web Server instances. A group of origin servers providing the same service or serving the same content is called an *origin-server pool*. You can define several such origin-server pools in a configuration, and then configure each virtual server in an Oracle Traffic Director instance to route client requests to a specific pool.

This chapter describes how to create and manage origin-server pools. It contains the following sections:

- [Creating an Origin-Server Pool](#page-62-1)
- [Viewing a List of Origin-Server Pools](#page-65-0)
- [Modifying an Origin-Server Pool](#page-66-1)
- [Deleting an Origin-Server Pool](#page-68-0)
- [Configuring an Oracle WebLogic Server Cluster as an Origin-Server Pool](#page-70-0)
- [Configuring a Custom Maintenance Page](#page-72-0)
- [Configuring Health-Check Settings for Origin-Server Pools](#page-73-0)

# <span id="page-62-1"></span>**5.1 Creating an Origin-Server Pool**

You can create an origin-server pool by using either Fusion Middleware Control or the WLST.

#### **Note:**

- When you create an origin-server pool, you are, in effect, modifying a configuration. So for the settings of the new origin-server pool to take effect in the Oracle Traffic Director instances, you should redeploy the configuration as described in Section [3.3, "Activate Configuration Changes."](#page-46-1)
- For information about invoking WLST, see [Section](#page-26-0) 1.7.1, ["Accessing WebLogic Scripting Tool."](#page-26-0)

### **Before You Begin**

Before you begin creating an origin-server pool, decide the following:

- A unique name for the origin-server pool. Choose the name carefully; after creating an origin-server pool, you cannot change its name.
- host: port combinations for the servers in the origin-server pool.

**Note:** If the origin servers for which you want to create a pool are Oracle WebLogic Server managed servers in a cluster, it is sufficient to create the pool with any *one* of the managed servers as the origin server. You can then configure Oracle Traffic Director to *discover* the other managed servers in the pool dynamically. For more information, see Section [5.5, "Configuring an Oracle WebLogic Server Cluster as an](#page-70-0)  [Origin-Server Pool."](#page-70-0)

- The communication protocol—HTTP/S or TCP—of the servers in the pool.
- The address family that the servers in the origin-server pool use to listen for requests.

The supported address families are:

- **–** inet (IPv4)
- **–** inet6 (IPv6)
- **–** inet-sdp (Sockets Direct Protocol): Select this family if the servers in the origin-server pool are on the InfiniBand fabric and listen on an SDP interface, such as Oracle WebLogic Servers deployed on Oracle Exalogic machines.

**Note:** For Oracle Traffic Director to communicate with WebLogic Server over SDP, further configuration steps are required on the WebLogic Server. For more information about these configuration steps, see "Enabling Cluster-Level Session Replication Enhancements" in the *Oracle Fusion Middleware Exalogic Enterprise Deployment Guide*.

#### **Creating an Origin-Server Pool Using Fusion Middleware Control**

To create an origin-server pool by using the Fusion Middleware Control, do the following:

- **1.** Log in to Fusion Middleware Control, as described in Section [1.7.2, "Displaying](#page-27-0)  [Fusion Middleware Control."](#page-27-0)
- **2.** Click the WebLogic Domain button at the upper left corner of the page.
- **3.** Select Administration > OTD Configurations.

A list of the available configurations is displayed.

- **4.** Select the configuration for which you want to Origin-Server Pool.
- **5.** Click the Traffic Director Configuration In the Common Tasks pane.
- **6.** Select Administration > Server Pools.

The Server Pools page is displayed. It shows a list of the server pools (HTTP/S and TCP server pools) defined for the configuration.

- **7.** Select the Server Pool for which you want to configure.
- **8.** In the Common Tasks pane, click **Create** button.

The Create Origin-Server Pool page is displayed.

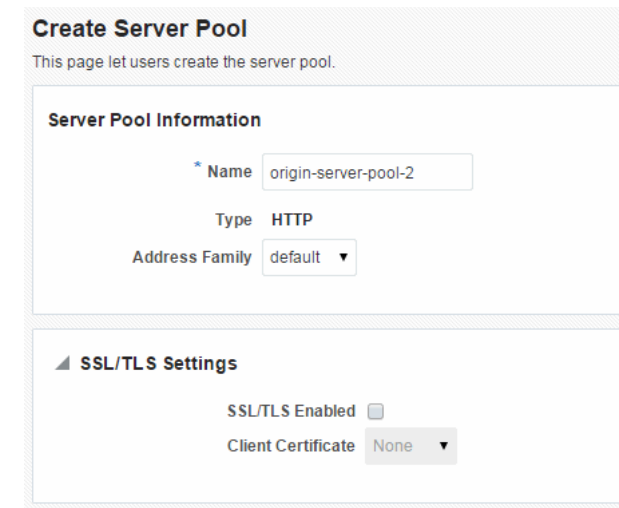

#### *Figure 5–1 Create Origin-Server Pool*

**9.** Follow the on-screen prompts to complete creation of the origin-server pool by using the details—name, type, and so on—that you decided earlier.

After the origin-server pool is defined, Click OK on the right top of the screen. The results screen of the New Origin-Server Pool displays a message confirming successful creation of the origin-server pool.

- **10.** The details of the origin-server pool that you just created are displayed on the Origin-Server Pools page.
	- In addition, the **Deployment Pending** message is displayed at the top of the main pane. You can either deploy the updated configuration immediately by clicking **Deploy Changes**, or you can do so later after making further changes as described in Section [3.3, "Activate Configuration Changes."](#page-46-1)

#### **Creating an Origin-Server Pool Using WLST**

To create an origin-server pool, run the otd\_createOriginServerPool command.

For example, the following command creates an origin-server pool origin-server-pool-1 containing origin server www.example.com:12345 in the configuration foo.

```
props = \{\}props['configuration'] = 'foo'
props['origin-server-pool'] = 'origin-server-pool-1'
props['origin-server'] = 'www.example.com:12345'
otd_createOriginServerPool(props)
```
For more information about otd\_createOriginServerPool, see *WebLogic Scripting Tool Command Reference for Oracle Traffic Director*.

#### **Specifying an HTTP Forward Proxy Server**

The otd createOriginServerPool command takes proxy-server as an optional option which you can use to specify a HTTP forward proxy server to be associated with an origin server pool so that all member origin servers of the pool are communicated with via the configured HTTP forward proxy server. The type must be http or https.

For example:

```
props = {}
props['configuration'] = 'foo'
props['origin-server-pool'] = 'origin-server-pool-1'
props['origin-server'] = 'www.example.com:12345'
props['type'] = 'http'
props['proxy-server'] = 'proxy.example.com:12345'
otd_createOriginServerPool(props)
```
For more information about otd\_createOriginServerPool, see *WebLogic Scripting Tool Command Reference for Oracle Traffic Director*.

## <span id="page-65-0"></span>**5.2 Viewing a List of Origin-Server Pools**

You can view a list of origin-server pools by using either Fusion Middleware Control or the WLST.

**Note:** For information about invoking WLST, see [Section](#page-26-0) 1.7.1, ["Accessing WebLogic Scripting Tool."](#page-26-0)

#### **Viewing a List of Origin-Server Pools Using Fusion Middleware Control**

To view a list of origin-server pools by using the Fusion Middleware Control, do the following:

- **1.** Log in to Fusion Middleware Control, as described in Section [1.7.2, "Displaying](#page-27-0)  [Fusion Middleware Control."](#page-27-0)
- **2.** Click the WebLogic Domain button at the upper left corner of the page.
- **3.** Select Administration > OTD Configurations.

A list of the available configurations is displayed.

- **4.** Select the configuration for which you want to view Origin-Server Pools.
- **5.** Click the Traffic Director Configuration In the Common Tasks pane.
- **6.** Select Administration > Server Pools.

The Server Pools page is displayed.

**7.** It shows a list of the origin-server pools defined for that configuration.

You can view the properties of an origin-server pool in detail by clicking on its name.

#### **Viewing a List of Origin-Server Pools Using WLST**

To view a list of origin-server pools, run the otd\_listOriginServerPools command, as shown in the following example:

```
props = \{\}props['configuration'] = 'foo'
otd_listOriginServerPools(props)
```
You can view the general properties and health-check settings of an origin-server pool by running the otd\_getOriginServerPoolProperties and otd\_ getHealthCheckProperties commands respectively.

For more information about the WLST commands mentioned in this section, see *WebLogic Scripting Tool Command Reference for Oracle Traffic Director*.

# <span id="page-66-1"></span><span id="page-66-0"></span>**5.3 Modifying an Origin-Server Pool**

You can change the properties of an origin-server pool by using either Fusion Middleware Control or the WLST.

#### **Note:**

- When you modify an origin-server pool, you are, in effect, modifying a configuration. So for the updated origin-server pool settings to take effect in the Oracle Traffic Director instances, you should redeploy the configuration as described in [Section](#page-46-1) 3.3, ["Activate Configuration Changes."](#page-46-1)
- For information about invoking WLST, see [Section](#page-26-0) 1.7.1, ["Accessing WebLogic Scripting Tool."](#page-26-0)

### **Changing the Properties of an Origin-Server Pool Using Fusion Middleware Control**

To change the properties of an origin-server pool by using the Fusion Middleware Control, do the following:

- **1.** Log in to Fusion Middleware Control, as described in Section [1.7.2, "Displaying](#page-27-0)  [Fusion Middleware Control."](#page-27-0)
- **2.** Click the WebLogic Domain button at the upper left corner of the page.
- **3.** Select Administration > OTD Configurations.

A list of the available configurations is displayed.

- **4.** Select the configuration for which you want to modify Origin-Server Pools.
- **5.** Click the Traffic Director Configuration In the Common Tasks pane.
- **6.** Select Administration > Server Pools.

The Server Pools page is displayed.

- **7.** It shows a list of the origin-server pools that are defined for that configuration.
- **8.** Click the name of the origin-server pool that you want to modify. Click the Edit button in the common task pane

The Origin Server Pool Settings page is displayed. On this page, you can do the following:

- Change the network protocol—IPv4, IPv6, or SDP—for the servers in the pool.
- Set a proxy server via the **Connect to Origin Servers via Proxy Server** section. This setting specifies a HTTP forward proxy server to be associated with an origin server pool so that all member origin servers of the pool are communicated with via the configured HTTP forward proxy server.
- Change the load-balancing method that Oracle Traffic Director should use to distribute client requests to the pool.
	- **– Least connection count** (default): When processing a request, Oracle Traffic Director assesses the number of connections that are currently active for each origin server, and forwards the request to the origin server with the least number of active connections.

The least connection count method works on the premise that origin servers that are faster have fewer active connections, and so can take on more

load. To further adjust the load distribution based on the capacities of the origin servers, you can assign relative weights to the origin servers.

**Note:** WebSocket connections affect the least connection count load balancing algorithm because WebSocket connections are potentially long lasting and will be counted as active connections until they are closed.

**– Least response time**: Though least connection count works well on most workloads, there could be situations when the response time of origin servers in a given pool for the same amount of load could differ. For example:

- When origin servers of a given pool are deployed on machines that differ in hardware specification.

- When some origin server nodes are used for other services.

- When network connectivity for different nodes is not uniform or some network interfaces are more loaded than others.

Least response time is useful in such scenarios because it is a dynamic weighted least connection algorithm and it calculates weights based on the response time. These weights are continuously adjusted based on how the origin servers respond. Least response time helps you avoid manual tuning of weights in the least connection algorithm.

**– Round robin**: Oracle Traffic Director forwards requests sequentially to the available origin servers—the first request to the first origin server in the pool, the second request to the next origin server, and so on. After it sends a request to the last origin server in the pool, it starts again with the first origin server.

Though the round-robin method is simple, predictable, and low on processing overhead, it ignores differences in the origin servers' capabilities. So, over time, requests can accumulate at origin servers that are significantly slow. To overcome this problem, you can use a *weighted* round-robin method, by assigning relative weights to the origin servers.

**– IP Hash**: All the incoming requests from the same client IP address should go to the same content origination server. This load balancing policy is especially useful in the context of TCP Load Balancing, Oracle Traffic Director suggests customers to make use of this load balancing policy.

For more information about assigning weights to origin servers, see Section [6.3, "Modifying an Origin Server."](#page-83-0)

- Configure health-check settings. For more information, see [Section](#page-73-0) 5.7, ["Configuring Health-Check Settings for Origin-Server Pools."](#page-73-0)
- Specify whether Oracle Traffic Director should dynamically discover Oracle WebLogic Server managed servers in a cluster. For more information, see Section [5.5, "Configuring an Oracle WebLogic Server Cluster as an](#page-70-0)  [Origin-Server Pool."](#page-70-0)

**Note:** You can add, modify, and remove origin servers in the pool, by selecting **Origin Servers** in the navigation pane. For more information, see Chapter [6, "Managing Origin Servers."](#page-80-0)

**9.** Specify the parameters that you want to change.

On-screen help and prompts are provided for all of the parameters.

When you change the value in a field or tab out of a text field that you changed, the **Save** button near the upper right corner of the page is enabled.

At any time, you can discard the changes by clicking the **Cancel** button.

- **10.** After making the required changes, click **OK**.
	- A message, confirming that the updated configuration was saved, is displayed in the Console Messages pane.
	- In addition, the **Deployment Pending** message is displayed at the top of the main pane. You can either deploy the updated configuration immediately by clicking **Deploy Changes**, or you can do so later after making further changes as described in Section [3.3, "Activate Configuration Changes."](#page-46-1)

#### **Changing the Properties of an Origin-Server Pool Using WLST**

To change the network protocol and load-balancing method for an origin-server pool, run the otd\_setOriginServerPoolProperties command.

For example, the following command changes the load-balancing method for the origin-server pool origin-server-pool-1 in the configuration foo to the least connection count method.

```
props = \{\}props['configuration'] = 'foo'
props['origin-server-pool'] = 'origin-server-pool-1'
props['load-distribution'] = 'least-connection-count'
otd_setOriginServerPoolProperties(props)
```
To change the health-check parameters for an origin-server pool, run the otd setHealthCheckProperties command.

For example, the following command changes the size of the response body for servers in the origin-server pool origin-server-pool-1 of the configuration foo to 4096 bytes.

```
props = {}
props['configuration'] = 'foo'
props['origin-server-pool'] = 'origin-server-pool-1'
props['response-body-match-size'] = '4096'
otd_setHealthCheckProperties(props)
```
For a list of the properties that you can set or change by using the otd\_ setOriginServerPoolProperties and otd\_setHealthCheckProperties commands, see *WebLogic Scripting Tool Command Reference for Oracle Traffic Director*.

# <span id="page-68-0"></span>**5.4 Deleting an Origin-Server Pool**

You can delete an origin-server pool by using either Fusion Middleware Control or the WLST.

#### **Note:**

■ You cannot delete an origin-server pool that is associated with one or more routes in virtual servers.

To delete an origin-server pool that is associated with routes, you must first delete the referring routes, as described in [Section](#page-95-0) 7.4, ["Configuring Routes."](#page-95-0)

- When you delete an origin-server pool, you are, in effect, modifying a configuration. So for the updated configuration to take effect in the Oracle Traffic Director instances, you should redeploy the configuration as described in Section [3.3, "Activate](#page-46-1)  [Configuration Changes."](#page-46-1)
- For information about invoking WLST, see [Section](#page-26-0) 1.7.1, ["Accessing WebLogic Scripting Tool."](#page-26-0)

### **Deleting an Origin-Server Pool Using Fusion Middleware Control**

To delete an origin-server pool by using the Fusion Middleware Control, do the following:

- **1.** Log in to Fusion Middleware Control, as described in Section [1.7.2, "Displaying](#page-27-0)  [Fusion Middleware Control."](#page-27-0)
- **2.** Click the WebLogic Domain button at the upper left corner of the page.
- **3.** Select Administration > OTD Configurations.

A list of the available configurations is displayed.

- **4.** Select the configuration for which you want to delete Origin-Server Pools.
- **5.** Click the Traffic Director Configuration In the Common Tasks pane.
- **6.** Select Administration > Server Pools.

The Server Pools page is displayed.

- **7.** It shows a list of the origin-server pools that are defined for that configuration.
- **8.** Select the pool which you want to delete from the list available.
- **9.** Click the **Delete** button in the common task pane.
	- If the origin-server pool is associated with one or more routes in virtual servers, a message is displayed indicating that you cannot delete the pool.
	- If the origin-server pool is not associated with any virtual server, a prompt to confirm the deletion is displayed.
- **10.** Click **Yes**.

The origin-server pool is deleted.

### **Deleting an Origin-Server Pool Using WLST**

To delete an origin-server pool, run the otd\_deleteOriginServerPool command, as shown in the following example:

```
props = {}
props['configuration'] = 'foo'
props['origin-server-pool'] = 'origin-server-pool-1'
otd_deleteOriginServerPool(props)
```
For more information about otd\_deleteOriginServerPool, see the *WebLogic Scripting Tool Command Reference for Oracle Traffic Director*.

# <span id="page-70-0"></span>**5.5 Configuring an Oracle WebLogic Server Cluster as an Origin-Server Pool**

**Note:** Oracle Traffic Director has built-in support for some common functionality offered by the WebLogic Server plug-in. Hence Oracle Traffic Director does not require any other plug-in to inter-operate with WebLogic Server.

If you want to create an origin-server pool that represents a cluster of Oracle WebLogic Server managed servers, you need not specify each managed server in the cluster as an origin server. It is sufficient to specify *any one* of the managed servers as the sole origin server in the pool. You can configure Oracle Traffic Director to *discover* the presence of other Oracle WebLogic Server instances in the cluster dynamically, and distribute client requests to the managed server that is configured as an origin server *and* to the dynamically discovered managed servers in the same cluster.

So when dynamic discovery is enabled, if any of the managed servers in the cluster is stopped, added, or removed, you need not update the definition of the origin-server pool. However, for detecting changes in the Oracle WebLogic Server cluster, Oracle Traffic Director sends health-check requests at a specified interval, which causes some overhead.

### **5.5.1 How Dynamic Discovery Works**

When dynamic discovery is enabled for an origin-server pool, Oracle Traffic Director discovers the remaining Oracle WebLogic Server managed servers in the cluster, by doing the following:

**1. When an** Oracle Traffic Director **instance starts**, it checks whether the origin servers specified in the pool are Oracle WebLogic Server managed servers and whether the servers belong to a cluster, by sending an HTTP health-check request to each configured origin server.

The origin server's response indicates whether the server is an Oracle WebLogic Server managed server. If the origin server is an Oracle WebLogic Server managed server that belongs to a cluster, the response also includes a list of the managed servers in the cluster.

**2.** Oracle Traffic Director uses the information in the response from the origin server to update the configuration with the discovered managed servers.

The dynamically discovered origin servers inherit all of the properties—weight, maximum connections, and so on—that are specified for the configured origin server.

**3. Subsequently, at each health-check interval (default: 30 seconds) configured for the origin-server pool**, Oracle Traffic Director attempts to detect changes in the cluster, by sending dynamic-discovery health-check requests to the Oracle WebLogic Server instances that are configured as origin servers in the pool.

If the response indicates a change—removal or addition of a managed server—in the cluster since the previous health check, Oracle Traffic Director updates the configuration with the new set of dynamically discovered origin servers.

#### **Note:**

- Dynamically discovered origin servers are not stored permanently in the origin-server pool definition of the instance's configuration. So when you restart an Oracle Traffic Director instance, the process of dynamic discovery starts afresh.
- The HTTP request type that Oracle Traffic Director sends for dynamic discovery is the health-check request type that is currently configured for the origin-server pool—OPTIONS (default) or GET. For more information, see Section [5.7, "Configuring](#page-73-0)  [Health-Check Settings for Origin-Server Pools."](#page-73-0)

### **5.5.2 Enabling Dynamic Discovery**

When you create an origin-server pool, dynamic discovery of Oracle WebLogic Server managed servers in a cluster is *not* enabled by default. You can enable dynamic discovery by using either Fusion Middleware Control or the WLST.

#### **Note:**

- When you modify an origin-server pool, you are, in effect, modifying a configuration. So for the updated origin-server pool settings to take effect in the Oracle Traffic Director instances, you should redeploy the configuration as described in [Section](#page-46-1) 3.3, ["Activate Configuration Changes."](#page-46-1)
- For information about invoking WLST, see [Section](#page-26-0) 1.7.1, ["Accessing WebLogic Scripting Tool."](#page-26-0)

#### **Enabling Dynamic Discovery Using Fusion Middleware Control**

To enable dynamic discovery of WebLogic Server managed servers in a cluster by using the Fusion Middleware Control, do the following:

- **1.** Log in to Fusion Middleware Control, as described in Section [1.7.2, "Displaying](#page-27-0)  [Fusion Middleware Control."](#page-27-0)
- **2.** Click the WebLogic Domain button at the upper left corner of the page.
- **3.** Select Administration > OTD Configurations.

A list of the available configurations is displayed.

- **4.** Select the configuration for which you want to enable dynamic discovery.
- **5.** Click the Traffic Director Configuration In the Common Tasks pane.
- **6.** Select Administration > Server Pools.

The Server Pools page is displayed.

- **7.** It shows a list of the origin-server pools that are defined for that configuration.
- **8.** Select the pool which you want to enable dynamic discovery from the list available.
- **9.** Go to the **Advanced Settings** section of the page.
- **10.** Under the Health Check subsection, make sure that the **Protocol** is HTTP, select the **Dynamic Discovery** check box.
**11.** Click **OK** button on the top right corner of the window.

**Note:** If the current health-check protocol is TCP, an error message is displayed indicating that the protocol must be changed to HTTP in order to enable dynamic discovery.

A message is displayed in the Console Message pane confirming that the updated health-check settings were saved.

#### **Enabling Dynamic Discovery Using WLST**

To enable dynamic discovery of Oracle WebLogic Server managed servers in a cluster, run the otd\_setHealthCheckProperties command.

For example, the following command enables dynamic discovery of managed servers in the Oracle WebLogic Server cluster that the origin-server-pool-1 origin-server pool represents.

```
props = \{\}props['configuration'] = 'foo'
props['origin-server-pool'] = 'origin-server-pool-1'
props['dynamic-server-discovery'] = '4096'
otd_setHealthCheckProperties(props)
```
**Note:** If the current health-check protocol is TCP, an error message is displayed indicating that the protocol must be changed to HTTP in order to enable dynamic discovery.

For more information about otd\_setHealthCheckProperties, see *WebLogic Scripting Tool Command Reference for Oracle Traffic Director*.

## **5.6 Configuring a Custom Maintenance Page**

It configures Oracle Traffic Director to serve a custom response code, and HTML page, when back-end servers maintenance required. Providing this type of message is better than having a gateway time-out, or creating other resources to host static content.

When maintenance is enabled for an origin server pool, then:

- All the requests to Oracle Traffic Director, are aborted with a 503 response code, if both response-code and response-file are not configured.
- All the requests to Oracle Traffic Director, are aborted with response-code value as the response code, if only response-code is specified.
- All the requests to Oracle Traffic Director, are not aborted, but are responded to with a response-file content and response-code value as the response code, if both are specified.
- Health-check is disabled on its origin servers.

When maintenance is not enabled for an origin server pool but no origin servers are configured or enabled, then:

- All the requests to Oracle Traffic Director, are aborted with a 503 response code.
- Health-check is disabled on its origin servers.

### **Monitoring of Statistics for Origin Server Pool in Maintenance**

If the origin-server pool is in a maintenance state, there will be no statistics for the origin server pool and the origin servers. Statistics will be available only for active origin server pools and active origin servers.

#### **Enabling or Disabling Maintenance for an Origin-Server Pool Using WLST**

To enable maintenance for an origin-server pool, run the otd\_ enableOriginServerPoolMaintenance command.

For example, the following command enables maintenance for the origin-server-pool-1 origin-server pool, and specifies a response-code of 503. This command takes response-code and response-file as optional properties. A response-code of 200 is not allowed without a response-file.

```
props = \{\}props['configuration'] = 'foo'
props['origin-server-pool'] = 'origin-server-pool-1'
props['response-code'] = '503'
otd_enableOriginServerPoolMaintenance(props)
```
To disable maintenance, use the otd\_disableOriginServerPoolMaintenance command:

```
props = \{\}props['configuration'] = 'foo'
props['origin-server-pool'] = 'origin-server-pool-1'
otd_disableOriginServerPoolMaintenance(props)
```
To return the enabled, response-file and response-code properties for the origin-server pool, use the otd\_getOriginServerPoolMaintenanceProperties command:

```
props = {}
props['configuration'] = 'foo'
props['origin-server-pool'] = 'origin-server-pool-1'
otd_getOriginServerPoolMaintenanceProperties(props)
```
For information about otd\_enableOriginServerPoolMaintenance, otd\_ disableOriginServerPoolMaintenance, and otd\_ getOriginServerPoolMaintenanceProperties, see *WebLogic Scripting Tool Command Reference for Oracle Traffic Director*.

## **5.7 Configuring Health-Check Settings for Origin-Server Pools**

To ensure that requests are distributed to only those origin servers that are available and can receive requests, Oracle Traffic Director monitors the availability and health of origin servers by sending health-check requests to all of the origin servers in a pool.

You can configure health-check parameters for an origin-server pool by using either Fusion Middleware Control or the WLST.

**Note:** For information about invoking WLST, see [Section](#page-26-0) 1.7.1, ["Accessing WebLogic Scripting Tool."](#page-26-0)

#### **When Does Oracle Traffic Director Send Health-Check Requests?**

When an Oracle Traffic Director instance starts, it performs an initial health check for all the origin servers in all of the configured origin-server pools.

If the initial health check indicates that an origin server is healthy, Oracle Traffic Director sends further health-check requests to an origin server only in the following situations:

- The server has not served any request successfully for the entire duration of the previous health-check interval.
- Dynamic discovery is enabled for this origin server pool. For more information, see Section [5.5, "Configuring an Oracle WebLogic Server Cluster as an](#page-70-0)  [Origin-Server Pool."](#page-70-0)

If a health check—either initial or subsequent—indicates that an origin server is not available, Oracle Traffic Director repeats the health check at the specified health-check interval.

#### **Configurable Health-Check Settings**

[Table](#page-74-0) 5–1 lists the health-check settings that you can configure for each origin-server pool in a configuration.

*Table 5–1 Health-Check Parameters*

<span id="page-74-0"></span>

| <b>Parameter</b>                                                                                                    | <b>Default Value</b> |
|----------------------------------------------------------------------------------------------------|----------------------|
| The type of connection—HTTP, TCP, or COMMAND—that Oracle Traffic<br>Director should attempt with the origin server to determine its health.                                                                                                    | <b>HTTP</b>          |
| TCP connection: Oracle Traffic Director attempts to open a TCP<br>connection to each origin server.                                                                                                    |                      |
| HTTP request: Oracle Traffic Director sends an HTTP GET or<br>OPTIONS request to each origin server in the pool, and checks the<br>response to determine the availability <i>and</i> health of the origin server.                                                                                 |                      |
| Note: If you want to enable dynamic discovery of Oracle WebLogic<br>Server managed servers in a cluster, then the health-check connection<br>type must be set to HTTP.                                                                                                    |                      |
| COMMAND: Oracle Traffic Director uses an external executable<br>created by the customer to monitor the health of specific origin<br>servers. This mechanism is useful when you want to have a<br>protocol-level health check monitor for the origin servers, which<br>provide different services. |                      |
| The frequency at which health-check requests should be sent.                                                                                                    | 30 seconds           |
| The duration after which a health-check request should be timed out if no<br>response is received from the origin server.                                                                                                    | 5 seconds            |
| The number of times that Oracle Traffic Director should attempt to<br>connect to an origin server in the pool, before marking it as unavailable.                                                                                                    | 5                    |
| The HTTP request method-GET or OPTIONS-that should be sent.                                                                                                    | <b>OPTIONS</b>       |
| The URI that should be sent for HTTP requests.                                                                                                    |                      |
| The HTTP response codes that Oracle Traffic Director can accept as<br>indicators of a healthy origin server.                                                                                                    |                      |
| By default, Oracle Traffic Director accepts response codes from 1xx to 4xx<br>as indicators of a healthy origin server.                                                                                                    |                      |
| For HTTP GET health-check requests, a regular expression for the<br>response body that Oracle Traffic Director can accept as the indicator of a<br>healthy origin server                                                                                                    |                      |
| For HTTP GET health-check requests, the maximum number of bytes in<br>the response body that Oracle Traffic Director should consider when<br>comparing the response body with the specified acceptable response<br>body.                                                                          | 2048                 |

### **When Is an Origin Server Considered Available and Healthy?**

If the configured health-check connection type is TCP, an origin server is considered available if the connection is successfully established, indicating that the server is actively listening on its service port.

If the configured health-check connection type is HTTP, an origin server is considered available and health when all of the following conditions are fulfilled:

- There is no error while sending the HTTP request.
- The response is received before timeout period is reached.
- The status code in the response matches any of the acceptable response codes, if specified.

By default, Oracle Traffic Director accepts response codes from 1xx to 4xx as indicators of a healthy origin server.

The response body matches the acceptable response body, if specified.

### **Configuring Health-Check Settings for Origin Servers Using Fusion Middleware Control**

To view and change health-check settings origin servers in a pool by using the Fusion Middleware Control, do the following:

- **1.** Log in to Fusion Middleware Control, as described in Section [1.7.2, "Displaying](#page-27-0)  [Fusion Middleware Control."](#page-27-0)
- **2.** Click the **Configurations** button that is situated at the upper left corner of the page.

A list of the available configurations is displayed.

- **3.** Select the configuration for which you want to view or change origin-server health-check settings.
- **4.** In the navigation pane, expand **Origin-Server Pools**, and select the origin-server pool for which you want to view or change health-check settings.

The Origin-Server Pools page is displayed. It shows a list of the origin-server pools that are defined for the configuration.

**5.** Click the name of the origin-server pool that you want to modify.

The Server Pool Settings page is displayed.

- **6.** Go to the **Advanced Settings** section of the page.
- **7.** Specify the parameters that you want to change.

On-screen help and prompts are provided for all of the parameters.

When you change the value in a field or tab out of a text field that you changed, the **Save** button near the upper right corner of the page is enabled.

At any time, you can discard the changes by clicking the **Reset** button.

**8.** After making the required changes, click **Save**.

### **Configuring Health-Check Settings for Origin Servers Using WLST**

To view the current health-check settings for an origin-server pool in a configuration, run the otd\_getHealthCheckProperties command, as shown in the following example:

props = {}

```
props['configuration'] = 'foo'
props['origin-server-pool'] = 'origin-server-pool-1'
otd_getHealthCheckProperties(props)
protocol=HTTP
interval=30
timeout=5
failover-threshold=3
request-method=OPTIONS
request-uri=/
response-body-match-size=2048
dynamic-server-discovery=false
```
To change the health-check settings for an origin-server pool in a configuration, run the otd\_setHealthCheckProperties command.

For example, the following command changes the health-check interval to 60 seconds and the health-check timeout period to 10 seconds for the origin-server pool origin-server-pool-1 in the configuration foo.

```
props = {}
props['configuration'] = 'foo'
props['origin-server-pool'] = 'origin-server-pool-1'
props['interval'] = '60'
props['timeout'] = '10'
otd_setHealthCheckProperties(props)
```
For more information about the commands mentioned in this section, see *WebLogic Scripting Tool Command Reference for Oracle Traffic Director*.

### **5.7.1 Using an External Health-Check Executable to Check the Health of a Server**

Oracle Traffic Director supports a generic health check hook-up mechanism, so that you can write your own health check programs/scripts to monitor the health of specific origin servers. An external executable is especially useful for a protocol-level health check monitor for the origin servers.

If you configure Oracle Traffic Director to use an external executable to check the health of a server, Oracle Traffic Director periodically invokes the executable and passes certain parameters to it as arguments and environment variables. If the executable successfully returns a status code 0 before a timeout, Oracle Traffic Director sets the server's status to online. If the executable returns a value other than zero or a timeout occurs before the execution ends, Oracle Traffic Director immediately sets the server status to offline without retrying, and terminates the execution in the timeout case. There are different reasons why the executable could return a non-zero status code, including a core dump, signal termination, or the logic of external executable itself. Oracle Traffic Director marks the server offline whenever the return status is non-zero.

Also, Oracle Traffic Director captures the standard output and standard error from the executable and logs the messages into the event log (server log).

The external executable handles the actual health check jobs, including establishing connection to the origin server, sending/receiving request/response, dealing with SSL (if applicable), retry logic (if required), and so on. The executable is expected to exit with a status 0 after it finishes the health check operation and wants to set the server status to online. If the executable wants to have some messages logged in the event log, it should print those messages to standard output.

### **5.7.1.1 Configuring Health-Check Settings to Use an External Executable**

To configure the health-check settings to use an external executable for an origin-server pool in a configuration, run the otd\_setHealthCheckProperties command.

 For example, the following command sets the health-check method to command, and specifies a path of /path/myhcscript for the external health-check executable. The interval, and timeout properties are also specified.

```
props = {}
props['configuration'] = 'foo'
props['origin-server-pool'] = 'origin-server-pool-1'
props['protocol'] = 'command'
props['interval'] = '60'
props['timeout'] = '10'
props['command'] = '/path/myhcscript'
otd_setHealthCheckProperties(props)
```
**Note:** In case of an HTTP type of origin server pool, the COMMAND health check protocol is not considered if:

- the origin server type is UNDETECTED or,
- the origin server type is WLS and dynamic discovery is set.

For the updated configuration to take effect, you should deploy it to the Oracle Traffic Director instances by using the activate command.

### **5.7.1.2 Parameters to the External Health Check Executable**

Oracle Traffic Director passes parameters to the external health check executable in two ways. In particular, Oracle Traffic Director passes the origin server host, origin server port, and timeout value via arguments, and passes all the existing environment variables as well as ORACLE\_HOME, INSTANCE\_HOME, INSTANCE\_NAME, DOMAIN\_HOME, and OTD\_LOG\_LEVEL as environment variables. The argument parameters are passed in the format of command line options, as shown in the following example command:

/path/myhcscript -h server1.myserver.com -p 389 -t 10

Where,  $-h$ ,  $-p$ , and  $-t$  stand for host, port, and timeout respectively.

| Option | <b>Meaning</b>        |  |
|--------|-----------------------|--|
| -h     | Origin server host.   |  |
| -p     | Origin server port.   |  |
| -1     | Health-check timeout. |  |

*Table 5–2 Argument Parameters*

You can pass other parameters to the external executable by specifying additional option arguments in the parameter command:

```
/path/myhcscript --secure -d /dbpath
```
Correspondingly, Oracle Traffic Director passes those additional arguments to the external executable:

```
/path/myhcscript --secure -d /dbpath -h server1.myserver.com -p 389 -t 10
```
Oracle Traffic Director does not automatically pass the origin server port type (for example, LDAP over SSL) to the executable. If the type information is needed in the executable, you can specify the type information in the command string as an additional argument (as shown in the example above) or have the type hard-coded or obtained from other resource (for example, its own configuration file or environment variable) in their health check program/script.

Furthermore, it is recommended that the external executable takes the timeout value into account and tries to complete execution and return status before timeout. If timeout occurs but execution is not complete, Oracle Traffic Director terminates the process and set the server status to offline.

### **5.7.1.3 Logging**

Oracle Traffic Director passes the configured logging level to the external program via the environment variable OTD\_LOG\_LEVEL, and the value of the environment variable is an integer. In the external executable, you can customize the amount of logging messages based on the logging level. The following table defines the mapping between the Oracle Traffic Director logging levels and the argument values.

| <b>Value</b> | <b>Oracle Traffic Director Logging Level</b> |
|--------------|----------------------------------------------|
| $\theta$     | NOTIFICATION:1 or higher                     |
|              | TRACE:1                                      |
|              | TRACE:16                                     |
|              | TRACE:32                                     |

*Table 5–3 Mapping Oracle Traffic Director Logging Levels and Argument Values*

Oracle Traffic Director logs contents in both standard output and the standard error of the external executable in a single log entry in the server log. If the exit status of the command health check script is 0, the messages are logged at TRACE:1 level. Otherwise, standard output is logged at NOTIFICATION:1 level and the standard error is logged at WARNING:1 level.

# **Managing Origin Servers**

[11] An *origin server* is a back-end server to which Oracle Traffic Director forwards requests that it receives from clients, and from which it receives responses to client requests. The origin servers could, for example, be Oracle WebLogic Server instances or Oracle iPlanet Web Server instances. A group of origin servers providing the same service is called an *origin server pool*.

This chapter describes how to create and manage origin servers. It contains the following sections:

- [Adding an Origin Server to a Pool](#page-80-0)
- [Viewing a List of Origin Servers](#page-82-0)
- [Modifying an Origin Server](#page-83-0)
- [Managing Ephemeral Ports](#page-85-0)
- [Removing an Origin Server from a Pool](#page-85-1)

## <span id="page-80-0"></span>**6.1 Adding an Origin Server to a Pool**

You can add an origin server to an origin-server pool by using either Fusion Middleware Control or the WLST.

### **Note:**

- When you add an origin server to a pool, you are, in effect, modifying a configuration. So for the updated configuration to take effect in the Oracle Traffic Director instances, you should redeploy the configuration as described in Section [3.3, "Activate](#page-46-0)  [Configuration Changes."](#page-46-0)
- For information about using WLST see Section 1.7.1, "Accessing [WebLogic Scripting Tool."](#page-26-0)

### <span id="page-80-1"></span>**Before You Begin**

Before you begin adding an origin server to a pool, decide the following:

- The origin-server pool to which you want to add the origin server.
- The **host** name or IP address of the origin server. It is recommended that the IP address that you provide is the InfiniBand interface IP address (IPoIB) or Socket Director Protocol (SDP) address.

**Note:** SDP is a native Infiniband protocol. With SDP, performance is very specific to work load. Hence, it is important to evaluate and compare the performance with SDP and IPoIB, and then select the one that meets your requirement.

- The **port** number at which the origin server listens for requests.
- Whether the server is a **backup** origin server.

Oracle Traffic Director forwards requests to a backup origin server only when the health check indicates that none of the primary origin servers is available.

The proportion of the total request load that Oracle Traffic Director should distribute to the origin server. You define this proportion as a **weight** number that is relative to the weights assigned to the other origin servers in the pool.

You can use weights to get Oracle Traffic Director to distribute the request load based on the relative capacities of the origin servers in a pool.

Consider a pool consisting of three origin servers—os1, os2, and os3, with the weights 1, 2, and 2 respectively. The total of the weights assigned to all the servers in the pool is 1+2+2=5. Oracle Traffic Director distributes a fifth (1/5) of the total load to os1, and two-fifths (2/5) of the load to each of os2 and os3.

### **Adding an Origin Server to a Pool Using Fusion Middleware Control**

To add an origin server to a pool by using the Fusion Middleware Control, do the following:

- **1.** Log in to Fusion Middleware Control, as described in Section [1.7.2, "Displaying](#page-27-0)  [Fusion Middleware Control."](#page-27-0)
- **2.** Click the WebLogic Domain button at the upper left corner of the page.
- **3.** Select Administration > OTD Configurations.

A list of the available configurations is displayed.

- **4.** Select the configuration for which you want to add origin server.
- **5.** Click the Traffic Director Configuration In the Common Tasks pane.
- **6.** Select Administration > Server Pools.

The Server Pools page is displayed. It shows a list of the server pools (HTTP/S and TCP server pools) defined for the configuration.

- **7.** Select the Server Pool for which you want to configure origin server.
- **8.** In the Common Tasks pane, click **Configure Origin Server**.
- **9.** Click **Create** button in the common task pan

The new Create Origin Server page opens

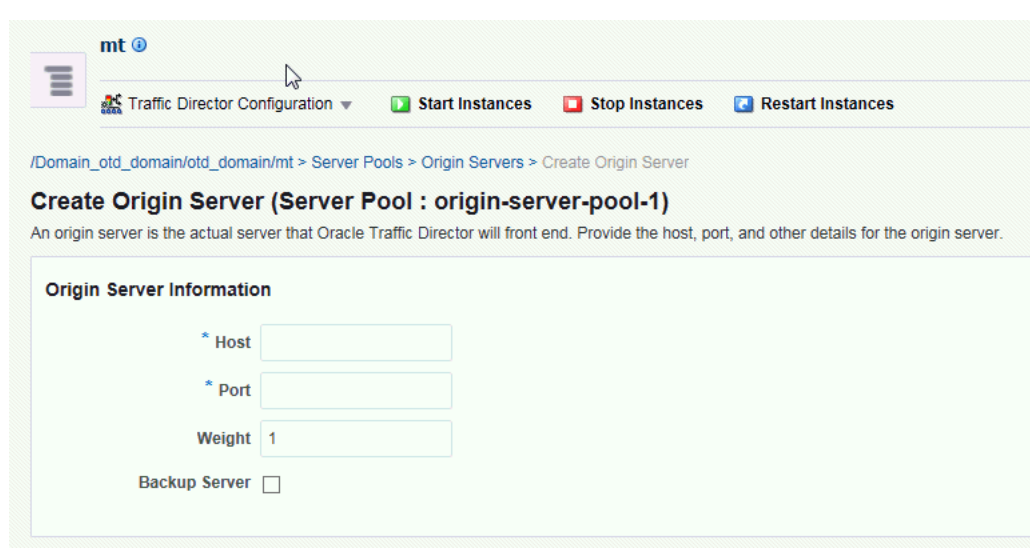

*Figure 6–1 New Origin Server* 

**10.** Follow the on-screen prompts to complete creation of the origin-server pool by using the details—origin-server pool, host, port, and so on—that you decided earlier. Click **OK** button on right top corner of the page.

After the origin server is created, the Results screen of the New Origin Server wizard displays a message confirming successful creation of the origin server.

**11.** The details of the origin server that you just defined are displayed on the Origin Servers page.

#### **Adding an Origin Server to a Pool Using WLST**

To add an origin server to a pool, run the otd\_createOriginServer command.

For example, the following command adds host www.example.com and port 12345 as the origin server in the pool origin-server-pool-1 of the configuration foo.

```
props = \{\}props['configuration'] = 'foo'
props['origin-server-pool'] = 'origin-server-pool-1'
props['host'] = 'www.example.com'
props['port'] = '12345'
otd_createOriginServer(props)
```
For more information about otd\_createOriginServer, see *WebLogic Scripting Tool Command Reference for Oracle Traffic Director*.

## <span id="page-82-0"></span>**6.2 Viewing a List of Origin Servers**

You can view a list of origin servers by using either Fusion Middleware Control or the WLST.

**Note:** For information about invoking WLST, see [Section](#page-26-0) 1.7.1, ["Accessing WebLogic Scripting Tool."](#page-26-0)

### **Viewing a List of Origin Servers Using Fusion Middleware Control**

To view a list of origin servers by using the Fusion Middleware Control, do the following:

- **1.** Log in to Fusion Middleware Control, as described in Section [1.7.2, "Displaying](#page-27-0)  [Fusion Middleware Control."](#page-27-0)
- **2.** Click the WebLogic Domain button at the upper left corner of the page.
- **3.** Select Administration > OTD Configurations.

A list of the available configurations is displayed.

- **4.** Select the configuration for which you want to view origin server.
- **5.** Click the Traffic Director Configuration In the Common Tasks pane.
- **6.** Select Administration > Server Pools.

The Server Pools page is displayed. It shows a list of the server pools (HTTP/S and TCP server pools) defined for the configuration.

- **7.** Select the Server Pool for which you want to view origin server.
- **8.** In the Common Tasks pane, click **Configure Origin Server**.
- **9.** Select the Server Pool for which you want to view origin server.

You can view and edit the properties of an origin server by clicking on its name.

#### **Viewing a List of Origin Servers Using WLST**

To view a list of origin servers defined in a pool, run the otd\_listOriginServers command as shown in the following example:

```
props = \{\}props['configuration'] = 'foo'
props['origin-server-pool'] = 'origin-server-pool-1'
otd_listOriginServers(props)
```
You can view the properties of an origin server in detail by running the otd\_ getOriginServerProperties command.

For more information about the otd\_listOriginServers and otd\_ getOriginServerProperties commands, see *WebLogic Scripting Tool Command Reference for Oracle Traffic Director*.

## <span id="page-83-0"></span>**6.3 Modifying an Origin Server**

This section describes how you can do the following:

- Change the properties—host, port, weight, and so on—that you defined while creating the origin server. For more information about those properties, see the ["Before You Begin"](#page-80-1) section.
- Enable or disable the origin server.
- Specify the maximum number of connections that the origin server can handle concurrently.
- Specify the duration (ramp-up time) over which Oracle Traffic Director should increase the request-sending rate to the origin server. You can use this parameter to ensure that the request load, on origin servers that have just come up after being offline, is increased *gradually* up to the capacity of the server.

You can change the properties of an origin server by using either Fusion Middleware Control or the WLST.

#### **Note:**

- When you change the properties of an origin server in a pool, you are, in effect, modifying a configuration. So for the updated configuration to take effect in the Oracle Traffic Director instances, you should redeploy the configuration as described in [Section](#page-46-0) 3.3, ["Activate Configuration Changes."](#page-46-0)
- For information about invoking WLST, see [Section](#page-26-0) 1.7.1, ["Accessing WebLogic Scripting Tool."](#page-26-0)

#### **Changing the Properties of an Origin Server Using Fusion Middleware Control**

To change the properties of an origin server by using the Fusion Middleware Control, do the following:

- **1.** Log in to Fusion Middleware Control, as described in Section [1.7.2, "Displaying](#page-27-0)  [Fusion Middleware Control."](#page-27-0)
- **2.** Click the WebLogic Domain button at the upper left corner of the page.
- **3.** Select Administration > OTD Configurations.

A list of the available configurations is displayed.

- **4.** Select the configuration for which you want to modify origin server.
- **5.** Click the Traffic Director Configuration In the Common Tasks pane.
- **6.** Select Administration > Server Pools.

The Server Pools page is displayed. It shows a list of the server pools (HTTP/S and TCP server pools) defined for the configuration.

- **7.** Select the Server Pool for which you want to modify origin server.
- **8.** In the Common Tasks pane, click **Configure Origin Server**.
- **9.** Select the Server Pool for which you want to modify origin server.
- **10.** Click the name of the origin server that you want to modify.

The Editing Origin Server dialog box is displayed. In this dialog box, you can do the following:

- General Settings:
- Enable and disable the origin server
- Change the host and port
- Mark the origin server as a backup server
- Advanced Settings:
- Change the relative weight
- Set the maximum number of connections that the origin server can handle concurrently
- Set the time that Oracle Traffic Director should take to ramp up the request-forwarding rate to the full capacity of the origin server.
- **11.** Specify the parameters that you want to change.

On-screen help and prompts are provided for all of the parameters.

When you change the value in a field or tab out of a text field that you changed, the **OK** button near the upper right corner of the page is enabled.

- **12.** After making the required changes, click **OK**.
	- A message, confirming that the updated configuration was saved, is displayed in the Console Messages pane.

#### **Changing the Properties of an Origin Server Using WLST**

To change the properties of an origin server, run the otd\_setOriginServerProperties command.

For example, the following command changes the ramp up time to 1200 for the origin server www.example.com in the pool origin-server-pool-1 of the configuration foo.

```
props = \{\}props['configuration'] = 'foo'
props['origin-server-pool'] = 'origin-server-pool-1'
props['host'] = 'www.example.com'
props['port'] = '12345'
props['ramp-up-time'] = '1200'
otd_setOriginServerProperties(props)
```
For a list of the properties that you can change by using otd\_ setOriginServerProperties, see *WebLogic Scripting Tool Command Reference for Oracle Traffic Director*.

## <span id="page-85-0"></span>**6.4 Managing Ephemeral Ports**

In a topology that includes a client, OTD and Oracle WebLogic Server (WLS), OTD receives external requests at the configured HTTP listener port. OTD then opens up another connection while communicating and proxying the request to the WLS/origin server.

As part of this connection, OTD leverages *ephemeral ports* so that WLS/origin server can send data back to OTD. An ephemeral port is a short-lived transport protocol port for Internet Protocol (IP) communications allocated automatically from a predefined range by the IP software. In Linux, you can limit or restrict these ephemeral ports.

**Note:** OTD relies on having sufficient ephemeral ports available so that it can have sufficient pool of connections established with WLS/origin server. Not having enough ephemeral ports will cause delays processing the requests.

## <span id="page-85-1"></span>**6.5 Removing an Origin Server from a Pool**

You can remove an origin server from a pool by using either Fusion Middleware Control or the WLST.

#### **Note:**

- When dynamic discovery is enabled (see Section 5.5, "Configuring [an Oracle WebLogic Server Cluster as an Origin-Server Pool"](#page-70-1)), if you delete an origin server that is an Oracle WebLogic Server instance in a cluster, and then reconfigure the Oracle Traffic Director instance, the instance might not start if no valid origin servers remain in the pool.
- For information about invoking WLST, see [Section](#page-26-0) 1.7.1, ["Accessing WebLogic Scripting Tool."](#page-26-0)

### **Removing an Origin Server from a Pool Using Fusion Middleware Control**

To remove an origin server from a pool by using the Fusion Middleware Control, do the following:

- **1.** Log in to Fusion Middleware Control, as described in Section [1.7.2, "Displaying](#page-27-0)  [Fusion Middleware Control."](#page-27-0)
- **2.** Click the WebLogic Domain button at the upper left corner of the page.
- **3.** Select Administration > OTD Configurations.

A list of the available configurations is displayed.

- **4.** Select the configuration for which you want to delete origin server.
- **5.** Click the Traffic Director Configuration In the Common Tasks pane.
- **6.** Select Administration > Server Pools.

The Server Pools page is displayed. It shows a list of the server pools (HTTP/S and TCP server pools) defined for the configuration.

- **7.** Select the Server Pool for which you want to delete origin server.
- **8.** In the Common Tasks pane, click **Configure Origin Server**.
- **9.** Click the name of the origin server that you want to delete.
- **10.** Click the **Delete** icon for the origin server that you want to delete After that a window prompts for confirmation, click **OK**.

A message, confirming that the origin server is deleted.

#### **Removing an Origin Server from a Pool Using WLST**

To remove the origin server with the specified host and port from a pool, run the otd\_ deleteOriginServer command, as shown in the following example:

```
props = {}
props['configuration'] = 'foo'
props['origin-server-pool'] = 'origin-server-pool-1'
props['host'] = 'www.example.com'
props['port'] = '12345'
otd_deleteOriginServer(props)
```
For more information about otd\_deleteOriginServer, see *WebLogic Scripting Tool Command Reference for Oracle Traffic Director*.

**7**

# **Managing Virtual Servers**

You can use multiple virtual servers within a single Oracle Traffic Director instance to provide several entry points—domain names and IP addresses—for client requests, and to offer differentiated services for caching, quality of service, and so on. You can bind virtual servers to one or more listeners—HTTP or HTTPS—and configure them to forward requests to different origin-server pools.

You can configure caching, compression, routing, quality of service, log-file and web application firewall settings individually for each virtual server.

This chapter describes how to create, view, modify, and delete virtual servers, and configure caching. It contains the following sections:

- [Creating a Virtual Server](#page-88-0)
- [Viewing a List of Virtual Servers](#page-91-0)
- [Modifying a Virtual Server](#page-91-1)
- [Configuring Routes](#page-95-0)
- [Copying a Virtual Server](#page-99-0)
- [Deleting a Virtual Server](#page-100-0)
- **[Caching in Oracle Traffic Director](#page-101-0)**
- [Reviewing Cache Settings and Metrics for an Instance](#page-101-1)
- **[Tunable Caching Parameters](#page-103-0)**
- **[Configuring Caching Parameters](#page-104-0)**
- **[Content Serving](#page-107-0)**

## <span id="page-88-0"></span>**7.1 Creating a Virtual Server**

When you create a configuration, a virtual server is created automatically with the same name as that of the configuration and is associated with the HTTP listener that was specified while creating the configuration. A default routing rule is also created for the virtual server, to distribute all requests received at the associated HTTP listener to the origin servers that were specified while creating the configuration.

You can create additional virtual servers in a configuration by using either Fusion Middleware Control or the WLST.

#### **Note:**

- When you create a virtual server, you are, in effect, modifying a configuration. So for the new virtual-server to take effect in the Oracle Traffic Director instances, you should redeploy the configuration as described in Section [3.3, "Activate Configuration](#page-46-0)  [Changes."](#page-46-0)
- For information about using WLST, see Section 1.7.1, "Accessing [WebLogic Scripting Tool."](#page-26-0)

### <span id="page-89-0"></span>**Before You Begin**

Before you begin creating a virtual server, decide the following:

- A unique name for the virtual server. Choose the name carefully; after creating a virtual server, you cannot change its name.
- One or more unique listen ports. For information about creating listeners, see Chapter [9, "Managing Listeners."](#page-118-0)
- The names of the hosts, or the host patterns, for which the virtual server will handle requests.

When a request is received, Oracle Traffic Director determines the virtual server that should process it, by comparing the Host header in the request with the host patterns defined for each virtual server in the configuration.

- The request is routed to the first virtual server that has a host pattern matching the Host header in the request.
- If the Host header in the request does not match the host patterns defined for any of the virtual servers, or if the request does not contain the Host header, the request is routed to the default virtual server that is associated with the HTTP listener through which the request was received.

**Note:** When Strict SNI Host Matching is enabled for an HTTP listener, and if for that listener at least one of the virtual servers has certificates, then Oracle Traffic Director returns a 403-Forbidden error to the client, if any of the following conditions is true:

- The client did not send the SNI host extension during the SSL/TLS handshake.
- The request does not have the Host: header.
- The host name sent by the client in the SNI host extension during the SSL/TLS handshake does not match the Host: header in the request.

For more information, see Section [10.1.6, "About Strict SNI Host](#page-139-0)  [Matching."](#page-139-0)

The name of the origin-server pool to which the virtual server should forward requests. For information about creating origin-server pools, see [Chapter](#page-62-0) 5, ["Managing Origin-Server Pools."](#page-62-0)

### **Creating a Virtual Server Using Fusion Middleware Control**

To create a virtual server by using the Fusion Middleware Control, do the following:

- **1.** Log in to Fusion Middleware Control, as described in Section [1.7.2, "Displaying](#page-27-0)  [Fusion Middleware Control."](#page-27-0)
- **2.** Click the WebLogic Domain button at the upper left corner of the page.
- **3.** Select Administration > OTD Configurations.

A list of the available configurations is displayed.

- **4.** Select the configuration for which you want to create a virtual server.
- **5.** Click the Traffic Director Configuration In the Common Tasks pane.
- **6.** Select Administration > virtual server.
- **7.** In the Common Tasks pane, click **Create**.

The New Virtual Server wizard starts.

*Figure 7–1 New Virtual Server Wizard*

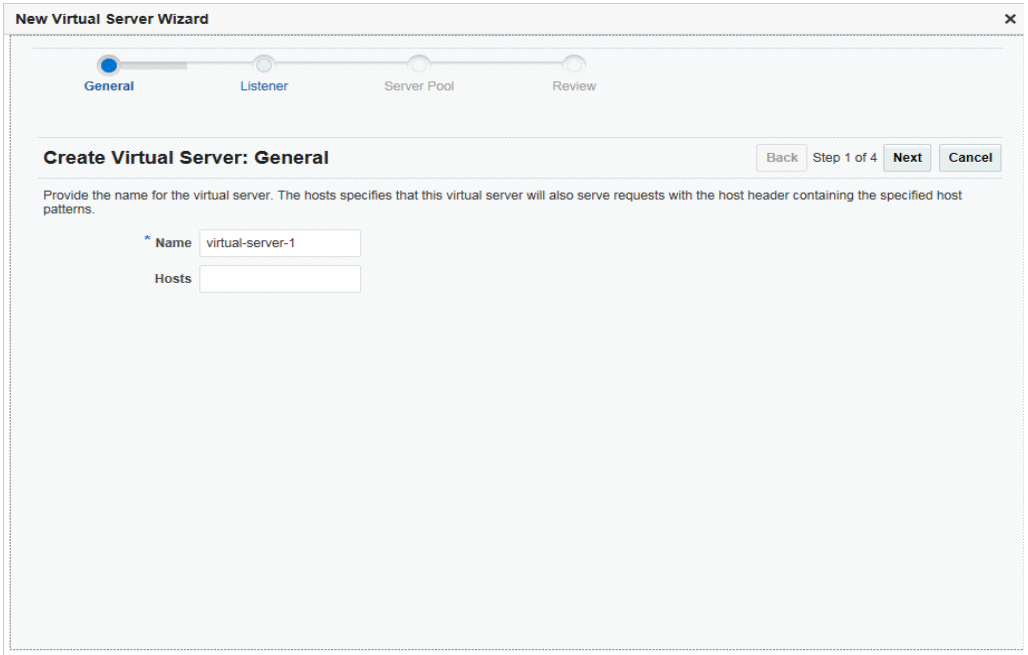

**8.** Follow the on-screen prompts to complete creation of the virtual server by using the details—listener, origin-server pool, and so on—that you decided earlier.

After the virtual server is created, the Results screen of the New Virtual Server wizard displays a message confirming successful creation of the virtual server.

- **9.** Click **Create Virtual Server** on the Results screen.
	- The details of the virtual server that you just created are displayed on the Virtual Servers page.

#### **Creating a Virtual Server Using WLST**

To create a virtual server, run the otd\_createVirtualServer command.

For example, the following command creates a virtual server named bar for the configuration foo, and configures the virtual server to forward client requests to the origin-server pool origin-server-pool-1.

props = {}

```
props['configuration'] = 'foo'
props['virtual-server'] = 'bar'
props['origin-server-pool'] = 'origin-server-pool-1'
otd_createVirtualServer(props)
```
For more information about otd\_createVirtualServer, see *WebLogic Scripting Tool Command Reference for Oracle Traffic Director*.

## <span id="page-91-0"></span>**7.2 Viewing a List of Virtual Servers**

You can view a list of virtual servers by using either Fusion Middleware Control or the WLST.

**Note:** For information about invoking WLST, see [Section](#page-26-0) 1.7.1, ["Accessing WebLogic Scripting Tool."](#page-26-0)

### **Viewing List of Virtual Servers Using Fusion Middleware Control**

To view a list of virtual servers by using the Fusion Middleware Control, do the following:

- **1.** Log in to Fusion Middleware Control, as described in Section [1.7.2, "Displaying](#page-27-0)  [Fusion Middleware Control."](#page-27-0)
- **2.** Click the WebLogic Domain button at the upper left corner of the page.
- **3.** Select Administration > OTD Configurations.

A list of the available configurations is displayed.

- **4.** Select the configuration for which you want to view virtual server.
- **5.** Click the Traffic Director Configuration In the Common Tasks pane.
- **6.** Select Administration > virtual server.

The Virtual Servers page is displayed. It shows a list of the virtual servers defined for the configuration.

You can view the properties of a virtual server by clicking on its name.

#### **Viewing a List of Virtual Servers Using WLST**

To view a list of virtual servers, run the otd\_listVirtualServers command, as shown in the following example:

```
props = {}
props['configuration'] = 'foo'
otd_listVirtualServers(props)
```
You can view the properties of a virtual server in detail by running the otd\_ getVirtualServerProperties command.

For more information about the otd\_listVirtualServers and otd\_ getVirtualServerProperties commands, see *WebLogic Scripting Tool Command Reference for Oracle Traffic Director*.

## <span id="page-91-1"></span>**7.3 Modifying a Virtual Server**

You can modify virtual servers by using either Fusion Middleware Control or the WLST.

#### **Note:**

- When you modify a virtual server, you are, in effect, modifying a configuration. So for the new virtual-server settings to take effect in the Oracle Traffic Director instances, you should redeploy the configuration as described in Section [3.3, "Activate Configuration](#page-46-0)  [Changes."](#page-46-0)
- For information about invoking WLST, see [Section](#page-26-0) 1.7.1, ["Accessing WebLogic Scripting Tool."](#page-26-0)

#### **Modifying a Virtual Server Using Fusion Middleware Control**

To modify a virtual server by using the Fusion Middleware Control, do the following:

- **1.** Log in to Fusion Middleware Control, as described in Section [1.7.2, "Displaying](#page-27-0)  [Fusion Middleware Control."](#page-27-0)
- **2.** Click the WebLogic Domain button at the upper left corner of the page.
- **3.** Select Administration > OTD Configurations.

A list of the available configurations is displayed.

- **4.** Select the configuration for which you want to modify virtual server.
- **5.** Click the Traffic Director Configuration In the Common Tasks pane.
- **6.** Select Administration > virtual server.

The Virtual Servers page is displayed. It shows a list of the virtual servers defined for the configuration.

**7.** Select the virtual server that you want to modify and click **Edit** button in common tasks pan.

The Virtual Server Settings page is displayed. On this page, you can do the following:

- Enable and disable the virtual server.
- Add, remove, and change host patterns served by the virtual server. For more information about how Oracle Traffic Director uses host patterns, see the ["Before You Begin"](#page-89-0) section.
- Add and remove HTTP listeners. For information about creating HTTP listeners, see Section [9.1, "Creating a Listener."](#page-118-1)
- Enable SSL/TLS, by associating an RSA or an ECC certificate (or both) with the virtual server. For more information, see Section [10.1.3, "Associating](#page-133-0)  [Certificates with Virtual Servers."](#page-133-0)
- Configure the virtual server to serve instance-level statistics in the form of XML and plain-text reports that users can access through a browser. Note that the statistics displayed in the XML and plain-text reports are for the Oracle Traffic Director instance as a whole and not specific to each virtual server. For more information, see Section [12.3, "Configuring URI Access to Statistics](#page-195-0)  [Reports."](#page-195-0)
- The default language for messages is English. If required, this can be set to other languages that Oracle Traffic Director supports.

■ Specify error pages that the virtual server should return to clients for different error codes. This is necessary only if you do not wish to use the default error pages and would like to customize them.

To specify error codes and error pages of your choice, first create html pages that you would like displayed for specific error codes and save them to any directory that can be accessed by the administration server. Next, on the Virtual Server Settings page, in the Error Pages section, click **New Error Page**.

In the **New Error Page** dialog box that appears, select an error code and enter the full path to the error page for that particular error code. In addition to the error codes that are provided, you can create your own custom error code by clicking **Custom Error Code** and entering a value for the same. When done, click **Create Error Page**.

Enable and quality of service limits—the maximum speed at which the virtual server should transfer data to clients and the maximum number of concurrent connections that the virtual server can support.

In the navigation pane, under the **Virtual Servers** node, you can select the following additional categories of settings for the virtual server. The parameters relevant to the selected category are displayed in the main pane.

- **Settings**: Create, change, and delete rules for routing requests to origin servers. For more information, see Section [7.4, "Configuring Routes."](#page-95-0)
- **Routes**: Create, change, and delete rules for routing requests to origin servers. For more information, see Section [7.4, "Configuring Routes."](#page-95-0)
- **Caching**: Create, change, and delete rules for caching responses received from origin servers. For more information, see Section [7.10, "Configuring Caching](#page-104-0)  [Parameters."](#page-104-0)
- **Compression**: Create, change, and delete rules for compressing responses from origin servers before forwarding them to the clients. For more information, see Section [14.10, "Enabling and Configuring Content](#page-241-0)  [Compression."](#page-241-0)
- **Request Limits:** Create, change, and delete rules for limiting the number and rate of requests received by the virtual server. For more information, see Section [10.7, "Preventing Denial-of-Service Attacks."](#page-173-0)
- **Bandwidth Limits:** Enable, change, and delete rules for limiting the number and rate of requests received by the virtual server. For more information, see Section [10.7, "Preventing Denial-of-Service Attacks."](#page-173-0)
- **Content Serving**: Create, change, and delete rules for static content serving to origin servers.
- **Webapp Firewall:** Enable or disable webapp firewall rule set, specify rule set patterns and install rule set files. For more information, see [Section](#page-157-0) 10.5, ["Managing Web Application Firewalls."](#page-157-0)
- **Logging:** Define a server log file and location that is specific to the virtual server. For more information, see Section [11.3, "Configuring Log Preferences."](#page-184-0)
- **8.** Specify the parameters that you want to change.

On-screen help and prompts are provided for all of the parameters.

When you change the value in a field or tab out of a text field that you changed, the **Apply** button near the upper right corner of the page is enabled.

At any time, you can discard the changes by clicking the **Revert** button.

- **9.** After making the required changes, click **Apply**.
	- A message, confirming that the updated configuration was saved, is displayed in the Console Messages pane.

### **Modifying a Virtual Server Using WLST**

WLST provides several commands (see [Table](#page-94-0) 7–1) that you can use to change specific parameters of a virtual server.

*Table 7–1 WLST Commands for Modifying a Virtual Server*

<span id="page-94-0"></span>

| Task/s                                                                                                    | <b>CLI Command/s</b>             |
|----------------------------------------------------------------------------------------------------|----------------------------------|
| Enable or disable a virtual server; change the host,<br>the HTTP listener, name and location of the log file;<br>enable SSL/TLS by associating an RSA, or an ECC<br>certificate, or both (see also: Section 10.1.3,<br>"Associating Certificates with Virtual Servers" and<br>Section 11.3, "Configuring Log Preferences" | otd_setVirtualServerProperties   |
| Create and manage routes (see Section 7.4,                                                                                                    | otd_createRoute                  |
| "Configuring Routes")                                                                                                    | otd_listRoutes                   |
|                                                                                                    | otd_deleteRoute                  |
|                                                                                                    | otd_setRouteProperties           |
|                                                                                                    | otd_getRouteProperties           |
| Create and manage caching rules (see Section 7.7,                                                                                                    | otd_createCacheRule              |
| "Caching in Oracle Traffic Director"                                                                                                    | otd_listCacheRules               |
|                                                                                                    | otd_deleteCacheRule              |
|                                                                                                    | otd_getCacheRuleProperties       |
|                                                                                                    | otd_setCacheRuleProperties       |
| Create and manage compression rules (see                                                                                                    | otd_createCompressionRule        |
| Section 14.10, "Enabling and Configuring Content<br>Compression")                                                                                                    | otd_setCompressionRuleProperties |
|                                                                                                    | otd_deleteCompressionRule        |
|                                                                                                    | otd_listCompressionRules         |
|                                                                                                    | otd_getCompressionRuleProperties |
| Change request limiting settings (see Section 10.7,                                                                                                    | otd_createRequestLimit           |
| "Preventing Denial-of-Service Attacks")                                                                                                    | otd_deleteRequestLimit           |
|                                                                                                    | otd_getRequestLimitProperties    |
|                                                                                                    | otd_listRequestLimits            |
|                                                                                                    | otd_setRequestLimitProperties    |
| Create and manage content rules (see Section 7.11,                                                                                                    | otd_createContentRule            |
| "Content Serving")                                                                                                    | otd_deleteContentRule            |
|                                                                                                    | otd_listContentRules             |
|                                                                                                    | otd_setContentRuleProperties     |
|                                                                                                    | otd_getContentRuleProperties     |
| Create and manage error pages                                                                                                    | otd_createErrorPage              |
|                                                                                                    | otd_deleteErrorPage              |
|                                                                                                    | otd_listErrorPages               |
|                                                                                                    |                                  |

For example, the following command changes the name of the HTTP listener associated with the virtual server bar to http-listener-1.

```
props = \{\}props['configuration'] = 'foo'
props['virtual-server'] = 'bar'
props['http-listener-name'] = 'http-listener-1'
otd_setVirtualServerProperties(props)
```
For more information about the WLST commands, see *WebLogic Scripting Tool Command Reference for Oracle Traffic Director*.

## <span id="page-95-0"></span>**7.4 Configuring Routes**

When you create a configuration, a virtual server is automatically created with the listener that you specified while creating the configuration. For the automatically created virtual server, as well as for any virtual server that you add subsequently in the configuration, a default route is created. The default route rule specifies that all requests to the virtual server should be routed to the origin-server pool that you specified while creating the virtual server. The default route of a virtual server cannot be deleted, but you can change its properties.

You can create additional routes for the virtual server, to route requests that satisfy specified conditions to specific origin-server pools. For example, in a banking software solution, if customer transactions for loans and deposits are processed by separate applications, you can host each of those applications in a separate origin-server pool behind an Oracle Traffic Director instance. To route customer requests to the appropriate origin-server pool depending on whether the request pertains to the loans or deposits applications, you can set up two routes as follows:

- Route 1: If the request URI starts with /loan, send the request to the origin-server pool that hosts the loans application.
- Route 2: If the request URI starts with /deposit, send the request to the origin-server pool that hosts the deposits application.

When a virtual server that is configured with multiple routes receives a request, it checks the request URI against each of the available routes. The routes are checked in the order in which they were created.

- If the request satisfies the condition in a route, Oracle Traffic Director sends the request to the origin-server pool specified for that route.
- If the request does not match the condition in any of the defined routes, Oracle Traffic Director sends the request to the origin-server pool specified in the default route.

WebSocket upgrade is enabled by default. In Fusion Middleware Control, use the **WebSocket Upgrade** check box to enable or disable WebSocket protocol for a route. Similarly, WebSocket protocol can also be enabled or disabled using the websocket-upgrade-enabled property, which can be set using the otd\_ setRouteProperties WLST command. For more information, see *WebLogic Scripting Tool Command Reference for Oracle Traffic Director*.

You can configure routes in a virtual server by using either Fusion Middleware Control or the WLST.

> **Note:** For information about invoking WLST, see [Section](#page-26-0) 1.7.1, ["Accessing WebLogic Scripting Tool."](#page-26-0)

### **Configuring Routes Using Fusion Middleware Control**

To configure routes by using the Fusion Middleware Control, do the following:

- **1.** Log in to Fusion Middleware Control, as described in Section [1.7.2, "Displaying](#page-27-0)  [Fusion Middleware Control."](#page-27-0)
- **2.** Click the WebLogic Domain button at the upper left corner of the page.
- **3.** Select Administration > OTD Configurations.

A list of the available configurations is displayed.

- **4.** Select the configuration for which you want to configure routes.
- **5.** Click the Traffic Director Configuration In the Common Tasks pane.
- **6.** Select Administration > Virtual Servers.

The Virtual Servers page is displayed.

**7.** In the navigation pane, expand **Virtual Servers**, expand the name of the virtual server for which you want to configure routes, and select **Routes**.

The Routes page is displayed. It lists the routes that are currently defined for the virtual server.

### **8. Creating a Route**

**a.** Click **Create**.

The New Route dialog box is displayed.

In the **Name** field, enter a name for the new route.

In the **Origin Server Pool** field, select the origin-server pool to which requests that satisfy the specified condition should be routed.

**b.** In the Condition Information pane, select a Variable/Function and an Operator from the respective drop-down lists, and provide a value in the **Value** field.

Select the and/or operator from the drop-down list when configuring multiple expressions. Similarly, use the Not operator when you want the route to be applied only when the given expression is not true.

### Click **Ok**.

To enter a condition manually, click **Cancel** and then click **Edit Expressions**, the new window opens, Click **Edit Manually**. In the **Condition** field, specify the condition under which the routing rule should be applied. For information about building condition expressions, click the help button near the Condition field or see "Using Variables, Expressions, Wildcards, and String Interpolation" in *Configuration File Reference for Oracle Traffic Director* .

**c.** Click **OK**.

The route that you just created is displayed on the Routes page.

### **Editing a Route**

To change the settings of a route, do the following:

**a.** Click the **Name** and select Edit button for the route.

The Route Settings page is displayed.

**b.** Specify the parameters that you want to change.

On-screen help and prompts are provided for all of the parameters.

When you change the value in a field or tab out of a text field that you changed, the **OK** button near the upper right corner of the page is enabled.

At any time, you can discard the changes by clicking the **Cancel** button.

**c.** After making the required changes, click **OK**.

The updated configuration is saved.

#### **Deleting a Route Rule**

To delete a route rule, click the **Delete** button. At the confirmation prompt, click **OK**.

### **Configuring Routes Using WLST**

To create a route, run the otd\_createRoute command.

#### **Examples**:

**–** The following command creates a route named loan-route in the virtual server bar of the configuration foo, to send requests for which the URI matches the pattern /loan to the origin-server pool loan-app.

```
props = \{\}props['configuration'] = 'foo'
props['virtual-server'] = 'bar'
props['route'] = 'loan-route'
props['origin-server-pool'] = 'loan-app'
props['condition'] = "headers{'content-length'} < 400"
otd_createRoute(props)
```
**–** The following command creates a route named images-route in the virtual server bar of the configuration foo, to send requests for which the URI path matches the pattern /images to the origin-server pool images-repo.

```
props = {}
props['configuration'] = 'foo'
props['virtual-server'] = 'bar'
props['route'] = 'images-route'
props['origin-server-pool'] = 'images-repo'
props['condition'] = '$path='/images/*''
otd_createRoute(props)
```
**–** The following command creates a route named subnet-route in the virtual server bar of the configuration foo, to send requests from any client in the subnet 130.35.46.\* to the origin-server pool dedicated-osp.

```
props = \{\}props['configuration'] = 'foo'
props['virtual-server'] = 'bar'
props['route'] = 'subnet-route'
props['origin-server-pool'] = 'dedicated-osp'
props['condition'] = '$ip='130.35.46.*''
otd_createRoute(props)
```
**–** The following command creates a route named body-route in the virtual server bar of the configuration foo, to route requests to the origin-server pool dedicated-osp if the request body contains the word *alpha*.

```
props = \{\}props['configuration'] = 'foo'
props['virtual-server'] = 'bar'
props['route'] = 'body-route'
```

```
props['origin-server-pool'] = 'dedicated-osp'
props['condition'] = '$body ='alpha''
otd_createRoute(props)
```
Note that the value of the condition property should be a regular expression. For information about building condition expressions, see "Using Variables, Expressions, and String Interpolation" in the *Configuration File Reference for Oracle Traffic Director* .

To view a list of the routes defined for a virtual server, run the otd\_listRoutes command, as shown in the following example:

```
props = \{\}props['configuration'] = 'foo'
props['virtual-server'] = 'bar'
otd_listRoutes(props)
```
To view the properties of a route, run the otd\_getRouteProperties command, as shown in the following example:

```
props = \{\}props['configuration'] = 'foo'
props['virtual-server'] = 'bar'
props['route'] = 'loan-route'
otd_getRouteProperties(props)
```

```
keep-alive-timeout=15
sticky-cookie=JSESSIONID
condition="$uri = '/loan'"
validate-server-cert=true
always-use-keep-alive=false
origin-server-pool=origin-server-pool-1
sticky-param=jsessionid
route-header=Proxy-jroute
rewrite-headers=location,content-location
use-keep-alive=true
route=loan-route
log-headers=false
route-cookie=JROUTE
timeout=300
```
To change the properties of a route, run the otd\_setRouteProperties command.

**Examples**:

**–** The following command changes the websocket idle timeout setting for the route named route-1 in the virtual server bar of the configuration foo to 1200 seconds.

```
props = \{\}props['configuration'] = 'foo'
props['virtual-server'] = 'bar'
props['route'] = 'route-1'
props['websocket-idle-timeout'] = '1200'
otd_setRouteProperties(props)
```
**–** The following command enables logging of the headers that Oracle Traffic Director sends to, and receives from, the origin servers associated with the route named default-route in the virtual server bar of the configuration foo.

```
props = \{\}props['configuration'] = 'foo'
```

```
props['virtual-server'] = 'bar'
props['route'] = 'default-route'
props['log-headers'] = 'true'
otd_setRouteProperties(props)
```
To disable WebSocket support, run the otd\_setRouteProperties command with the websocket-upgrade-enabled property, as shown in the following example:

```
props = {}
props['configuration'] = 'foo'
props['virtual-server'] = 'bar'
props['route'] = 'default-route'
props['websocket-upgrade-enabled'] = 'false'
otd_setRouteProperties(props)
```
To delete a route, run the otd\_deleteRoute command, as shown in the following example:

```
props = \{\}props['configuration'] = 'foo'
props['virtual-server'] = 'bar'
props['route'] = 'route-1'
otd_deleteRoute(props)
```
For more information about the WLST commands mentioned in this section, see *WebLogic Scripting Tool Command Reference for Oracle Traffic Director*.

## <span id="page-99-0"></span>**7.5 Copying a Virtual Server**

You can copy a virtual server by using either Fusion Middleware Control or the WLST.

### **Note:**

- When you copy a virtual server, you are, in effect, modifying a configuration. So for the new virtual server to take effect in the Oracle Traffic Director instances, you should redeploy the configuration as described in Section [3.3, "Activate Configuration](#page-46-0)  [Changes."](#page-46-0)
- For information about invoking WLST, see [Section](#page-26-0) 1.7.1, ["Accessing WebLogic Scripting Tool."](#page-26-0)

### **Copying a Virtual Server Using Fusion Middleware Control**

To copy a virtual server by using the Fusion Middleware Control, do the following:

- **1.** Log in to Fusion Middleware Control, as described in Section [1.7.2, "Displaying](#page-27-0)  [Fusion Middleware Control."](#page-27-0)
- **2.** Click the WebLogic Domain button at the upper left corner of the page.
- **3.** Select Administration > OTD Configurations.

A list of the available configurations is displayed.

- **4.** Select the configuration for which you want to copy virtual server.
- **5.** Click the Traffic Director Configuration In the Common Tasks pane.
- **6.** Select Administration > virtual server.

The Virtual Servers page is displayed. It shows a list of the virtual servers defined for the configuration.

**7.** Click the **Duplicate** icon for the virtual server that you want to copy.

The Duplicate Virtual Server dialog box is displayed.

**8.** Enter a name for the new virtual server, and click **OK**.

A message is displayed confirming that the new virtual server was created.

#### **Copying a Virtual Server Using WLST**

To copy a virtual server, run the otd\_copyVirtualServer command.

For example, the following command creates a copy (baz) of the virtual server bar.

```
props = \{\}props['configuration'] = 'foo'
props['source-virtual-server'] = 'bar'
props['dest-virtual-server'] = 'baz'
otd_copyVirtualServer(props)
```
For more information about otd\_copyVirtualServer, see *WebLogic Scripting Tool Command Reference for Oracle Traffic Director*.

## <span id="page-100-0"></span>**7.6 Deleting a Virtual Server**

You can delete virtual servers by using either Fusion Middleware Control or the WLST.

> **Note:** For information about invoking WLST, see [Section](#page-26-0) 1.7.1, ["Accessing WebLogic Scripting Tool."](#page-26-0)

#### **Deleting a Virtual Server Using Fusion Middleware Control**

To delete a virtual server by using the Fusion Middleware Control, do the following:

- **1.** Log in to Fusion Middleware Control, as described in Section [1.7.2, "Displaying](#page-27-0)  [Fusion Middleware Control."](#page-27-0)
- **2.** Click the WebLogic Domain button at the upper left corner of the page.
- **3.** Select Administration > OTD Configurations.

A list of the available configurations is displayed.

- **4.** Select the configuration for which you want to delete virtual server.
- **5.** Click the Traffic Director Configuration In the Common Tasks pane.
- **6.** Select Administration > virtual server.

The Virtual Servers page is displayed. It shows a list of the virtual servers defined for the configuration.

**7.** Click the **Delete** icon for the virtual server that you want to delete.

A prompt to confirm the deletion is displayed.

**8.** Click **OK**.

A message is displayed in the Console Message pane confirming that the virtual server was deleted.

### **Deleting a Virtual Server Using WLST**

To delete a virtual server, run the otd\_deleteVirtualServer command, as shown in the following example:

```
props = \{\}props['configuration'] = 'foo'
props['virtual-server'] = 'bar'
otd_deleteVirtualServer(props)
```
For more information about otd\_deleteVirtualServer, see *WebLogic Scripting Tool Command Reference for Oracle Traffic Director*.

## <span id="page-101-0"></span>**7.7 Caching in Oracle Traffic Director**

Caching frequently requested data reduces the time that clients have to wait for responses. In addition, when frequently accessed objects (response body and headers) are stored in memory, the load on the origin servers is significantly reduced.

To enable caching, you must configure caching rules.

- Both static and dynamically generated content from origin servers are cached.
- Only Successful responses (response code: 200) are cached.
- Responses to only HTTP GET and HEAD requests are cached.
- Oracle Traffic Director caches the response body and all of the response headers except Dest-IP, Proxy-Agent, Proxy-Connection, Server, Set-Cookie, State-Info, and Status.
- Oracle Traffic Director honors Cache-Control directives from origin servers, including directives to revalidate content and to not cache certain headers.
- You can configure one or more caching rules specific to each virtual server, subject to the overall limits—maximum heap space, maximum entries, and maximum object size—specified for the configuration.

You can configure the caching rules to be applicable either to all requests or to only those requests that match a specified condition.

- Cached data is held in the process memory (heap), separately for each virtual server. When the instance is stopped or restarted, the cache becomes empty.
- WebSocket upgrade requests are not cached.

When a client first requests an object, Oracle Traffic Director sends the request to an origin server. This request is a *cache miss*. If the requested object matches a caching rule, Oracle Traffic Director caches the object. For subsequent requests for the same object, Oracle Traffic Director serves the object from its cache to the client. Such requests are *cache hits*.

The caching behavior in Oracle Traffic Director is consistent with the specification in section 13 of RFC 2616. For more information, see http://www.w3.org/Protocols/rfc2616/rfc2616-sec13.html.

## <span id="page-101-1"></span>**7.8 Reviewing Cache Settings and Metrics for an Instance**

### **Viewing Caching Settings**

To view the current caching settings for a configuration, run the otd\_ getCacheProperties command, as shown in the following example:

```
props = \{\}props['configuration'] = 'foo'
otd_getCacheProperties(props)
enabled=true
```

```
max-entries=1024
replacement=lru
max-heap-object-size=524288
max-heap-size=10485760
```
■ To view a list of the caching rules defined for a virtual server, run the otd\_ listCacheRules command, as shown in the following example:

```
props = \{\}props['configuration'] = 'foo'
props['virtual-server'] = 'bar'
otd_listCacheRules(props)
```

```
cache-rule-1
cache-rule-2
```
■ To view the current settings of a virtual server-specific caching rule, run the otd\_ getCacheRuleProperties command, as shown in the following example:

```
props = {}
props['configuration'] = 'foo'
props['virtual-server'] = 'bar'
props['cache-rule'] = 'cache-rule-1'
otd_getCacheRuleProperties(props)
```

```
condition="$uri = '^/images"
enabled=true
max-reload-interval=3600
min-reload-time=0
last-modified-factor=0
min-object-size=1
cache-https-response=true
rule=cache-rule-2
query-maxlen=0
compression=true
cache-http-response=false
```
### **Viewing Caching Metrics**

You can view the current cache-hit rate, the cache heap usage, and the rate of successful revalidation of cache entries in the plain-text perfdump report, as shown in the following example:

```
Proxy Cache:
---------------------------
Proxy Cache Enabled yes
Object Cache Entries 42
Cache lookup (hits/misses) 183/79
Requests served from Cache 22
Revalidation (successful/total) 30/38 ( 78.95%)
Heap space used 16495
```
- Proxy Cache Enabled indicates whether caching is enabled for the instance.
- Object Cache Entries is the number of entries (URIs) currently in the cache.
- Cache lookup (hits/misses)
	- **–** The first number is the number of times an entry was found in the cache for the requested URI.
	- **–** The second number is the number of times the requested URI was not found in the cache.
- Requests served from Cache is the number of requests that Oracle Traffic Director served from the cache.
- Revalidation (successful/total)
	- **–** The first number is the number of times revalidation of cached content was successful.
	- **–** The second number is the total number of times Oracle Traffic Director attempted to revalidate cached content.
	- **–** The percentage value is the ratio of successful revalidations to the total number of revalidation attempts.
- Heap space used is the amount of cache heap space that is currently used.

## <span id="page-103-0"></span>**7.9 Tunable Caching Parameters**

Caching can be considered effective in reducing the response time for clients when the cache-hit rate is high; that is, a relatively large number of requests are served from the cache instead of being sent to origin servers. For a high cache-hit rate, there should be sufficient memory to store cacheable responses from origin servers and the entries in the cache should be validated regularly.

**Note:** Dynamic content is generally not cacheable. So if the application or content being served by the origin servers consists mostly of dynamic content, the cache-hit rate is bound to be low. In such cases, enabling and tuning caching might not yield a significant performance improvement.

To improve the cache-hit rate, you can tune the following caching parameters:

**Cache-entry replacement method** 

When the cache becomes full—that is, the number of entries reaches the maximum entries limit, or the cache heap size reaches the maximum cache heap space—further entries in the cache can be accommodated only if existing entries are removed. The cache-entry replacement method specifies how Oracle Traffic Director determines the entries that can be removed from the cache.

- **–** The default replacement method is Least Recently Used (lru). When the cache is full, Oracle Traffic Director discards the least recently used entries first.
- **–** The other available method is Least Frequently Used (lfu). When the cache is full, Oracle Traffic Director discards the least frequently used entry first.

In either method, every time Oracle Traffic Director serves content from the cache, it needs to track usage information—the time the content was served in the case of the lru replacement method, and the number of times the content was served in the case of lfu. So the time saved by serving content directly from the cache instead of sending the request to the origin server, is offset to a certain extent by

the latency caused by the need to track usage information. Between the two methods, lru requires marginally lower computing resources.

You can disable cache-entry replacement by specifying false as the replacement method.

#### ■ **Maximum cache heap space**

If only a small portion of the available heap space is used, it is possible that responses are not being cached because the virtual server-specific caching rules are defined too narrowly.

The optimal cache heap size depends upon how much system memory is free. With a large cache heap, Oracle Traffic Director can cache more content and therefore obtain a better hit ratio. However, the heap size should not be so large that the operating system starts paging cached content.

#### **Maximum number of entries in the cache**

If the number of entries in the cache, as shown in the perfdump report, is consistently near, or at, the maximum number of entries, it is an indication that the cache might not be large enough. Consider increasing the maximum number of entries.

If the number of entries in the cache is very low when compared with the maximum allowed entries, it is possible that responses are not being cached because the virtual server-specific caching rules are defined too narrowly.

#### **Maximum size of cacheable object**

To conserve system resources, you can limit the size of objects that are cached, even if the objects fulfill other caching rules.

If you observe that objects that are larger than the maximum cached object size are requested frequently, consider increasing the limit.

In a caching rule for a specific virtual server, you can specify the following parameters:

- Minimum and maximum size of objects that can be cached
- Minimum and maximum interval between cache-validation checks
- Maximum number of characters in a query string that can be cached
- Whether to compress content before caching
- Whether to cache HTTPS responses

## <span id="page-104-0"></span>**7.10 Configuring Caching Parameters**

You can configure caching settings by using either Fusion Middleware Control or the WLST.

### **Configuring Caching Settings Using Fusion Middleware Control**

To configure caching settings by using the Fusion Middleware Control, do the following:

- **1.** Log in to Fusion Middleware Control, as described in Section [1.7.2, "Displaying](#page-27-0)  [Fusion Middleware Control."](#page-27-0)
- **2.** Click the WebLogic Domain button at the upper left corner of the page.
- **3.** Select Administration > OTD Configurations.

A list of the available configurations is displayed.

- **4.** Select the configuration for which you want to modify.
- **5.** Click the Traffic Director Configuration In the Common Tasks pane.
- **6.** Select Administration > Virtual Servers.

The Virtual Servers page is displayed.

**7.** In the navigation pane, expand **Virtual Servers**, expand the name of the virtual server for which you want to configure cache, and select **Caching**.

The Cache Rules page is displayed. It lists the Cache rules that are currently defined for the virtual server.

**8.** In the navigation pane, select **Advanced Settings**.

The Advanced Settings page is displayed.

**9.** Specify the caching parameters that you want to change.

On-screen help and prompts are provided for all of the parameters.

When you change the value in a field or tab out of a text field that you changed, the **OK** button near the upper right corner of the page is enabled.

At any time, you can discard the changes by clicking the **Cancel** button.

- **10.** After making the required changes, click **OK**.
	- A message, confirming that the updated configuration was saved, is displayed in the Console Messages pane.

### **Configuring Virtual Server-Specific Caching Rules Using Fusion Middleware Control**

To create virtual server-specific caching rules by using the Fusion Middleware Control, do the following:

- **1.** Log in to Fusion Middleware Control, as described in Section [1.7.2, "Displaying](#page-27-0)  [Fusion Middleware Control."](#page-27-0)
- **2.** Click the WebLogic Domain button at the upper left corner of the page.
- **3.** Select Administration > OTD Configurations.

A list of the available configurations is displayed.

- **4.** Select the configuration for which you want to create virtual server-specific caching rules.
- **5.** Click the Traffic Director Configuration In the Common Tasks pane.
- **6.** Select Administration > Virtual Servers.

The Virtual Servers page is displayed.

**7.** In the navigation pane, expand **Virtual Servers**, expand the name of the virtual server for which you want to create caching rules, and select **Caching**.

The Caching page is displayed. It lists the caching rules that are currently defined for the virtual server, and indicates whether the rules are enabled.

### **Creating a Caching Rule**

**a.** Click **New Caching Rule**.

The New Cache Rule dialog box is displayed.

In the **Name** field, enter a name for the new caching rule.

**b.** Click **Ok**.

The caching rule that you just created is displayed on the Caching page.

#### **Editing a Caching Rule**

To enable or disable a caching rule, or to change the settings of a rule, do the following:

**1.** Click the **Name** of the caching rule that you want to edit.

The Edit Cache Rule dialog box is displayed.

**Note:** To access the condition builder to edit conditions, select **Requests satisfying the condition** and click **Edit**. The condition builder enables you to delete old expressions and add new ones.

**2.** Specify the parameters that you want to change.

On-screen help and prompts are provided for all of the parameters.

For information about building condition expressions, click the help button near the Condition field or see "Using Variables, Expressions, and String Interpolation" in the *Configuration File Reference for Oracle Traffic Director* .

When you change the value in a field or tab out of a text field that you changed, the **Save** button near the upper right corner of the page is enabled.

At any time, you can discard the changes by clicking the **Reset** button.

**3.** After making the required changes, click **Save**.

A message, confirming that the updated configuration was saved, is displayed in the Console Messages pane.

#### **Deleting a Caching Rule**

To delete a caching rule, click the **Delete** button. At the confirmation prompt, click **OK**.

#### **Configuring Caching Settings Using WLST**

To change the caching properties for a configuration, run the otd\_ setCacheProperties command.

For example, the following command changes the maximum cache heap space to 20 MB.

```
props = \{\}props['configuration'] = 'foo'
props['max-heap-space'] = '20971520'
otd_setCacheProperties(props)
```
■ To create a caching rule for a virtual server, run the otd\_createCacheRule command.

For example, the following command creates a rule named cache-rule-images for the virtual server bar in the configuration foo, to cache the requests for which the expression \$uri='^/images' evaluates to true.

```
props = \{\}props['configuration'] = 'foo'
props['virtual-server'] = 'bar'
props['cache-rule'] = 'cache-rule-images'
```

```
props['condition'] = '$uri='^/images''
otd_createCacheRule(props)
```
Note that the value of the condition property should be a regular expression. For information about building condition expressions, see "Using Variables, Expressions, and String Interpolation" in the *Configuration File Reference for Oracle Traffic Director* .

To change a caching rule, run the otd\_setCacheRuleProperties command.

For example, the following command disables compression of content for the caching rule cache-rule-images.

```
props = {}
props['configuration'] = 'foo'
props['virtual-server'] = 'bar'
props['cache-rule'] = 'cache-rule-images'
props['compression'] = 'false'
otd_setCacheRuleProperties(props)
```
To delete a caching rule, run the otd\_deletecacheRule command, as shown in the following example.

```
props = {}
props['configuration'] = 'foo'
props['virtual-server'] = 'bar'
props['cache-rule'] = 'cache-rule-1'
otd_deleteCacheRule(props)
```
For more information about the WLST commands mentioned in this section, see *WebLogic Scripting Tool Command Reference for Oracle Traffic Director*.

## <span id="page-107-0"></span>**7.11 Content Serving**

Content-rule supports only static content serving. No dynamic content serving is supported and it can be created only based on uri-prefix. Uri-prefix should be unique across all the content rules. OTD admin supports static content serving only for content-rule, mime types and file cache.

OTD supports static content serving by managing content-rules. No dynamic content serving is supported. Content-rule is created based on uri-prefix and uri-prefix should be unique across all the content-rule.

#### **Configuring Content Serving Using Fusion Middleware Control**

To configure content serving by using the Fusion Middleware Control, do the following:

- **1.** Log in to Fusion Middleware Control, as described in Section [1.7.2, "Displaying](#page-27-0)  [Fusion Middleware Control"](#page-27-0)
- **2.** Click the WebLogic Domain button at the upper left corner of the page.
- **3.** Select Administration > OTD Configurations.

A list of the available configurations is displayed.

- **4.** Select the configuration for which you want to configure content serving.
- **5.** Click the Traffic Director Configuration In the Common Tasks pane.
- **6.** Select Administration > Virtual Servers.
The Virtual Servers page is displayed.

**7.** In the navigation pane, expand **Virtual Servers**, expand the name of the virtual server for which you want to configure content serving, and select **Content serving**.

The content serving page is displayed. It lists the content serving that are currently defined for the virtual server.

- **8. Creating a Content serving**
	- **a.** Click **Create**.

The New Content Serving dialog box is displayed.

In the **Name** field, enter a name for the new content rule.

- **b.** In the **URI Prefix** field, enter the specified URI for that content rule.
- **c.** In the **Directory Path** field, enter the specified directory where all the new content rules are available.

Click **OK**.

The Content Serving that you just created is displayed on the Content Serving page.

# **Editing a Content Serving**

To change the settings of a Content Serving, do the following:

**a.** Click the **Name** and select Edit button for the Content Serving.

The Content Serving Settings page is displayed.

**b.** Specify the parameters that you want to change.

When you change the value in a field or tab out of a text field that you changed, the **OK** button near the upper right corner of the page is enabled.

At any time, you can discard the changes by clicking the **Cancel** button.

**c.** After making the required changes, click **OK**.

The updated configuration is saved.

#### **Deleting a Content Serving**

To delete a Content Serving rule, click the **Delete** button. At the confirmation prompt, click **OK**.

# **Configuring Content Serving Using WLST**

To create a content rule, run the otd\_createContentRule command, as shown in the following example:

```
props = \{\}props['configuration'] = 'foo'
props['virtual-server'] = 'bar'
props['uri-prefix'] = '/baz'
props['directory-path'] = '/qux'
props['content-rule'] = 'content-rule-1'
otd_createContentRule(props)
```
To view the list of content rules defined for a virtual server, run the otd\_ listContentRules command, as shown in the following example:

```
props = \{\}props['configuration'] = 'foo'
props['virtual-server'] = 'bar'
otd_listContentRules(props)
```
To view the content rule properties run the otd\_getContentRuleProperties command, as shown in the following example:

```
props = {}
props['configuration'] = 'foo'
props['virtual-server'] = 'bar'
props['content-rule'] = 'content-rule-1'
otd_getContentRuleProperties(props)
```
To set content rule properties run the otd\_setContentRuleProperties command, as shown in the following example:

```
props['configuration'] = 'foo'
props['virtual-server'] = 'bar'
props['content-rule'] = 'content-rule-1'
props['index-files'] = 'home.htm'
otd_setContentRuleProperties(props)
```
To delete a content rule, run the otd deleteContentRule command, as shown in the following example:

```
props = \{\}props['configuration'] = 'foo'
props['virtual-server'] = 'bar'
props['content-rule'] = 'content-rule-1'
otd_deleteContentRule(props)
```
To create a mime type, run the otd\_createMimeType command, as shown in the following example:

```
props = \{\}props['configuration'] = 'foo'
props['content-type'] = 'bar'
props['extensions'] = 'baz'
otd_createMimeType(props)
```
To view the list of mime types, run the otd\_listMimeTypes command, as shown in the following example:

```
props = {}
props['configuration'] = 'foo'
otd_listMimeTypes(props)
```
To delete a mime type, run the otd\_deleteMimeType command, as shown in the following example:

```
props = \{\}props['configuration'] = 'foo'
props['content-type'] = 'bar'
props['extensions'] = 'baz'
otd_createMimeType(props)
```
To view the file cache properties run the otd\_getFileCacheProperties command, as shown in the following example:

```
props = \{\}props['configuration'] = 'foo'
```

```
otd_getFileCacheProperties(props)
```
■ To set File Cache properties run the otd\_setFileCacheProperties command, as shown in the following example:

```
props = {}
props['configuration'] = 'foo'
props['max-age'] = '1200'
otd_setFileCacheProperties(props)
```
For more information about the WLST commands mentioned in this section, see *WebLogic Scripting Tool Command Reference for Oracle Traffic Director*.

# **Managing TCP Proxies**

[13] A TCP Proxy handles TCP requests through TCP listeners for traffic tunnelling. While a TCP Proxy can have several TCP listeners associated with it, a TCP listener can be associated with only one TCP Proxy.

This chapter describes how to create, view, modify, and delete TCP proxies. It contains the following topics:

- [Creating a TCP Proxy](#page-112-0)
- [Viewing a List of TCP Proxies](#page-114-0)
- [Modifying a TCP Proxy](#page-115-0)
- [Deleting a TCP Proxy](#page-116-0)

# <span id="page-112-1"></span><span id="page-112-0"></span>**8.1 Creating a TCP Proxy**

You can create TCP proxies by using either Fusion Middleware Control or the WLST.

#### **Note:**

- When you create a TCP Proxy, you are, in effect, modifying a configuration. So for the new TCP Proxy settings to take effect in the Oracle Traffic Director instances, you should redeploy the configuration as described in Section [3.3, "Activate Configuration](#page-46-0)  [Changes."](#page-46-0)
- For information about using WLST, see Section 1.7.1, "Accessing [WebLogic Scripting Tool."](#page-26-0)

# **Before You Begin**

Before you begin creating a TCP Proxy, decide the following:

- A unique name for the proxy. Choose the name carefully; after creating a proxy, you cannot change its name.
- A unique IP address (or host name) and port number combinations for the listener.

You can define multiple TCP listeners with the same IP address combined with different port numbers, or with a single port number combined with different IP addresses. So each of the following IP address and port number combinations would be considered a unique listener:

10.10.10.1:80 10.10.10.1:81 10.10.10.2:80 10.10.10.2:81

The name of the origin-server pool to which the TCP Proxy should forward requests. For information about creating origin-server pools, see [Chapter](#page-62-0) 5, ["Managing Origin-Server Pools."](#page-62-0)

# **Creating a TCP Proxy Using Fusion Middleware Control**

To create a TCP Proxy by using the Fusion Middleware Control, do the following:

- **1.** Log in to Fusion Middleware Control, as described in Section [1.7.2, "Displaying](#page-27-0)  [Fusion Middleware Control."](#page-27-0)
- **2.** Click the WebLogic Domain button at the upper left corner of the page.
- **3.** Select Administration > OTD Configurations.

A list of the available configurations is displayed.

- **4.** Select the configuration for which you want to create a TCP proxy.
- **5.** Click the Traffic Director Configuration In the Common Tasks pane.
- **6.** Select Administration > TCP proxies.
- **7.** In the Common Tasks pane, click **Create**.

The New TCP Proxy wizard starts.

*Figure 8–1 New TCP Proxy Wizard*

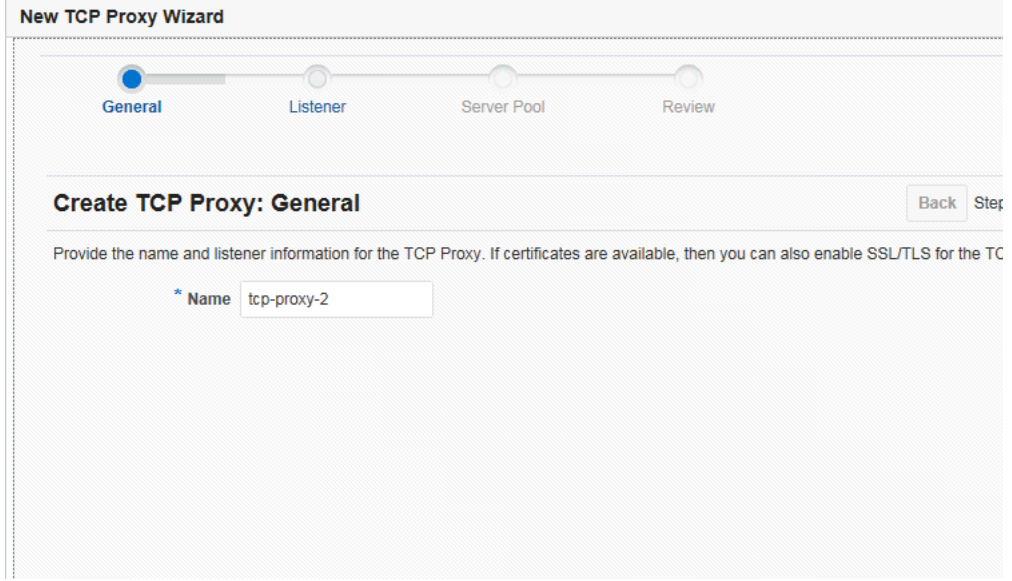

**8.** Follow the on-screen prompts to complete creation of the TCP Proxy by using the details—proxy name, listener name, IP address, port, and so on—that you decided earlier.

**Note:** If the TCP traffic on the port is over SSL, for example T3S, then select the **SSL/TLS** check box on the first screen of the New TCP Proxy wizard and select the certificate to be used. For more information, see Section [10.1.2, "Configuring SSL/TLS for a Listener."](#page-131-0)

After the proxy is created, the Results screen of the New TCP Proxy wizard displays a message confirming successful creation of the proxy.

- **9.** Click **Close** on the Results screen.
	- The details of the TCP Proxies that you just created are displayed on the TCP proxies page.
	- In addition, the **Deployment Pending** message is displayed at the top of the main pane. You can either deploy the updated configuration immediately by clicking **Deploy Changes**, or you can do so later after making further changes, as described in Section [3.3, "Activate Configuration Changes."](#page-46-0)

# **Creating a TCP Proxy Using WLST**

To create a TCP proxy with a set of initial values, run the otd\_createTcpProxy command.

For example, the following command creates a TCP Proxy named bar for the configuration foo with the origin-server-pool as tcp-origin-server-pool-1.

```
props = \{\}props['configuration'] = 'foo'
props['tcp-proxy'] = 'bar'
props['origin-server-pool-name'] = 'tcp-origin-server-pool-1'
otd_createTcpProxy(props)
```
For more information about otd\_createTcpProxy, see *WebLogic Scripting Tool Command Reference for Oracle Traffic Director*.

# <span id="page-114-0"></span>**8.2 Viewing a List of TCP Proxies**

You can view a list of TCP proxies by using either Fusion Middleware Control or the WLST.

**Note:** For information about invoking WLST, see [Section](#page-26-0) 1.7.1, ["Accessing WebLogic Scripting Tool."](#page-26-0)

# **Viewing a List of TCP Proxies Using Fusion Middleware Control**

To view a list of TCP proxies by using the Fusion Middleware Control, do the following:

- **1.** Log in to Fusion Middleware Control, as described in Section [1.7.2, "Displaying](#page-27-0)  [Fusion Middleware Control."](#page-27-0)
- **2.** Click the WebLogic Domain button at the upper left corner of the page.
- **3.** Select Administration > OTD Configurations.

A list of the available configurations is displayed.

- **4.** Select the configuration for which you want to view a TCP proxy.
- **5.** Click the Traffic Director Configuration In the Common Tasks pane.
- **6.** Select Administration > TCP proxies.

The TCP Proxies page is displayed. It shows a list of the TCP proxies defined for the configuration.

You can view the properties of a proxy in detail by clicking on its name.

# **Viewing a List of TCP Proxies Using WLST**

To view a list of TCP proxies, run the otd\_listTcpProxies command, as shown in the following example:

props = {} props['configuration'] = 'foo' otd\_listTcpProxies(props)

tcp\_proxy1 tcp\_proxy2

You can view the properties of a TCP Proxy in detail by running the otd\_ getTcpProxyProperties command.

For more information about the otd\_listTcpProxies and otd\_ getTcpProxyProperties commands, see *WebLogic Scripting Tool Command Reference for Oracle Traffic Director*.

# <span id="page-115-0"></span>**8.3 Modifying a TCP Proxy**

You can modify TCP proxies by using either Fusion Middleware Control or the WLST.

**Note:** For information about invoking WLST, see [Section](#page-26-0) 1.7.1, ["Accessing WebLogic Scripting Tool."](#page-26-0)

# **Modifying a TCP Proxy Using Fusion Middleware Control**

To modify a TCP Proxy by using the Fusion Middleware Control, do the following:

- **1.** Log in to Fusion Middleware Control, as described in Section [1.7.2, "Displaying](#page-27-0)  [Fusion Middleware Control."](#page-27-0)
- **2.** Click the WebLogic Domain button at the upper left corner of the page.
- **3.** Select Administration > OTD Configurations.

A list of the available configurations is displayed.

- **4.** Select the configuration for which you want to modify a TCP proxy.
- **5.** Click the Traffic Director Configuration In the Common Tasks pane.
- **6.** Select Administration > TCP proxies.

The TCP Proxies page is displayed. It shows a list of the TCP proxies defined for the configuration.

**7.** Click the name of the TCP Proxy that you want to modify.

The TCP Proxy Settings page is displayed. On this page, you can do the following:

- Enable and disable the TCP Proxy.
- Change the origin server pool and idle timeout.
- Add and remove TCP listeners. For information about creating TCP listeners, see Section [9.1, "Creating a Listener."](#page-118-0)
- **8.** Specify the parameters that you want to change.

On-screen help and prompts are provided for all of the parameters.

When you change the value in a field or tab out of a text field that you changed, the **OK** button near the upper right corner of the page is enabled.

At any time, you can discard the changes by clicking the **Cancel** button.

- **9.** After making the required changes, click **OK**.
	- A message, confirming that the updated proxy was saved, is displayed in the Console Messages pane.

## **Modifying a TCP Proxy Using WLST**

To change the properties of a TCP proxy, run the otd\_setTcpProxyProperties command. For example, the following command changes the session idle timeout of the proxy bar in the configuration foo to 1200.

```
props = {}
props['configuration'] = 'foo'
props['tcp-proxy'] = 'bar'
props['session-idle-timeout'] = '1200'
otd_setTcpProxyProperties(props)
```
For a list of the properties that you can set or change by using the otd\_ setTcpProxyProperties commands, see *WebLogic Scripting Tool Command Reference for Oracle Traffic Director*.

# <span id="page-116-0"></span>**8.4 Deleting a TCP Proxy**

You can delete TCP proxies by using either Fusion Middleware Control or the WLST.

**Note:** For information about invoking WLST, see [Section](#page-26-0) 1.7.1, ["Accessing WebLogic Scripting Tool."](#page-26-0)

#### **Deleting a TCP Proxy Using Fusion Middleware Control**

To delete a TCP Proxy by using the Fusion Middleware Control, do the following:

- **1.** Log in to Fusion Middleware Control, as described in Section [1.7.2, "Displaying](#page-27-0)  [Fusion Middleware Control."](#page-27-0)
- **2.** Click the WebLogic Domain button at the upper left corner of the page.
- **3.** Select Administration > OTD Configurations.

A list of the available configurations is displayed.

- **4.** Select the configuration for which you want to delete a TCP proxy.
- **5.** Click the Traffic Director Configuration In the Common Tasks pane.
- **6.** Select Administration > TCP proxies.

The TCP Proxies page is displayed. It shows a list of the TCP proxies defined for the configuration.

**7.** Click the **Delete** icon for the TCP Proxy that you want to delete.

A prompt to confirm deletion of the proxy is displayed. If the proxy is associated with any listeners, the prompt shows the names of those listeners.

**8.** To proceed with the deletion, click **Yes**.

A message is displayed in the Console Message pane confirming that the TCP Proxy was deleted.

In addition, the **Deployment Pending** message is displayed at the top of the main pane. You can either deploy the updated configuration immediately by clicking

**Deploy Changes**, or you can do so later after making further changes, as described in Section [3.3, "Activate Configuration Changes."](#page-46-0)

# **Deleting a TCP Proxy Using WLST**

To delete a TCP Proxy, run the otd\_deleteTcpProxy command, as shown in the following example:

props =  $\{\}$ props['configuration'] = 'foo' props['tcp-proxy'] = 'bar' otd\_deleteTcpProxy(props)

For more information about otd\_deleteTcpProxy, see *WebLogic Scripting Tool Command Reference for Oracle Traffic Director*.

# **Managing Listeners**

[14] Connections between the clients and Oracle Traffic Director instances are created through HTTP and TCP listeners. Each listener is a unique combination of an IP address (or host name) and a port number.

This chapter describes how to create, view, modify, and delete listeners. It contains the following topics:

- [Creating a Listener](#page-118-1)
- [Viewing a List of Listeners](#page-121-0)
- [Modifying a Listener](#page-123-0)
- [Deleting a Listener](#page-124-0)
- [Configure OTD to listen on privileged ports](#page-126-0)

# <span id="page-118-1"></span><span id="page-118-0"></span>**9.1 Creating a Listener**

You can create listeners by using either Fusion Middleware Control or the WLST.

**Note:** For information about using WLST, see [Section](#page-26-0) 1.7.1, ["Accessing WebLogic Scripting Tool."](#page-26-0)

# **Before You Begin**

Before you begin creating an listener, decide the following:

- A unique name for the listener. Choose the name carefully; after creating a listener, you cannot change its name.
- A unique IP address (or host name) and port number combinations for the listener.

You can define multiple listeners with the same IP address combined with different port numbers, or with a single port number combined with different IP addresses. So each of the following IP address and port number combinations would be considered a unique listener:

```
10.10.10.1:80
10.10.10.1:81
10.10.10.2:80
10.10.10.2:81
```
■ For HTTP listeners: The default virtual server for the listener.

Oracle Traffic Director routes requests to the default virtual server if it cannot match the Host value in the request header with the host patterns specified for any of the virtual servers bound to the listener.

For information about specifying the host patterns for virtual servers, see Section [7.1, "Creating a Virtual Server."](#page-88-0)

- For HTTP listeners: The server name to be included in any URLs that are generated automatically by the server and sent to the client. This server name should be the virtual host name, or the alias name if your server uses an alias. If a colon and port number are appended to the server name then that port number is used in the autogenerated URLs.
- For TCP listeners: TCP proxy for the listener.

A TCP proxy handles TCP requests through TCP listeners for traffic tunnelling. A TCP proxy can have several TCP listeners associated with it. You can associate TCP listeners and configure TCP proxy settings from this page.

For more information about creating TCP proxies, see Section [8.1, "Creating a TCP](#page-112-1)  [Proxy."](#page-112-1)

# <span id="page-119-0"></span>**Creating an HTTP Listener Using Fusion Middleware Control**

To create an HTTP listener by using the Fusion Middleware Control, do the following:

- **1.** Log in to Fusion Middleware Control, as described in Section [1.7.2, "Displaying](#page-27-0)  [Fusion Middleware Control."](#page-27-0)
- **2.** Click the WebLogic Domain button at the upper left corner of the page.
- **3.** Select Administration > OTD Configurations.

A list of the available configurations is displayed.

- **4.** Select the configuration for which you want to create a HTTP Listener.
- **5.** Click the Traffic Director Configuration In the Common Tasks pane.
- **6.** Select Administration > Listener.
- **7.** In the Common Tasks pane, click **Create** under HTTP Listener.

The New HTTP Listener wizard starts.

# *Figure 9–1 New HTTP Listener Wizard*

# **Create HTTP Listener**

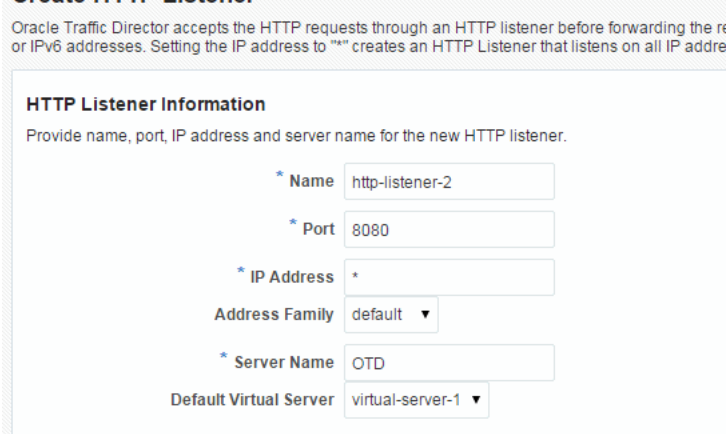

**8.** Follow the on-screen prompts to complete creation of the HTTP listener by using the details—listener name, IP address, port, and so on—that you decided earlier.

**Note:** If certificates are available in the configuration, in the second screen of the wizard, an **SSL/TLS** check box will be available. If you want the new listener to receive HTTPS requests, click the check box to enable **SSL/TLS** and then select the appropriate certificate from the drop-down list.

After the HTTP listener is created, the Results screen of the New HTTP Listener wizard displays a message confirming successful creation of the listener.

- **9.** Click **OK** on the Results screen.
	- The details of the listener that you just created are displayed on the Listeners page.

## **Creating a TCP Listener Using Fusion Middleware Control**

To create a TCP listener by using the Fusion Middleware Control, do the following:

- **1.** Perform steps 1, 2, and 3 of ["Creating an HTTP Listener Using Fusion Middleware](#page-119-0)  [Control"](#page-119-0)
- **2.** Click the WebLogic Domain button at the upper left corner of the page.
- **3.** Select Administration > OTD Configurations.

A list of the available configurations is displayed.

- **4.** Select the configuration for which you want to create a TCP Listener.
- **5.** Click the Traffic Director Configuration In the Common Tasks pane.
- **6.** Select Administration > Listener.
- **7.** In the Common Tasks pane, click **Create TCP Listener**.

The New TCP Listener wizard starts.

# *Figure 9–2 New TCP Listener Wizard*

#### **Create TCP Listener**

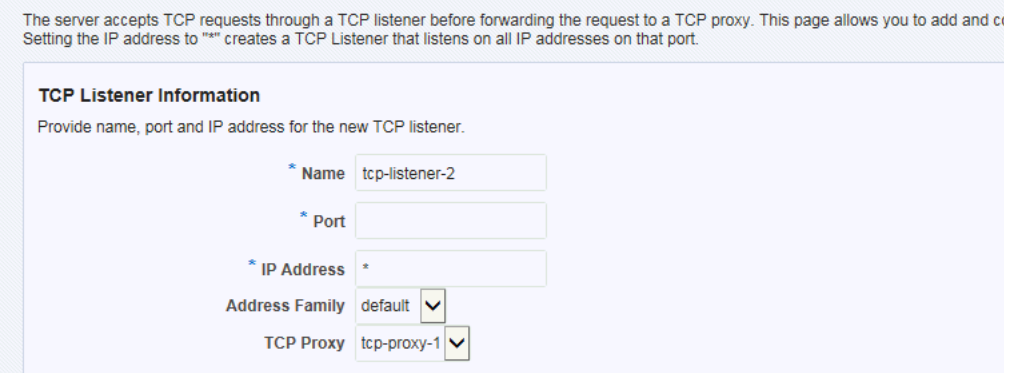

**8.** Follow the on-screen prompts to complete creation of the TCP listener by using the details—listener name, IP address, port, and so on—that you decided earlier.

**Note:** If certificates are available in the configuration, in the second screen of the wizard, an **SSL/TLS** check box will be available. If you want the new listener to receive T3S requests, click the check box to enable **SSL/TLS** and then select the appropriate certificate from the drop-down list.

After the TCP listener is created, the Results screen of the New TCP Listener wizard displays a message confirming successful creation of the listener.

- **9.** Click **OK** on the Results screen.
	- The details of the listener that you just created are displayed on the Listeners page.

# **Creating a Listener Using WLST**

To create an HTTP listener, run the otd createHttpListener command.

For example, the following command creates an HTTP listener named http-listener-1 for the configuration foo with the port as 23456 and the default virtual server as bar.

```
props = \{\}props['configuration'] = 'foo'
props['http-listener'] = 'http-listener-1'
props['port'] = '23456'
props['server-name'] = 'example.com'
props['default-virtual-server-name'] = 'bar'
otd_createHttpListener(props)
```
To create a TCP listener, run the otd\_createTcpListener command.

For example, the following command creates a TCP listener named tcp\_listener\_ 1 for the configuration foo with the port as 34567 and the TCP proxy as tcp\_ proxy-1.

```
props = \{\}props['configuration'] = 'foo'
props['tcp-listener'] = 'tcp-listener-1'
props['port'] = '34567'
props['tcp-proxy-name'] = 'tcp-proxy-1'
otd_createTcpListener(props)
```
For more information about otd\_createHttpListener and otd\_createTcpListener, see *WebLogic Scripting Tool Command Reference for Oracle Traffic Director*.

# <span id="page-121-0"></span>**9.2 Viewing a List of Listeners**

You can view a list of HTTP or TCP listeners by using either Fusion Middleware Control or the WLST.

> **Note:** For information about invoking WLST, see [Section](#page-26-0) 1.7.1, ["Accessing WebLogic Scripting Tool."](#page-26-0)

#### **Viewing a List of Listeners Using Fusion Middleware Control**

To view a list of HTTP or TCP listeners by using the Fusion Middleware Control, do the following:

- **1.** Log in to Fusion Middleware Control, as described in Section [1.7.2, "Displaying](#page-27-0)  [Fusion Middleware Control."](#page-27-0)
- **2.** Click the WebLogic Domain button at the upper left corner of the page.
- **3.** Select Administration > OTD Configurations.

A list of the available configurations is displayed.

- **4.** Select the configuration for which you want to view a HTTP or TCP Listener.
- **5.** Click the Traffic Director Configuration In the Common Tasks pane.
- **6.** Select Administration > Listener.

The Listeners page is displayed. It shows a list of the listeners defined for the configuration.

**Note:** HTTP and TCP listeners can also be identified by their icons.

You can view the properties of a listener in detail by clicking on its name.

## **Viewing a List of Listeners Using WLST**

To view a list of HTTP listeners, run the otd\_listHttpListeners command, as shown in the following example:

```
props = \{\}props['configuration'] = 'foo'
otd_listHttpListeners(props)
```
listener-1 listener-2

You can view the properties of an HTTP listener in detail by running the otd\_ getHttpListenerProperties command.

For more information about the otd\_listHttpListeners and gotd\_ getHttpListenerProperties commands, see *WebLogic Scripting Tool Command Reference for Oracle Traffic Director*.

To view a list of TCP listeners, run the otd\_listTcpListeners command, as shown in the following example:

```
props = \{\}props['configuration'] = 'foo'
otd_listTcpListeners(props)
```

```
listener-1 
listener-2
```
You can view the properties of an TCP listener in detail by running the otd\_ getTcpListenerProperties command.

For more information about the otd\_listTcpListeners and otd\_ getTcpListenerProperties commands, see *WebLogic Scripting Tool Command Reference for Oracle Traffic Director*.

# <span id="page-123-0"></span>**9.3 Modifying a Listener**

You can modify listeners by using either Fusion Middleware Control or the WLST.

**Note:** For information about invoking WLST, see [Section](#page-26-0) 1.7.1, ["Accessing WebLogic Scripting Tool."](#page-26-0)

# **Modifying a Listener Using Fusion Middleware Control**

To modify an HTTP or TCP listener by using the Fusion Middleware Control, do the following:

- **1.** Log in to Fusion Middleware Control, as described in Section [1.7.2, "Displaying](#page-27-0)  [Fusion Middleware Control."](#page-27-0)
- **2.** Click the WebLogic Domain button at the upper left corner of the page.
- **3.** Select Administration > OTD Configurations.

A list of the available configurations is displayed.

- **4.** Select the configuration for which you want to modify a HTTP or TCP Listener.
- **5.** Click the Traffic Director Configuration In the Common Tasks pane.
- **6.** Select Administration > Listener.

The Listeners page is displayed. It shows a list of the HTTP or TCP listeners defined for the configuration.

**7.** Click the name of the listener that you want to modify.

The Listener Settings page is displayed. On this page, you can do the following:

- Enable and disable the listener.
- Change the listener port number and IP address.
- For HTTP listeners: Change the server name and the default virtual server.
- For TCP listeners: Change the TCP proxy.
- If server certificates have been created for the configuration, you can enable SSL/TLS and configure SSL/TLS settings for the listener. For more information, see Section [10.1.2, "Configuring SSL/TLS for a Listener."](#page-131-0)
- Change the protocol family—IPv4, IPv6, or SDP—for which the listener should accept requests.
- For HTTP listeners: Configure parameters to tune the performance of the virtual server—the number of acceptor threads, the listen queue size, receive buffer size, and so on. For more information, see Section [14.4, "Tuning HTTP](#page-231-0)  [Listener Settings."](#page-231-0)
- **8.** Specify the parameters that you want to change.

On-screen help and prompts are provided for all of the parameters.

When you change the value in a field or tab out of a text field that you changed, the **Save** button near the upper right corner of the page is enabled.

At any time, you can discard the changes by clicking the **Reset** button.

- **9.** After making the required changes, click **Save**.
	- A message, confirming that the updated listener was saved, is displayed in the Console Messages pane.

In addition, the **Deployment Pending** message is displayed at the top of the main pane. You can either deploy the updated configuration immediately by clicking **Deploy Changes**, or you can do so later after making further changes as described in Section [3.3, "Activate Configuration Changes."](#page-46-0)

# **Modifying a Listener Using WLST**

To change the properties of an HTTP listener, run the otd\_ setHttpListenerProperties command. For example, the following command changes the maximum requests per connection of the listener http-listener-1 in the configuration foo to 1024.

```
props = {}
props['configuration'] = 'foo'
props['http-listener'] = 'http-listener-1'
props['max-requests-per-connection'] = '1024'
otd_setHttpListenerProperties(props)
```
To change the SSL/TLS settings of an HTTP listener, run the otd\_ setHttpListenerSslProperties command. For example, the following command disables TLS 1.0 support for the listener http-listener-1 in the configuration foo.

```
props = \{\}props['configuration'] = 'foo'
props['http-listener'] = 'http-listener-1'
props['tls10'] = 'false'
otd_setHttpListenerSslProperties(props)
```
To change the properties of a TCP listener, run the otd\_ setTcpListenerProperties command. For example, the following command changes the maximum requests per connection of the listener tcp-listener-1 in the configuration foo to 1024.

```
props = \{\}props['configuration'] = 'foo'
props['tcp-listener'] = 'tcp-listener-1'
props['max-requests-per-connection'] = '1024'
otd_setTcpListenerProperties(props)
```
To change the SSL/TLS settings of an TCP listener, run the otd\_ setTcpListenerSslProperties command. For example, the following command disables TLS 1.0 support for the listener tcp-listener-1 in the configuration foo.

```
props = \{\}props['configuration'] = 'foo'
props['tcp-listener'] = 'tcp-listener-1'
props['tls10'] = 'false'
otd_setTcpListenerSslProperties(props)
```
For a list of the properties that you can set or change by using the otd\_ setTcpListenerProperties and SslProperties commands, see *WebLogic Scripting Tool Command Reference for Oracle Traffic Director*.

# <span id="page-124-0"></span>**9.4 Deleting a Listener**

You can delete HTTP or TCP listeners by using either Fusion Middleware Control or the WLST.

**Note:** For information about invoking WLST, see [Section](#page-26-0) 1.7.1, ["Accessing WebLogic Scripting Tool."](#page-26-0)

# **Deleting a Listener Using Fusion Middleware Control**

To delete an HTTP or TCP listener by using the Fusion Middleware Control, do the following:

- **1.** Log in to Fusion Middleware Control, as described in Section [1.7.2, "Displaying](#page-27-0)  [Fusion Middleware Control."](#page-27-0)
- **2.** Click the WebLogic Domain button at the upper left corner of the page.
- **3.** Select Administration > OTD Configurations.

A list of the available configurations is displayed.

- **4.** Select the configuration for which you want to delete a HTTP or TCP Listener.
- **5.** Click the Traffic Director Configuration In the Common Tasks pane.
- **6.** Select Administration > Listener.

The Listeners page is displayed. It shows a list of the HTTP/TCP listeners defined for the configuration.

**7.** Click the **Delete** icon for the listener that you want to delete.

A prompt to confirm deletion of the listener is displayed.

**Note:** For HTTP listeners: If the HTTP listener is associated with any virtual servers, the prompt shows the names of those virtual servers.

**8.** To proceed with the deletion, click **Yes**.

A message is displayed in the Console Message pane confirming that the HTTP/TCP listener was deleted.

# **Deleting a Listener Using WLST**

To delete an HTTP listener, run the otd\_deleteHttpListener command, as shown in the following example:

```
props = \{\}props['configuration'] = 'foo'
props['http-listener'] = 'http-listener-1'
otd_deleteHttpListener(props)
```
To delete an TCP listener, run the otd\_deleteTcpListener command, as shown in the following example:

```
props = \{\}props['configuration'] = 'foo'
props['tcp-listener'] = 'tcp-listener-1'
otd_deleteTcpListener(props)
```
For more information about otd\_deleteHttpListener and otd\_deleteTcpListener, see *WebLogic Scripting Tool Command Reference for Oracle Traffic Director*.

# <span id="page-126-0"></span>**9.5 Configure OTD to listen on privileged ports**

You can configure OTD to listen on privileged ports by the following steps.

- **1.** To create listen sockets for previlaged ports, OTD bundles a binary named 'portbind'.
- **2.** If OTD needs to listen at privileged ports, an admin needs to provide root ownership and setuid privileges to 'portbind'
	- chown root portbind.
	- chmod 4750 portbind.
- **3.** It should be ensured that the server user has the required group ownerships for the above to work
- **4.** The OTD watchdog process uses 'portbind' to create listen sockets that require privileged ports

# **Part III**

# **Advanced Administration**

Part III contains the following chapters:

- Chapter [10, "Managing Security"](#page-130-0) describes how to secure access to the administration server; how to enable SSL/TLS for Oracle Traffic Director virtual servers, manage certificates; and how to manage certificates, PKCS#11 tokens, and certificate revocation lists.
- Chapter [11, "Managing Logs"](#page-182-0) provides an overview of the access and server logs; and describes how you can view logs, configure log preferences, and rotate logs.
- Chapter [12, "Monitoring Oracle Traffic Director Instances"](#page-192-0) describes the methods you can use to monitor Oracle Traffic Director instances.
- Chapter [13, "Configuring Oracle Traffic Director for High Availability"](#page-214-0) describes the high-availability features of Oracle Traffic Director. It describes how to configure Oracle Traffic Director instances in a failover group and set up Oracle Traffic Director to monitor the health of the origin servers in the back end.
- Chapter [14, "Tuning Oracle Traffic Director for Performance"](#page-224-0) describes the various parameters that you can tune to improve the performance of Oracle Traffic Director instances.
- Chapter [15, "Diagnosing and Troubleshooting Problems"](#page-252-0) provides information to help you understand and solve problems that you might encounter while using Oracle Traffic Director.
- Appendix [A, "Metrics Tracked by Oracle Traffic Director"](#page-268-0) lists the names of the various metrics that Oracle Traffic Director tracks.
- Appendix [B, "Web Application Firewall Examples and Use Cases"](#page-290-0) provides some basic information about how the web application firewall works.
- Appendix [C, "Securing Oracle Traffic Director Deployment"](#page-296-0) provides information about the steps that you can take to secure your Oracle Traffic Director deployment.

# **10**

# <span id="page-130-0"></span>**Managing Security**

[15] This chapter describes how you can secure access to the Oracle Traffic Director administration server and enable SSL/TLS for Oracle Traffic Director virtual servers. It also describes how to configure client authentication and how you can use Oracle Traffic Director to secure access to origin servers.

This chapter contains the following sections:

- [Configuring SSL/TLS Between Oracle Traffic Director and Clients](#page-130-1)
- [Configuring SSL/TLS Between Oracle Traffic Director and Origin Servers](#page-141-0)
- **[Managing Certificates](#page-146-0)**
- **[Managing Certificate Revocation Lists](#page-154-0)**
- **[Managing Web Application Firewalls](#page-157-0)**
- **[Configuring Client Authentication](#page-172-0)**
- [Preventing Denial-of-Service Attacks](#page-173-0)
- [Configure SSL Passthrough on OTD](#page-177-0)

**Note:** For information about some steps that you can take to secure Oracle Traffic Director in your environment, see [Appendix](#page-296-0) C, ["Securing Oracle Traffic Director Deployment."](#page-296-0)

# <span id="page-130-1"></span>**10.1 Configuring SSL/TLS Between Oracle Traffic Director and Clients**

This section describes how you can use SSL/TLS to secure communication between clients and Oracle Traffic Director instances. The information in this section is aimed at readers who are familiar with the concepts of SSL/TLS, certificates, ciphers, and keys. For basic information about those concepts, see Section [10.1.7, "SSL/TLS Concepts."](#page-139-1)

This section contains the following subsections:

- Section [10.1.1, "Overview of the SSL/TLS Configuration Process"](#page-131-1)
- Section [10.1.2, "Configuring SSL/TLS for a Listener"](#page-131-2)
- Section [10.1.3, "Associating Certificates with Virtual Servers"](#page-133-0)
- Section [10.1.4, "Configuring SSL/TLS Ciphers for a Listener"](#page-135-0)
- Section [10.1.5, "Certificate-Selection Logic"](#page-138-0)
- Section [10.1.6, "About Strict SNI Host Matching"](#page-139-0)
- Section [10.1.7, "SSL/TLS Concepts"](#page-139-1)

# <span id="page-131-1"></span>**10.1.1 Overview of the SSL/TLS Configuration Process**

To enable SSL/TLS for an Oracle Traffic Director instance, you must associate an RSA or ECC certificate, or both, with one more listeners of the instance. Additionally, you can associate an RSA or ECC certificate, or both, directly with virtual servers. The process of configuring SSL/TLS for Oracle Traffic Director instances involves the following steps:

**1.** Obtain the required certificates, which could be self-signed, issued by a third-party Certificate Authority (CA) like VeriSign or a certificate that you generated.

For more information, see the following sections:

- Section [10.3.1, "Generating a Keypair"](#page-147-0)
- Section [10.3.2, "Obtaining a CA-Signed Certificate"](#page-149-0)
- **2.** Install the certificates as described in Section [10.3.3, "Importing a Certificate."](#page-150-0)
- **3.** Associate the certificates with the required HTTP or TCP listeners as described in Section [10.1.2, "Configuring SSL/TLS for a Listener."](#page-131-2)

You can also associate certificates directly with virtual servers as described in Section 10.1.3, "Associating [Certificates with Virtual Servers."](#page-133-0) For information about the logic that Oracle Traffic Director uses to select the certificate to be sent to a client during the SSL/TLS handshake, see Section [10.1.5, "Certificate-Selection](#page-138-0)  [Logic."](#page-138-0)

**4.** Configure ciphers supported for the HTTP or TCP listeners as described in Section [10.1.4, "Configuring SSL/TLS Ciphers for a Listener."](#page-135-0)

# <span id="page-131-2"></span><span id="page-131-0"></span>**10.1.2 Configuring SSL/TLS for a Listener**

You can configure a listener to receive HTTPS or TCP requests by using either Fusion Middleware Control or the WLST. Before you start, obtain the required certificates and install them as described in sections Section [10.3.1, "Generating a Keypair"](#page-147-0), Section [10.3.2, "Obtaining a CA-Signed Certificate"](#page-149-0), and Section [10.3.3, "Importing a](#page-150-0)  [Certificate"](#page-150-0).

# **Note:**

- When you modify listeners, you are, in effect, modifying a configuration. So for the updated configuration to take effect in the Oracle Traffic Director instances, you should redeploy the configuration as described in Section [3.3, "Activate Configuration](#page-46-0)  [Changes."](#page-46-0)
- If you associate new certificates with a listener or remove previously associated certificates, for the changes to take effect, you must restart the instances. It is not sufficient to merely deploy the updated configuration.
- For information about invoking WLST, see [Section](#page-26-0) 1.7.1, ["Accessing WebLogic Scripting Tool."](#page-26-0)

# **Configuring SSL/TLS for a Listener Using Fusion Middleware Control**

To configure SSL/TLS for an HTTP or TCP listener by using Fusion Middleware Control, do the following:

- **1.** Log in to Fusion Middleware Control, as described in Section [1.7.2, "Displaying](#page-27-0)  [Fusion Middleware Control."](#page-27-0)
- **2.** Click the WebLogic Domain button at the upper left corner of the page.
- **3.** Select Administration > OTD Configurations.

A list of the available configurations is displayed.

- **4.** Select the configuration for which you want to configure SSL/TLS-enabled listeners.
- **5.** Click the Traffic Director Configuration In the Common Tasks pane.
- **6.** Select Administration > Virtual Servers.

The Virtual Servers page is displayed. It shows a list of the virtual servers defined for the configuration

You can view the properties of a virtual server by clicking on its name.

**7.** Select the listener for which you want to enable and configure SSL/TLS.

The Listener Settings page is displayed.

**8.** Select Settings > Advanced Settings > SSL/TLS Settings.

The SSL/TLS settings page i s displayed.

- **9.** In the SSL Settings section, select the **SSL Enabled** check box.
- **10.** In the **RSA Certificate** and **ECC Certificate** fields, select the certificates that you want to use to authenticate the server.

If you associate a listener with an RSA certificate *and* with an ECC certificate, the certificate that the server eventually presents to the client is determined during the SSL/TLS handshake, based on the cipher suite that the client and the server negotiate to use.

You can also specify the following advanced SSL/TLS settings in the Advanced Settings section of the Listener Settings page:

- Enable and disable settings for client authentication. For more information, see Section [10.6, "Configuring Client Authentication."](#page-172-0)
- Enable and disable strict SNI host matching. For more information, see the Section [10.1.6, "About Strict SNI Host Matching."](#page-139-0) section.
- Enable and disable the following TLS-specific features:
	- **– Version Rollbacks**

Select this check box if you want Oracle Traffic Director to detect and block attempts at rolling back the TLS version. For example, if the client requested TLS 1.0, but an attacker changed it to a lower version (say, SSL 3.0), Oracle Traffic Director can detect and block the rollback even if it supports the lower version.

# **– Session Ticket Extension**

If enabled, TLS sessions can be resumed without storing the session state of each client on the server. Oracle Traffic Director encapsulates the session state of each client in a ticket and forwards the ticket to the client. The client can subsequently resume the TLS session by using the previously obtained session ticket.

■ Enable and disable SSL and TLS ciphers. For more information, see Section [10.1.4, "Configuring SSL/TLS Ciphers for a Listener."](#page-135-0)

On-screen help and prompts are provided for all of the parameters.

When you change the value in a field or tab out of a text field that you changed, the **Apply** button near the upper right corner of the page is enabled.

At any time, you can discard the changes by clicking the **Revert** button.

**11.** After making the required changes, click **Apply**.

A message, confirming that the updated listener was saved, is displayed in the Console Messages pane.

**12.** Restart the instances of the configuration by clicking **Start/Restart Instances** in the Common Tasks pane.

# **Configuring SSL/TLS for a Listener Using WLST**

To view the SSL/TLS properties of an HTTP or TCP listener, run the otd getHttpListenerSslProperties or otd\_getTcpListernerSslProperties command, as shown in the following example:

```
props = {}
props['configuration'] = 'foo'
props['http-listener'] = 'http-listener-1'
otd_getHttpListenerSslProperties(props)
```

```
enabled=false
client-auth=false
client-auth-timeout=60
max-client-auth-data=1048576
ssl3=true
tls10=true
tls11=true
tls12=true
override-cipher-order=false
...
```
To configure SSL/TLS for an HTTP or TCP listener, run the otd\_ setHttpListenerSslProperties or otd\_setTcpListenerSslProperties command, as shown in the following example:

```
props['configuration'] = 'foo'
props['http-listener'] = 'http-listener-1'
props['tls10'] = 'false'
otd_setHttpListenerSslProperties(props)
```
# <span id="page-133-0"></span>**10.1.3 Associating Certificates with Virtual Servers**

You can associate one RSA and one ECC certificate with each virtual server, by using either Fusion Middleware Control or the WLST. For information about the logic that Oracle Traffic Director uses to select the certificate to be sent to a client during the SSL/TLS handshake, see Section [10.1.5, "Certificate-Selection Logic."](#page-138-0)

Before you start, obtain the required certificates and install them as described in sections Section [10.3.1, "Generating a Keypair"](#page-147-0), Section [10.3.2, "Obtaining a CA-Signed](#page-149-0)  [Certificate"](#page-149-0), and Section [10.3.3, "Importing a Certificate"](#page-150-0).

#### **Note:**

- When you modify virtual servers, you are, in effect, modifying a configuration. So for the updated configuration to take effect in the Oracle Traffic Director instances, you should redeploy the configuration as described in Section [3.3, "Activate Configuration](#page-46-0)  [Changes."](#page-46-0)
- If you associate new certificates with a virtual server or remove previously associated certificates, for the changes to take effect, you must restart the instances. It is not sufficient to merely deploy the updated configuration.
- For information about invoking WLST, see [Section](#page-26-0) 1.7.1, ["Accessing WebLogic Scripting Tool."](#page-26-0)

#### **Associating Certificates with Virtual Servers Using Fusion Middleware Control**

To associate certificates with virtual servers by using Fusion Middleware Control, do the following:

- **1.** Log in to Fusion Middleware Control, as described in Section [1.7.2, "Displaying](#page-27-0)  [Fusion Middleware Control."](#page-27-0)
- **2.** Click the WebLogic Domain button at the upper left corner of the page.
- **3.** Select Administration > OTD Configurations.

A list of the available configurations is displayed.

- **4.** Select the configuration for which you want to associate certificates with virtual servers.
- **5.** Click the Traffic Director Configuration In the Common Tasks pane.
- **6.** Select Administration > Virtual Servers.

The Virtual Servers page is displayed. It shows a list of the virtual servers defined for the configuration

You can view the properties of a virtual server by clicking on its name.

**7.** Select the listener for which you want to enable and configure SSL/TLS.

The Listener Settings page is displayed.

**8.** Select Settings > Advanced Settings > SSL/TLS Settings.

The SSL/TLS settings page i s displayed.

- **9.** In the SSL Settings section, select the **SSL Enabled** check box.
- **10.** In the **RSA Certificate** and **ECC Certificate** fields, select the certificates that you want to use to authenticate the server.

When you change the value in a field or tab out of a text field that you changed, the **Apply** button near the upper right corner of the page is enabled.

At any time, you can discard the changes by clicking the **Revert** button.

**11.** After making the required changes, click **Apply**.

A message, confirming that the updated listener was saved, is displayed in the Console Messages pane.

**12.** Restart the instances of the configuration by clicking **Start Instances/Restart Instances** in the OTD Configuration pane.

#### **Associating Certificates with Virtual Servers Using WLST**

To view the certificates that are currently associated with a virtual server, run the otd\_getVirtualServerProperties command, as shown in the following example:

```
props = \{\}props['configuration'] = 'foo'
props['virtual-server'] = 'bar'
otd_getVirtualServerProperties(props)
```
To associate a certificate with a virtual server, run the otd\_ setVirtualServerSslProperties command, as shown in the following example:

```
props = \{\}props['configuration'] = 'foo'
props['virtual-server'] = 'bar'
props['server-cert-alias'] = 'cert-1'
props['http-listener'] = 'http-listener-1'
otd_setVirtualServerProperties(props)
```
For more information about the WLST commands mentioned in this section, see *WebLogic Scripting Tool Command Reference for Oracle Traffic Director*.

> **Note:** Make sure that a certificate of the same type—ECC or RSA—that you want to associate with the virtual server, is also associated with the listeners to which the virtual server is bound.

# <span id="page-135-0"></span>**10.1.4 Configuring SSL/TLS Ciphers for a Listener**

During the SSL/TLS handshake, the client and server inform each other about the SSL and TLS ciphers that they support and then negotiate the cipher—typically, the strongest—that they will use for the SSL/TLS session. For basic conceptual information about ciphers, see ["About Ciphers"](#page-140-0).

You can configure the ciphers that Oracle Traffic Director supports for a listener by using either Fusion Middleware Control or the WLST.

# **Configuring Ciphers for a Listener Using Fusion Middleware Control**

To configure the ciphers supported for an HTTP or TCP listener by using the Fusion Middleware Control, do the following:

- **1.** Log in to Fusion Middleware Control, as described in Section [1.7.2, "Displaying](#page-27-0)  [Fusion Middleware Control."](#page-27-0)
- **2.** Click the WebLogic Domain button at the upper left corner of the page.
- **3.** Select Administration > OTD Configurations.

A list of the available configurations is displayed.

- **4.** Select the configuration for which you want to configure ciphers.
- **5.** Click the Traffic Director Configuration In the Common Tasks pane.
- **6.** Select Administration > Listeners.

The Listeners page is displayed. It shows a list of the HTTP/TCP listeners defined for the configuration

You can view the properties of a HTTP/TCP listener by clicking on its name.

**7.** Select the HTTP/TCP listener for which you want to enable and configure SSL/TLS.

The Listener Settings page is displayed.

**8.** Select Settings > Advanced Settings > SSL/TLS Settings.

The SSL/TLS settings page i s displayed.

- **9.** In the SSL Settings section, you can manage the Certificates.
- **10.** When you change the value in a field or tab out of a text field that you changed, the **Ok** button near the upper right corner of the page is enabled.

At any time, you can discard the changes by clicking the **Cancel** button.

**11.** After making the required changes, click **Ok**.

A message, confirming that the updated listener was saved, is displayed in the Console Messages pane.

# **Configuring Ciphers for a Listener Using WLST**

To view the ciphers that are currently enabled for an HTTP or TCP listener, run the otd\_getHttpListenerSslProperties or otd\_getTcpListernerSslProperties command, as shown in the following example:

```
props = \{\}props['configuration'] = 'foo'
props['http-listener'] = 'http-listener-1'
otd_getHttpListenerSslProperties(props)
```
A comma-separated list of ciphers that are currently enabled is returned in the cipher property.

- To enable or disable specific ciphers for a listener, run the otd setHttpListenerSslProperties or otd\_setTcpListenerSslProperties command and specify the ciphers to be enabled in the ciphers property.
- The list of supported ciphers will be listed as apart of a property "supported-ciphers", when you run the otd\_getHttpListenerSslProperties or otd\_ getTcpListenerSslProperties command.

For more information about the WLST commands mentioned in this section, see *WebLogic Scripting Tool Command Reference for Oracle Traffic Director*.

## **Cipher Suites Supported by Oracle Traffic Director**

During the SSL/TLS handshake, Oracle Traffic Director and clients negotiate the cipher suites to be used. [Table](#page-137-0) 10–1 lists the cipher suites supported in Oracle Traffic Director. You can view this list by running the otd\_getVirtualServerSslProperties WLST, as described earlier in this section. The name of each cipher suite indicates the key-exchange algorithm, the hashing algorithm, and the encryption algorithm, as depicted in.

- **Protocols supported**
	- **–** TLS: TLS 1.0, 1.1, 1.2
	- **–** SSL: SSL 3
- Key exchange algorithms supported
	- **–** RSA
- **–** RSA\_EXPORT
- **–** RSA\_EXPORT1024
- **–** RSA\_FIPS
- **–** ECDHE\_RSA
- **–** ECDH\_RSA
- **–** ECDH\_ECDSA
- **–** ECDHE\_ECDSA

# ■ **Encryption algorithms supported**

- **–** AES\_256\_CBC: 256-bit key
- **–** 3DES\_EDE\_CBC: 168-bit key
- **–** AES\_128\_CBC: 128-bit key
- **–** RC4\_128: 128-bit key
- **–** DES\_CBC: 56-bit key
- **–** RC4\_56: 56-bit key
- **–** RC4\_40 and RC2\_CBC\_40: 128-bit key but only 40 bits have cryptographic significance
- **–** NULL: No encryption

# ■ **Message Authentication Code (MAC) algorithms supported**

- **–** SHA: 160-bit hash
- **–** NULL: No hashing

# <span id="page-137-0"></span>*Table 10–1 Cipher Suites Supported in Oracle Traffic Director*

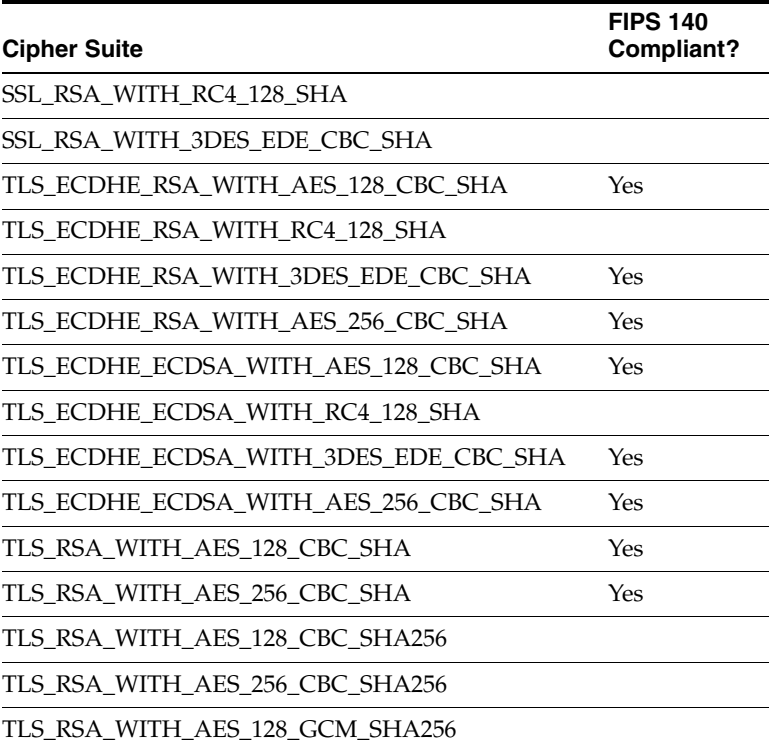

| <b>Cipher Suite</b>                     | <b>FIPS 140</b><br>Compliant? |
|-----------------------------------------|-------------------------------|
| TLS RSA WITH AES 256 GCM SHA384         |                               |
| TLS ECDHE ECDSA WITH AES 128 CBC SHA256 |                               |
| TLS ECDHE ECDSA WITH AES 256 CBC SHA384 |                               |
| TLS ECDHE ECDSA WITH AES 128 GCM SHA256 |                               |
| TLS_ECDHE_ECDSA_WITH_AES_256_GCM_SHA384 |                               |
| TLS ECDHE RSA WITH AES 128 CBC SHA256   |                               |
| TLS ECDHE RSA WITH AES 256 CBC SHA384   |                               |
| TLS ECDHE RSA WITH AES 128 GCM SHA256   |                               |
| TLS ECDHE RSA WITH AES 256 GCM SHA384   |                               |

*Table 10–1 (Cont.) Cipher Suites Supported in Oracle Traffic Director*

# **Source for FIPS 140-compliance information**:

http://www.mozilla.org/projects/security/pki/nss/ssl/fips-ssl-ciphersuites .html

# <span id="page-138-0"></span>**10.1.5 Certificate-Selection Logic**

When an HTTPS request is received, the certificate that Oracle Traffic Director sends to the client during the SSL/TLS handshake could be one of the following:

- A certificate associated with a virtual server bound to a configured HTTP/TCP listener
- A certificate associated with the default virtual server of the listener
- A certificate associated with the listener

Oracle Traffic Director uses the following logic to determine the certificate that should be sent to the client during the SSL/TLS handshake.

| <b>Condition</b>                                                                                                    | Case A | Case B                                                                                                    | Case C       | Case D       |
|----------------------------------------------------------------------------------------------------|--------|----------------------------------------------------------------------------------------------------|--------------|--------------|
| Client sent SNI host extension                                                                                                    | Yes    | Yes                                                                                                    | Yes          | No           |
| A <i>matching</i> <sup>1</sup> virtual server is<br>found.                                                                               | Yes    | No                                                                                                    | No           |              |
| The matching virtual server has a<br>certificate of a type—RSA or<br>ECC— that matches the ciphers<br>sent by the client.                | Yes    |                                                                                                    |              |              |
| The default virtual server of the<br>listener has a certificate of a<br>type—RSA or ECC— that matches<br>the ciphers sent by the client. |        | Yes                                                                                                    |              |              |
| The listener has a certificate of a<br>type—RSA or ECC— that matches<br>the ciphers sent by the client.                                  |        |                                                                                                    | Yes          | Yes          |
| Certificate selected:                                                                                                    |        | Certificate of Certificate of Certificate of Certificate of<br>the matching the default<br>virtual server virtual server | the listener | the listener |

*Table 10–2 Certificate-Selection Logic*

<sup>1</sup> A *matching* virtual server is a virtual server that is bound to the listener and has a host pattern that matches the Host: header sent by the client.

# <span id="page-139-0"></span>**10.1.6 About Strict SNI Host Matching**

When a client sends an HTTPS request to an SSL/TLS-enabled Oracle Traffic Director instance, the server needs to send a certificate to the client to initiate the SSL/TLS handshake. If the host name in the request does not match the server name (common name, CN) in the certificate provided by the server, a warning message is displayed by the client to the user. To continue with the SSL/TLS handshake process, the user must then explicitly choose to trust the certificate.

If an Oracle Traffic Director instance contains multiple, name-based virtual servers configured with a single IP address and port combination, to determine the appropriate certificate that should be sent to the client, the server needs to know the value of the Host header in the HTTP request, which it cannot read until after the SSL/TLS connection is established.

An extension to the SSL and TLS protocols, called Server Name Indication (SNI), addresses this issue, by allowing clients to provide the requested host name during the SSL/TLS handshake in the SNI host extension. Oracle Traffic Director uses the host name in the SNI host extension to determine the virtual server certificate that it should send to the client. For information about associating certificates with virtual servers, see Section [10.1.3, "Associating Certificates with Virtual Servers."](#page-133-0)

Support for SNI is enabled by default for SSL/TLS-enabled HTTP listeners in Oracle Traffic Director. For stricter control, like if you want to prevent non-SNI clients from accessing name-based virtual servers, you should enable the Strict SNI Host Matching parameter.

When Strict SNI Host Matching is enabled for an HTTP listener, and if for that listener at least one of the virtual servers has certificates, then Oracle Traffic Director returns a 403-Forbidden error to the client, if any of the following conditions is true:

- The client did not send the SNI host extension during the SSL/TLS handshake.
- The request does not have the Host: header.
- The host name sent by the client in the SNI host extension during the SSL/TLS handshake does not match the Host: header in the request.

# <span id="page-139-1"></span>**10.1.7 SSL/TLS Concepts**

This section provides basic information about security-related concepts. It contains the following topics:

- **[About SSL](#page-139-2)**
- **[About Ciphers](#page-140-0)**
- **[About Keys](#page-140-1)**
- **[About Certificates](#page-140-2)**

# <span id="page-139-2"></span>**About SSL**

Secure Socket Layer (SSL) is a protocol for securing Internet communications and transactions. It enables secure, confidential communication between a server and clients through the use of digital certificates. Oracle Traffic Director supports SSL v3 and Transport Layer Security (TLS) v1.

In a 2-way HTTP over SSL (HTTPS) connection, each party—say a browser or a web server—first verifies the identity of the other. This phase is called the SSL/TLS handshake. After the identities are verified, the connection is established and data is exchanged in an encrypted format. The following are the steps in the SSL/TLS handshake between an SSL-enabled browser and an SSL-enabled server:

- **1.** The browser attempts to connect to the server by sending a URL that begins with http**s**:// instead of http://.
- **2.** The server sends its digital certificate (see ["About Certificates"\)](#page-140-2) and public key to the client.
- **3.** The client checks whether the server's certificate is current (that is, it has not expired) and is issued by a certificate authority (CA) that the client trusts.
- **4.** If the certificate is valid, the client generates a one-time, unique session key and encrypts it with the server's public key, and then sends the encrypted session key to the server.
- **5.** The server decrypts the message from the client by using its private key and retrieves the session key.

At this point, the client has verified the identity of the server; and only the client and the server have a copy of the client-generated, unique session key. Till the session is terminated, the client and the server use the session key to encrypt all communication between them.

# <span id="page-140-0"></span>**About Ciphers**

A cipher is an algorithm, a mathematical function, used for encrypting and decrypting data. Some ciphers are stronger and more secure than others. Usually, the more bits a cipher uses, the harder it is to decrypt the data encrypted using that cipher.

SSL v3 and TLS v1 support a variety of ciphers. Clients and servers may support different *cipher suites* (sets of ciphers), depending on factors such as the protocol they support, the organizational policies on encryption strength, and government restrictions on export of encrypted software.

In any 2-way encryption process, the client and the server must use the same cipher suite. During the SSL/TLS handshake process, the server and client negotiate the cipher suite—typically, the strongest one—that they will use to communicate.

#### <span id="page-140-1"></span>**About Keys**

Encryption using ciphers, by itself, does not ensure data security. A key must be used with the encrypting cipher to produce the actual encrypted result, or to decrypt previously encrypted information. The encryption process uses two keys—a public key and a private key. The keys are mathematically related; so information that is encrypted using a public key can be decrypted only using the associated private key, and vice versa. The public key is published by the owner as part of a certificate (see ["About Certificates"\)](#page-140-2); only the associated private key is safeguarded.

## <span id="page-140-2"></span>**About Certificates**

A certificate is a collection of data that uniquely identifies a person, company, or other entity on the Internet. It enables secure, confidential communication between two entities. Personal certificates are used by individuals; server certificates are used to establish secure sessions between the server and clients over SSL.

Certificates can be self-signed (by the server), signed by a trusted third party called Certification Authority (CA) or one that you created. The holder of a certificate can present the certificate as proof of identity to establish encrypted, confidential

communication. The CA could be a third-party vendor or an internal department responsible for issuing certificates for an organization's servers.

Certificates are based on public-key cryptography, which uses a pair of *keys* (very long numbers) to encrypt information so that it can be read only by its intended recipient. The recipient then decrypts the information using one of the keys.

A certificate binds the owner's public key to the owner's identity. In addition to the public key, a certificate typically includes information such as the following:

- The name of the holder and other identification, such as the URL of the server using the certificate
- The name of the CA that issued the certificate
- The digital signature of the issuing CA
- The validity period of the certificate

# <span id="page-141-0"></span>**10.2 Configuring SSL/TLS Between Oracle Traffic Director and Origin Servers**

This section describes how to use SSL/TLS to secure connections between Oracle Traffic Director instances and origin servers that are Oracle WebLogic Server and Oracle HTTP Server instances. It contains the following topics:

- Section [10.2.1, "About One-Way and Two-Way SSL/TLS"](#page-141-1)
- Section 10.2.2, "Configuring One-Way SSL/TLS Between Oracle Traffic Director [and Origin Servers"](#page-141-2)
- Section 10.2.3, "Configuring Two-Way SSL/TLS Between Oracle Traffic Director [and Origin Servers"](#page-144-0)

# <span id="page-141-1"></span>**10.2.1 About One-Way and Two-Way SSL/TLS**

The connections between Oracle Traffic Director and origin servers in the back end can be secured using one-way or two-way SSL/TLS.

- **One-way SSL/TLS**: The SSL/TLS-enabled origin server presents its certificate to the Oracle Traffic Director instance. The Oracle Traffic Director instance is not configured to present any certificate to the origin server during the SSL/TLS handshake.
- **Two-way SSL/TLS**: The SSL/TLS-enabled origin server presents its certificate to the Oracle Traffic Director instance. The Oracle Traffic Director instance too presents its own certificate to the origin server. The origin server verifies the identity of the Oracle Traffic Director instance before establishing the SSL/TLS connection. Additionally, either end of the SSL/TLS connection—Oracle Traffic Director and/or origin servers—can be configured to verify the host name while exchanging certificates.

# <span id="page-141-2"></span>**10.2.2 Configuring One-Way SSL/TLS Between Oracle Traffic Director and Origin Servers**

To configure one-way SSL/TLS between Oracle Traffic Director and origin servers, you must export the origin servers' certificates in PKCS#12 format, install them in the certificate database of Oracle Traffic Director, and, optionally, configure Oracle Traffic Director to trust the certificates.

#### **Note:**

- The procedure described in this section is for a scenario where all of the servers in the origin-server pool use certificates issued by the same CA. In such a scenario, you can configure one-way SSL/TLS by importing just the root certificate of the CA that signed the certificates for the origin servers into the certificates database of Oracle Traffic Director.
- If the origin servers use self-signed certificates or certificates issued by different CAs, you should individually export and import each of the server certificates or the individual root certificates of the CAs that signed the server certificates.
- If the WebLogic Server Plug-In Enabled attribute, which can be accessed using the Weblogic Server Fusion Middleware Control, is set to true and when Oracle Traffic Director terminates an SSL connection, Oracle Traffic Director communicates the certificate information to the applications deployed on the WebLogic Server. An application can then validate for specific information in the certificate, such as key size or cipher, before allowing the clients to access the application.
- <span id="page-142-0"></span>**1.** Export the root certificate of the CA that issued certificates to the origin servers into the PKCS#12 format.
	- **For Oracle WebLogic Server origin servers:**

Use the keytool command available in Java SE 6.

# **Syntax**:

```
> $JAVA_HOME/bin/keytool -exportcert -alias alias -file file -keystore 
keystore -storepass storepass -rfc
```
alias is the nickname of the certificate to be exported, file is the name for the exported certificate, keystore is the name of the custom Oracle WebLogic Server identity store file, and storepass is the password for the specified keystore.

# **Example**:

> \$JAVA\_HOME/bin/**keytool** -exportcert -alias wlsos1 -file wls\_os\_cert -keystore \$DOMAIN\_HOME/soa\_domain/soa\_keystore.jks -storepass stpass -rfc

For more information about keytool, see the documentation at:

http://docs.oracle.com/javase/6/docs/technotes/tools/windows/keytoo l.html

# **For Oracle HTTP Server origin servers:**

Use the exportWalletObject WebLogic Scripting Tool (WLST) command.

#### **Syntax**:

**exportWalletObject**(*instName*, *compName*, *compType*, *walletName*, *password*, *type*, *path*, *DN*)

#### **Example**:

> **exportWalletObject**('inst1', 'ohs1', 'ohs','wallet1', 'password',

'Certificate', '/tmp','cn=soa.example.com')

This command exports the certificate with the DN cn=soa.example.com from the wallet wallet1, for Oracle HTTP Server instance ohs1. The trusted certificate is exported to the directory /tmp.

For more information about the exportWalletObject command, see the documentation at exportWalletobject in *Oracle Fusion Middleware Infrastructure Security WLST Command Reference*.

<span id="page-143-0"></span>**2.** Install the root certificate, which you just exported, in the certificates database of Oracle Traffic Director by using the importKeyStoreCertificate WLST.

**Note:** For information about installing a certificate using Fusion Middleware Control, see Section [10.3.3, "Importing a Certificate"](#page-150-0)

# **Syntax**:

```
-----BEGIN CERTIFICATE-----
(Server SSL certificate)
-----END CERTIFICATE-----
-----BEGIN CERTIFICATE-----
(Intermediate certificate)
-----END CERTIFICATE-----
-----BEGIN CERTIFICATE-----
(Root certificate)
-----END CERTIFICATE-----
```
#### **Example**:

```
svc = getOpssService("KeyStoreService")
```

```
# generate a key pair with the proper DN
svc.generateKeyPair(appStripe='OTD', name='myconfig', password='', 
alias='mycert', keypassword='', dn='CN=test.oracle.com, OU=Webtier, O=\'Oracle 
Corporation\', ST=California, C=US', keysize='1024')
```
**Note:** If the origin servers use self-signed certificates or certificates issued by different CAs, do the following instead of steps [1](#page-142-0) and [2](#page-143-0):

- **1.** Export each server certificate, or each root certificate of the CAs that signed the server certificates, individually, by using the same commands used in step [1.](#page-142-0)
- **2.** Install each certificate, which you exported in the previous step, in the certificates database of Oracle Traffic Director, by using the importKeyStoreCertificate WLST, as described in step [2](#page-143-0) but with --cert-type=server.
- **3.** If required, configure Oracle Traffic Director to verify the host name in the origin server's certificate by using the otd\_setRouteProperties WLST.

# **Syntax**:

otd\_setRouteProperties(props)

#### **Example**:

props = {}
```
props['configuration'] = 'foo'
props['virtual-server'] = 'bar'
props['route'] = 'route-1'
props['websocket-idle-timeout'] = '1200'
otd_setRouteProperties(props)
```
To view a list of the virtual servers in a configuration and the routes defined for a virtual server, use the otd\_listVirtualServers and otd\_listRoutes WLST commands, respectively.

**Note:** If you choose to configure Oracle Traffic Director to validate the host name in the origin server's certificate during the SSL/TLS handshake, then you must do the following:

- Ensure that the server name (CN) in the origin server's certificate matches the origin server's host name as specified in the origin-server pool of the Oracle Traffic Director configuration. For more information about configuring origin-server pools, see Chapter [5, "Managing Origin-Server Pools."](#page-62-0)
- Ensure that dynamic discovery is disabled (default setting). For more information about dynamic discovery, see [Section](#page-70-0) 5.5, ["Configuring an Oracle WebLogic Server Cluster as an](#page-70-0)  [Origin-Server Pool."](#page-70-0)

Otherwise, when the origin server presents its certificate, Oracle Traffic Director cannot validate the host name in the certificate, and so the SSL/TLS handshake will fail.

## **10.2.3 Configuring Two-Way SSL/TLS Between Oracle Traffic Director and Origin Servers**

To configure two-way SSL/TLS between Oracle Traffic Director and origin servers, do the following:

**Note:** For more information, about the WLST commands mentioned in this section, see *WebLogic Scripting Tool Command Reference for Oracle Traffic Director* or run the commands with the --help option.

- **1.** Perform the procedure for configuring one-way SSL/TLS, as described in Section [10.2.2, "Configuring One-Way SSL/TLS Between Oracle Traffic Director](#page-141-0)  [and Origin Servers."](#page-141-0)
- **2.** Obtain a CA-issued server certificate for Oracle Traffic Director, as described in Section [10.3.2, "Obtaining a CA-Signed Certificate."](#page-149-0)
- **3.** Install the CA-issued server certificate in the Oracle Traffic Director configuration, as described in Section [10.3.3, "Importing a Certificate."](#page-150-0).
- **4.** Configure the required Oracle Traffic Director route with the certificate that Oracle Traffic Director should present to the origin server, by using the otd\_ enableRouteAuth WLST.

**Syntax**:

otd\_enableRouteAuth(props)

**Example**:

```
props = {}
props['configuration'] = 'foo'
props['virtual-server'] = 'bar'
props['route'] = 'route-1'
props['auth-user'] = 'baz'
props['auth-password'] = 'qux'
otd_enableRouteAuth(props)
```
To view a list of the virtual servers in a configuration and the routes defined for a virtual server, use the otd\_listVirtualServers and otd\_listRoutes WLST commands, respectively.

**5.** Deploy the updated configuration to the Oracle Traffic Director instances by using the activate WLST.

pullComponentChanges(<instance\_name>)

**6.** Export the root certificate of the CA that signed the certificate for the Oracle Traffic Director instance, from the Oracle Traffic Director certificates database to the .pem format.

### **Syntax**:

> \$ORACLE\_HOME/bin/**certutil** -L -d *certdir* -n *nickname* -a -o *output\_cert\_file*

certdir is the full path to the config directory of the Oracle Traffic Director instance from which you want to export the root CA certificate, nickname is the nickname of the certificate that you want to export, and output\_cert\_file is the name of the .pem file to which the certificate should be exported.

### **Example**:

```
> $ORACLE_HOME/bin/certutil -L -d ../net-test/config/ -n rootca -a -o 
/tmp/rootca1.pem
```
For more information about the certutil command, run the following command:

```
> $ORACLE_HOME/bin/certutil -H
```
- **7.** Import the root certificate that you exported in the previous step into the trust keystore for the Oracle WebLogic Server origin servers (and the Oracle wallet for Oracle HTTP Server origin servers).
	- **For Oracle WebLogic Server origin servers:**

Use the keytool command available in Java SE 6.

#### **Syntax**:

```
> $JAVA_HOME/bin/keytool -importcert -v -trustcacerts -alias alias
 -file cert_file -keystore keystore_file -storepass keystore_password
 -noprompt
```
alias is the nickname of the CA-issued root CA exported in the previous step, file is the name of the exported .pem certificate file, keystore is the name of the custom Oracle WebLogic Server identity store file, and storepass is the password for the specified keystore.

#### **Example**:

```
> $JAVA_HOME/bin/keytool -importcert -v -trustcacerts -alias rootca1
 -file /tmp/rootca1.pem -keystore $DOMAIN_HOME/soa_domain/soa_keystore.jks
  -storepass stpass -noprompt
```
For more information about keytool, see the documentation at:

http://docs.oracle.com/javase/6/docs/technotes/tools/windows/keytoo l.html

**For Oracle HTTP Server origin servers:** 

Use the importWalletObject WLST command.

### **Syntax**:

**importWalletObject**(*instName*, *compName*, *compType*, *walletName*, *password*, *type*, *filePath*)

#### **Example**:

```
> importWalletObject('inst1', 'ohs1', 'ohs','wallet1', 'password', 
'TrustedCertificate','/tmp/rootca1.pem')
```
For more information about the importWalletObject command, see the section on *importwalletobject* in *Oracle Fusion Middleware Infrastructure Security WLST Command Reference*.

- **8.** Configure the origin servers to require Oracle Traffic Director to present its client certificate during the SSL/TLS handshake.
	- **For Oracle WebLogic Server origin servers:**

Perform the procedure described in "Configure two-way SSL" in the *Oracle WebLogic Server Fusion Middleware Control Online Help*.

**Note:** By default, host name verification is enabled in Oracle WebLogic Server. For information about disabling host name verification, see "Disable host name verification" in the *Oracle WebLogic Server Fusion Middleware Control Online Help*.

### ■ **For Oracle HTTP Server origin servers**:

Add the following directive in the httpd.conf file. SSLVerifyClient require

# **10.3 Managing Certificates**

This section contains the following topics:

- Section [10.3.1, "Generating a Keypair"](#page-147-0)
- Section [10.3.2, "Obtaining a CA-Signed Certificate"](#page-149-0)
- Section [10.3.3, "Importing a Certificate"](#page-150-0)
- Section [10.3.4, "Viewing a List of Certificates"](#page-152-0)
- Section [10.3.5, "Renewing a Server Certificate"](#page-152-1)
- Section [10.3.6, "Deleting a Certificate"](#page-153-0)

- The information in this section is aimed at readers who are familiar with the concepts of SSL, certificates, ciphers, and keys. For basic information about those concepts, see [Section](#page-139-0) 10.1.7, ["SSL/TLS Concepts."](#page-139-0)
- For information about invoking WLST, see [Section](#page-26-0) 1.7.1, ["Accessing WebLogic Scripting Tool."](#page-26-0)

## <span id="page-147-0"></span>**10.3.1 Generating a Keypair**

You can generate a keypair if you do not need your certificate to be signed by a CA, or if you want to test the SSL/TLS implementation while the CA is in the process of signing your demo CA certificate.

Note that if you use a keypair to enable SSL/TLS for an Oracle Traffic Director virtual server, when a client accesses the https:// URL of the virtual server, an error message is displayed indicating that the signing CA is unknown and not trusted. To proceed with the connection, the client can choose to trust the self-signed certificate.

You can generate a keypair by using either Fusion Middleware Control or the WLST.

## **Before You Begin**

Before you begin generating a keypair, decide the following:

- The nickname of the keypair (required only for generating a keypair).
- The key type—RSA or ECC.

Oracle Traffic Director supports generation of the traditional RSA-type keys and the more advanced Elliptic Curve Cryptography (ECC) keys. ECC offers equivalent security with smaller key sizes, which results in faster computations, lower power consumption, and memory and bandwidth savings.

The key size (for RSA) or curve (for ECC).

For RSA keys, you can specify 512, 1024, 2048, 4096 bits. Long keys provide better encryption, but Oracle Traffic Director would need more time to generate them.

For ECC keys, you should specify the curve for generating the key pair. Oracle Traffic Director supports the following curves: 163 (sect163r2), 192 (secp192r1), 224(secp224r1), 233(sect233k1), 256(secp256r1), 283(sect283k1), 384(secp384r1), 409(sect409k1), 521(secp521r1), 571(sect571k1).

## <span id="page-147-1"></span>**Generating a Keypair Using Fusion Middleware Control**

To create a self-signed certificate by using Fusion Middleware Control, do the following:

- **1.** Log in to Fusion Middleware Control, as described in Section [1.7.2, "Displaying](#page-27-0)  [Fusion Middleware Control."](#page-27-0)
- **2.** Click the WebLogic Domain button at the upper left corner of the page.
- **3.** Select Administration > OTD Configurations.

A list of the available configurations is displayed.

- **4.** Select the configuration for which you want to create an self-signed certificate.
- **5.** Click the Traffic Director Configuration In the Common Tasks pane.

**6.** Select Security > Manage Certificates

A new page displays on screen.

**7.** Click the **Generate Keypair** button in the common task bar. The New Generate Keypair wizard opens.

*Figure 10–1 New Generate Keypair Wizard*

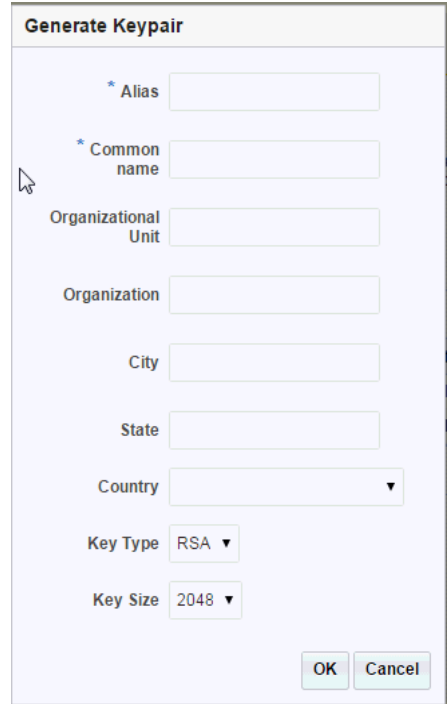

New Generate Keypair wizard

\*\*\*\*\*\*\*\*\*\*\*\*\*\*\*\*\*\*\*\*\*\*\*\*\*\*\*\*\*\*\*\*\*\*\*\*\*\*\*\*\*\*\*\*\*\*\*\*\*\*\*\*\*\*\*\*\*\*\*\*\*\*\*\*\*\*\*\*\*\*\*\*\*\*\*\*\*\*\*\*\*\*\*\*\*\*\*\*\*\*\*\*\*\*\*

- **8.** Click **OK**. The new certificate is displayed in the certificate list.
- **9.** View the certificate details by clicking on the certificate alias

The key pair is wrapped in a demonstration CA signed certificate and stored in the truststore. If your applications not using the truststore, then you must import the demonstration CA certificate to a custom keystore.

### **Generate Keypair Using WLST**

To generate a keypair, run the generateKeyPair command, as shown in the following example:

```
svc = getOpssService("KeyStoreService")
svc.generateKeyPair(appStripe='OTD', name='myconfig', password='', alias='mycert', 
keypassword='',dn='CN=test.oracle.com, OU=Webtier, O=\'Oracle Corporation\', 
ST=California, C=US', keysize='1024')
```
For the updated configuration to take effect, you should deploy it to the Oracle Traffic Director instances by using the activate command.

For more information, about generateKeyPair, see the *WebLogic Scripting Tool Command Reference for Oracle Traffic Director* or run the command with the --help option.

## <span id="page-149-0"></span>**10.3.2 Obtaining a CA-Signed Certificate**

To obtain a certificate signed by a Certificate Authority (CA), you should submit a *Certificate Signing Request* (*CSR*) to the CA, pay the prescribed fee if required, and wait for the CA to approve the request and grant the certificate.

The CSR is a digital file—a block of encrypted text in Base-64 encoded PEM format—containing information such as your server name, organization name, and country. It also contains the public key that will be included in the certificate.

You can generate a CSR by using either Fusion Middleware Control or the WLST of Oracle Traffic Director.

## **Generating a CSR Using Fusion Middleware Control**

To generate a CSR by using Fusion Middleware Control, do the following:

- **1.** Log in to Fusion Middleware Control, as described in Section [1.7.2, "Displaying](#page-27-0)  [Fusion Middleware Control."](#page-27-0)
- **2.** Click the WebLogic Domain button at the upper left corner of the page.
- **3.** Select Administration > OTD Configurations.

A list of the available configurations is displayed.

- **4.** Select the configuration for which you want to create a CSR.
- **5.** Click the Traffic Director Configuration In the Common Tasks pane.
- **6.** Select Security > Manage Certificates

A new page displays on screen.

- **7.** A list of the available certificates are displayed. Select the certificate for which you want to generate CSR.
- **8.** Click the **Generate CSR** button in the common pane.

It opens a new window where you can export **Generate CSR**.

**9.** Follow the on-screen prompts to **Export CSR**, Click on **Export CSR** to have a copy of it, and click **Close**

You can now send the CSR with the required certificate-signing fee to a CA of your choice.

### **Generating a CSR Using WLST**

To generate a CSR, run the exportKeyStoreCertificateRequest command, as shown in the following example:

```
# generate the CSR and put it in to a text file
svc.exportKeyStoreCertificateRequest(appStripe='OTD', name='myconfig', 
password='', alias='mycert', keypassword='', filepath='/scratch/certreq.crt')
```
This command generates a CSR and displays the encrypted text of the CSR as shown in ["Generating a Keypair Using Fusion Middleware Control".](#page-147-1)

For the updated configuration to take effect, you should deploy it to the Oracle Traffic Director instances by using the activate command.

For more information, about exportKeyStoreCertificateRequest, see the *WebLogic Scripting Tool Command Reference for Oracle Traffic Director* or run the command with the --help option.

After obtaining the CA-signed certificate in response to your CSR, you should import the certificate in the appropriate configuration, as described in [Section](#page-150-0) 10.3.3, ["Importing a Certificate."](#page-150-0)

## <span id="page-150-0"></span>**10.3.3 Importing a Certificate**

You can import a generate keypair or CA-signed certificate by using Fusion Middleware Control or the WLST.

This section contains the following topics:

- ["Importing a Certificate Using Fusion Middleware Control"](#page-150-1)
- ["Importing a Certificate Using WLST"](#page-151-1)

## <span id="page-150-1"></span>**Importing a Certificate Using Fusion Middleware Control**

To Import a Certificate or trusted certificate by using Fusion Middleware Control, do the following:

- **1.** Log in to Fusion Middleware Control, as described in Section [1.7.2, "Displaying](#page-27-0)  [Fusion Middleware Control."](#page-27-0)
- **2.** Click the WebLogic Domain button at the upper left corner of the page.
- **3.** Select Administration > OTD Configurations.

A list of the available configurations is displayed.

- **4.** Select the configuration for which you want to import a certificate.
- **5.** Click the Traffic Director Configuration In the Common Tasks pane.
- **6.** Select Security > Manage Certificates

A new page displays on screen.

**7.** Click the **Import** button.

The import Certificate wizard opens, see [Figure](#page-151-0) 10–2.

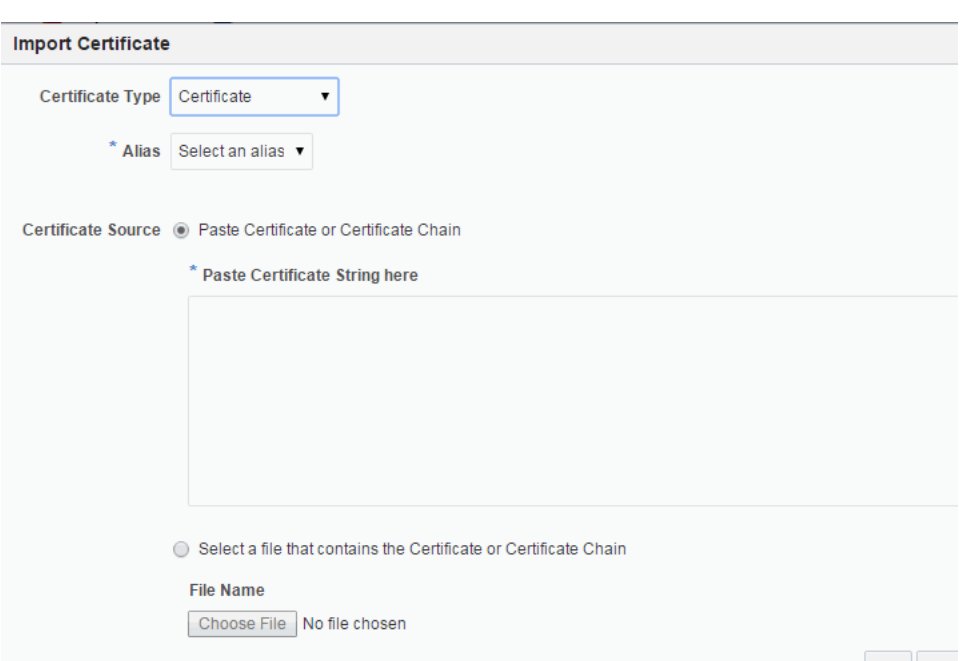

<span id="page-151-0"></span>*Figure 10–2 Import Certificate*

Import Certificate wizard

\*\*\*\*\*\*\*\*\*\*\*\*\*\*\*\*\*\*\*\*\*\*\*\*\*\*\*\*\*\*\*\*\*\*\*\*\*\*\*\*\*\*\*\*\*\*\*\*\*\*\*\*\*\*\*\*\*\*\*\*\*\*\*\*\*\*\*\*\*\*\*\*\*\*\*\*\*\*\*\*\*\*\*\*\*\*\*\*\*\*\*\*\*\*\*

- **8.** Choose **Certificate** or **Trusted Certificate** from the drop-down.
- **9.** Choose the **alias** from the drop-down.
- **10.** Specify the certificate source. If using the Paste option, then copy and paste the certificate directly into the text field. If using the Select a file option, then click Browse to choose the file from the operating system.
- **11.** Click **OK**. The imported certificate or trusted certificate is displayed in the list of certificates.

#### <span id="page-151-1"></span>**Importing a Certificate Using WLST**

To Import a Certificate or trusted certificate, run the importKeyStoreCertificate command, as shown in the following example:

```
# Any CA cert can be imported into the keystore as a trusted cert
svc.importKeyStoreCertificate(appStripe='OTD', name='myconfig', password='', 
alias='ca-cert', keypassword='', type='TrustedCertificate', 
filepath='/scratch/cacert.crt')
```
The --cert-type option specifies the certificate type—server or CA. This command install the server certificate with the nickname soa-cert in the configuration soa. To install a CA certificate, specify ca for the --cert-type option. Note that the --nickname option is not mandatory for installing ca and chain certificate types.

For the updated configuration to take effect, you should deploy it to the Oracle Traffic Director instances by using the activate command.

For more information about importKeyStoreCertificate, see the *WebLogic Scripting Tool Command Reference for Oracle Traffic Director* or run the command with the --help option.

## <span id="page-152-0"></span>**10.3.4 Viewing a List of Certificates**

You can view a list of the certificates installed in a configuration by using either Fusion Middleware Control or the WLST.

## **Viewing a List of Certificates Using Fusion Middleware Control**

To view a list of the certificates installed in a configuration by using the Fusion Middleware Control, do the following:

- **1.** Log in to Fusion Middleware Control, as described in Section [1.7.2, "Displaying](#page-27-0)  [Fusion Middleware Control."](#page-27-0)
- **2.** Click the WebLogic Domain button at the upper left corner of the page.
- **3.** Select Administration > OTD Configurations.

A list of the available configurations is displayed.

- **4.** Select the configuration for which you want to view certificates.
- **5.** Click the Traffic Director Configuration In the Common Tasks pane.
- **6.** Select Security > Manage Certificates

A new page displays on screen.

**7.** Below the common task bar it displays a list of certificates.

### **Viewing a List of Certificates Using WLST**

- To view a list of the certificates installed in a configuration, run the otd\_ listCertificates command, as shown in the following examples.
	- The following command displays a list of the server certificates in the configuration.

```
props = {}
props['configuration'] = 'foo'
otd_listCertificates(props)
```
■ To view the properties of a certificate, run the getKeyStoreCertificates command, as shown in the following example.

```
svc = getOpssService("KeyStoreService")
svc.getKeyStoreCertificates(appStripe='OTD', name='myconfig', password='', 
alias='mycert')
```
**Note:** If the pin is enabled for a token in the specified configuration, a prompt to enter the token pin is displayed when you run the otd\_ listCertificates and getKeyStoreCertificates commands.

For more information about the WLST commands mentioned in this section, see *WebLogic Scripting Tool Command Reference for Oracle Traffic Director* or run the command with the --help option.

## <span id="page-152-1"></span>**10.3.5 Renewing a Server Certificate**

To renew a certificate, do the following:

**1.** Log in to Fusion Middleware Control, as described in Section [1.7.2, "Displaying](#page-27-0)  [Fusion Middleware Control."](#page-27-0)

**2.** Click the **Configurations** button that is situated at the upper left corner of the page.

A list of the available configurations is displayed.

- **3.** Select the configuration for which you want to renew certificates.
- **4.** In the navigation pane, expand **SSL** and select **Server Certificates**.

The resulting page displays the installed server certificates.

**Note:** If the pin is enabled for a token in the selected configuration, the installed certificates are not displayed. Instead, a message to enter the token pins is displayed on the page.

- **1.** Click **Cache Token Pin**.
- **2.** In the resulting dialog box, enter the pins for the tokens, and click **OK**.
- **5.** Click the **Renew** button for the certificate that you want to renew.

The Renew Server Certificate dialog box is displayed.

- **6.** Specify the new validity period and click **Next**.
- **7.** Click **Renew Certificate**.
- **8.** Click **Close**.
	- A message is displayed in the Console Messages pane, confirming that the certificate has been renewed for the specified period.
	- The new expiry date for the certificate is displayed on the Server Certificates page.

## <span id="page-153-0"></span>**10.3.6 Deleting a Certificate**

You can delete certificates in a configuration by using either Fusion Middleware Control or the WLST.

## **Deleting a Certificate Using Fusion Middleware Control**

To delete a certificate in a configuration by using the Fusion Middleware Control, do the following:

- **1.** Log in to Fusion Middleware Control, as described in Section [1.7.2, "Displaying](#page-27-0)  [Fusion Middleware Control."](#page-27-0)
- **2.** Click the WebLogic Domain button at the upper left corner of the page.
- **3.** Select Administration > OTD Configurations.

A list of the available configurations is displayed.

- **4.** Select the configuration for which you want to delete certificates.
- **5.** Click the Traffic Director Configuration In the Common Tasks pane.
- **6.** Select Security > Manage Certificates

A new page displays on screen.

- **7.** Below the common task bar it displays a list of certificates.
- **8.** Click the **Delete** button for the certificate that you want to delete.
- If one or more listeners are associated with the certificate that you are deleting, a message is displayed indicating that the certificate cannot be deleted.
- If the certificate that you are deleting is not associated with any listener, a prompt to confirm deletion of the certificate is displayed.

Click **OK** to proceed.

A message is displayed in the Console Messages pane, confirming that the certificate has been deleted.

### **Deleting a Certificate Using WLST**

To delete a certificate, run the deleteKeyStoreEntry command.

#### **Example**:

```
svc = getOpssService("KeyStoreService")
svc.deleteKeyStoreEntry(appStripe='OTD', name='myconfig', password='', 
alias='mycert', keypassword='')
```
If the certificate that you are deleting is associated with one or more listeners, the following message is displayed.

OTD-64309 Certificate 'rsa-1' is being referred by listeners: *listener1*,*listenerN*

You can delete the certificate forcibly by including the --force option.

For the updated configuration to take effect, you should deploy it to the Oracle Traffic Director instances by using the activate command.

For more information about deleteKeyStoreEntry, see the *WebLogic Scripting Tool Command Reference for Oracle Traffic Director* or run the command with the --help option.

# **10.4 Managing Certificate Revocation Lists**

A Certificate Revocation List (CRL) is a list that a CA publishes to inform users about certificates that the CA has decided to revoke before they expire. CRLs are updated periodically; the updated CRLs can be downloaded from the CA's website.

To ensure that Oracle Traffic Director servers do not trust server certificates that have been revoked by CA, you should download the latest CRLs from the CAs' websites regularly and install them in your Oracle Traffic Director configurations.

You can install CRLs manually. You can also configure Oracle Traffic Director to take the downloaded CRLs from a specified directory and install them automatically at specified intervals.

This section contains the following topics:

- Section [10.4.1, "Installing and Deleting CRLs Manually"](#page-155-0)
- Section [10.4.2, "Update CRLs Automatically"](#page-156-0)

- The information in this section is aimed at readers who are familiar with the concepts of SSL, certificates, ciphers, and keys. For basic information about those concepts, see [Section](#page-139-0) 10.1.7, ["SSL/TLS Concepts."](#page-139-0)
- For information about invoking WLST, see [Section](#page-26-0) 1.7.1, ["Accessing WebLogic Scripting Tool."](#page-26-0)

## <span id="page-155-0"></span>**10.4.1 Installing and Deleting CRLs Manually**

You can install and delete CRLs manually by using either Fusion Middleware Control or the WLST.

## **Installing CRLs Manually Using Fusion Middleware Control**

To install a downloaded CRL by using the Fusion Middleware Control, do the following:

- **1.** Log in to Fusion Middleware Control, as described in Section [1.7.2, "Displaying](#page-27-0)  [Fusion Middleware Control."](#page-27-0)
- **2.** Click the WebLogic Domain button at the upper left corner of the page.
- **3.** Select Administration > OTD Configurations.

A list of the available configurations is displayed.

- **4.** Select the configuration for which you want to install a certificate.
- **5.** Click the Traffic Director Configuration In the Common Tasks pane.
- **6.** Select Security > Certificate Revocation List

A new page displays on screen.

**7.** Click the **Install CRL** button.

The Install Certificate Revocation List dialog box is displayed.

- **8.** Specify the location of the downloaded CRL file, and click **Install CRL**.
	- A message, confirming successful installation of the CRL, is displayed in the Console Messages pane.
	- The CRL that you just installed is displayed on the Certificate Authorities page.

## **Installing and Deleting CRLs Manually Using WLST**

To install a downloaded CRL, run the otd\_installCrl command, as shown in the following example:

```
props = \{\}props['configuration'] = 'foo'
props['file-path'] = '/export/ServerSign.crl'
otd_installCrl(props).
```
To view a list of the installed CRLs in a configuration, run the otd\_listCrls command, as shown in the following example:

```
props = \{\}props['configuration'] = 'foo'
otd_listCrls(props)
```

```
---------------------------
"Class 1 Public Primary Certification Authority" "Sat Apr 15 16:59:59 PDT 2000"
"VeriSign Class 3 Code Signing 2010 CA" "Mon Aug 29 14:00:03 PDT 2011"
"VeriSign Class 3 Organizational CA" "Sun May 18 13:48:16 PDT 2014"
```
To delete a CRL, run the otd\_deleteCrl command, as shown in the following example:

```
props = {}
props['configuration'] = 'foo'
props['issuer'] = 'CN=GlobalSign ServerSign CA,OU=ServerSign CA,O=GlobalSign 
nv-sa,C=BE'
otd_deleteCrl(props)
```
When you delete a CRL, it is removed from the Oracle Traffic Director configuration *and* from the directory in which the downloaded CRL was stored.

For the updated configuration to take effect, you should deploy it to the Oracle Traffic Director instances by using the activate command.

For more information about the WLST commands mentioned in this section, see the *WebLogic Scripting Tool Command Reference for Oracle Traffic Director* or run the commands with the --help option.

## <span id="page-156-0"></span>**10.4.2 Update CRLs Automatically**

You can configure Oracle Traffic Director to periodically take downloaded CRL files from a specified directory and install them automatically by using either Fusion Middleware Control or the WLST.

At the specified interval, Oracle Traffic Director looks for updated CRL files in the specified directory.

- If Oracle Traffic Director detects new CRL files, it installs them in the configuration and logs a message in the server log.
- If existing CRL files have been changed, Oracle Traffic Director installs the updated CRL files in the configuration and logs a message in the server log.
- If Oracle Traffic Director detects that previously installed CRL files have been removed from the directory, it deletes the CRLs from the configuration and logs a message in the server log.
- If no changes are detected in the CRL directory, Oracle Traffic Director does not perform any update.

## **Configuring Oracle Traffic Director to Install CRLs Automatically Using Fusion Middleware Control**

To configure Oracle Traffic Director to install CRLs automatically by using the Fusion Middleware Control, do the following:

- **1.** Log in to Fusion Middleware Control, as described in Section [1.7.2, "Displaying](#page-27-0)  [Fusion Middleware Control."](#page-27-0)
- **2.** Click the WebLogic Domain button at the upper left corner of the page.
- **3.** Select Administration > OTD Configurations.

A list of the available configurations is displayed.

**4.** Click the name of the configuration that you want to set up to install CRLs automatically.

- **5.** Click the Traffic Director Configuration In the Common Tasks pane.
- **6.** Select Security > Certificate Revocation List

A new page displays on screen.

**7.** Click the **Install CRL** button.

The Install Certificate Revocation List dialog box is displayed.

- **8.** Specify the location of the downloaded CRL file, and click **Install CRL**.
	- A message, confirming successful installation of the CRL, is displayed in the Console Messages pane.
	- The CRL that you just installed is displayed on the Certificate Authorities page.
- **9.** Go to the **Advanced Settings** section of the page.
- **10.** In the **CRL Update Event** field, enter the absolute path to the directory that contains the updated CRL files.
- **11.** Click **New Event**.

The New CRL Update Event dialog box is displayed.

- **12.** Specify the interval or time of the day at which the CRLs should be updated, and then click **OK**.
	- A message, confirming creation of the event, is displayed in the Console Messages pane.
	- The new event is displayed in the CRL Update Events list.
		- **–** New events are enabled by default. To change the status, select the **Enable/Disable** check box.
		- **–** To delete an event, click the **Delete** button.

## **Configuring Oracle Traffic Director to Install CRLs Automatically Using WLST**

To configure Oracle Traffic Director to install CRLs automatically, do the following:

**1.** Schedule an event for Oracle Traffic Director to take the downloaded CRLs from the specified directory and install them automatically, by using the otd\_ createEvent command.

For example, the following command specifies that the CRLs for the configuration foo should be updated after every 12:00.

```
props = \{\}props['configuration'] = 'foo'
props['event'] = 'event-1'
props['command'] = 'update CRL'
props['time'] = '12:00'
otd_createEvent(props)
```
For more information about the WLST commands mentioned in this section, see the *WebLogic Scripting Tool Command Reference for Oracle Traffic Director* or run the commands with the --help option.

# **10.5 Managing Web Application Firewalls**

A Web Application Firewall (WAF) is a filter or server plugin that applies a set of rules, called rule sets, to an HTTP request. Web Application Firewalls are useful for

establishing an increased security layer in order to identify and prevent attacks. It acts as a firewall for applications hosted within the origin server. In addition, it enables administrators to inspect any part of an HTTP request, such as headers and body, and configure conditions to accept or reject the HTTP request based on the condition.

Several free and commercial versions of web application firewall modules are available for use. The web application firewall module for Oracle Traffic Director supports ModSecurity 2.8, which is an intrusion detection and prevention engine for web applications. The ModSecurity rule sets can be customized to shield applications from common attacks such as cross-site scripting (XSS) and SQL injection. Based on various criterion, such as HTTP headers, environment variables and CGI variables, ModSecurity filters and rejects incoming requests. For more information about ModSecurity, see

https://github.com/SpiderLabs/ModSecurity/wiki/Reference-Manual#wiki-Intro duction.

 Among the many providers who have published different versions of the rule sets for ModSecurity, Oracle Traffic Director has been tested with the Open Web Application Security Project (OWASP), which is an open-source application security project, and is one of the most commonly used rule set providers. For more information, see https://www.owasp.org/index.php/Category:OWASP\_ModSecurity\_Core\_Rule\_Set\_ Project.

This section contains the following topics:

- Section [10.5.1, "Overview of Web Application Firewalls"](#page-158-0)
- Section [10.5.2, "Configuring Web Application Firewalls"](#page-158-1)
- Section [10.5.3, "Listing the Rule Set Files"](#page-162-0)
- Section [10.5.4, "Removing Rule Set Files"](#page-163-0)
- Section 10.5.5, "Supported Web Application Firewall Directives, Variables, [Operators, Actions, Functions, Persistent Storages and Phases"](#page-164-0)

## <span id="page-158-0"></span>**10.5.1 Overview of Web Application Firewalls**

With Oracle Traffic Director, Web Application Firewalls can be enabled (or disabled) for each virtual server in your configuration. This in turn applies a set of rules, and acts as a firewall for the web applications deployed on the origin servers. For more information about origin servers and virtual servers, see Chapter [6, "Managing Origin](#page-80-0)  [Servers"](#page-80-0) and Chapter [7, "Managing Virtual Servers"](#page-88-0) respectively.

Oracle Traffic Director supports rule sets at both virtual server level and configuration level. Note that rules defined at the virtual server level will override rules defined at the configuration level. When deployed, these rules and the configuration changes are pushed to the instances, reconfiguring the instances. For more information about the Web Application Firewall works, see Appendix [B, "Web Application Firewall](#page-290-0)  [Examples and Use Cases."](#page-290-0)

## <span id="page-158-1"></span>**10.5.2 Configuring Web Application Firewalls**

To configure Web Application Firewalls, you can either download an open source web application firewall rule sets or create your own rule sets. For example, download the ModSecurity Core Rule Set (CRS) from the OWASP repository, and unzip the rule sets to any folder. Oracle Traffic Director supports rules in the following directories:

- base\_rules
- optional\_rules

### slr\_rules

**Note:** Web Application Firewall supports the ModSecurity 2.8 directives that are used by the configurations within the base\_rules, optional\_rules and slr\_rules directories of OWASP ModSecurity Core Rule Set. However, it does not support Apache core config directives such as <IfDefine...> and <Location...>, and the ones supported by other Apache modules such as Request Header, Header and so on.

**Note:** Make sure that all the dependent files are installed before the Web Application Firewall rule file is installed. If not, the Web Application Firewall rule file fails to install.

After unzipping the above directories, the files in these directories can be edited and uploaded to the administration server. These rule set files are then pushed to the Oracle Traffic Director instances when deployed. For more information, see Section [10.5.2.1, "Enabling and Installing Web Application Firewall Rule Sets."](#page-159-0)

#### **Note:**

- Though the server can be configured to pick up the rule set files from a directory outside the config directory, rule file management will not be supported. When Oracle Traffic Director is configured for high availability, it is recommended that the web application firewall rule sets are placed within the config directory.
- Using unsupported directives, variables, operators, actions, phases, functions and storages can cause server startup errors. For example, installing the rule set file modsecurity\_crs\_42\_tight\_ security.conf without removing the unsupported action ver can cause Oracle Traffic Director to display the following error message when you start the server:

[ERROR:16] [OTD-20016] Syntax error on line 20 of /scratch/rgoutham/instance1/net-config1/config/ruleset/config1/ modsecurity\_crs\_42\_tight\_security.conf: [ERROR:16] [OTD-20016] Error parsing actions: Unknown action: ver [ERROR:32] [OTD-20008] Failed to parse VS webapp-firewall-ruleset (ruleset/config1/\*.conf) [ERROR:32] [OTD-10422] Failed to set configuration [ERROR:32] server initialization failed

To avoid getting this error, modify the rule set file, and remove or comment out unsupported directives, variables, operators, actions, phases, functions and storages, and then start the server.

## <span id="page-159-0"></span>**10.5.2.1 Enabling and Installing Web Application Firewall Rule Sets**

You can enable and install web application firewall rule sets by using either Fusion Middleware Control or the WLST.

- When you enable and install a web application firewall rule set, you are, in effect, modifying a configuration. So for the new rule set to take effect in the Oracle Traffic Director instances, you should redeploy the configuration as described in [Section](#page-46-0) 3.3, ["Activate Configuration Changes."](#page-46-0)
- For information about invoking WLST, see [Section](#page-26-0) 1.7.1, ["Accessing WebLogic Scripting Tool."](#page-26-0)

## **Enabling and Installing Web Application Firewall Rule Sets Using Fusion Middleware Control**

To configure web application firewall for a virtual server by using the Fusion Middleware Control, do the following:

- **1.** Log in to Fusion Middleware Control, as described in Section [1.7.2, "Displaying](#page-27-0)  [Fusion Middleware Control."](#page-27-0)
- **2.** Click the WebLogic Domain button at the upper left corner of the page.
- **3.** Select Administration > OTD Configurations.

A list of the available configurations is displayed.

- **4.** Select the configuration for which you want to configure web application firewall.
- **5.** Click the Traffic Director Configuration In the Common Tasks pane.
- **6.** Select Advanced Configuration > Web Application Firewall
- **7.** The Web Application Firewall page is displayed.
	- **a.** Click **Install Rule Set Files**.

In the Install Rule Set Files dialog box, either browse to the folder where you unzipped the rule set files and select the rule set file or enter the full path to the location of the rule set file. To install multiple rule set files, install them one at a time.

After you install one or more rule set files, the following text is added to the Rule Set Pattern field:

ruleset/<virtual-server-id>/\*.conf

### **Note:**

When you install rule set files at the configuration level, the rule set pattern appears as follows:

ruleset/\*.conf

If required, you can add custom rule set patterns. However, rule sets outside the ruleset/<virtual-server-id> directory (if at the virtual server level) or the ruleset directory (if at the configuration level) cannot be viewed or deleted using the Oracle Traffic Director Fusion Middleware Control or WLST. These rule sets will need to be managed manually.

## **Enabling Web Application Firewall Using WLST**

To enable web application firewall using WLST, run the otd\_enableWebAppFirewall command.

For example, the following command enables web application firewall for the virtual server bar in the configuration foo.

props = {} props['configuration'] = 'foo' props['virtual-server'] = 'bar' otd\_enableWebappFirewall(props)

For the updated configuration to take effect, you should deploy it to the Oracle Traffic Director instances by using the activate command.

For more information about otd\_enableWebAppFirewall, see the *WebLogic Scripting Tool Command Reference for Oracle Traffic Director* or run the command with the --help option.

## **Installing Web Application Firewall Rule Sets Using WLST**

To install web application firewall rule sets using WLST, run the otd\_ installVirtualServerWebappFirewallRulesetFile command.

For example, the following command installs the web application firewall rule set modsecurity\_crs\_20\_protocol\_violations.conf for the virtual server bar in the configuration foo.

```
props = {}
props['configuration'] = 'foo'
props['virtual-server'] = 'bar'
props['file-path'] = '/export/rulesets/baz.conf'
otd_installVirtualServerWebappFirewallRulesetFile(props)
```
To install web application firewall rule sets at the configuration level, run the otd\_ installWebappFirewallRulesetFile command. For example, the following command installs the web application firewall rule set modsecurity\_crs\_50\_outbound.conf for the configuration foo.

```
props = \{\}props['configuration'] = 'foo'
props['file-path'] = '/export/rulesets/baz.conf'
otd_installVirtualServerWebappFirewallRulesetFile(props)
```
For the updated configuration to take effect, you should deploy it to the Oracle Traffic Director instances by using the activate command.

For more information about otd\_installWebappFirewallRulesetFile and otd\_ installVirtualServerWebappFirewallRulesetFile, see the *WebLogic Scripting Tool Command Reference for Oracle Traffic Director* or run the command with the --help option.

**Note:** You can use the otd\_setConfigurationProperties and otd\_ setVirtualServerProperties commands to set the value of otd\_ deleteWebappFirewallRulesetFile/otd\_

deleteVirtualServerWebappFirewallRulesetFile property at the configuration level and virtual server level respectively. For more information, see the *WebLogic Scripting Tool Command Reference for Oracle Traffic Director*.

## <span id="page-162-0"></span>**10.5.3 Listing the Rule Set Files**

You can view the list of rule set files by using either Fusion Middleware Control or the WLST.

**Note:** For information about invoking WLST, see [Section](#page-26-0) 1.7.1, ["Accessing WebLogic Scripting Tool."](#page-26-0)

### **Viewing the List of Rule Set Files Using Fusion Middleware Control**

To view the list of rule set files by using the Fusion Middleware Control, do the following:

- **1.** Log in to Fusion Middleware Control, as described in Section [1.7.2, "Displaying](#page-27-0)  [Fusion Middleware Control."](#page-27-0)
- **2.** Click the WebLogic Domain button at the upper left corner of the page.
- **3.** Select Administration > OTD Configurations.

A list of the available configurations is displayed.

- **4.** Select the configuration for which you want to view rule set files.
- **5.** Click the Traffic Director Configuration In the Common Tasks pane.
- **6.** Select Advanced Configuration > Web Application Firewall
- **7.** On the Web Application Firewall page, the Rule Set Files table lists the installed rule set files. To view the contents of these files either click and select individual rule files, or click the **Name** check box to select all the rules files.
- **8.** Click **View**.

The contents of each rule file is displayed in the Rule set file contents window.

#### **Viewing the List of Rule Set Files Using WLST**

While it is not possible to view the contents of individual rule set files using CLI, you can view the list of installed rule set files. To view the list of rule set files, run the otd\_ listVirtualServerWebappFirewallRulesetFiles command.

For example, the following command lists the installed web application firewall rule set files for the virtual server bar in the configuration foo:

```
props = \{\}props['configuration'] = 'foo'
props['virtual-server'] = 'bar'
otd_listVirtualServerWebappFirewallRulesetFiles(props)
```
To view the list of web application firewall rule sets that are installed at the configuration level, run the otd\_listWebappFirewallRulesetFiles command. For example, the following command lists the web application firewall rule sets that are installed at the configuration level for the configuration foo.

```
props = {}
props['configuration'] = 'foo'
otd_listVirtualServerWebappFirewallRulesetFiles(props)
```
You can view the properties of a web application firewall by running the otd\_ getWebappFirewallProperties command.

For more information about the otd\_listWebappFirewallRulesetFiles, otd\_ listVirtualServerWebappFirewallRulesetFiles and otd\_

getWebappFirewallProperties commands, see the *WebLogic Scripting Tool Command Reference for Oracle Traffic Director* or run the command with the --help option.

## <span id="page-163-0"></span>**10.5.4 Removing Rule Set Files**

You can remove rule set files by using either Fusion Middleware Control or the WLST.

**Note:** For information about invoking WLST, see [Section](#page-26-0) 1.7.1, ["Accessing WebLogic Scripting Tool."](#page-26-0)

## **Removing Rule Set Files Using Fusion Middleware Control**

To remove rule set files for a particular virtual server:

- **1.** Log in to Fusion Middleware Control, as described in Section [1.7.2, "Displaying](#page-27-0)  [Fusion Middleware Control."](#page-27-0)
- **2.** Click the WebLogic Domain button at the upper left corner of the page.
- **3.** Select Administration > OTD Configurations.

A list of the available configurations is displayed.

- **4.** Select the configuration for which you want to delete rule set files.
- **5.** Click the Traffic Director Configuration In the Common Tasks pane.
- **6.** Select Advanced Configuration > Web Application Firewall
- **7.** On the Web Application Firewall page, either click and select individual rule files or click the **Name** check box to select all the rule files.
- **8.** Click the **Delete** button. At the confirmation prompt, click **OK**.

A message is displayed in the Console Message pane confirming that the rule set files were deleted.

## **Removing Rule Set Files Using WLST**

To remove rule set files for a particular virtual server, run the otd\_ deleteVirtualServerWebappFirewallRulesetFile command, as shown in the following example:

```
props = \{\}props['configuration'] = 'foo'
props['virtual-server'] = 'bar'
props['ruleset-file'] = 'baz.conf'
otd_deleteVirtualServerWebappFirewallRulesetFile(props)
```
To remove rule set files for run the otd\_deleteWebappFirewallRulesetFile command, as shown in the following example:

```
props = \{\}props['configuration'] = 'foo'
props['ruleset-file'] = 'baz.conf'
otd_deleteVirtualServerWebappFirewallRulesetFile(props)
```
For the updated configuration to take effect, you should deploy it to the Oracle Traffic Director instances by using the activate command.

For more information about otd\_deleteWebappFirewallRulesetFile, otd\_ deleteVirtualServerWebappFirewallRulesetFile see the *WebLogic Scripting Tool*  *Command Reference for Oracle Traffic Director* or run the command with the --help option.

**Note:** The otd\_disableWebAppFirewall command can be used to disable a web application firewall. For more information, see the *WebLogic Scripting Tool Command Reference for Oracle Traffic Director*.

## <span id="page-164-0"></span>**10.5.5 Supported Web Application Firewall Directives, Variables, Operators, Actions, Functions, Persistent Storages and Phases**

Oracle Traffic Director supports various ModSecurity 2.8 directives, variables, operators, actions, functions, persistent Storages and phases.

### **Supported Web Application Firewall Directives**

Oracle Traffic Director supports the following ModSecurity 2.8 directives. For more information and to see the full list of ModSecurity directives, including unsupported directives, see

https://github.com/SpiderLabs/ModSecurity/wiki/Reference-Manual#wiki-Confi guration\_Directives.

SecAction SecArgumentSeparator SecAuditEngine SecAuditLog SecAuditLog2 SecAuditLogDirMode SecAuditLogFileMode SecAuditLogParts SecAuditLogRelevantStatus SecAuditLogStorageDir SecAuditLogType SecComponentSignature SecContentInjection SecCookieFormat SecDataDir (see note below) SecDebugLog SecDefaultAction SecDebugLogLevel SecGeoLookupDb SecInterceptOnError SecMarker SecPcreMatchLimit (see note below) SecPcreMatchLimitRecursion (see note below) SecRequestBodyAccess SecRequestBodyInMemoryLimit (see note below) SecRequestBodyNoFilesLimit (see note below) SecRequestBodyLimitAction SecResponseBodyAccess SecResponseBodyLimit SecResponseBodyLimitAction (see note below) SecResponseBodyMimeType SecResponseBodyMimeTypesClear SecRule SecRuleEngine (see note below) SecRuleRemoveById SecRuleRemoveByMsg SecRuleRemoveByTag

SecRuleUpdateActionById SecRuleUpdateTargetById SecTmpDir SecUnicodeMapFile (see note below) SecUnicodeCodePage (see note below) SecUploadDir SecUploadFileLimit SecUploadFileMode SecUploadKeepFiles SecWebAppId (see note below) SecCollectionTimeout

- SecWebAppId can be specified within virtual server specific web application firewall configuration file to associate the application namespace to a particular virtual server.
- The directive SecRequestBodyLimitAction enables you to set action against requests that hit SecRequestBodyNoFilesLimit. However, the directive SecRequestBodyLimit is not supported by Oracle Traffic Director and hence, you cannot set action against this directive.
- Oracle Traffic Director does not support the directive SecRequestBodyLimit, which is used for configuring the maximum request body size that ModSecurity accepts for buffering. In place of this directive, the following options can be used:

**Option 1**: Use the directives, SecRequestBodyNoFilesLimit and SecRequestBodyLimitAction. Example:

SecRequestBodyNoFilesLimit 100 SecRequestBodyLimitAction Reject

**Option 2**: For Reject behavior, Oracle Traffic Director can be configured to check a request's Content-Length header in obj.conf. In addition, max-unchunk-size value can be set in server.xml.

Similarly, for ProcessPartial behavior, body-buffer-size element in server.xml can be set to the desired limit. In this case, only the first part of the body that fits the limit is processed and the rest is passed through.

- If the directive SecRuleEngine is specified within the configuration file(s) specified by the webapp-firewall-ruleset element, then it will be ignored. However, this condition is not applicable if SecRuleEngine is set to DetectionOnly mode.
- The directive SecRequestBodyInMemoryLimit is ignored if the header Content-Type is set to x-www-form-urlencoded.
- The directives SecDataDir, SecPcreMatchLimit, SecPcreMatchLimitRecursion, SecUnicodeCodePage, and SecUnicodeMapFile can only be used at configuration level. The scope of these directives is considered to be Main. All the other directives can be used at both virtual server level and configuration level. The scope of these directives is considered to be Any. If a directive with Main scope is specified within the virtual server level configuration file, then an error will be logged and the server will fail to start.

#### **Supported Web Application Firewall Variables**

Oracle Traffic Director supports the following ModSecurity 2.8 variables. For more information and to see the full list of ModSecurity variables, including the unsupported variables, see

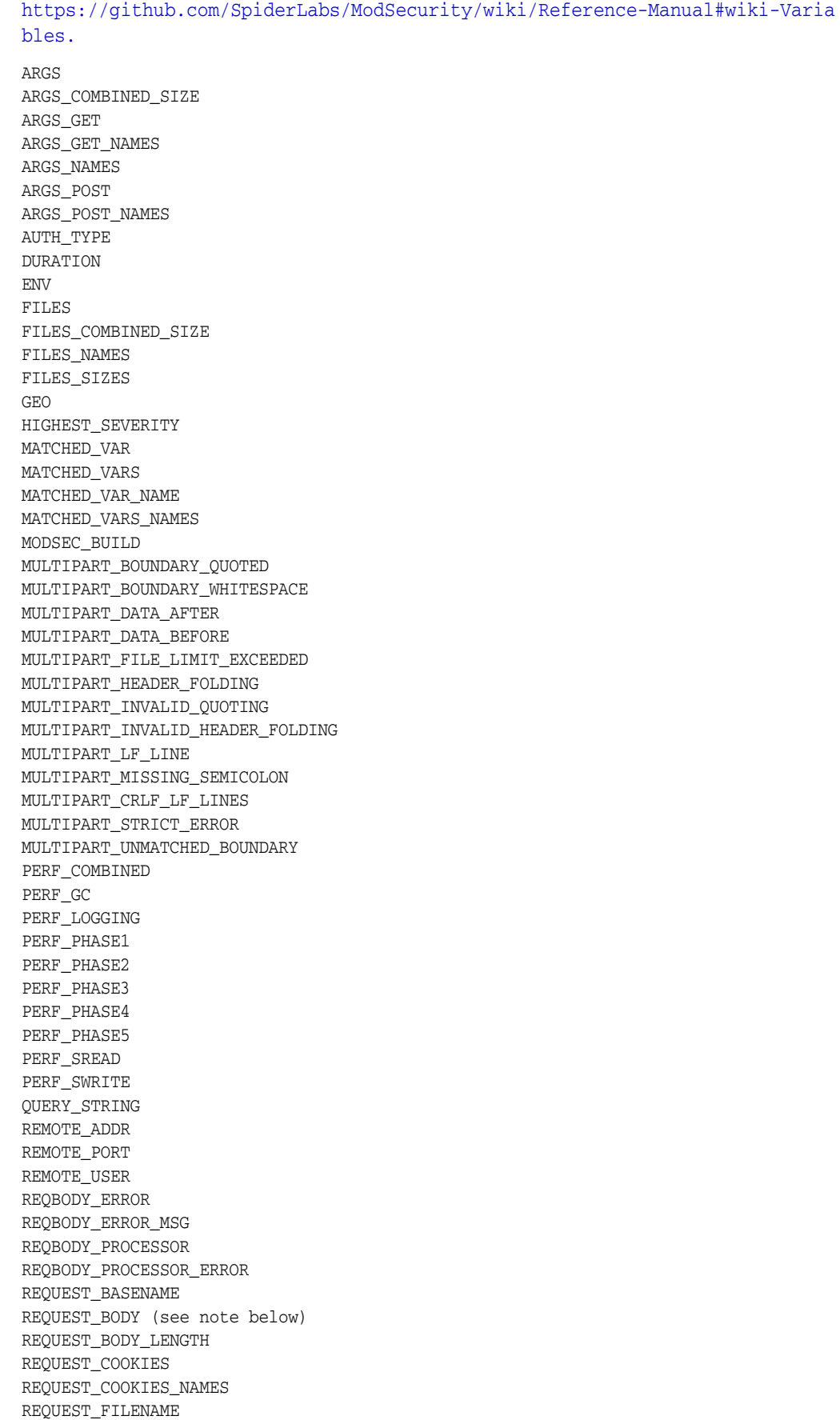

REQUEST\_HEADERS (see note below) REQUEST\_HEADERS\_NAMES REQUEST\_LINE REQUEST\_METHOD REQUEST\_PROTOCOL REQUEST\_URI REQUEST\_URI\_RAW RESPONSE\_BODY RESPONSE\_CONTENT\_LENGTH RESPONSE\_CONTENT\_TYPE RESPONSE\_HEADERS RESPONSE\_HEADERS\_NAMES RESPONSE\_PROTOCOL RESPONSE\_STATUS RULE. SERVER\_ADDR SERVER\_NAME SERVER\_PORT SESSIONID TIME TIME\_DAY TIME\_EPOCH TIME\_HOUR TIME\_MIN TIME\_MON TIME\_SEC TIME\_WDAY TIME\_YEAR TX UNIQUE\_ID URL\_ENCODED\_ERROR USERID WEBAPPID WEBSERVER\_ERROR\_LOG (see note below) XML

#### **Note:**

- The REQUEST\_BODY variable, which holds raw request body, will contain the body content that is available after it passes through other filters.
- In open source ModSecurity, apache error log for each request/response can be collected and stored in the WEBSERVER\_ ERROR\_LOG variable, and printed in the auditlog action. However, Oracle Traffic Director does not support this feature.
- As request headers with the same name are concatenated into a single one, the header count is always 1. Hence, &REQUEST\_ HEADERS:<any header name> will always return 1 in spite of how many same request headers were sent.

## **Supported Web Application Firewall Operators**

Oracle Traffic Director supports the following ModSecurity 2.8 operators. For more information and to see the full list of ModSecurity operators, including unsupported operators

https://github.com/SpiderLabs/ModSecurity/wiki/Reference-Manual#wiki-Opera tors.

beginsWith contains containsWord endsWith eq ge geoLookup gt inspectFile ipMatch le lt pm pmf pmFromFile rbl (see note below) rx streq strmatch validateByteRange validateDTD validateSchema validateUrlEncoding validateUtf8Encoding verifyCC verifyCPF verifySSN within

> Note: ModSecurity 2.8 does not support the directive SecHttpBlKey. Hence use of Project Honey Pot (dnsbl.httpbl.cong) as RBL, which requires SecHttpBlKey, is not supported.

## **Supported Web Application Firewall Actions**

Oracle Traffic Director supports the following ModSecurity 2.8 actions. For more information and to see the full list of ModSecurity actions, including the unsupported actions, see

https://github.com/SpiderLabs/ModSecurity/wiki/Reference-Manual#wiki-Actio ns.

allow append auditlog (see note below) block capture chain ctl deny (see note below) deprecatevar drop (see note below) exec expirevar id initcol log logdata msg multiMatch

```
noauditlog
nolog
pass
pause
phase
prepend
redirect
rev
sanitiseArg
sanitiseMatched
sanitiseMatchedBytes
sanitiseRequestHeader
sanitiseResponseHeader
severity
setuid
setsid
setenv
setvar
skip
skipAfter
status
t
tag
xmlns
```
- In open source ModSecurity, apache error log for each request/response can be collected and stored in the WEBSERVER\_ ERROR\_LOG variable, and printed in the auditlog action. However, Oracle Traffic Director does not support this feature.
- Actions that change HTTP response status, such as deny, will not successfully change the response status when it is invoked in phase 4. In such a scenario, the following error message is logged in the server log:

" ModSecurity: Access denied with code 403 (phase 4)."

- When drop action is invoked in phase 4, Oracle Traffic Director will send out HTTP headers to the client and then drop the connection.
- When deny action is invoked in phase 4, Oracle Traffic Director strips the response body, instead of sending 403 response status. This might cause the following warning to appear in the server log:

Response content length mismatch (0 bytes with a content length of <original content length>)

## **Supported Web Application Firewall Transformation Functions**

Oracle Traffic Director supports the following ModSecurity 2.8 transformation functions. For more information and to see the full list of ModSecurity transformation functions, see

https://github.com/SpiderLabs/ModSecurity/wiki/Reference-Manual#wiki-Trans formation\_functions.

base64Decode

sqlHexDecode base64DecodeExt base64Encode cmdLine compressWhitespace cssDecode escapeSeqDecode hexDecode hexEncode htmlEntityDecode jsDecode length lowercase none normalisePath normalisePathWin parityEven7bit parityOdd7bit parityZero7bit removeNulls removeWhitespace replaceComments removeCommentsChar removeComments replaceNulls urlDecode urlDecodeUni urlEncode sha1 trimLeft trimRight trim

## **Supported Web Application Firewall Persistent Storages**

Oracle Traffic Director supports the following ModSecurity 2.8 persistent storages. For more information and to see the full list of ModSecurity persistent storages, see https://github.com/SpiderLabs/ModSecurity/wiki/Reference-Manual#wiki-Persi stant\_Storage.

GLOBAL T<sub>P</sub> RESOURCE SESSION USER

## **Supported Web Application Firewall Phases**

Oracle Traffic Director supports the following ModSecurity 2.8 phases. For more information and to see the full list of ModSecurity phases, see https://github.com/SpiderLabs/ModSecurity/wiki/Reference-Manual#wiki-Proce ssing\_Phases.

Phase:1 - Request headers stage Phase:2 - Request body stage Phase:3 - Response headers stage Phase:4 - Response body stage Phase:5 - Logging

- Actions that change HTTP response status, such as deny, will not successfully change the response status when it is invoked in phase 4.
- When drop action is invoked in phase 4, Oracle Traffic Director will send out HTTP headers to the client and then drop the connection.
- When deny action is invoked in phase 4, Oracle Traffic Director strips the response body, instead of sending 403 response status. This might cause the following warning to appear in the server log:

Response content length mismatch (0 bytes with a content length of <original content length>)

# **10.6 Configuring Client Authentication**

Client authentication is the verification of a client by the Oracle Traffic Director virtual server or TCP proxy, based on the certificate that the client provides.

Client authentication is not enabled by default. You can configure the Oracle Traffic Director listeners to require clients to provide a certificate, by using either Fusion Middleware Control or the WLST.

**Note:** For information about invoking WLST, see [Section](#page-26-0) 1.7.1, ["Accessing WebLogic Scripting Tool."](#page-26-0)

## **Configuring Client Authentication Using Fusion Middleware Control**

To enable client authentication for a listener by using Fusion Middleware Control, do the following:

- **1.** Log in to Fusion Middleware Control, as described in Section [1.7.2, "Displaying](#page-27-0)  [Fusion Middleware Control."](#page-27-0)
- **2.** Click the WebLogic Domain button at the upper left corner of the page.
- **3.** Select Administration > OTD Configurations.

A list of the available configurations is displayed.

- **4.** Select the configuration for which you want to enable client authentication for listeners.
- **5.** Click the Traffic Director Configuration In the Common Tasks pane.
- **6.** Select Administration > virtual server.

The Virtual Servers page is displayed. It shows a list of the virtual servers defined for the configuration.

- **7.** Select the name of the virtual server you want to configure.
- **8.** Select Settings > Advanced Settings > SSL/TLS Settings.
- **9.** Select the required **SSL/TLS Client Authentication** mode.
	- **Required**: The server *requests* the client for a certificate; if the client does not provide a certificate, the connection is closed.
- **Optional**: The server *requests* the client for a certificate, but does not *require* it. The connection is established even if the client does not provide a certificate.
- **Disabled** (default): Client authentication is disabled.
- **10.** Specify the **Authentication Timeout** and **Maximum Authentication Data** parameters.

On-screen help and prompts are provided for all of the parameters.

When you change the value in a field or tab out of a text field that you changed, the **Apply** button near the upper right corner of the page is enabled.

At any time, you can discard the changes by clicking the **Revert** button.

- **11.** After making the required changes, click **Apply**.
	- A message, confirming that the updated listener was saved, is displayed in the Console Messages pane.

## **Configuring Client Authentication Using WLST**

To enable client authentication for an HTTP or TCP listener, run the otd\_ setVirtualServerSslProperties command for virtual server.

```
props = \{\}props['configuration'] = 'foo'
props['virtual-server'] = 'bar'
props['client-auth'] = 'false'
otd_setVirtualServerSslProperties(props)
```
For more information about the WLST commands mentioned in this section, see the *WebLogic Scripting Tool Command Reference for Oracle Traffic Director* or run the commands with the --help option.

# **10.7 Preventing Denial-of-Service Attacks**

A denial-of-device (DoS) attack is an attempt by a malicious user to prevent legitimate users from accessing a service, by sending continuous requests to the server.

To prevent DoS attacks, you can configure Oracle Traffic Director virtual servers to reject requests when the frequency of requests or the number of concurrent connections exceeds a specified limit. For more granular control over requests, you can define several request limits and configure each limit to be applied to requests that match specified URL patterns and query string patterns, request headers that match specified values, and so on.

This section contains the following subsections:

- Section [10.7.1, "Request Limiting Parameters"](#page-173-0)
- Section [10.7.2, "Configuring Request Limits for a Virtual Server"](#page-174-0)

## <span id="page-173-0"></span>**10.7.1 Request Limiting Parameters**

You can specify multiple request limits for a virtual server. For each request limit, you can configure several parameters:

You can make each request limit applicable to requests fulfilling a specified condition that you specify using expressions such as the following:

```
$path = "*.ips"\text{Surl} = "\text{images}/\text{*}"
```

```
$ip = ~ "130\135\146\...
```
You can use any variable or a combinations of variables to specify the condition for a limit. For more information about building expressions for request limit conditions, see "Using Variables, Expressions, and String Interpolation" in the *Configuration File Reference for Oracle Traffic Director* .

In each request limit, you can specify the number of concurrent requests (max-connections) and the average number of requests per second (max-rps).

For example, if you specify a limit (say, max-rps=20), Oracle Traffic Director continuously tracks the request rate by recalculating it at a compute interval that you specify (default: 30 seconds), based on the number of requests received during that interval. When the specified request limit is reached, Oracle Traffic Director rejects all subsequent requests.

You can also specify an optional attribute that Oracle Traffic Director should monitor when applying request limits. Oracle Traffic Director uses separate counters to track the request statistics for each monitored attribute.

For example, to specify that Oracle Traffic Director should track the request rate separately for each client IP, you can specify the variable \$ip as the monitor attribute. When the request rate exceeds the specified limit for any client, subsequent requests from *that* client are rejected, but requests from other clients continue to be served.

You can also combine variables when specifying the attribute to be monitored. For example, to limit requests from clients that request the same URIs too frequently, you can specify \$ip:\$uri as the attribute to be monitored. When the request rate from any client for any single URI exceeds the limit, further requests to the same URI from that client are rejected, but requests from that client to other URIs, as well as requests from other clients to any URI continue to be served.

- For requests that Oracle Traffic Director rejects, it returns the HTTP response code that you specify. The default status code is 503 (service unavailable).
- After a specified limit—max-connections or max-rps—is reached, Oracle Traffic Director continues to reject all subsequent requests until a specified *continue condition* is satisfied. You can specify one of the following continue conditions:
	- **Threshold** (default): Service resumes when the request rate falls below the specified limit.
	- **Silence**: Service resumes when the incoming request falls to zero for an entire interval.

## <span id="page-174-0"></span>**10.7.2 Configuring Request Limits for a Virtual Server**

You can configure request limits for a virtual server by using either Fusion Middleware Control or the WLST.

- When you modify a virtual server, you are, in effect, modifying a configuration. So for the new virtual-server settings to take effect in the Oracle Traffic Director instances, you should redeploy the configuration as described in Section [3.3, "Activate Configuration](#page-46-0)  [Changes."](#page-46-0)
- For information about invoking WLST, see [Section](#page-26-0) 1.7.1, ["Accessing WebLogic Scripting Tool."](#page-26-0)

## **Configuring Request Limits Using Fusion Middleware Control**

To configure request limits by using the Fusion Middleware Control, do the following:

- **1.** Log in to Fusion Middleware Control, as described in Section [1.7.2, "Displaying](#page-27-0)  [Fusion Middleware Control."](#page-27-0)
- **2.** Click the WebLogic Domain button at the upper left corner of the page.
- **3.** Select Administration > OTD Configurations.

A list of the available configurations is displayed.

- **4.** Select the configuration for which you want to configure request limits.
- **5.** Click the Traffic Director Configuration In the Common Tasks pane.
- **6.** Select Administration > virtual server.

The Virtual Servers page is displayed. It shows a list of the virtual servers defined for the configuration.

**7.** In the navigation pane, expand **Virtual Servers**, expand the name of the virtual server for which you want to configure request limits, and select **Request Limits**.

The Request Limits page is displayed. It lists the request limits that are currently defined for the virtual server.

## **Creating a Request Limit**

**a.** Click **New Request Limit**.

The New Request Limit dialog box is displayed.

In the **Name** field, enter a name for the new request limit.

In the **Connections** field, specify the maximum number of concurrent connections to the virtual server.

In the **Requests Per Second** field, specify the maximum number of requests that the virtual server can accept per second.

**Note:** You must specify at least one of the limits—maximum number of connections or maximum number of requests per second.

In the **Monitor Attribute** field, specify the attribute in the request header, which the virtual server should monitor for applying the request limit. If you do not specify this parameter, the request limit is applied to all requests.

In the **Applies To** field, select the default one, the request limit is applied to all requests.

**b.** Click **OK** and then new **Create Request Limit**.is created.

The request limit that you just created is displayed on the Request Limits page.

#### **Editing a Request Limit**

To change the settings of a request limit, do the following:

**a.** Click the **Name** of the request limit.

The Editing Request Limit page is displayed.

**Note:** To access the condition builder to edit conditions, select **Requests satisfying the condition** and click **Edit**. The condition builder enables you to delete old expressions and add new ones.

**b.** Specify the parameters that you want to change.

While editing a request limit, in addition to changing the parameters that you specified while creating the request limit, you can set and change the requests-per-second compute interval, and the HTTP status code that the virtual server should return for requests that it rejects when the specified limits are reached. In addition, you can edit the condition that you have set by clicking **Edit**, which allows you to edit the condition either manually or using the condition builder. You can also delete old expressions and add new ones.

On-screen help and prompts are provided for all of the parameters.

When you change the value in a field or tab out of a text field that you changed, the **Save** button near the upper right corner of the page is enabled.

At any time, you can discard the changes by clicking the **Reset** button.

**c.** After making the required changes, click **Save**.

A message, confirming that the updated configuration was saved, is displayed in the Console Messages pane.

### **Deleting a Request Limit**

To delete a request limit, click the **Delete** button. At the confirmation prompt, click **OK**.

### **Configuring Request Limits Using WLST**

To create a request limit, run the otd\_createRequestLimit command.

## **Examples**:

**–** The following command creates a request limit named request-limit-1 in the virtual server bar of the configuration foo.

```
props = {}
props['configuration'] = 'foo'
props['virtual-server'] = 'bar'
props['request-limit'] = 'request-limit-1'
props['max-connections'] = '2048'
otd_createRequestLimit(props)
```
Note that the value of the --condition option should be a regular expression. For information about building condition expressions, see "Using Variables,

Expressions, and String Interpolation" in the *Configuration File Reference for Oracle Traffic Director* .

To view a list of the request limits defined for a virtual server, run the  $otd$ listRequestLimits command, as shown in the following example:

```
props = \{\}props['configuration'] = 'foo'
props['virtual-server'] = 'bar'
otd_listRequestLimits(props)
```
To view the properties of a request limit, run the otd getRequestLimitProperties command, as shown in the following example:

```
props = \{\}props['configuration'] = 'foo'
props['virtual-server'] = 'bar'
props['request-limit'] = 'request-limit-1'
otd_getRequestLimitProperties(props)
```
To change the properties of a request limit, run the otd\_ setRequestLimitProperties command.

For example, the following command changes the request-per-second compute interval of the request limit request-limit-1 in the virtual server bar of the configuration foo.

```
props = {}
props['configuration'] = 'foo'
props['virtual-server'] = 'bar'
props['request-limit'] = 'request-limit-1'
props['max-connections'] = '1024'
otd_setRequestLimitProperties(props)
```
To delete a request limit, run the otd\_deleteRequestLimit command, as shown in the following example:

```
props = \{\}props['configuration'] = 'foo'
props['virtual-server'] = 'bar'
props['request-limit'] = 'request-limit-1'
otd_deleteRequestLimit(props)
```
For the updated configuration to take effect, you should deploy it to the Oracle Traffic Director instances by using the activate command.

For more information about the WLST commands mentioned in this section, see *WebLogic Scripting Tool Command Reference for Oracle Traffic Director*.

# **10.8 Configure SSL Passthrough on OTD**

Oracle Traffic Director (OTD) is a software based application delivery controller for Oracle engineered systems and includes the ability to terminate SSL, load-balance, limit, and throttle the incoming requests while front ending Oracle Fusion Middleware and Business Application deployments like SOA, ATG (E-Commerce), PeopleSoft, E-Business Suite etc.

Oracle Traffic Director (OTD) offers the following key capabilities:

- "Full fledged Layer-7 software load balancer with advanced load balancing algorithms and traffic management capabilities based on either HTTP headers or HTTP entity data.
- A Layer-5 (Single connection-TCP) load balancer to front-end TCP traffic like WebLogic RMI t3, LDAP protocols etc.
- ModSecurity based Web Application Firewall (WAF) capability to protect back-end application from common security vulnerabilities like SQL injection, command injection vulnerabilities etc.
- High Availability (Active-Passive / Active-Active) fail-over capability within load balancer tier.

In addition, OTD offers the ability to offload SSL cipher processing, while handling HTTP(s)/SSL requests, to the underlying Intel processor for better throughput. However, in production systems, customers terminate SSL at an external hardware load balancer. This document will go through the list of configuration steps necessary to handle this use case.

# **10.8.1 Configure OTD to pass through SSL information from an external (hardware) Load Balancer**

In a typical production deployment topology (as shown below), customers terminate SSL within the (external) hardware load balancer and have only HTTP communication within the internal load balancer (reverse proxy) and application tiers.

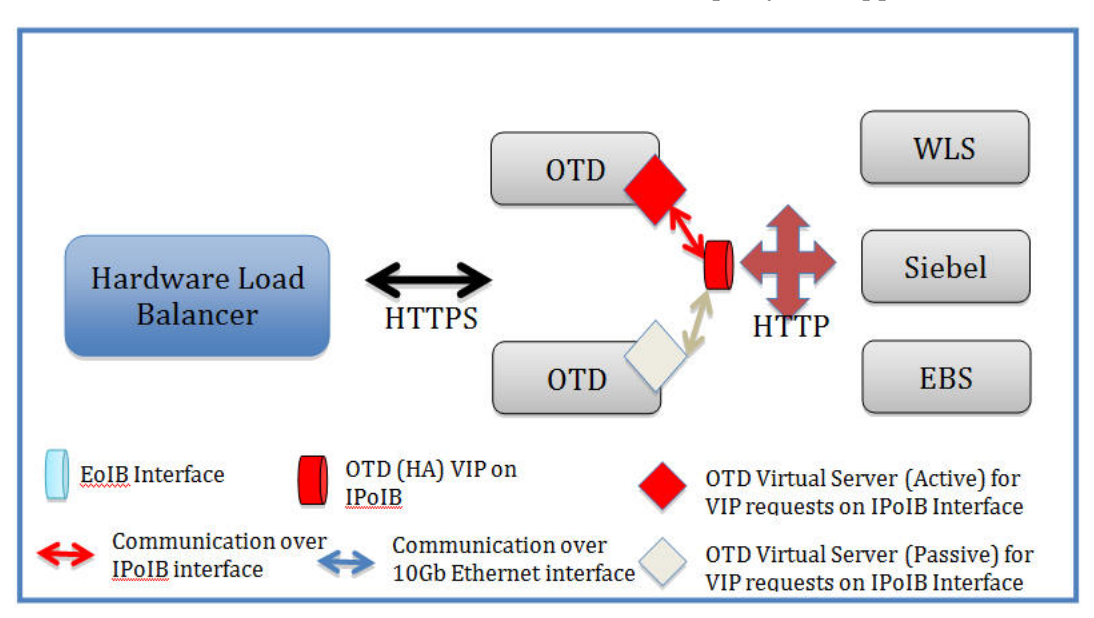

In this scenario, customers need to perform a few additional steps within the internal load balancer / reverse proxy solution as well as the application tiers so that any request redirect can happen correctly. This section will focus on the steps necessary within the internal load balancer (OTD) / reverse proxy solution.

- **1.** Configure Hardware Load Balancer to send additional header to OTD
	- "If you terminate SSL within OTD, you will need to configure your hardware load balancer to send header - 'WL-Proxy-SSL:true'- to OTD. Refer to section -Configure F5-BigIP to send specific header to OTD- for more information.
	- If you are terminating SSL within your hardware load balancer and also using OTD/OHS to front-end Oracle Access Manager (OAM/IDM), then you

will need to configure your hardware load balancer to additionally insert header -'IS\_SSL:ssl'- to the incoming request headers. This step is similar to inserting WL-Proxy-SSL header as documented within Configure F5-BigIP to send specific header to OTD- section.

- **2.** Enable WLS Plug-In Enabled configuration settings within WebLogic Server:
	- If the origin server is neither a WebLogic Server nor using the underlying WebLogic Server container, then you can skip this step!
	- For more information, refer to section -Configure WebLogic to receive SSL information from Web Tier / Traffic Director-section.
- **3.** Configure OTD 11g (using Admin Console UI) to pass through SSL:
	- Login to OTD Admin Console with the appropriate credentials.
	- Expand the Virtual Server and select the corresponding / relevant 'Route' screen.
	- Update Route (Virtual Server -> Routes -> Default -> Advanced) and disable OTD from rewriting any 'Location or 'Content-Location' headers. This is important when SSL termination is happening at an external load balancer.
	- Change the 'Rewrite-headers' to be empty.
	- Under 'Advanced Settings' for the Route, uncheck all SSL related headers sent to the Origin Server (as shown below) and save and deploy this configuration.
	- Save the changes and click on the 'Deploy Changes' button.

At the end of the above step, Oracle Traffic Director now does NOT rewrite any headers (typically this happens when the application tier redirects the request to another location) and can pass through the external hardware load balancer provided SSL information, via the incoming request headers, within the incoming requests.

## **10.8.2 Configure WebLogic to receive SSL information from Web Tier / Traffic Director**

When you front-end WebLogic application server with Oracle's Web Tier solutions such as WebLogic Proxy Plug-In, Oracle HTTP Server, or with Oracle Traffic Director, then you will need to explicitly turn on 'WebLogic Plug-In Enabled' settings within WebLogic console. This flag can be tuned on either within a specific WebLogic Managed Server or at WebLogic cluster level. We recommend turning on this flag at WebLogic cluster level.

This ensures that WebLogic is able to appropriately rewrite the headers when SSL termination happens within Traffic Director / Web Tier.

Open http://<wls-admin-hostname>:7001/console and login with weblogic user/password.

(If you have Weblogic cluster enabled, then we recommend doing this at cluster level).

(If you do not have enabled Weblogic cluster, then you can enable this setting within WLS Managed Server). Within 'Configuration->General' settings tab, expand 'Advanced Settings' and scroll down to check "Weblogic Plugin Enabled" to 'Yes' and click "Save".

# **10.8.3 Configure F5-BigIP to send specific header to OTD**

Oracle Traffic Director can offload cipher processing to take advantage of the underlying hardware processors to achieve overall better SSL performance compared to generic reverse proxy solutions.
If you choose to terminate SSL within the hardware load balancer such as F5-BigIp, then you will need to configure this hardware load balancer to explicitly send a specific header - WL-Proxy-SSL - to OTD and WLS.

This below step covers how to configure F5-BigIp to send this header (Source: F5 Big IP product documentation).

To create a new HTTP profile for SSL:

- **1.** On the Main tab, expand Local Traffic, and then click Profiles. The HTTP Profiles screen opens.
- **2.** In the upper right portion of the screen, click the Create button. The New HTTP Profile screen opens.
- **3.** In the Name box, type a name for this profile. In our example, we type bea-ssl.
- **4.** From the Parent Profile list, select http-acceleration if you are using the WebAccelerator. If you are not using the WebAccelerator, select http-wan-optimized-compression-caching.
- **5.** In the Request Header Insert row, check the Custom box. In the box, type: WL-Proxy-SSL:true.
- **6.** In the Redirect Rewrite row, check the Custom box. From the Redirect Rewrite list, select Match.
- **7.** Modify any of the other settings as applicable for your network. In our example, we leave the settings at their default levels.
- **8.** Click the Finish button.

# **11**

# **Managing Logs**

Oracle Traffic Director records data about server events such as configuration changes, instances being started and stopped, errors while processing requests, and so on in log files. You can use the logs to diagnose server problems, evaluate server usage patterns, and tune the system for improved performance.

This chapter contains the following sections:

- [About the Oracle Traffic Director Logs](#page-182-0)
- **[Viewing Logs](#page-183-0)**
- [Configuring Log Preferences](#page-184-0)
- [About Log Rotation](#page-187-0)
- **[Rotating Logs Manually](#page-187-1)**
- [Configuring Oracle Traffic Director to Rotate Logs Automatically](#page-189-0)

## <span id="page-182-0"></span>**11.1 About the Oracle Traffic Director Logs**

Each Oracle Traffic Director instance, including the administration server, has two logs—an access log and a server log. The instance logs are enabled by default and initialized when the instance is started for the first time. In addition to the instance logs, you can enable access and server logs for each virtual server in the instance.

■ The default location of the access log and server log for an Oracle Traffic Director instance is the *DOMAIN\_HOME/servers/instance-name/logs* directory.

This section provides an overview of the access and server logs. For information about changing log settings, including the name and location of log files, see [Section](#page-184-0) 11.3, ["Configuring Log Preferences."](#page-184-0)

### **11.1.1 Access Log**

The access log contains information about requests to, and responses from, the server. The default name of the access log file is access.log.

The following example shows the first three lines in a typical access log:

```
format=%Ses->client.ip% - %Req->vars.auth-user% [%SYSDATE%] 
"%Req->reqpb.clf-request%" %Req->srvhdrs.clf-status% %Req->srvhdrs.content-length% 
%Req->vars.ecid%
10.177.243.207 - - [28/Aug/2011:23:28:30 -0700] "GET / HTTP/1.1" 200 4826 -
10.177.243.207 - - [28/Aug/2011:23:28:31 -0700] "GET / HTTP/1.1" 200 916 -
```
The first line indicates the access log format. The second and third lines are the actual entries.

You can change the access log format, file name, and location. You can also disable the access log. For more information, see Section [11.3, "Configuring Log Preferences."](#page-184-0)

#### **11.1.2 Server Log**

The server log contains data about lifecycle events—server start-up, shut down, and restart; configuration updates; and so on. It also contains errors and warnings that the server encountered. The default name of the server log file is server.log.

The following line is an example of an entry in a server log.

```
[2011-10-03T02:04:59.000-07:00] [net-soa] [NOTIFICATION] [OTD-10358] []
 [pid: 11722] http-listener-1: http://example.com:1904 ready to accept requests
```
The default server-log level is NOTIFICATION:1, at which only major lifecycle events, warnings, and errors are logged.

You can change the log level, the log file name, and the log file location. For more information, see Section [11.3, "Configuring Log Preferences."](#page-184-0)

[Table](#page-183-1) 11–1 lists the log levels that you can specify for the server log.

| Log Level                | <b>Description</b>                                                                                         |  |
|--------------------------|----------------------------------------------------------------------------------------------------|--|
| INCIDENT_ERROR:1         | A serious problem caused by unknown reasons. You should<br>contact Oracle for support.                     |  |
| ERROR: 1                 | A serious problem that requires your immediate attention.                                                  |  |
| ERROR:16                 |                                                                                                    |  |
| ERROR: 32                |                                                                                                    |  |
| WARNING:1                | A potential problem that you should review.                                                                |  |
| NOTIFICATION:1 (default) | A major lifecycle event, such as a server being started or<br>restarted.                                   |  |
| TRACE: 1                 | Trace or debug information to help you or Oracle Support<br>diagnose problems with a particular subsystem. |  |
| TRACE: 16                |                                                                                                    |  |
| TRACE: 32                |                                                                                                    |  |

<span id="page-183-1"></span>*Table 11–1 Server Log Levels*

The number following each log level indicates the severity of the logged event on the scale 1–32. An ERROR:1 message is of higher severity than an ERROR:16 message.

TRACE:32 is the most verbose log level and INCIDENT\_ERROR:1 is the least verbose. Enabling the TRACE log levels might affect performance, because of the high volume of messages that are logged. Therefore, avoid enabling verbose log levels in production systems, except in situations when you need more detailed information to debug issues.

## <span id="page-183-0"></span>**11.2 Viewing Logs**

You can view the access and server logs of Oracle Traffic Director instances and virtual servers by using either Fusion Middleware Control or the WLST.

#### **Note:**

- Besides using WLST or Fusion Middleware Control, you can also use the standard operating-system commands such as ls and more to list and view the log files.
- The Log Viewer in Fusion Middleware Control and the displayLogs WLST command display only the log entries that currently exist in the access log file, TCP access log, and error log on the disk. They do not display items from the access-log buffer (see Section [14.9, "Configuring Access-Log Buffer Settings"\)](#page-240-0)).
- For information about using WLST, see Section 1.7.1, "Accessing [WebLogic Scripting Tool."](#page-26-0)

#### **Viewing Logs Using Fusion Middleware Control**

To view log data for a node, an instance, or virtual server within an instance by using the Fusion Middleware Control, do the following:

- **1.** Log in to Fusion Middleware Control, as described in Section [1.7.2, "Displaying](#page-27-0)  [Fusion Middleware Control."](#page-27-0)
- **2.** Click the WebLogic Domain button at the upper left corner of the page.
- **3.** Select Administration > OTD Configurations.

A list of the available configurations is displayed.

- **4.** Select the configuration for which you want to view logs.
- **5.** Click the Traffic Director Configuration In the Common Tasks pane.
- **6.** Select Administration > Logging.
- **7.** The Oracle Traffic Director Log Viewer window is displayed.
- **8.** A list of the **Server Log Preferences, Access Log Preference, and TCP Access Log Preferences** Tabs are displayed.
	- To view the server log, select the **Server Log Preference** tab.
	- To view the access log, select the **Access Log Preference** tab.
	- To view the TCP access log, select the TCP Access Log Preference tab.

#### **Viewing Logs Using WLST**

To view the access log for an instance or a virtual server, run the displayLogs command.

For example, the following command displays the access-log records for the instance of the configuration foo.

displayLogs(target="sc:otd\_foo\_machine1")

For more information about displayLogs, see *WebLogic Scripting Tool Command Reference for Oracle Traffic Director*.

## <span id="page-184-0"></span>**11.3 Configuring Log Preferences**

When you create a configuration, the server and access logs are enabled with certain default settings. You can change the server log level, file name, and location. You can change the access log format, file name, and location. You can also disable the access log. If you change the location of the server log, you should restart the instance for the change to take effect.

The log preferences defined in a configuration are applicable to all the virtual servers in the configuration. At the virtual-server level, you can define the access-log location and format, and the server-log location.

You can configure log preferences for Oracle Traffic Director instances by using either Fusion Middleware Control or the WLST.

**Note:** For information about invoking WLST, see [Section](#page-26-0) 1.7.1, ["Accessing WebLogic Scripting Tool."](#page-26-0)

#### **Configuring Log Preferences Using Fusion Middleware Control**

To configure log preferences for a configuration or a virtual server by using the Fusion Middleware Control, do the following:

- **1.** Log in to Fusion Middleware Control, as described in Section [1.7.2, "Displaying](#page-27-0)  [Fusion Middleware Control."](#page-27-0)
- **2.** Click the WebLogic Domain button at the upper left corner of the page.
- **3.** Select Administration > OTD Configurations.

A list of the available configurations is displayed.

- **4.** Select the configuration for which you want to configure log preferences.
- **5.** Click the Traffic Director Configuration In the Common Tasks pane.
- **6.** Select Administration > Logging.
- **7.** The Oracle Traffic Director Log Viewer window is displayed.
- **8.** A list of the **Server Log Preferences, Access Log Preference, and TCP Access Log Preferences** Tabs are displayed.
	- To view the server log, select the **Server Log Preference** tab.
	- To view the access log, select the **Access Log Preference** tab.
	- To view the TCP access log, select the **TCP Access Log Preference** tab.
- **9.** Specify the parameters that you want to change in the each Tab.

On-screen help and prompts are provided for all of the parameters.

For information about specifying a custom access-log format, see "Using the Custom Access-Log Format" in the *Configuration File Reference for Oracle Traffic Director* .

When you change the value in a field or tab out of a text field that you changed, the **Apply** button near the upper right corner of the page is enabled.

At any time, you can discard the changes by clicking the **Revert** button.

- **10.** After making the required changes, click **Apply**.
	- A message, confirming that the updated configuration was saved, is displayed in the Console Messages pane.

#### **Configuring Log Preferences Using WLST**

To view the current access-log preferences for a configuration or a virtual server, run the getConfigurationAccessLogProperties or otd\_ getVirtualServerAccessLogProperties commands.

For example, the following command displays the access-log preferences for the configuration foo.

```
props = \{\}props['configuration'] = 'foo'
otd_getConfigurationAccessLogProperties(props)
```

```
log-file=$DOMAIN_HOME/servers/$INSTANCE_NAME/logs/access.log
format=%Ses->client.ip% - %Req->vars.auth-user% %SYSDATE% 
"%Req->reqpb.clf-request%" %Req->srvhdrs.clf-status% 
%Req->srvhdrs.content-length% %Req->vars.ecid% %Req->vars.origin-server%
default-access-log-format=%Ses->client.ip% - %Req->vars.auth-user% %SYSDATE% 
"%Req->reqpb.clf-request%" %Req->srvhdrs.clf-status% 
%Req->srvhdrs.content-length% %Req->vars.ecid% %Req->vars.origin-server%
```
■ To set or change access-log preferences for a configuration or a virtual server, run the setConfigurationAccessLogProperties or otd\_ setVirtualServerAccessLogProperties commands.

For example, the following command changes the location of the access log for the configuration foo to logs/access.log.

```
props = \{\}props['configuration'] = 'foo'
props['log-file'] = 'logs/access.log'
otd_setConfigurationAccessLogProperties(props)
```
For information about specifying a custom access-log format, see "Using the Custom Access-Log Format" in the *Configuration File Reference for Oracle Traffic Director* .

To disable the access log for a virtual server, run the otd\_ disableVirtualServerAccessLog command, as shown in the following example:

```
props = {}
props['configuration'] = 'foo'
props['virtual-server'] = 'bar'
otd_disableVirtualServerAccessLog(props)
```
To view the current server-log preferences for a configuration, run the otd\_ getLogProperties command.

For example, the following command displays the server-log preferences for the configuration soa.

```
props = \{\}props['configuration'] = 'foo'
otd_getLogProperties(props)
```

```
log-stdout=true
log-stderr=true
log-virtual-server-name=false
create-console=false
log-to-console=true
log-to-syslog=false
log-level=NOTIFICATION:1
log-file=../logs/server.log
```
To set or change server-log preferences for a configuration, run the otd\_ setLogProperties command. Note that if you change the location of the server log, you should restart the instance for the change to take effect.

For example, the following command changes the server-log level for the configuration foo to TRACE:32.

```
props = {}
props['configuration'] = 'foo'
props['log-level'] = 'TRACE:32'
otd_setLogProperties(props)
```
For more information about the WLST commands mentioned in this section, see *WebLogic Scripting Tool Command Reference for Oracle Traffic Director*.

## <span id="page-187-0"></span>**11.4 About Log Rotation**

You can configure Oracle Traffic Director to automatically *rotate* (archive) the logs at specified intervals. You can also rotate the logs manually whenever required.

When the logs are rotated, the old log files are renamed with a suffix indicating the rotation date (in the yyyymmdd format) and 24-hour time (in the hhmm format). For example, the file name of the server log archive created at 11 p.m. on August 25, 2011 would be server-201108252300.log.

After log rotation, the server and access logs are re-initialized.

For information about how to rotate logs, see Section [11.5, "Rotating Logs Manually"](#page-187-1) and Section [11.6, "Configuring Oracle Traffic Director to Rotate Logs Automatically."](#page-189-0)

**Note:** Rotate Access Log event will also rotate TCP access logs.

## <span id="page-187-1"></span>**11.5 Rotating Logs Manually**

You can rotate the server and access logs of Oracle Traffic Director instances manually by using either Fusion Middleware Control or the WLST. The server saves the old log files and marks the saved files with a name that includes the date and time when they were saved.

**Note:** For information about invoking WLST, see [Section](#page-26-0) 1.7.1, ["Accessing WebLogic Scripting Tool."](#page-26-0)

#### **Rotating Logs Manually Using Fusion Middleware Control**

To rotate logs by using the Fusion Middleware Control, do the following:

- **1.** Log in to Fusion Middleware Control, as described in Section [1.7.2, "Displaying](#page-27-0)  [Fusion Middleware Control."](#page-27-0)
- **2.** Click the WebLogic Domain button at the upper left corner of the page.
- **3.** Select Administration > OTD Configurations.

A list of the available configurations is displayed.

- **4.** Select the configuration for which you want to rotate logs.
- **5.** Click the Traffic Director Configuration In the Common Tasks pane.
- **6.** Select Administration > Log Rotation.
- **7.** The Oracle Traffic Director Log Rotation window is displayed.
- **8.** If you want Oracle Traffic Director to run a specific command on the rotated log files, specify the absolute path to the required command in the **Archive Command** field
	- **a.** For example, if you specify /usr/bin/gzip as the archive command, after rotating the logs, Oracle Traffic Director compresses the rotated log files by running the following commands:

```
$ /usr/bin/gzip access-yyyymmddhhmm.log
$ /usr/bin/gzip server-yyyymmddhhmm.log
```
#### **b.** Click **Rotate Logs Now**.

The server and access logs, including any virtual server-specific logs, for all the instances of the configuration are archived.

To rotate logs for a specific instance of the selected configuration, do the following:

**a.** In the navigation pane, select **Instances**.

The Instances page is displayed.

**b.** Click the **Rotate Logs** button for the required instance.

The server and access logs, including any virtual server-specific logs, for the selected instance are archived.

A message is displayed in the Console Messages pane confirming that the logs were rotated.

#### **Rotating Logs Manually Using WLST**

To rotate logs for an instance, run the otd\_rotateLog command. For example, the following command rotates the access and server logs for the otd\_foo\_machine1 instance.

```
props = \{\}props['instance'] = 'otd_foo_machine1'
otd_rotateLog(props)
```
**Note:** If you want Oracle Traffic Director to run a specific command on the rotated log files, specify the absolute path to the required command by running the otd\_setLogProperties command and specifying the archive-command property. as shown in the following example:

```
props = {}
props['configuration'] = 'foo'
props['archive-command] = '/usr/bin/gzip'
otd_setLogProperties(props)
```
In this example, after rotating the logs, Oracle Traffic Director compresses the rotated log files by running the following commands:

\$ /usr/bin/gzip access-*yyyymmddhhmm*.log \$ /usr/bin/gzip server-*yyyymmddhhmm*.log For more information about otd\_rotateLog and otd\_setLogProperties, see *WebLogic Scripting Tool Command Reference for Oracle Traffic Director*.

## <span id="page-189-0"></span>**11.6 Configuring Oracle Traffic Director to Rotate Logs Automatically**

You can configure Oracle Traffic Director to rotate logs automatically at specified times or intervals by creating log-rotation events.

You can create log-rotation events by using either Fusion Middleware Control or the WLST.

**Note:** For information about invoking WLST, see [Section](#page-26-0) 1.7.1, ["Accessing WebLogic Scripting Tool."](#page-26-0)

#### **Creating Log-Rotation Events Using Fusion Middleware Control**

To create log-rotation events by using the Fusion Middleware Control, do the following:

- **1.** Log in to Fusion Middleware Control, as described in Section [1.7.2, "Displaying](#page-27-0)  [Fusion Middleware Control."](#page-27-0)
- **2.** Click the WebLogic Domain button at the upper left corner of the page.
- **3.** Select Administration > OTD Configurations.

A list of the available configurations is displayed.

- **4.** Select the configuration for which you want to rotate logs.
- **5.** Click the Traffic Director Configuration In the Common Tasks pane.
- **6.** Select Administration > Log Rotation.
- **7.** The Oracle Traffic Director Log Rotation window is displayed.
- **8.** If you want Oracle Traffic Director to run a specific command on the rotated log files, specify the absolute path to the required command in the **Archive Command** field.

For example, if you specify /usr/bin/gzip as the archive command, after rotating the logs, Oracle Traffic Director compresses the rotated log files by running the following commands:

```
$ /usr/bin/gzip access-yyyymmddhhmm.log
$ /usr/bin/gzip server-yyyymmddhhmm.log
```
**9.** Click **Create**.

The New Log Rotation Event dialog box is displayed.

- **10.** Specify whether the event is for the server log or the access log.
- **11.** Specify the interval or time of the day at which the log should be updated, and then click **OK**.
	- A message, confirming creation of the event, is displayed in the Console Messages pane.
	- The new event is displayed in the Log Rotation Events list.
		- **–** New events are enabled by default. To change the status, select the **Enable/Disable** check box.

**–** To delete an event, click the **Delete** button.

#### **Creating Log-Rotation Events Using WLST**

To create log-rotation events, run the otd\_createEvent command.

For example, the following commands configure Oracle Traffic Director to rotate the access logs and server logs for all instances of the configuration foo at 12pm.

```
props = {}
props['configuration'] = 'foo'
props['event'] = 'event-1'
props['command'] = 'rotate-log'
props['time'] = '12:00'
otd_createEvent(props)
props = \{\}props['configuration'] = 'foo'
props['event'] = 'event-1'
props['command'] = 'rotate-access-log'
props['time'] = '12:00'
otd_createEvent(props)
```
For more information about otd\_createEvent, see *WebLogic Scripting Tool Command Reference for Oracle Traffic Director*.

# **Monitoring Oracle Traffic Director Instances**

Oracle Traffic Director records statistics about server activity at different levels—instances, virtual servers, listeners, connections, and origin servers. For example, for each instance of a configuration, Oracle Traffic Director collects statistics about the duration for which the instance has been running, number of requests processed, volume of data received and sent, number of responses that the instance sent of each type, average load, and so on. Similarly for each virtual server in an instance, Oracle Traffic Director collects statistics about the number of requests processed, volume of data received and sent, and the number of responses of each type. For a full list of the metrics that Oracle Traffic Director collects, see [Appendix A,](#page-268-0)  ["Metrics Tracked by Oracle Traffic Director."](#page-268-0)

This chapter describes the monitoring capabilities of Oracle Traffic Director. It contains the following sections:

- [Methods for Monitoring Oracle Traffic Director Instances](#page-192-0)
- [Configuring Statistics-Collection Settings](#page-193-0)
- [Configuring URI Access to Statistics Reports](#page-195-0)
- **[Viewing Statistics Using WLST](#page-197-0)**
- [Viewing stats-xml and perfdump Reports Through a Browser](#page-198-0)
- [Monitoring Using SNMP](#page-199-0)
- **[Monitoring Using DMS](#page-207-0)**
- [Sample XML \(stats-xml\) Report](#page-208-0)
- [Sample Plain-Text \(perfdump\) Report](#page-211-0)

## <span id="page-192-0"></span>**12.1 Methods for Monitoring Oracle Traffic Director Instances**

[Table](#page-193-1) 12–1 summarizes the methods that you can use to view statistical data about an instance of a configuration and about individual virtual servers within an instance.

<span id="page-193-1"></span>

| <b>Requirements</b>                              | <b>Advantages</b>                                                                                    |  |
|--------------------------------------------------|----------------------------------------------------------------------------------------------------|--|
| Administration server                            | Enabled by default.                                                                                  |  |
|                                                  | Accessible even when<br>request-processing threads<br>are hanging.                                   |  |
|                                                  |                                                                                                    |  |
|                                                  |                                                                                                    |  |
|                                                  |                                                                                                    |  |
|                                                  |                                                                                                    |  |
| Must be enabled and                              | The administration server<br>need not be running. It is<br>sufficient if the instance is<br>running. |  |
| See Section 12.3,                                |                                                                                                    |  |
| to Statistics Reports."                          |                                                                                                    |  |
|                                                  |                                                                                                    |  |
| Must be configured<br>explicitly.                | Statistics available through<br>network management<br>systems.                                       |  |
| See Section 12.6,<br>"Monitoring Using<br>SNMP." |                                                                                                    |  |
|                                                  | must be running.<br>configured explicitly.<br>"Configuring URI Access                                |  |

*Table 12–1 Methods for Monitoring Oracle Traffic Director Instances*

## <span id="page-193-0"></span>**12.2 Configuring Statistics-Collection Settings**

When you create an Oracle Traffic Director configuration, statistics collection is enabled by default, with five seconds as the update interval. You can disable, enable, and configure statistics collection by using either Fusion Middleware Control or the WLST.

**Note:** For information about invoking WLST, see [Section](#page-26-0) 1.7.1, ["Accessing WebLogic Scripting Tool."](#page-26-0)

#### **Configuring Statistics-Collection Settings Using Fusion Middleware Control**

To configure statistics-collection settings by using the Fusion Middleware Control, do the following:

- **1.** Log in to Fusion Middleware Control, as described in Section [1.7.2, "Displaying](#page-27-0)  [Fusion Middleware Control."](#page-27-0)
- **2.** Click the WebLogic Domain button at the upper left corner of the page.
- **3.** Select Administration > OTD Configurations.

A list of the available configurations is displayed.

- **4.** Select the configuration for which you want to configure statistics-collection settings.
- **5.** Click the Traffic Director Configuration In the Common Tasks pane.
- **6.** Select Administration > virtual server.

The Virtual Servers page is displayed. It shows a list of the virtual servers defined for the configuration.

- **7.** Select the name of the virtual server you want to configure.
- **8.** Select Settings > Monitoring.
- **9.** Go to the **Statistics Collection** section of the page.
- **10.** Specify the parameters that you want to change.

**Note:** When deciding the statistics-collection interval, remember that frequent collection of statistics affects performance.

On-screen help and prompts are provided for all of the parameters.

When you change the value in a field or tab out of a text field that you changed, the **Apply** button near the upper right corner of the page is enabled.

At any time, you can discard the changes by clicking the **Revert** button.

- **11.** After making the required changes, click **Apply**.
	- A message, confirming that the updated configuration was saved, is displayed in the Console Messages pane.

#### **Configuring Statistics-Collection Settings Using WLST**

To view the current statistics-collection properties, run the otd getStatsProperties command, as shown in the following example:

```
props = \{\}props['configuration'] = 'foo'
otd_getStatsProperties(props)
```
To configure statistics-collection properties, run the otd\_setStatsProperties command.

For example, the following command changes the interval at which statistics are updated for the configuration to 10 seconds.

```
props = \{\}props['configuration'] = 'foo'
props['interval'] = '10'
otd_setStatsProperties(props)
```
For more information about otd\_getStatsProperties and otd\_ setStatsProperties, see *WebLogic Scripting Tool Command Reference for Oracle Traffic Director*.

## <span id="page-195-0"></span>**12.3 Configuring URI Access to Statistics Reports**

As described in Section [12.1, "Methods for Monitoring Oracle Traffic Director](#page-192-0)  [Instances,"](#page-192-0) in addition to viewing activity statistics by using WLST, you can view the following reports through a URI.

- stats-xml: Detailed statistics in XML format. For a sample, see [Section](#page-208-0) 12.8, ["Sample XML \(stats-xml\) Report".](#page-208-0)
- perfdump: A summary report in plain-text format containing a subset of the data in the stats-xml report. For a sample, see Section [12.9, "Sample Plain-Text](#page-211-0)  [\(perfdump\) Report"](#page-211-0). Note that though you enable the perf-dump report at the virtual-server level, the data in the report is aggregated at the instance level.

#### **Relative Advantages of URI-Based and WLST Access to Statistics Reports**

- The administration server need not be running for users to access the stats-xml and perfdump reports through URIs. When compared with accessing statistics by using WLST, accessing URI-based reports involves lower processing overhead.
- Access to statistics by using WLST is enabled by default, but to view statistics through the browser, you should explicitly enable URI-based reporting and specify the URIs at which users can access the reports.

You can configure URI-based reporting of statistics by using either Fusion Middleware Control or the WLST.

#### **Configuring URI Access to Statistics Using Fusion Middleware Control**

To configure URI-based reporting by using the Fusion Middleware Control, do the following:

- **1.** Log in to Fusion Middleware Control, as described in Section [1.7.2, "Displaying](#page-27-0)  [Fusion Middleware Control."](#page-27-0)
- **2.** Click the WebLogic Domain button at the upper left corner of the page.
- **3.** Select Administration > OTD Configurations.

A list of the available configurations is displayed.

- **4.** Select the configuration for which you want to configure URI-based reports.
- **5.** Click the Traffic Director Configuration In the Common Tasks pane.
- **6.** Select Administration > virtual server.

The Virtual Servers page is displayed. It shows a list of the virtual servers defined for the configuration.

- **7.** Select the name of the virtual server you want to configure.
- **8.** Select Settings > Monitoring.
- **9.** Select Settings > Advanced Settings
- **10.** Go to the **Monitoring** section of the page.
	- To enable URI-based reporting in XML format, select the **XML Report** check box and specify a valid URI.
	- To enable URI-based reporting in plain-text format, select the **Plain Text Report** check box and specify a valid URI for the report.

On-screen help and prompts are provided for all of the parameters.

When you change the value in a field or tab out of a text field that you changed, the **Apply** button near the upper right corner of the page is enabled.

At any time, you can discard the changes by clicking the **Revert** button.

- **11.** After making the required changes, click **Apply**.
	- A message, confirming that the updated configuration was saved, is displayed in the Console Messages pane.

#### **Configuring URI Access to Statistics in XML Format Using WLST**

```
Note: For information about invoking WLST, see Section 1.7.1, 
"Accessing WebLogic Scripting Tool."
```
■ To view the current XML reporting settings, run the otd\_getStatsXmlProperties command, as shown in the following example:

```
props = \{\}props['configuration'] = 'foo'
props['virtual-server'] = 'bar'
otd_getStatsXmlProperties(props)
enabled=false
uri=/stats-xml
```
To enable and configure URI-based XML reporting, run the otd\_enableStatsXml command.

For example, the following command enables URI-based statistics reporting in XML format for the virtual server bar in the configuration foo and specifies that the report should be available at the URI /stats.

```
props = \{\}props['configuration'] = 'foo'
props['virtual-server'] = 'bar'
props['uri'] = '/stats'
otd_enableStatsXml(props)
```
To disable URI-based XML reporting, run the otd\_disableStatsXml command, as shown in the following example:

```
props = \{\}props['configuration'] = 'foo'
props['virtual-server'] = 'bar'
otd_disableStatsXml(props)
```
#### **Configuring URI Access to Statistics in Plain-Text Format Using WLST**

To view the plain-text reporting settings, run the otd getPerfDumpProperties command, as shown in the following example:

```
props = \{\}props['configuration'] = 'foo'
props['virtual-server'] = 'bar'
otd_getPerfDumpProperties(props)
```
■ To enable and configure the plain-text reporting, run the otd\_enablePerfDump command.

For example, the following command enables URI-based statistics reporting in plain-text format for the virtual server bar in the configuration foo and specifies that the report should be available at the URI /perf.

```
props = {}
props['configuration'] = 'foo'
props['virtual-server'] = 'bar'
props['uri'] = '/perf'
otd_enablePerfDump(props)
```
To disable URI-based plain-text reporting, run the otd\_disablePerfDump command, as shown in the following example:

```
props = \{\}props['configuration'] = 'foo'
props['virtual-server'] = 'bar'
otd_disablePerfDump(props)
```
For more information about the WLST commands mentioned in this section, see *WebLogic Scripting Tool Command Reference for Oracle Traffic Director*.

## <span id="page-197-0"></span>**12.4 Viewing Statistics Using WLST**

By using WLST, you can view statistics for one or all instances of a configuration.

```
Note: For information about invoking WLST, see Section 1.7.1, 
"Accessing WebLogic Scripting Tool."
```
To view detailed statistics for an instance in XML format, run the otd\_getStatsXml command, as shown in the following example:

```
props = \{\}props['instance'] = 'otd_foo_machine1'
otd_getStatsXml(props)
```
For a sample of the report, see Section [12.8, "Sample XML \(stats-xml\) Report"](#page-208-0).

To view a summary of the statistics for an instance in plain-text format, run the otd\_getPerfDump command, as shown in the following example:

```
props = \{\}props['instance'] = 'otd_foo_machine1'
otd_getPerfDump(props)
```
For a sample of the report, see Section [12.9, "Sample Plain-Text \(perfdump\)](#page-211-0)  [Report".](#page-211-0)

To view statistics for one or all instances of a configuration using metric tables collected from Oracle Dynamic Monitoring Service (DMS) for Oracle Traffic Director, run the displayMetricTables command, as shown in the following examples. For more details about Oracle Dynamic Monitoring Service (DMS), see Section [12.7, "Monitoring Using DMS"](#page-207-0)

To view metrics for all Oracle Traffic Director instances:

```
displayMetricTables('OTD_*')
```
To view origin server metrics for all instances:

```
displayMetricTables('OTD_OriginServer')
```
#### To get a list of metric tables for a specific instance:

displayMetricTableNames(servers='/OTD/otd\_test\_myserver.example.com')

To view all metrics for a specific instance:

displayMetricTables(servers='/OTD/otd\_test\_myserver.example.com')

To view instance metrics for a specific instance:

displayMetricTables('OTD\_Instance', servers='/OTD/otd\_test\_ myserver.example.com')

For more information about the WLST commands mentioned in this section, see the *WebLogic Scripting Tool Command Reference for Oracle Traffic Director*.

## <span id="page-198-0"></span>**12.5 Viewing stats-xml and perfdump Reports Through a Browser**

If you enable URI access to statistics as described in Section [12.3, "Configuring URI](#page-195-0)  [Access to Statistics Reports",](#page-195-0) you can access the stats-xml and perfdump reports through a browser by using the following URL:

http://*host*:*port*/*uri*

host and port are the IP address (or host name) and port number of the virtual server for which you enabled URI access to statistics. uri is the location that you specified while enabling URI access. Note that if a virtual server is associated with multiple listeners, you can use the address host:port of any of the listeners to access the URI-based reports.

For example, if /perfdump is the configured URI for the plain-text report for the virtual server soa.example.com:1904, the URL that you should use to access the report would be the following:

http://soa.example.com:1904/perfdump

In the URL, you can also specify the interval, in seconds, after which the browser should refresh the perfdump report automatically, as shown in the following example:

http://soa.example.com:1904/perfdump?refresh=5

■ Similarly, if /stats-xml is the configured URI for the XML report for the virtual server soa.example.com:1904, the URL that you should use to access the XML report would be the following:

http://soa.example.com:1904/stats-xml

You can limit the data that the XML report provides by specifying a URL query string indicating the elements that should not be displayed. If you do not include a query string, all the elements in the XML report are displayed.

For example, the query string specified in the following URL suppresses display of the virtual-server and server-pool elements in the XML report.

http://soa.example.com:1904/stats-xml?virtual-server=0&server-pool=0

The following list shows the hierarchy of elements in the statistics XML report. Note that when you opt to suppress an element in the report, the child elements of that element are also suppressed.

stats server process connection-queue thread-pool dns keepalive thread request-bucket profile-bucket compression decompression origin-server-pool origin-server websocket service-queue virtual-server request-bucket websocket webapp-firewall profile-bucket route request-bucket cpu-info tcp-proxy cache failover partition request-bucket ssl-session-cache

## <span id="page-199-0"></span>**12.6 Monitoring Using SNMP**

Simple Network Management Protocol (SNMP) is a standard that enables management of devices in a network from a network management application running on a remote system. The network management application might, for example, show which servers in the network are running or stopped at any point in time, and the number and type of error messages received.

You can use SNMP to monitor the Oracle Traffic Director instances. To be able to do this, you should do the following:

- Configure the instances to support monitoring through SNMP.
- Configure the SNMP subagent on the nodes.
- Start the SNMP subagent on the nodes.

This section contains the following topics:

- Section [12.6.1, "Configuring Oracle Traffic Director Instances for SNMP Support"](#page-200-0)
- Section [12.6.2, "Configuring the SNMP Subagent"](#page-201-0)
- Section [12.6.3, "Starting and Stopping the SNMP Subagent"](#page-203-0)
- Section [12.6.4, "Viewing Statistics Using snmpwalk"](#page-204-0)

#### <span id="page-200-0"></span>**12.6.1 Configuring Oracle Traffic Director Instances for SNMP Support**

When you create a configuration, support for monitoring the instances through SNMP is enabled by default. You can disable, enable, and configure support for SNMP monitoring by using either Fusion Middleware Control or the WLST.

#### **Configuring SNMP Support Using Fusion Middleware Control**

To enable SNMP support for a configuration by using the Fusion Middleware Control, do the following:

- **1.** Log in to Fusion Middleware Control, as described in Section [1.7.2, "Displaying](#page-27-0)  [Fusion Middleware Control."](#page-27-0)
- **2.** Click the WebLogic Domain button at the upper left corner of the page.
- **3.** Select Administration > OTD Configurations.

A list of the available configurations is displayed.

- **4.** Select the configuration for which you want to enable SNMP support.
- **5.** Click the Traffic Director Configuration In the Common Tasks pane.
- **6.** Select Advanced Configuration > Settings.

The Settings page is displayed, scroll down It shows a SNMP settings.

**7.** In the **SNMP** section of the page, select the **SNMP** check box Enabled. The other parameters in the section are optional.

On-screen help and prompts are provided for all of the parameters.

When you change the value in a field or tab out of a text field that you changed, the **Apply** button near the upper right corner of the page is enabled.

At any time, you can discard the changes by clicking the **Revert** button.

- **8.** After making the required changes, click **Apply**.
	- A message, confirming that the updated configuration was saved, is displayed in the Console Messages pane.

#### **Configuring SNMP Support Using WLST**

To view the current SNMP settings for a configuration, run the otd getSnmpProperties command, as shown in the following example:

```
props = \{\}props['configuration'] = 'foo'
otd_getSnmpProperties(props)
```
SNMP is enabled by default. To enable or disable SNMP support, run the otd\_ setSnmpProperties command, as shown in the following example:

```
props = {}
props['enabled'] = 'true'
props['organization'] = 'bar'
otd_setSnmpProperties(props)
```
For more information about the custom WLST commands mentioned in this section, see *WebLogic Scripting Tool Command Reference for Oracle Traffic Director*.

## <span id="page-201-0"></span>**12.6.2 Configuring the SNMP Subagent**

When you create an Oracle Traffic Director node, an SNMP *subagent* is created automatically. The SNMP subagent collects information about the instances running on the node.

The SNMP subagent's configuration settings, including the frequency at which the subagent updates statistics, the duration after which cached statistics are timed out, and the port through which the subagent process communicates, are stored in the following file:

*INSTANCE\_HOME*/admin-server/config/snmpagt.conf

You can configure the SNMP subagent's settings by editing the snmpagt.conf file. [Table](#page-201-1) 12–2 lists the key SNMP subagent parameters.

<span id="page-201-1"></span>

| Parameter in<br>smnpagt.conf | <b>Description</b>                                 | <b>Default Value</b> |
|------------------------------|----------------------------------------------------|----------------------|
| agentAddress                 | Ports at which the SNMP subagent receives requests | 11161                |
| statInterval                 | Statistics update frequency (seconds)              |                      |
| cacheTimeOut                 | Cache timeout period (seconds)                     |                      |

*Table 12–2 SNMP Subagent Configuration Parameters*

The syntax for entries in snmpagt, conf should be as described in the documentation for snmpd.conf at: http://www.net-snmp.org/docs/man/snmpd.conf.html.

After configuring the SNMP subagent on a node, you should start it. The subagent then begins collecting statistics about the Oracle Traffic Director instances on the node.

#### **12.6.2.1 SNMP v3 User configuration**

SNMP is not defaultly configured on installation, there is no access control added to OTD SNMP. To provide access control User need to add one or more snmp v3 users.

#### **Adding a snmp v3 user**

To start or stop the SNMP subagent on a node by using the Fusion Middleware Control, do the following:

**1.** Stop the snmp agent if running and add the following lines

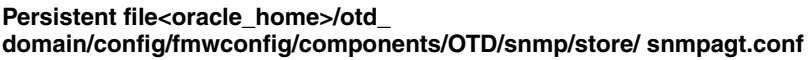

createUser username SHA authpassphrase [DES|AES] [privpassphrase]

SHA is the authentication types to use

DES and AES are the privacy protocols to use

authpassphrase is the password to authenticate the username

privpassphrase is the password to encrypt the snmp request and response

#### **Configuration file<oracle\_home>/otd\_ domain/config/fmwconfig/components/OTD/snmp/config /snmpagt.conf**

rouser username [noauth|auth|priv]

User can configure authentication level.

noauth: To allow unauthenticated requests

auth: To enforce authentication of username with authpassphrase

priv: To enforce use of encryption

- **2.** After adding the SNMP v3 user as mentioned, OTD SNMP agent need to start and stop once. While stopping user authentication parameters provided in "createUser" line will be encrypted and stored in to the persistent file.
- **3.** Start the OTD SNMP agent. Make sure to start one or more instances.
- **4.** Run the snmpwalk command. User can run the snmpcmd from remote host too.

#### **snmpcmd(snmpwalk/snmpget)**

```
snmpwalk -m <path to OTD mib>/ORACLE-TRAFFICDIRECTOR-MIB.txt -v 3 -u username
-l<authentication level> -a SHA -A authpassphrase -x (DES|AES) -X privpassphrase
<hostname>:11161 ORACLE-TRAFFICDIRECTOR-MIB::originServerTable
```
#### **Deleting a snmp v3 user**

Simple enough. Just remove the entries from the conf file and persistent file.

#### **Simplifying commands by setting defaults**

The most of the command line of snmpwalk can be added in to  $\sim$ /.snmp/snmp.conf.

#### **default options**

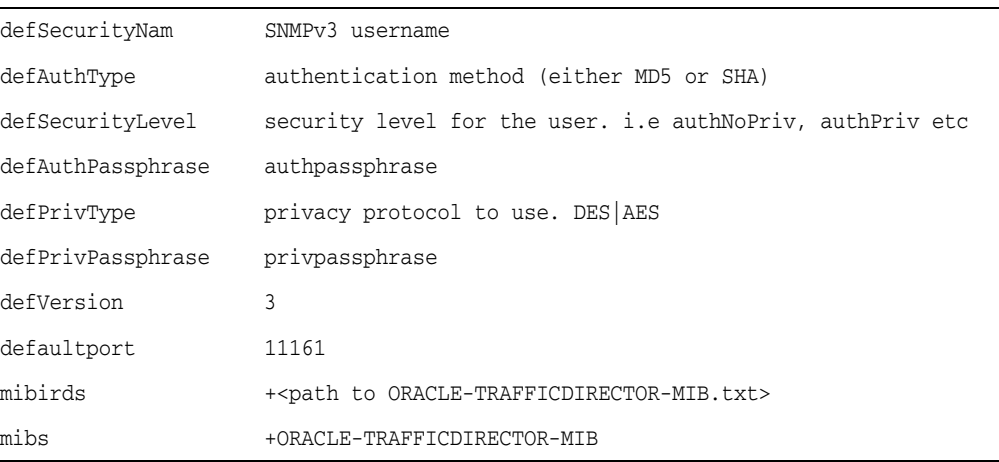

#### **Run as agentx**

OTD SNMP supports agentx protocol and for communicate as agentx, it needs another SNMP agent which supports agentx. OS SNMP agent (snmpd) of OEL 6 and Solaris 11 supports agentx. When OTD SNMP runs as agentx, It can not accept snmpcmds. All the requests should be made to the SNMP agent which is running as master. Master agent will for forward the requests to the OTD SNMP agent.

#### **Configure OTD SNMP agent as agentx**

The user can modify the transport layer as specified in man page of snmpd. OTD SNMP default agentx transport specifier is below:

agentxsocket tcp:127.0.0.1:705

#### **Configure OS SNMP agent as agentx**

```
/etc/snmp/snmpd.conf
master agentx
agentxsocket tcp:127.0.0.1:705
```
snmpd daemon must be started manually and connection details are logged in snmpd.log, snmp requests should be sent to snmp port of snmpd(default 161).

#### <span id="page-203-0"></span>**12.6.3 Starting and Stopping the SNMP Subagent**

You can start and stop the SNMP subagent on a node by using either Fusion Middleware Control or the WLST.

#### **Starting and Stopping the SNMP Subagent Using Fusion Middleware Control**

To start or stop the SNMP subagent on a node by using the Fusion Middleware Control, do the following:

- **1.** Log in to Fusion Middleware Control, as described in Section [1.7.2, "Displaying](#page-27-0)  [Fusion Middleware Control."](#page-27-0)
- **2.** Click the **Nodes** button that is situated near the upper left corner of the page.

A list of available nodes is displayed.

**3.** From the list of nodes, select the node for which you want to start or stop the SNMP subagent.

The General Settings page is displayed.

- To start the SNMP subagent, click **Start SNMP Subagent**. The status changes to **Running**.
- To stop the subagent, click **Stop SNMP Subagent**. The status changes to **Running**.
- **4.** Specify the parameters that you want to change, and then click **Save**.

A message is displayed in the Console Messages pane indicating that the updated settings are saved.

**5.** Restart the administration server by clicking **Restart** in the Common Tasks pane.

#### **Starting and Stopping the SNMP Subagent Using WLST**

To start the SNMP subagent on one or more nodes, run the otd\_ startSnmpSubAgent command, as shown in the following example:

```
# Online
props = \{\}props['machine-name'] = 'abc123.example.com'
otd_startSnmpSubAgent(props)
# Offline
props = \{\}props['domain-home'] = '/export/domains/otd_domain'
otd_startSnmpSubAgent(props)
```
**Note:** Alternatively, you can start the SNMP agent in **agentx** mode, by configuring the sub-agent configuration file.

In agentx mode, the SNMP agent needs to communicate with the operating-system master agent (snmpd). So you must configure snmpd to listen to the agentx protocol, by doing the following:

**1.** Enable agentx by adding the following token to the operating-system master agent (snmpd) located at (/etc/snmp/snmpd.conf). This token enables the master agent to connect to the agentx paths you specify.

master agentx

**2.** Specify the socket path and socket path permissions in the *ORACLE\_ HOME*/admin-server/config/snmpagt.conf file, as shown in the following example:

Before configuring for agentx

agentuser admin123 agentxsocket /tmp/snmpagt-e6d7cd20/snmpagt.socket

#### After configuring for agentx

agentxsocket /tmp/snmpagt-e6d7cd20/snmpagt.socket agentxperms 0755 0755 admin123 admin123

- **3.** Start snmpd daemon manually.
- To stop the SNMP subagent on one or more nodes, run the sotd\_ stopSnmpSubAgent command, as shown in the following example:

```
# Online
props = \{\}props['machine-name'] = 'host.example.com'
otd_stopSnmpSubAgent(props)
# Offline
props = \{\}props['domain-home'] = '/export/domains/otd_domain'
otd_stopSnmpSubAgent(props)
```
For more information about the custom WLST commands mentioned in this section, see *WebLogic Scripting Tool Command Reference for Oracle Traffic Director*.

#### <span id="page-204-0"></span>**12.6.4 Viewing Statistics Using snmpwalk**

**Note:** The prerequisites for using snmpwalk are as follows:

- For Linux: Make sure the contents snmpwalk package net-snmp-utils-5.3.2.2-9.0.1.el5\_5.1 RPM or higher and standard MIBS package net-snmp-5.3.2.2-9.0.1.el5\_5.1 RPM or higher are installed.
- **For Solaris:** Make sure the package located at system/management/snmp/net-snmp is installed. This package contains contents snmpwalk and standards MIBS.

**Note:** Prior to using snmpwalk, if required, you can set most of the snmpwalk options in the snmp.conf file, located at <user-home>/.snmp/snmp.conf. The advantage of setting various options in snmp.conf is that after setting the options, you can run the snmpwalk command without specifying the options that are already set in snmp.conf. For example, snmp.conf enables you to set the following options:

```
defaultport 11161
defversion 3
defcommunity public
mibdirs +<path to ORACLE-TRAFFICDIRECTOR-MIB.txt> #
mibdirs + <otd_install_root>/lib/snmp #
mibs +ORACLE-TRAFFICDIRECTOR-MIB
```
After setting the above options, snmpwalk can be run as follows:

snmpwalk <hostname> ORACLE-TRAFFICDIRECTOR-MIB::originServerTable For information about all the options that can be set using snmp.conf, see the man-pages for snmp.conf.

#### **SNMP Version 2c**

You can view statistics collected by the SNMP subagent, by using the snmpwalk command-line utility that is available in the Net-SNMP suite of applications (http://www.net-snmp.org).

The following is the syntax of the snmpwalk command:

```
> snmpwalk -c public -v 3 host:port oid
```
- host is the host name of the Oracle Traffic Director node that you want to monitor.
- port is the listen port of the SNMP subagent on the node. The default port specified in the snmpagt.conf file is 11161.
- oid is the unique object identifier series for which you want to view statistics. The OID for the Oracle Traffic Director product is 1.3.6.1.4.1.111.19.190.

**Note:** OIDs are assigned and maintained by the Internet Assigned Numbers Authority. In the OID for Oracle Traffic Director, the first six numbers, 1.3.6.1.4.1, represent private enterprises, 111 is the unique identifier for Oracle and 19.190 represents the Oracle Traffic Director product. For more information about the structure of OIDs, see RFC 2578 (http://tools.ietf.org/html/rfc2578).

#### **SNMP Version 3**

To monitor statistics by using SNMP v3, do the following:

**1.** Create an SNMP v3 user by running the following command as the root user:

```
$ sudo net-snmp-config --create-snmpv3-user -ro -a SHA1 -A abcd1234 otdadmin
```
This command does the following:

Adds the following entry in /var/net-snmp/snmpd.conf: createUser otdadmin SHA1 "abcd1234" DES

Adds the following entry in /etc/net-snmp/snmp/snmpd.conf:

rouser otdadmin

**2.** Start and stop snmpd.

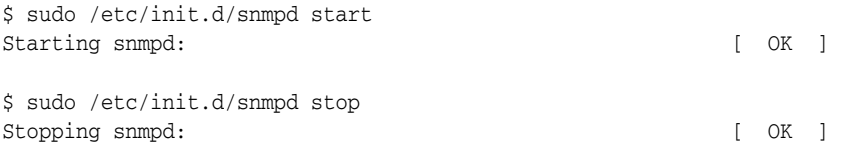

As a result of starting and stopping snmpd, the createUser entry in the /var/net-snmp/snmpd.conf file changes as shown in the following example:

```
usmUser 1 3 0x80001f8801819ee527 0x676164686100 0x676164686100 NULL
 .1.3.6.1.6.3.10.1.1.2 
0x8b6a9b458c0cb628aa5ba10ebbec48e7 .1.3.6.1.6.3.10.1.2.2
 0x8b6a9b458c0cb628aa5ba10ebbec48e7 ""
```
In this example, 0x80001f8801819ee527 is the generated engine ID.

**3.** Run the SNMP agent in **agentx** mode.

Run snmpwalk by using the following command. The default port for snmpd is 161

```
snmpwalk -v3 -u otdadmin -l authNoPriv -a SHA1 -A abcd1234 localhost:161 
1.3.6.1.4.1
```
#### **Enabling the snmpwalk Command to Show MIB Object Names Instead of Numeric OIDs**

When you run the snmpwalk command, the output would be as follows:

```
SNMPv2-SMI::enterprises.111.19.190.1.20.1.2.0.0 = INTEGER: 645
SNMPv2-SMI::enterprises.111.19.190.1.20.1.3.0.0 = Gauge32: 4
SNMPv2-SMI::enterprises.111.19.190.1.20.1.4.0.0 = Gauge32: 4
SNMPv2-SMI::enterprises.111.19.190.1.20.1.10.0.0 = Gauge32: 0
SNMPv2-SMI::enterprises.111.19.190.1.20.1.11.0.0 = Gauge32: 3072
SNMPv2-SMI::enterprises.111.19.190.1.20.1.12.0.0 = Counter64: 0
SNMPv2-SMI::enterprises.111.19.190.1.20.1.13.0.0 = Counter64: 0
SNMPv2-SMI::enterprises.111.19.190.1.20.1.14.0.0 = STRING: "0.0000"
```
Each line in the output shows the value of a metric, but because the OID is shown in numeric format, it is difficult to identify the name of the specific metric. The snmpwalk utility can resolve numeric OIDs to textual names by using the management information base (MIB) definitions. For Oracle Traffic Director, the MIB definitions file is available in the following directory:

*ORACLE\_HOME*/lib/snmp/ORACLE-TRAFFICDIRECTOR-MIB.txt

To enable the snmpwalk command to show MIB object names instead of numeric OIDs, do one of the following:

- Set the MIBS environment variable on the host to point to the Oracle Traffic Director MIB.
	- > set env MIBS=+ORACLE-TRAFFICDIRECTOR-MIB

Then, run the snmpwalk command and either grep the output for the required MIB object or explicitly specify the required MIB object name.

For example, to view statistics for proxy cache parameters for an Oracle Traffic Director instance running on the node app1, run the following command:

```
> snmpwalk snmpwalk -c public -v 2c app1:11161 
ORACLE-TRAFFICDIRECTOR-MIB::proxyCacheTable
ORACLE-TRAFFICDIRECTOR-MIB::proxyCacheEnabledFlag.0.0 = INTEGER: enabled(1)
ORACLE-TRAFFICDIRECTOR-MIB::proxyCacheCountEntries.0.0 = Counter64: 0
ORACLE-TRAFFICDIRECTOR-MIB::proxyCacheSizeHeap.0.0 = Counter64: 16498
ORACLE-TRAFFICDIRECTOR-MIB::proxyCacheCountContentHits.0.0 = Counter64: 0
ORACLE-TRAFFICDIRECTOR-MIB::proxyCacheCountContentMisses.0.0 = Counter64: 0
ORACLE-TRAFFICDIRECTOR-MIB::proxyCacheCountHits.0.0 = Counter64: 0
...
```
Specify the Oracle Traffic Director MIB explicitly for the snmpwalk command by using the -m option.

For example, to view the origin-server names for an Oracle Traffic Director instance running on the local host, run the following command:

```
> snmpwalk -c public -v 2c -m $ORACLE_
HOME/lib/snmp/ORACLE-TRAFFICDIRECTOR-MIB.txt localhost:11161 
ORACLE-TRAFFICDIRECTOR-MIB::originServerName
```
For a list of the SNMP MIB object names that you can use to query for specific statistics, see Appendix [A, "Metrics Tracked by Oracle Traffic Director."](#page-268-0)

For more information about snmpwalk, see the documentation at: http://www.net-snmp.org/docs/man/snmpwalk.html.

## <span id="page-207-0"></span>**12.7 Monitoring Using DMS**

The Oracle Dynamic Monitoring Service (DMS) provides a set of Java and C APIs that measure and report performance metrics, trace performance and provide a context correlation service for Fusion Middleware and other Oracle products. Apart from the APIs, DMS provides interfaces to enable application developers, support analysts, system administrators and others to measure application-specific performance information.

The DMS metrics for OTD are available as a set of metric tables (see [DMS Metrics](#page-280-0)  [Tables\)](#page-280-0). The monitoring data is exposed to DMS via a single Component Metric MBean. When DMS requests for monitoring data for an OTD instance, a plugin (MetricsPlugin) is invoked on the corresponding node manager to retrieve the statistics from the specified OTD instance. The plugin communicates with the OTD instance via native OTD interfaces to retrieve the monitoring data. The monitoring data returned from the node manager is cached on the administration server for a period of 5 seconds, during which time any request from DMS for monitoring data is satisfied from the cache.

You can view the DMS Metrics using a variety of interfaces including the DMS Spy Servlet and Oracle Fusion Middleware Control. You can also view metrics using the DMS custom WLST commands. See DMS Custom WLST Commands in *WLST Command Reference for Infrastructure Components*.

#### *Example 12–1 Viewing DMS Metrics Using Custom DMS WLST Commands*

```
# View metrics for all OTD instances
displayMetricTables('OTD_*')
```
# View origin server metrics for all instances displayMetricTables('OTD\_OriginServer')

# Get list of metric tables for a specific instance

```
displayMetricTableNames(servers='/OTD/otd_test_myserver.example.com')
# View all metrics for a specific instance
displayMetricTables(servers='/OTD/otd_test_myserver.example.com')
# View instance metrics for a specific instance
displayMetricTables('OTD_Instance', servers='/OTD/otd_test_myserver.example.com')
# Dump all metrics for a specific instance
dumpMetrics(servers='/OTD/otd_test_myserver.example.com')
```
## <span id="page-208-0"></span>**12.8 Sample XML (stats-xml) Report**

This section contains a sample statistics report in XML format, which you can view by using the otd\_getStatsXml command or through a URI. For more information, see Section [12.4, "Viewing Statistics Using WLST"](#page-197-0) and Section [12.5, "Viewing stats-xml and](#page-198-0)  [perfdump Reports Through a Browser."](#page-198-0)

Note that the values shown in this sample report might not be meaningful. The sample report is provided here merely to indicate the metrics that the report includes and to give you a general idea about the format and structure of the report.

```
<?xml version="1.0" encoding="utf-8"?>
<stats versionMajor="1" versionMinor="3" flagEnabled="1">
     <server id="otd_OTD_rechaita" versionServer="Oracle Traffic Director 
12.2.1.0.0 B20150908.132940 (Linux)" timeStarted="1442991226" secondsRunning="119" 
ticksPerSecond="1000" maxProcs="1" maxThreads="512" flagProfilingEnabled="1" 
load1MinuteAverage="0.070000" load5MinuteAverage="0.070000" 
load15MinuteAverage="0.050000" rateBytesTransmitted="10087" 
rateBytesReceived="4929" requests1MinuteAverage="0.000000" 
requests5MinuteAverage="0.000000" requests15MinuteAverage="0.000000" 
errors1MinuteAverage="0.000000" errors5MinuteAverage="0.000000" 
errors15MinuteAverage="0.000000" responseTime1MinuteAverage="0.000000" 
responseTime5MinuteAverage="0.000000" responseTime15MinuteAverage="0.000000">
         <connection-queue id="cq1"/>
         <thread-pool id="thread-pool-0" name="NativePool"/>
         <profile id="profile-0" name="all-requests" description="All requests"/>
         <profile id="profile-1" name="default-bucket" description="Default 
bucket"/>
         <profile id="profile-2" name="cache-bucket" description="Cached 
responses"/>
         <process pid="7236" mode="active" timeStarted="1442991226" 
countConfigurations="1" sizeVirtual="862916" sizeResident="32288" 
fractionSystemMemoryUsage="0.0022">
             <connection-queue connectionQueueId="cq1" countTotalConnections="0" 
countQueued="0" peakQueued="0" maxQueued="12288" countOverflows="0" 
countTotalQueued="0" ticksTotalQueued="0" countQueued1MinuteAverage="0.000000" 
countQueued5MinuteAverage="0.000000" countQueued15MinuteAverage="0.000000"/>
             <thread-pool threadPoolId="thread-pool-0" countIdleThreads="1" 
countThreads="1" maxThreads="128" countQueued="0" peakQueued="0" maxQueued="0"/>
             <dns flagCacheEnabled="1" countCacheEntries="0" maxCacheEntries="1024" 
countCacheHits="0" countCacheMisses="0" flagAsyncEnabled="0" 
countAsyncNameLookups="0" countAsyncAddrLookups="0" 
countAsyncLookupsInProgress="0"/>
             <keepalive countConnections="0" maxConnections="24576" countHits="0" 
countFlushes="0" countRefusals="0" countTimeouts="0" secondsTimeout="30"/>
             <compression countRequests="0" bytesInput="0" bytesOutput="0" 
compressionRatio="0.000000" pageCompressionAverage="0.000000"/>
             <decompression countRequests="0" bytesInput="0" bytesOutput="0"/>
             <thread mode="idle" timeStarted="1442991226"
```

```
connectionQueueId="keep-alive">
                 <request-bucket countRequests="0" countBytesReceived="0" 
countBytesTransmitted="0" count2xx="0" count3xx="0" count4xx="0" count5xx="0" 
countOther="0" count200="0" count302="0" count304="0" count400="0" count401="0" 
count403="0" count404="0" count503="0"/>
                 <profile-bucket profile="profile-0" countCalls="0" 
countRequests="0" ticksDispatch="0" ticksFunction="0"/>
                 <profile-bucket profile="profile-1" countCalls="0" 
countRequests="0" ticksDispatch="0" ticksFunction="0"/>
                 <profile-bucket profile="profile-2" countCalls="0" 
countRequests="0" ticksDispatch="0" ticksFunction="0"/>
             </thread>
             <thread mode="idle" timeStarted="1442991226" 
connectionQueueId="keep-alive">
                 <request-bucket countRequests="0" countBytesReceived="0" 
countBytesTransmitted="0" count2xx="0" count3xx="0" count4xx="0" count5xx="0" 
countOther="0" count200="0" count302="0" count304="0" count400="0" count401="0" 
count403="0" count404="0" count503="0"/>
                 <profile-bucket profile="profile-0" countCalls="0" 
countRequests="0" ticksDispatch="0" ticksFunction="0"/>
                 <profile-bucket profile="profile-1" countCalls="0" 
countRequests="0" ticksDispatch="0" ticksFunction="0"/>
                 <profile-bucket profile="profile-2" countCalls="0" 
countRequests="0" ticksDispatch="0" ticksFunction="0"/>
             </thread>
             <thread mode="idle" timeStarted="1442991226" 
connectionQueueId="keep-alive">
                 <request-bucket countRequests="0" countBytesReceived="0" 
countBytesTransmitted="0" count2xx="0" count3xx="0" count4xx="0" count5xx="0" 
countOther="0" count200="0" count302="0" count304="0" count400="0" count401="0" 
count403="0" count404="0" count503="0"/>
                 <profile-bucket profile="profile-0" countCalls="0" 
countRequests="0" ticksDispatch="0" ticksFunction="0"/>
                 <profile-bucket profile="profile-1" countCalls="0" 
countRequests="0" ticksDispatch="0" ticksFunction="0"/>
                 <profile-bucket profile="profile-2" countCalls="0" 
countRequests="0" ticksDispatch="0" ticksFunction="0"/>
             </thread>
             <thread mode="idle" timeStarted="1442991226" 
connectionQueueId="keep-alive">
                 <request-bucket countRequests="0" countBytesReceived="0" 
countBytesTransmitted="0" count2xx="0" count3xx="0" count4xx="0" count5xx="0" 
countOther="0" count200="0" count302="0" count304="0" count400="0" count401="0" 
count403="0" count404="0" count503="0"/>
                 <profile-bucket profile="profile-0" countCalls="0" 
countRequests="0" ticksDispatch="0" ticksFunction="0"/>
                 <profile-bucket profile="profile-1" countCalls="0" 
countRequests="0" ticksDispatch="0" ticksFunction="0"/>
                 <profile-bucket profile="profile-2" countCalls="0" 
countRequests="0" ticksDispatch="0" ticksFunction="0"/>
             </thread>
             <thread mode="idle" timeStarted="1442991226" connectionQueueId="cq1">
                 <request-bucket countRequests="0" countBytesReceived="0" 
countBytesTransmitted="0" count2xx="0" count3xx="0" count4xx="0" count5xx="0" 
countOther="0" count200="0" count302="0" count304="0" count400="0" count401="0" 
count403="0" count404="0" count503="0"/>
                 <profile-bucket profile="profile-0" countCalls="0" 
countRequests="0" ticksDispatch="0" ticksFunction="0"/>
                 <profile-bucket profile="profile-1" countCalls="0" 
countRequests="0" ticksDispatch="0" ticksFunction="0"/>
```

```
 <profile-bucket profile="profile-2" countCalls="0" 
countRequests="0" ticksDispatch="0" ticksFunction="0"/>
             </thread>
             <thread mode="idle" timeStarted="1442991226" connectionQueueId="cq1">
                 <request-bucket countRequests="0" countBytesReceived="0" 
countBytesTransmitted="0" count2xx="0" count3xx="0" count4xx="0" count5xx="0" 
countOther="0" count200="0" count302="0" count304="0" count400="0" count401="0" 
count403="0" count404="0" count503="0"/>
                 <profile-bucket profile="profile-0" countCalls="0" 
countRequests="0" ticksDispatch="0" ticksFunction="0"/>
                 <profile-bucket profile="profile-1" countCalls="0" 
countRequests="0" ticksDispatch="0" ticksFunction="0"/>
                 <profile-bucket profile="profile-2" countCalls="0" 
countRequests="0" ticksDispatch="0" ticksFunction="0"/>
             </thread>
             <thread mode="idle" timeStarted="1442991226" connectionQueueId="cq1">
                 <request-bucket countRequests="0" countBytesReceived="0" 
countBytesTransmitted="0" count2xx="0" count3xx="0" count4xx="0" count5xx="0" 
countOther="0" count200="0" count302="0" count304="0" count400="0" count401="0" 
count403="0" count404="0" count503="0"/>
                 <profile-bucket profile="profile-0" countCalls="0" 
countRequests="0" ticksDispatch="0" ticksFunction="0"/>
                 <profile-bucket profile="profile-1" countCalls="0" 
countRequests="0" ticksDispatch="0" ticksFunction="0"/>
                 <profile-bucket profile="profile-2" countCalls="0" 
countRequests="0" ticksDispatch="0" ticksFunction="0"/>
             </thread>
             <thread mode="idle" timeStarted="1442991226" connectionQueueId="cq1">
                 <request-bucket countRequests="0" countBytesReceived="0" 
countBytesTransmitted="0" count2xx="0" count3xx="0" count4xx="0" count5xx="0" 
countOther="0" count200="0" count302="0" count304="0" count400="0" count401="0" 
count403="0" count404="0" count503="0"/>
                 <profile-bucket profile="profile-0" countCalls="0" 
countRequests="0" ticksDispatch="0" ticksFunction="0"/>
                 <profile-bucket profile="profile-1" countCalls="0" 
countRequests="0" ticksDispatch="0" ticksFunction="0"/>
                 <profile-bucket profile="profile-2" countCalls="0" 
countRequests="0" ticksDispatch="0" ticksFunction="0"/>
             </thread>
         </process>
         <virtual-server id="OTD" flagEnabled="1">
             <request-bucket countRequests="0" countBytesReceived="0" 
countBytesTransmitted="0" count2xx="0" count3xx="0" count4xx="0" count5xx="0" 
countOther="0" count200="0" count302="0" count304="0" count400="0" count401="0" 
count403="0" count404="0" count503="0"/>
             <profile-bucket profile="profile-0" countCalls="0" countRequests="0" 
ticksDispatch="0" ticksFunction="0"/>
             <profile-bucket profile="profile-1" countCalls="0" countRequests="0" 
ticksDispatch="0" ticksFunction="0"/>
             <profile-bucket profile="profile-2" countCalls="0" countRequests="0" 
ticksDispatch="0" ticksFunction="0"/>
             <webapp-firewall countRequestsIntercepted="0" countRequestsAllowed="0" 
countRequestsDenied="0" countRequestsDropped="0" countRequestsRedirected="0" 
countRequestsDenyDetected="0" countRequestsDropDetected="0" 
countRequestsRedirectDetected="0"/>
             <websocket countUpgradeRequests="0" countUpgradeRequestsFailed="0" 
countUpgradeRequestsRejected="0" countActiveConnections="0" 
countRequestsAborted="0" countRequestsTimedout="0" countBytesReceived="0" 
countBytesTransmitted="0" millisecondsConnectionActiveAverage="0"/>
             <route id="default-route" condition="default">
```
Monitoring Oracle Traffic Director Instances **12-19**

```
 <request-bucket countRequests="0" countBytesReceived="0" 
countBytesTransmitted="0" count2xx="0" count3xx="0" count4xx="0" count5xx="0" 
countOther="0" count200="0" count302="0" count304="0" count400="0" count401="0" 
count403="0" count404="0" count503="0"/>
             </route>
         </virtual-server>
         <virtual-server id="virtual-server-1" flagEnabled="1">
             <request-bucket countRequests="0" countBytesReceived="0" 
countBytesTransmitted="0" count2xx="0" count3xx="0" count4xx="0" count5xx="0" 
countOther="0" count200="0" count302="0" count304="0" count400="0" count401="0" 
count403="0" count404="0" count503="0"/>
             <profile-bucket profile="profile-0" countCalls="0" countRequests="0" 
ticksDispatch="0" ticksFunction="0"/>
             <profile-bucket profile="profile-1" countCalls="0" countRequests="0" 
ticksDispatch="0" ticksFunction="0"/>
             <profile-bucket profile="profile-2" countCalls="0" countRequests="0" 
ticksDispatch="0" ticksFunction="0"/>
             <webapp-firewall countRequestsIntercepted="0" countRequestsAllowed="0" 
countRequestsDenied="0" countRequestsDropped="0" countRequestsRedirected="0" 
countRequestsDenyDetected="0" countRequestsDropDetected="0" 
countRequestsRedirectDetected="0"/>
             <websocket countUpgradeRequests="0" countUpgradeRequestsFailed="0" 
countUpgradeRequestsRejected="0" countActiveConnections="0" 
countRequestsAborted="0" countRequestsTimedout="0" countBytesReceived="0" 
countBytesTransmitted="0" millisecondsConnectionActiveAverage="0"/>
             <route id="default-route" condition="default">
                 <request-bucket countRequests="0" countBytesReceived="0" 
countBytesTransmitted="0" count2xx="0" count3xx="0" count4xx="0" count5xx="0" 
countOther="0" count200="0" count302="0" count304="0" count400="0" count401="0" 
count403="0" count404="0" count503="0"/>
             </route>
         </virtual-server>
         <cache flagEnabled="1" countEntries="0" sizeHeapCache="16516" 
countContentHits="0" countContentMisses="0" countHits="0" 
countRevalidationRequests="0" countRevalidationFailures="0"/>
         <cpu-info cpu="1" percentIdle="99.268188" percentUser="0.426176" 
percentKernel="0.305636"/>
         <cpu-info cpu="2" percentIdle="99.476388" percentUser="0.336554" 
percentKernel="0.187058"/>
         <cpu-info cpu="3" percentIdle="99.518723" percentUser="0.300850" 
percentKernel="0.180426"/>
         <cpu-info cpu="4" percentIdle="99.537347" percentUser="0.292632" 
percentKernel="0.170021"/>
     </server>
</stats>
```
## <span id="page-211-0"></span>**12.9 Sample Plain-Text (perfdump) Report**

This section contains a sample perfump statistics report that you can view by using the otd\_getPerfDump command or through a URI. For information about viewing the plain-text report, see Section [12.4, "Viewing Statistics Using WLST"](#page-197-0) and [Section](#page-198-0) 12.5, ["Viewing stats-xml and perfdump Reports Through a Browser."](#page-198-0)

Note that the values shown in this sample report might not be meaningful. The sample report is provided here merely to indicate the metrics that the report includes and to give you a general idea about the format of the report.

```
Oracle Traffic Director 12.2.1.0.0 B20150908.132940 (Linux)
Server started Tue Sep 22 23:53:45 2015
Process 7236 started Tue Sep 22 23:53:45 2015
```
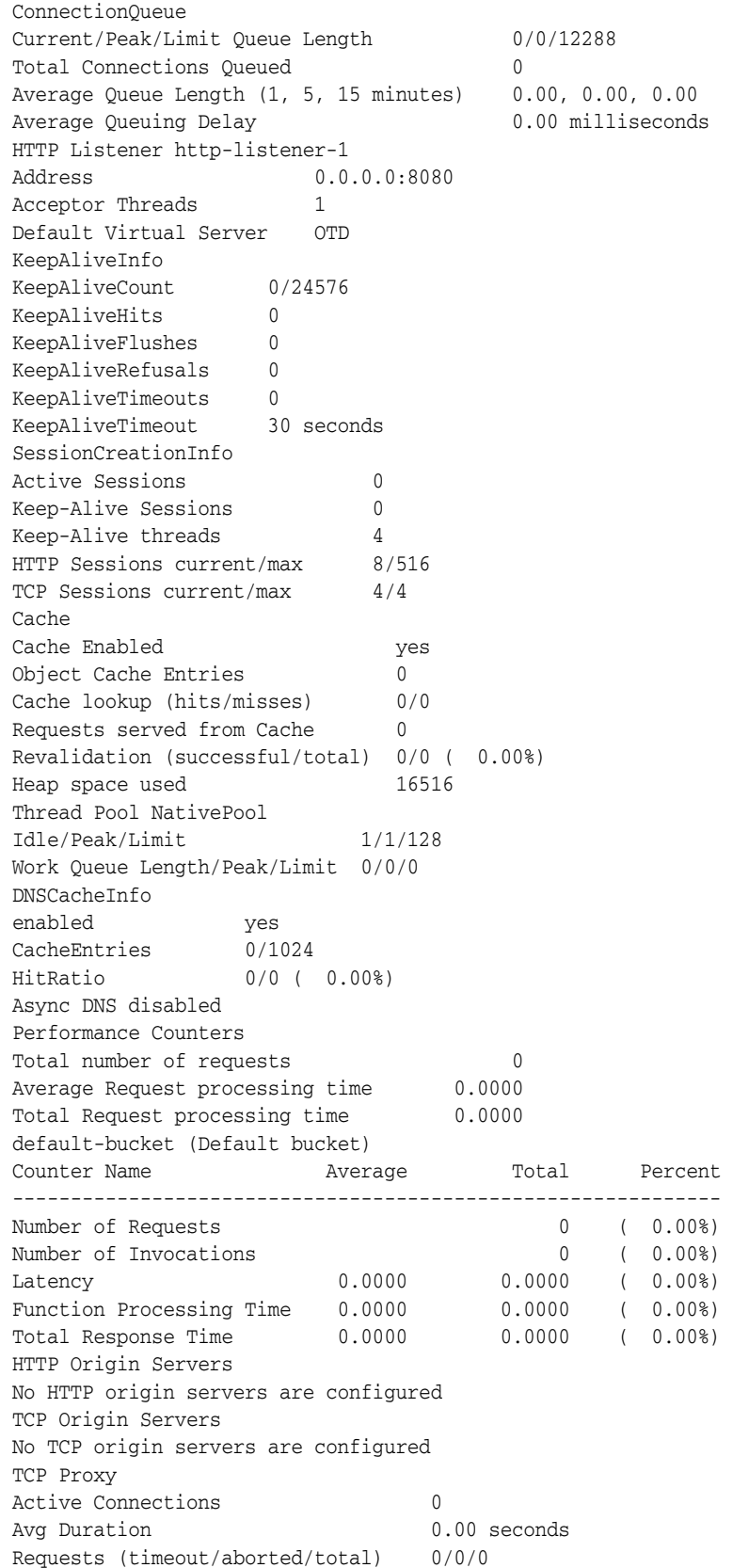

## **Configuring Oracle Traffic Director for High Availability**

This chapter describes the high-availability capabilities of Oracle Traffic Director. It contains the following sections:

- [Overview of High-Availability Features](#page-214-0)
- **[Creating and Managing Failover Groups](#page-215-0)**

## <span id="page-214-0"></span>**13.1 Overview of High-Availability Features**

In the context of Oracle Traffic Director instances, high availability includes the following capabilities:

- Receive and serve client requests without downtime caused by hardware failures, kernel crashes, and network issues.
	- **–** You can set up a highly available traffic routing and load-balancing service for your enterprise applications and services by configuring two Oracle Traffic Director instances to provide active-active or active-passive failover. For more information, see Section [13.2, "Creating and Managing Failover Groups."](#page-215-0)
	- **–** If an Oracle Traffic Director process crashes, it restarts automatically.

Oracle Traffic Director provides two levels of availability, application level and node level. Application level availability is the default feature and does not require any additional configuration. Application level availability ensures that the load balancing service is monitored through the Oracle Traffic Director Watchdog daemon and is available even during application level failures such as process crash. This feature ensures that Oracle Traffic Director as a software load balancer can continue to front-end requests to back-end applications even if there is a software issue within the load balancing service. The node level availability ensures that Oracle Traffic Director continues to front-end requests to back-end applications even if the system/vServer crashes because of issues such as CPU failure or memory corruption. For node level availability, Oracle Traffic Director must be installed on two compute notes or vServers, and a failover group must be configured between them.

To provide high availability to the Oracle Traffic Director instance itself, each load balancer server instance includes at least three processes, a watchdog process, a primordial process, and one or more load balancer processes. The watchdog process spawns the primordial, which then spawns the load balancer processes. The watchdog process and the primordial process provide a limited level of high availability within the server processes. If the load balancer process or primordial process terminates abnormally for any reason,

then Oracle Traffic Director watchdog is responsible for restarting these services, to ensure that Oracle Traffic Director as a software load balancer service continues to be available. An Oracle Traffic Director instance will have exactly one watchdog process, one primordial process and one or more load balancer processes.

- **–** Most configuration changes to Oracle Traffic Director instances can be deployed dynamically, without restarting the instances and without affecting requests that are being processed. For configuration changes that do require instances to be restarted, the administration interfaces—CLI and Fusion Middleware Control—display a prompt to restart the instances.
- Distribute client requests reliably to origin servers in the back end.
	- **–** If a server in the back end is no longer available or is fully loaded, Oracle Traffic Director detects this situation automatically through periodic health checks and stops sending client requests to that server. When the failed server becomes available again, Oracle Traffic Director detects this automatically and resumes sending requests to the server. For more information, see [Section](#page-73-0) 5.7, ["Configuring Health-Check Settings for Origin-Server Pools."](#page-73-0)
	- **–** In each origin-server pool, you can designate a few servers as backup servers. Oracle Traffic Director sends requests to the backup servers only when none of the primary servers in the pool is available. For more information, see Section [5.3, "Modifying an Origin-Server Pool."](#page-66-0)
	- **–** You can reduce the possibility of requests being rejected by origin servers due to a connection overload, by specifying the maximum number of concurrent connections that each origin server can handle.

For each origin server, you can also specify the duration over which the rate of sending requests to the server is increased. This capability helps minimize the possibility of requests getting rejected when a server that was offline is in the process of restarting.

For more information, see Section [6.3, "Modifying an Origin Server."](#page-83-0)

## <span id="page-215-0"></span>**13.2 Creating and Managing Failover Groups**

You can ensure high availability of Oracle Traffic Director instances by combining two Oracle Traffic Director instances in a *failover group* represented by one or two virtual IP (VIP) addresses. Both the hosts in a failover group must run the same operating system version, use identical patches and service packs, and run Oracle Traffic Director instances of the same configuration.

#### **Note:**

- You can create multiple failover groups for the same instance, but with a distinct VIP address for each failover group.
- On Oracle SuperCluster and Exalogic (Solaris), Oracle Traffic Director can be configured for high availability only when installed on a global zone. In addition, all administration nodes must be running on the global zone.

[Figure](#page-216-0) 13–1 shows Oracle Traffic Director deployed for a high-availability use case in an active-passive failover mode.
<span id="page-216-0"></span>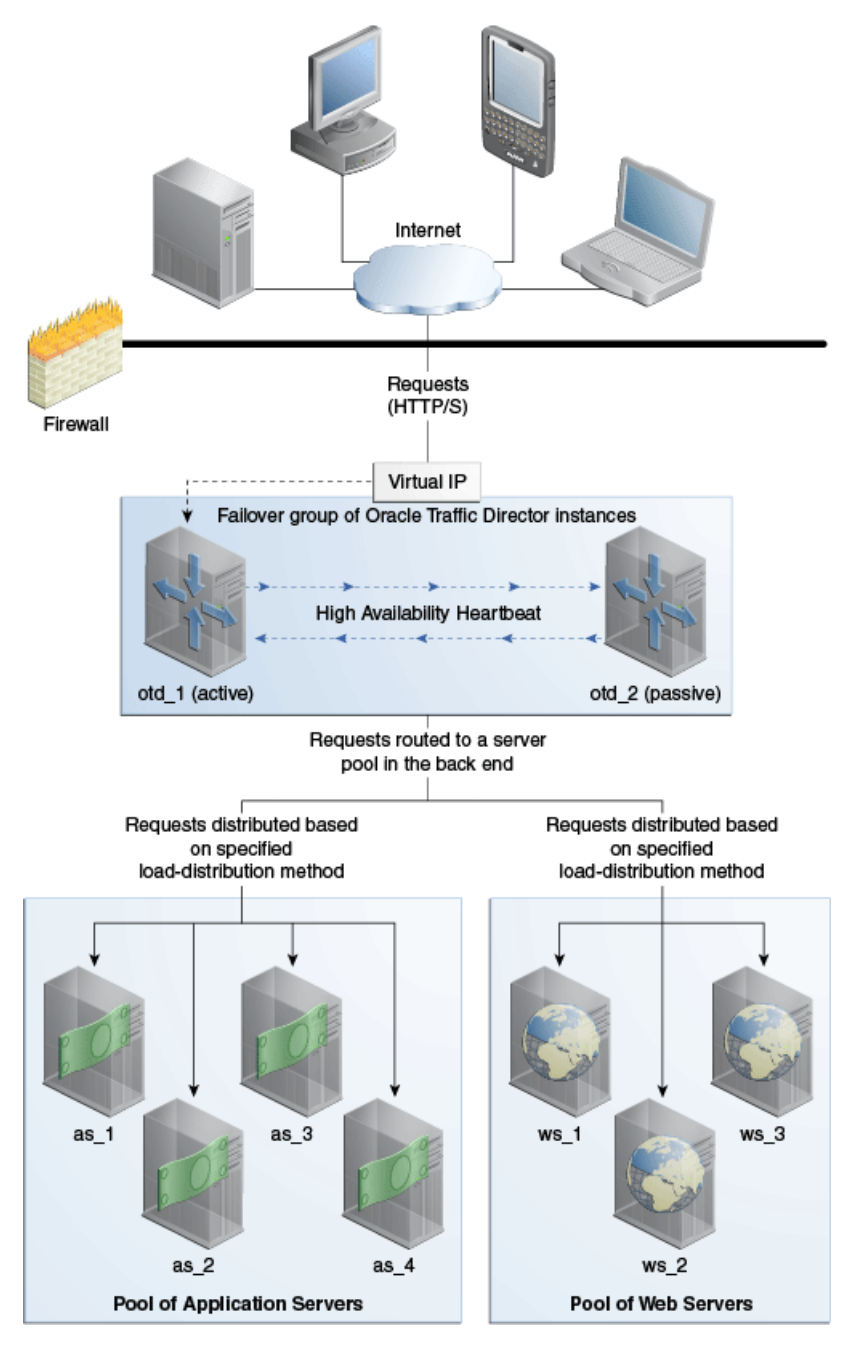

*Figure 13–1 Oracle Traffic Director Network Topology: Active-Passive Failover Mode*

The topology shown in [Figure](#page-216-0) 13–1 consists of two Oracle Traffic Director instances—otd\_1 and otd\_2—forming an active-passive failover pair and providing a single virtual IP address for client requests. When the active instance (otd\_1 in this example) receives a request, it determines the server pool to which the request should be sent and forwards the request to one of the servers in the pool based on the load distribution method defined for that pool.

Note that [Figure](#page-216-0) 13–1 shows only two server pools in the back end, but you can configure Oracle Traffic Director to route requests to servers in multiple server pools.

In the active-passive setup described here, one node in the failover group is redundant at any point in time. To improve resource utilization, you can configure the two Oracle Traffic Director instances in active-active mode with two virtual IP addresses. Each

instance caters to requests received on one virtual IP address *and* backs up the other instance.

This section contains the following topics:

- Section [13.2.1, "How Failover Works"](#page-217-0)
- Section [13.2.2, "Failover Modes"](#page-217-1)
- Section [13.2.3, "Creating Failover Groups"](#page-218-0)
- Section [13.2.4, "Managing Failover Groups"](#page-221-0)

## <span id="page-217-0"></span>**13.2.1 How Failover Works**

Oracle Traffic Director provides support for failover between the instances in a failover group by using an implementation of the Virtual Routing Redundancy Protocol (VRRP), such as keepalived for Linux and vrrpd (native) for Solaris.

Keepalived v1.2.12(minimum version required) is included in Oracle Linux; so you need not install or configure it. Keepalived is licensed under the GNU General Public License. Keepalived provides other features such as load balancing and health check for origin servers, but Oracle Traffic Director uses only the VRRP subsystem. For more information about Keepalived, go to http://www.keepalived.org.

VRRP specifies how routers can failover a VIP address from one node to another if the first node becomes unavailable for any reason. The IP failover is implemented by a router process running on each of the nodes. In a two-node failover group, the router process on the node to which the VIP is currently addressed is called the master. The master continuously advertises its presence to the router process on the second node.

**Caution:** On a host that has an Oracle Traffic Director instance configured as a member of a failover group, Oracle Traffic Director should be the only consumer of Keepalived. Otherwise, when Oracle Traffic Director starts and stops the keepalived daemon for effecting failovers during instance downtime, other services using keepalived on the same host can be disrupted.

If the node on which the master router process is running fails, the router process on the second node waits for about three seconds before deciding that the master is down, and then assumes the role of the master by assigning the VIP to its node. When the first node is online again, the router process on that node takes over the master role. For more information about VRRP, see RFC 5798 at http://datatracker.ietf.org/doc/rfc5798.

## <span id="page-217-1"></span>**13.2.2 Failover Modes**

You can configure the Oracle Traffic Director instances in a failover group to work in the following modes:

- **Active-passive**: A single VIP address is used. One instance in the failover group is designated as the primary node. If the primary node fails, the requests are routed through the same VIP to the other instance.
- Active-active: This mode requires two VIP addresses. Each instance in the failover group is designated as the primary instance for one VIP address and the backup for the other VIP address. Both instances receive requests concurrently.

The following figure illustrates the active-active and active-passive failover modes.

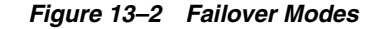

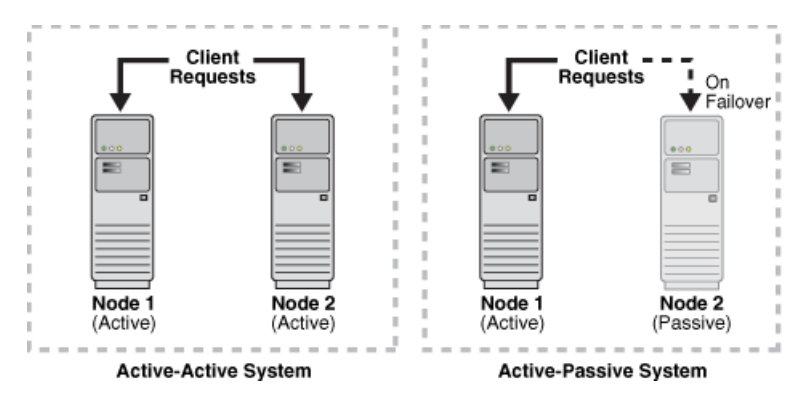

## <span id="page-218-0"></span>**13.2.3 Creating Failover Groups**

This section describes how to implement a highly available pair of Oracle Traffic Director instances by creating failover groups. For information about how failover works, see Section [13.2.1, "How Failover Works."](#page-217-0)

You can create a failover group by using either Fusion Middleware Control or the WLST.

> **Note:** For information about invoking WLST, see [Section](#page-26-0) 1.7.1, ["Accessing WebLogic Scripting Tool."](#page-26-0)

#### **Before You Begin**

- Decide the unique **VIP address** that you want to assign to the failover group.
	- **–** The VIP addresses should belong to the same subnet as that of the nodes in the failover group.
	- **–** The VIP addresses must be accessible to clients.

**Note:** To configure an active-active pair of Oracle Traffic Director instances, you would need to create two failover groups with the same instances, but with a distinct VIP address for each failover group, and with the primary and backup node roles reversed.

- Identify the **network prefix** of the interface on which the VIP should be managed. The network prefix is the subnet mask represented in the Classless Inter-Domain Routing (CIDR) format, as described in the following examples.
	- **–** For an IPv4 VIP address in a subnet that contains 256 addresses (8 bits), the CIDR notation of the subnet mask 255.255.255.0 would be 24, which is derived by deducting the number of addresses in the given subnet (8 bits) from the maximum number of IPv4 addresses possible (32 bits).
	- **–** Similarly, for an IPv4 VIP address in a subnet that has 4096 addresses (12 bits), the CIDR notation of the subnet mask 255.255.240.0 would be 20 (=32 minus 12).
	- **–** To calculate the CIDR notation of the subnet mask for an IPv6 subnet, you should deduct the bit-size of the subnet's address space from 128 bits, which is the maximum number of IPv6 addresses possible.

The default network-prefix-length is 24 or 64 for an IPv4 VIP or IPv6 VIP, respectively. The default network-prefix-length is used, if not specified, for automatically choosing the NIC and for validating if the VIP is in the same subnet as the specified NIC.

While actually plumbing the VIP it is preferred to use the hostmask, 32 for IPv4 and 128 for IPv6, so that any outgoing traffic originating from that node does not use the VIP as the source address.

■ Identify the Oracle Traffic Director **administration nodes** that you want to configure as primary and backup nodes in the failover group. The nodes should be in the same subnet.

Note that the administration nodes that you select should have Oracle Traffic Director instances present on them for the specified configuration.

Identify the **network interface** for each node.

For each network interface that is currently up on the host, the administration server compares the network part of the interface's IP address with the network part of the specified VIP. The first network interface that results in a match is used as the network interface for the VIP.

For this comparison, depending on whether the VIP specified for the failover group is an IPv4 or IPv6 address, the administration server considers only those network interfaces on the host that are configured with an IPv4 or IPv6 address, respectively.

You can bind to a VIP IP address within the HTTP listener by performing a system configuration that allows you to bind to a non-existing address, as a sort of forward binding. Perform one of the following system configurations:

echo 1 > /proc/sys/net/ipv4/ip\_nonlocal\_bind

or,

```
sysctl net.ipv4.ip_nonlocal_bind=1 (change in /etc/sysctl.conf to keep 
after a reboot)
```
Make sure that the IP addresses of the listeners in the configuration for which you want to create a failover group are either an asterisk (\*) or the same address as the VIP. Otherwise, requests sent to the VIP will not be routed to the virtual servers.

Make sure that the router ID for each failover group is unique. For every subsequent failover group that you create, the default router ID is decremented by one: 254, 253, and so on.

### **Creating Failover Groups Using Fusion Middleware Control**

To create a failover group by using the Fusion Middleware Control, do the following:

- **1.** Log in to Fusion Middleware Control, as described in Section [1.7.2, "Displaying](#page-27-0)  [Fusion Middleware Control."](#page-27-0)
- **2.** Click the WebLogic Domain button at the upper left corner of the page.
- **3.** Select Administration > OTD Configurations.

A list of the available configurations is displayed.

- **4.** Select the configuration for which you want to create a failover group.
- **5.** Click the Traffic Director Configuration In the Common Tasks pane.
- **6.** Select Administration > Failover Groups.

The Failover Groups page is displayed. It shows a list of the Failover Groups defined for the configuration.

**7.** Click **Create**.

The New Failover Group wizard is displayed.

*Figure 13–3 New Failover Group Wizard*

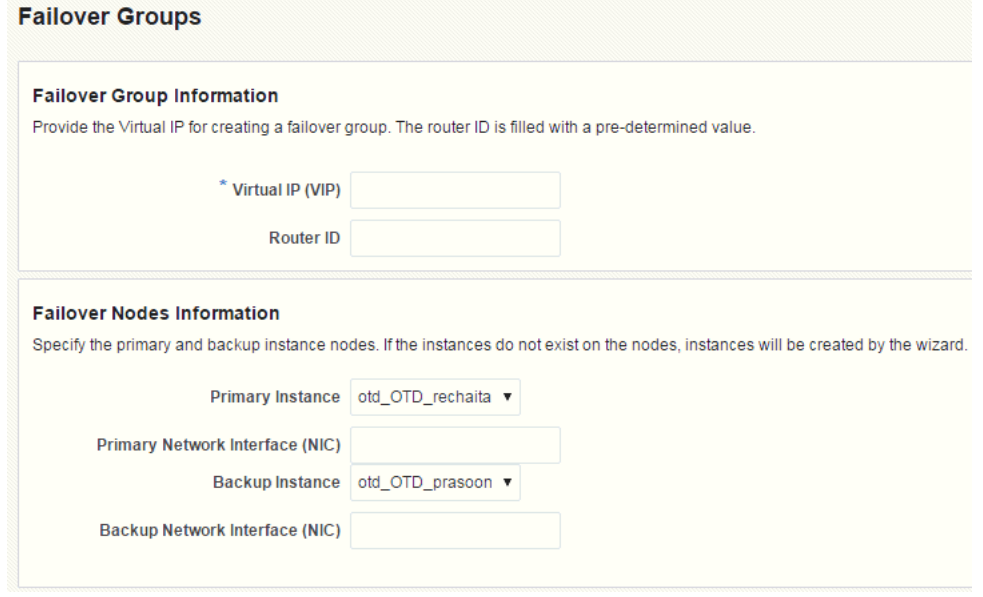

**8.** Follow the on-screen prompts to complete creation of the failover group by using the details—virtual IP address, network interface, host names of administration nodes, and so on—that you decided earlier.

After the failover group is created, the Results screen of the New Failover Group wizard displays a message confirming successful creation of the failover group.

**9.** Click **Close** on the Results screen.

The details of the failover group that you just created are displayed on the Failover Groups page.

**Note:** At this point, the two nodes form an active-passive pair. To convert them into an active-active pair, create another failover group with the same two nodes, but with a different VIP and with the primary and backup roles reversed.

#### **Creating Failover Groups Using WLST**

To create a failover group, run the otd\_createFailoverGroup command.

For example, the following command creates a failover group with the following details:

- Configuration: ha
- Primary instance: 1.example.com
- Backup instance: 2.example.com
- Virtual IP address: 192.0.2.1

```
props = {}
props['configuration'] = 'ha'
props['virtual-ip'] = '192.0.2.1'
props['primary-instance'] = '1.example.com'
props['backup-instance'] = '2.example.com'
props['primary-nic'] = 'eth0'
props['backup-nic'] = 'eth0'
otd_createFailoverGroup(props)
```
**Note:** When creating a failover group you must run otd\_ startFailover on those machines as a root user. This is to manually start the failover. If this command is not executed, failover will not start and there will be no high availability. For more information about otd\_startFailover, see *WebLogic Scripting Tool Command Reference for Oracle Traffic Director.*

To enable active-active failover, create another failover group with the same two nodes, but with the primary and backup roles reversed.

For more information about otd\_createFailoverGroup, see *WebLogic Scripting Tool Command Reference for Oracle Traffic Director*.

## <span id="page-221-0"></span>**13.2.4 Managing Failover Groups**

To manage the failover groups, the failover daemon needs to run as a privileged user (typically root), otd\_startFailover command should be executed as a privileged user on the machines on which the primary and backup instances of the failover group run. Similarly to stop the daemon, you should run the otd\_stopFailover. The configuration parameters for the keepalived daemon are stored in a file named keepalived.conf in the config directory of each instance that is part of the failover group. For more information about otd\_startFailover or otd\_stopFailover, see the *WebLogic Scripting Tool Command Reference for Oracle Traffic Director*.

After creating failover groups, you can list them, view their settings, change the primary instance for a failover group, switch the primary and backup instances, and delete them. Note that to change the VIP or any property of a failover group, you should delete the failover group and create it afresh.

You can view, modify, and delete failover groups by using either Fusion Middleware Control or the WLST.

**Note:** For information about invoking WLST, see [Section](#page-26-0) 1.7.1, ["Accessing WebLogic Scripting Tool."](#page-26-0)

#### **Managing Failover Groups Using Fusion Middleware Control**

To view, modify, and delete failover groups by using the Fusion Middleware Control, do the following:

- **1.** Log in to Fusion Middleware Control, as described in Section [1.7.2, "Displaying](#page-27-0)  [Fusion Middleware Control."](#page-27-0)
- **2.** Click the WebLogic Domain button at the upper left corner of the page.
- **3.** Select Administration > OTD Configurations.

A list of the available configurations is displayed.

- **4.** Select the configuration for which you want to manage failover groups.
- **5.** Click the Traffic Director Configuration In the Common Tasks pane.
- **6.** Select Administration > Failover Groups.
- **7.** The Failover Groups page is displayed. It shows a list of the Failover Groups defined for the configuration.
	- To view the properties of a failover group, click its virtual IP.
	- To switch the hosts for the primary and backup nodes, click the **Toggle Primary** button. In the resulting dialog box, click **OK**.
	- To delete a failover group, click the **Delete** button. In the resulting dialog box, click **OK**.

#### **Note:**

- If you want to assign a different node as the primary or backup node in a failover group, you should create the failover group afresh.
- There can be a maximum of 255 failover groups *across configurations*.

#### **Managing Failover Groups Using WLST**

To view, modify, and delete failover groups, see the following examples with the below details.

- Configuration: ha
- Primary instance: 1.example.com
- Backup instance: 2.example.com
- Virtual IP address: 10.128.67.44

For example, run the otd listFailoverGroups command, for list a failover group:

```
props = \{\}props['configuration'] = 'ha'
otd_listFailoverGroups(props)
```
For example, run the otd\_toggleFailovergroupPrimary command, for toggle a failover group:

```
props = \{\}props['configuration'] = 'ha'
props['virtual-ip'] = '10.128.67.44'
otd_toggleFailovergroupPrimary(props)
```
For example, run the otd\_getFailoverGroupProperties command, for change properties of a failover group:

```
props = \{\}props['configuration'] = 'ha'
props['primary-instance'] = '1.example.com'
otd_getFailoverGroupProperties(props)
```
For example, run the otd\_deleteFailoverGroup command, for deleting a failover group:

props = {}

```
props['configuration'] = 'ha'
props['virtual-ip'] = '10.128.67.44'
otd_deleteFailoverGroup(props)
```
For more information, see *WebLogic Scripting Tool Command Reference for Oracle Traffic Director*.

# **Tuning Oracle Traffic Director for Performance**

This chapter describes how you can use statistical data about Oracle Traffic Director instances and virtual servers to identify potential performance bottlenecks. It also describes configuration changes that you can make to improve Oracle Traffic Director performance.

This chapter contains the following sections:

- **[General Tuning Guidelines](#page-224-0)**
- [Tuning the File Descriptor Limit](#page-225-0)
- [Tuning the Thread Pool and Connection Queue](#page-227-0)
- **[Tuning HTTP Listener Settings](#page-231-0)**
- **[Tuning Keep-Alive Settings](#page-232-0)**
- [Tuning HTTP Request and Response Limits](#page-235-0)
- **[Tuning DNS Caching Settings](#page-236-0)**
- [Tuning SSL/TLS-Related Settings](#page-238-0)
- [Configuring Access-Log Buffer Settings](#page-240-0)
- **[Enabling and Configuring Content Compression](#page-241-0)**
- **[Tuning Connections to Origin Servers](#page-245-0)**
- [Solaris-specific Tuning](#page-247-0)

## <span id="page-224-0"></span>**14.1 General Tuning Guidelines**

The outcome of the tuning suggestions provided in this chapter might vary depending on your specific environment. When deciding the tuning parameters that are suitable for your needs, keep the following guidelines in mind:

■ **Adjust one parameter at a time**

To the extent possible, make one adjustment at a time. Measure the performance before and after each change, and revert any change that does not result in measurable improvement.

**Establish test cases that you can use to create a performance benchmark** 

Before changing any parameter, set up test cases, and automate them if possible, to test the effect of the changes on performance.

**Tune gradually** 

When adjusting a quantitative parameter, make changes in small increments. This approach is most likely to help you identify the optimal setting quickly.

### **Start afresh after a hardware or software change**

At each major system change, a hardware or software upgrade, for example, verify whether the previous tuning changes still apply.

## <span id="page-225-0"></span>**14.2 Tuning the File Descriptor Limit**

The operating system uses file descriptors to handle file-system files as well as pseudo files, such as connections and listener sockets.

When an Oracle Traffic Director instance starts, the following parameters are taken into consideration when auto-configuring values related to file descriptors:

- HTTP processing threads (<thread-pool>)
- Access log counts for all virtual servers (<access-log>)
- Listeners (<http-listener>, <tcp-listener>)
- Keep-alive connections (<keep-alive>)
- Number of origin server pools (<origin-server-pool>)
- Number of origin servers (<origin-server>)
- Origin server connections (<origin-server>/<max-connections>)
- TCP processing threads (<tcp-thread-pool>)

The key Oracle Traffic Director objects that require file descriptors are keep-alive connections, queued connections, and connections to origin servers. If you do not explicitly specify limits for these objects, then when the Oracle Traffic Director instance starts, it configures the limits—maximum keep-alive connections, connection queue size, and maximum connections for each origin server—automatically based on the total number of available file descriptors in the system.

When the file descriptor limit is set to a very high value, auto-configuration of unspecified parameters can cause Oracle Traffic Director instances to consume excessive amount of memory or can result in sub-optimal configurations. To avoid these issues, specify values for these parameters explicitly on systems that have a high file-descriptor limit.

For instance, max-threads \* 4 should ideally be less than the maximum number of file descriptors available to the process. For example, if the file descriptor limit is set to 65536, then setting max-threads to 20000 will cause sub-optimal tuning as 80000 (20000\*4=80000) will exhaust/reserve file descriptors for the worker threads, which does not leave much for other subsystems. Hence a high value should be set for max-threads only after some experimentation.

The number of allocated file descriptors cannot exceed the limit that the system can support. To find out the current system limit for file descriptors, run the following command:

\$ cat /proc/sys/fs/file-max 2048

To find out how many of the available file descriptors are being currently used, run the following command:

\$ cat /proc/sys/fs/file-nr

The command returns an output that resembles the following:

625 52 2048

In this example, 625 is the number of allocated file descriptors, 52 is the number of free allocated file descriptors, and 2048 is the maximum number of file descriptors that the system supports.

**Note:** In Solaris, system wide file descriptors in use can be found by using the following command:

```
# echo ::kmastat | mdb -k | grep file_cache
```
This command returns an output that resembles the following:

file\_cache 56 1154 1305 73728B 659529 0

In this example, 1154 is the number of file descriptors in use and 1305 the number of allocated file descriptors. Note that in Solaris, there is no maximum open file descriptors setting. They are allocated on demand as long as there is free RAM available.

When the number of allocated file descriptors reaches the limit for the system, the following error message is displayed in the system console when you try to open a file:

Too many open files in system.

The following message is written to the server log:

[ERROR:16] [OTD-10546] Insufficient file descriptors for optimum configuration.

This is a serious problem, indicating that the system is unable to open any more files. To avoid this problem, consider increasing the file descriptor limit to a reasonable number.

To change the number of file descriptors in Linux, do the following as the root user:

**1.** Edit the following line in the /etc/sysctl.conf file:

fs.file-max = *value*

value is the new file descriptor limit that you want to set.

**2.** Apply the change by running the following command:

# /sbin/sysctl -p

**Note:** In Solaris, change the value of rlim\_fd\_max in the /etc/system file to specify the "hard" limit on file descriptors that a single process might have open. Overriding this limit requires superuser privilege. Similarly, rlim\_fd\_cur defines the "soft" limit on file descriptors that a single process can have open. A process might adjust its file descriptor limit to any value up to the "hard" limit defined by rlim\_fd\_max by using the setrlimit() call or by issuing the limit command in whatever shell it is running. You do not require superuser privilege to adjust the limit to any value less than or equal to the hard limit.

For example, to increase the hard limit, add the following command to /etc/system and reboot it once:

set rlim\_fd\_max = 65536

For more information about Solaris file descriptor settings, see Section [14.12.1, "Files Open in a Single Process \(File Descriptor](#page-248-0)  [Limits\)"](#page-248-0).

As a rough rule of thumb, the thread-pool element, max-threads \* 4 should be less than the maximum number of file descriptors available to the process. That is, max-threads should be less than 1/5th of the maximum number of file descriptors.

For example, if the file descriptor limit is set to 65536, then setting max-threads to 20000 will cause sub-optimal tuning as 20000\*4=80000 will exhaust/reserve file descriptors for the worker threads, leaving little else for other subsystems.

High values of max-threads should be used only after experimentation. Having tens of thousands of threads in a process may hurt performance.

## <span id="page-227-0"></span>**14.3 Tuning the Thread Pool and Connection Queue**

This section contains the following topics:

- Section [14.3.1, "About Threads and Connections"](#page-227-1)
- Section [14.3.2, "Reviewing Thread Pool Metrics for an Instance"](#page-228-0)
- Section [14.3.3, "Reviewing Connection Queue Metrics for an Instance"](#page-229-0)
- Section [14.3.4, "Tuning the Thread Pool and Connection Queue Settings"](#page-229-1)

## <span id="page-227-1"></span>**14.3.1 About Threads and Connections**

When a client sends a request to an HTTP listener in an Oracle Traffic Director instance, the connection is first accepted by an *acceptor thread* that is associated with the HTTP listener. The acceptor thread puts the connection in a *connection queue* and then waits for the next client request. A *request processing thread* from a *thread pool* takes the connection from the connection queue and processes the request. Note that if the thread pool is disabled, acceptor threads themselves process every request. The connection queue and request-processing threads do not exist.

[Figure](#page-228-1) 14–1 depicts the connection handling process.

<span id="page-228-1"></span>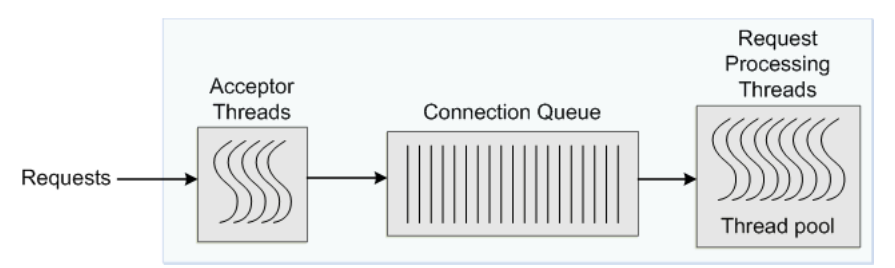

#### *Figure 14–1 Connection Handling in Oracle Traffic Director*

When an Oracle Traffic Director instance starts, it creates the specified number of acceptor threads for each listener and a thread pool that contains a specified, minimum number of request-processing threads.

- If the number of acceptor threads for a listener is not specified, Oracle Traffic Director creates one acceptor thread per CPU on the host.
- If the minimum size of the thread pool is not specified, Oracle Traffic Director creates one request-processing thread per processor on the host on which the instance is running.

As the request load increases, Oracle Traffic Director compares the number of requests in the connection queue with the number of request-processing threads. If the number of requests in the queue is more than the number of request-processing threads, Oracle Traffic Director creates additional threads, up to the specified maximum size for the thread pool.

The default value of the maximum number of request-processing threads will never be more than quarter of the maximum number of file descriptors available to the process. If there are 1, 2 CPUs, then the default is 256 and if there are 3, 4 CPUs, the default is 512. If there are more than 4 CPUs, the default is 1024.

The maximum number of threads is a hard limit for the number of sessions that can run simultaneously. Note that the maximum threads limit applies across all the virtual servers in the instance.

## <span id="page-228-0"></span>**14.3.2 Reviewing Thread Pool Metrics for an Instance**

You can review the thread-pool information for an instance in the SessionCreationInfo section of the plain-text perfdump report, as shown in the following example.

```
SessionCreationInfo:
------------------------
Active Sessions 2187
Keep-Alive Sessions 0
Total Sessions Created 4016/4016
```
- Active Sessions is the number of request-processing threads that are currently servicing requests.
- Keep-Alive Sessions shows the number of HTTP request processing threads serving keep-alive sessions.
- Total Sessions Created
	- **–** The first number is the number of request-processing threads created.

**–** The second number is the maximum threads allowed in the thread pool; that is, the sum of the maximum threads configured in the thread-pool and the number of keep alive threads.

If you observe that the total number of request-processing threads created is consistently near the maximum number of threads, consider increasing the thread limit. Otherwise, requests might have to wait longer in the connection queue; and, if the connection queue becomes full, further requests are not accepted. If the average queueing delay (see Section [14.3.3, "Reviewing Connection Queue Metrics for an](#page-229-0)  [Instance"](#page-229-0)) is significantly high in proportion to the average response time, that too is an indication that the thread limit needs to be increased.

## <span id="page-229-0"></span>**14.3.3 Reviewing Connection Queue Metrics for an Instance**

If the maximum size of the connection queue is not large enough, client requests might be rejected during peak load periods. You can detect this situation by examining the connection queue section in the perfdump plain-text report, as shown in the following example.

ConnectionQueue: ----------------------------------------- Current/Peak/Limit Queue Length 0/1853/160032 Total Connections Queued 11222922 Average Queue Length (1, 5, 15 minutes) 90.35, 89.64, 54.02 Average Queueing Delay 1.80 milliseconds

- The Current/Peak/Limit Queue Length line indicates the following:
	- Current: The number of connections currently in the queue.
	- Peak: The largest number of connections that have been in the queue simultaneously.

If the peak queue length is close to the limit, it is an indication that the connection queue might not be large enough for the given load.

- Limit: The maximum size of the connection queue, which is equal to the size of the thread-pool queue + maximum threads + the size of the keep-alive queue.
- Total Connections Queued is the total number of times a connection has been queued. This number includes newly-accepted connections and connections from the keep-alive system.
- Average Queue Length is the average number of connections in the queue during the most recent 1-minute, 5-minute, and 15-minute intervals.
- Average Queueing Delay is the average amount of time a connection spends in the connection queue. It represents the delay between when a request is accepted by the server and when a request-processing thread begins processing the request. If the average queueing delay is relatively high in proportion to the the average response time, consider increasing the number of threads in the thread pool.

## <span id="page-229-1"></span>**14.3.4 Tuning the Thread Pool and Connection Queue Settings**

You can change the thread pool and connection queue settings by using either Fusion Middleware Control or the WLST.

### **Changing the Thread Pool and Connection Queue Settings Using Fusion Middleware Control**

To change the thread-pool settings by using the Fusion Middleware Control, do the following:

- **1.** Log in to Fusion Middleware Control, as described in Section [1.7.2, "Displaying](#page-27-0)  [Fusion Middleware Control."](#page-27-0)
- **2.** Click the WebLogic Domain button at the upper left corner of the page.
- **3.** Select Administration > OTD Configurations.

A list of the available configurations is displayed.

- **4.** Select the configuration for which you want to modify.
- **5.** Click the Traffic Director Configuration In the Common Tasks pane.
- **6.** Select Advanced Configuration > Settings.
- **7.** Go to the **Thread Pool** section on the page.
- **8.** Specify the parameters that you want to change.

On-screen help and prompts are provided for all of the parameters.

When you change the value in a field or tab out of a text field that you changed, the **Apply** button near the upper right corner of the page is enabled.

At any time, you can discard the changes by clicking the **Revert** button.

- **9.** After making the required changes, click **Apply**.
	- A message, confirming that the updated configuration was saved, is displayed in the Console Messages pane.

### **Changing the Thread Pool and Connection Queue Settings Using WLST**

To view the current thread-pool settings, run the otd getHttpThreadPoolProperties or otd\_getTcpThreadPoolProperties commands, as shown in the following example:

```
props = \{\}props['configuration'] = 'foo'
otd_getHttpThreadPoolProperties(props)
```

```
enabled=true
queue-size=2000
min-threads=20480
max-threads=20480
stack-size=262145
```
To change the thread-pool settings, run the otd\_setHttpThreadPoolProperties or otd\_setTcpThreadPoolProperties commands,.

For example, to change the stack size for HTTP processing threads, run the following command:

```
props = {}
props['configuration'] = 'foo'
props['stack-size'] = '8192'
```
For more information about the WLST commands mentioned in this section, see *WebLogic Scripting Tool Command Reference for Oracle Traffic Director*.

## <span id="page-231-0"></span>**14.4 Tuning HTTP Listener Settings**

The following are the key HTTP listener parameters that affect performance:

### ■ **Listener address**

The listener address consists of an IP address and a port number. The host on which an Oracle Traffic Director instance is running can have multiple network interfaces and multiple IP addresses.

A listener that is configured to listen for client requests on all network interfaces on the host machine would have 0.0.0.0 as its IP address. While specifying 0.0.0.0 as the IP address for a listener is convenient, it results in one additional system call for each connection. For better performance, consider specifying an actual IP address for the listener.

### **Number of acceptor threads**

Acceptor threads receive client requests and put them in the connection queue. When an Oracle Traffic Director instance starts, it creates the specified number of acceptor threads for each listener. If the number of acceptor threads for a listener is not specified, Oracle Traffic Director creates one acceptor thread per CPU on the host

Too many idle acceptor threads place an unnecessary burden on the system, while having too few acceptor threads might result in client requests not being accepted. One acceptor thread per CPU, which is the default setting, is an acceptable trade-off in most situations.

For HTTP 1.0 workloads, which necessitate opening and closing a relatively large number of connections, the default number of acceptor threads—1 per listener—would be suboptimal. Consider increasing the number of acceptor threads.

### ■ **Listen queue size**

As explained earlier, acceptor threads receive client requests and put them in the connection queue. If the operating system has not yet scheduled the acceptor thread, the operating system kernel maintains TCP connections on behalf of Oracle Traffic Director process. The kernel can accept connections up to the limit specified by the listen queue size.

HTTP 1.0-style workloads can have many connections established and terminated. So if clients experience connection timeouts when an Oracle Traffic Director instance is heavily loaded, you can increase the size of the HTTP listener backlog queue by setting the listen queue size to a larger value.

The plain-text perfdump report shows the IP address and the number of acceptor threads for each HTTP listener in the configuration, as shown in the following example:

ListenSocket ls1: ------------------------ Address https://0.0.0.0:1904 Acceptor Threads 1 Default Virtual Server net-soa

You can change the HTTP listener settings by using either Fusion Middleware Control or the CLI, as described in Section [9.3, "Modifying a Listener."](#page-123-0)

## <span id="page-232-0"></span>**14.5 Tuning Keep-Alive Settings**

This section contains the following topics:

- Section [14.5.1, "About Keep-Alive Connections"](#page-232-1)
- Section [14.5.2, "Reviewing Keep-Alive Connection Settings and Metrics"](#page-233-0)
- Section [14.5.3, "Tuning Keep-Alive Settings"](#page-234-0)

## <span id="page-232-1"></span>**14.5.1 About Keep-Alive Connections**

HTTP 1.0 and HTTP 1.1 support sending multiple requests over a single HTTP connection. This capability, which was called *keep alive* in HTTP 1.0, is called *persistent connections* in HTTP 1.1 and is enabled by default in Oracle Traffic Director.

Keeping a connection active even after processing the original request helps reduce the time and overhead associated with creating and closing TCP connections for future similar requests. However, keep-alive connections over which few or no requests are received are an unnecessary burden on the system.

[Figure](#page-232-2) 14–2 depicts the connection handling process when keep-alive is enabled.

<span id="page-232-2"></span>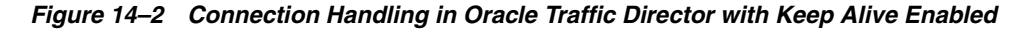

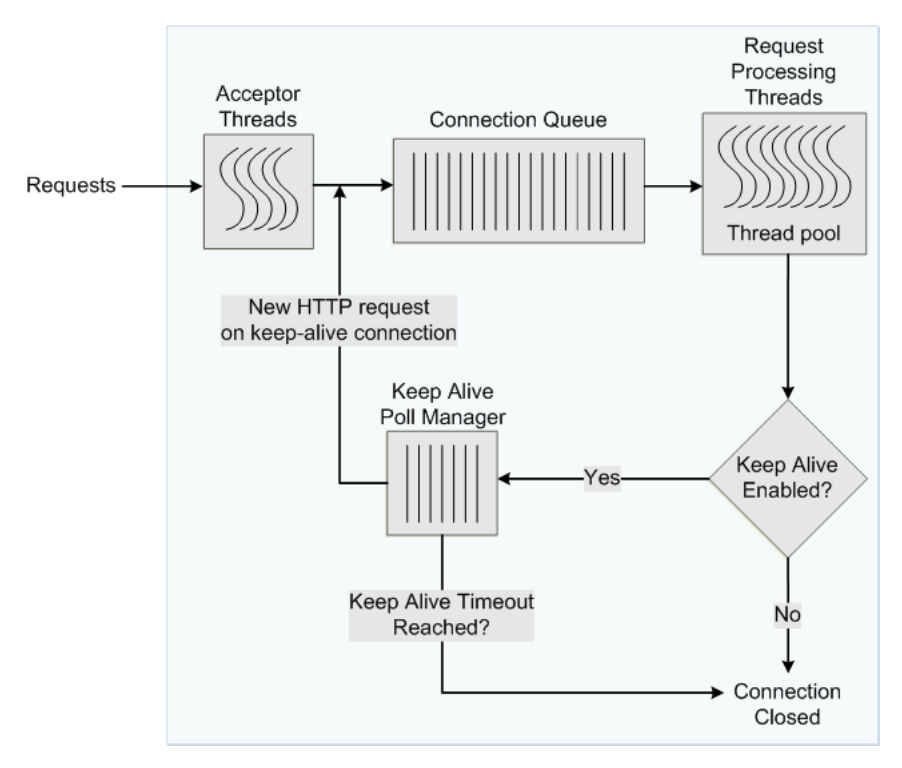

To avoid this problem, you can specify the maximum number of waiting keep-alive connections. When a keep-alive request is received, if there are more open connections waiting for requests than the specified maximum number, the oldest connection is closed. In addition, you can specify the period after which inactive keep-alive connections should be closed.

## <span id="page-233-0"></span>**14.5.2 Reviewing Keep-Alive Connection Settings and Metrics**

The plain-text perfdump report shows the current keep-alive settings and metrics, as shown in the following example:

```
KeepAliveInfo:
--------------------
KeepAliveCount 26/60000
KeepAliveHits 154574634
KeepAliveFlushes 0
KeepAliveRefusals 0
KeepAliveTimeouts 5921
KeepAliveTimeout 120 seconds
```
The KeepAliveInfo section of the perdump report shows the following:

- KeepAliveCount:
	- **–** The first number is the number of connections in keep-alive mode.
	- **–** The second number is the maximum number of keep-alive connections allowed.
- KeepAliveHits is the number of times a request was successfully received over a connection that was kept alive.

If KeepAliveHits is high when compared with KeepAliveFlushes, it indicates that the keep-alive connections are being utilized well.

If KeepAliveHits is low, it indicates that a large number of keep-alive connections remain idle, unnecessarily consuming system resources. To address this situation, you can do the following:

**–** Decrease the maximum number of keep-alive connections so that fewer connections are kept alive.

Note that the number of connections specified by the maximum connections setting is divided equally among the keep-alive threads. If the maximum connections setting is not equally divisible by the keep-alive threads setting, the server might allow slightly more than the maximum number of keep-alive connections.

- **–** Decrease the KeepAliveTimeout so that keep-alive connections do not remain idle for long. Note that if the KeepAliveTimeout is very low, the overhead of setting up new TCP connections increases.
- KeepAliveFlushes is the number of times the server closed connections that the client requested to be kept alive.

To reduce keep-alive flushes, increase the keep-alive maximum connections.

**Caution:** On UNIX/Linux systems, if the keep-alive maximum connections setting is too high, the server can run out of open file descriptors. Typically, 1024 is the limit for open files on UNIX/Linux; so increasing the keep-alive maximum connections above 500 is not recommended. Alternatively, you can increase the file descriptor limit, as described in Section [14.2, "Tuning the File Descriptor Limit."](#page-225-0)

KeepAliveRefusals is the number of times the server could not hand off a connection to a keep-alive thread, possibly because the KeepAliveCount exceeded the keep-alive maximum connections. If this value is high, consider increasing the maximum number of keep-alive connections.

- KeepAliveTimeouts is the number of times idle keep-alive connections were closed because no requests were received over them during the last KeepAliveTimeout period.
- KeepAliveTimeout is the duration, in seconds, after which idle keep-alive connections are closed.

Another parameter that is configurable and affects performance, but is not shown in the perfdump report is the keep-alive poll interval, which, together with KeepAliveTimeout, controls latency and throughput. Decreasing the poll interval and the timeout period reduces latency on lightly loaded systems. Increasing the values of these settings raises the aggregate throughput on heavily loaded systems. However, if there is too much latency and too few clients, the aggregate throughput suffers, because the server remains idle unnecessarily. Therefore, at a given load, if there is idle CPU time, decrease the poll interval; if there is no idle CPU time, increase the poll interval.

## <span id="page-234-0"></span>**14.5.3 Tuning Keep-Alive Settings**

You can tune the keep-alive settings by using either Fusion Middleware Control or the WLST.

### **Changing Keep-Alive Settings Using Fusion Middleware Control**

To change the keep-alive settings by using the Fusion Middleware Control, do the following:

- **1.** Log in to Fusion Middleware Control, as described in Section [1.7.2, "Displaying](#page-27-0)  [Fusion Middleware Control."](#page-27-0)
- **2.** Click the WebLogic Domain button at the upper left corner of the page.
- **3.** Select Administration > OTD Configurations.

A list of the available configurations is displayed.

- **4.** Select the configuration for which you want to modify.
- **5.** Click the Traffic Director Configuration In the Common Tasks pane.
- **6.** Select Advanced Configuration > HTTP.
- **7.** Go to the **Keep Alive** section on the page.
- **8.** Specify the parameters that you want to change.

On-screen help and prompts are provided for all of the parameters.

When you change the value in a field or tab out of a text field that you changed, the **Apply** button near the upper right corner of the page is enabled.

At any time, you can discard the changes by clicking the **Revert** button.

- **9.** After making the required changes, click **Apply**.
	- A message, confirming that the updated configuration was saved, is displayed in the Console Messages pane.

#### **Changing Keep-Alive Settings Using WLST**

To view the current the keep-alive settings, run the otd getKeepaliveProperties command, as shown in the following example:

```
props = \{\}props['configuration'] = 'foo'
otd_getKeepaliveProperties(props)
enabled=true
threads=20
max-connections=2000
timeout=30
poll-interval=0.001
```
To change the keep-alive settings, run the otd\_setKeepaliveProperties command.

For example to change the maximum number of keep-alive subsystem threads, run the following command:

```
props = \{\}props['configuration'] = 'foo'
props['threads'] = '128'
otd_setKeepaliveProperties(props)
```
For more information about the WLST commands mentioned in this section, see the *WebLogic Scripting Tool Command Reference for Oracle Traffic Director*.

## <span id="page-235-0"></span>**14.6 Tuning HTTP Request and Response Limits**

To optimize the time that an Oracle Traffic Director instance spends in processing requests and responses, you can configure parameters such as the size of request and response headers, the number of allowed header fields in a request, and the time that Oracle Traffic Director waits to receive an HTTP request body and header.

You can view the change the HTTP request and response limits by using either Fusion Middleware Control or the WLST.

### **Viewing and Changing HTTP Request/Response Limits Using Fusion Middleware Control**

- **1.** Log in to Fusion Middleware Control, as described in Section [1.7.2, "Displaying](#page-27-0)  [Fusion Middleware Control."](#page-27-0)
- **2.** Click the WebLogic Domain button at the upper left corner of the page.
- **3.** Select Administration > OTD Configurations.

A list of the available configurations is displayed.

- **4.** Select the configuration for which you want to modify.
- **5.** Click the Traffic Director Configuration In the Common Tasks pane.
- **6.** Select Advanced Configuration > HTTP.
- **7.** Go to the **HTTP** section on the page.
- **8.** Specify the parameters that you want to change.

On-screen help and prompts are provided for all of the parameters.

When you change the value in a field or tab out of a text field that you changed, the **Apply** button near the upper right corner of the page is enabled.

At any time, you can discard the changes by clicking the **Revert** button.

**9.** After making the required changes, click **Apply**.

A message, confirming that the updated configuration was saved, is displayed in the Console Messages pane.

### **Viewing and Changing HTTP Request/Response Limits Using WLST**

To view the current settings, run the otd\_getHttpProperties command, as shown in the following example:

```
props = \{\}props['configuration'] = 'foo'
otd_getHttpProperties(props)
server-header=Oracle Traffic Director/12.2.1
etag=true
request-header-buffer-size=8192
strict-request-headers=false
websocket-strict-upgrade=false
discard-misquoted-cookies=true
max-request-headers=64
body-buffer-size=1024
output-buffer-size=8192
max-unchunk-size=8192
unchunk-timeout=60
io-timeout=30
request-body-timeout=-1
request-header-timeout=30
ecid=true
favicon=true
```
To change the request and response limits, run the otd\_setHttpProperties command.

For example to change the unchunk timeout, run the following command:

```
props = {}
props['configuration'] = 'foo'
props['unchunk-timeout'] = '120'
otd_setHttpProperties(props)
```
For more information about the WLST commands mentioned in this section, see *WebLogic Scripting Tool Command Reference for Oracle Traffic Director*.

## <span id="page-236-0"></span>**14.7 Tuning DNS Caching Settings**

DNS caching helps reduce the number of DNS lookups that Oracle Traffic Director needs to perform to resolve client host names to IP addresses. The DNS cache is enabled by default in Oracle Traffic Director and stores IP address-to-DNS name mappings. Each entry in the DNS cache represents a single IP address or DNS name lookup. The DNS cache is used only when DNS lookup is enabled and when Oracle Traffic Director performs operations that require DNS lookup, such as recording client IP addresses and host names in the access log.

For the DNS cache hit rate to be high, the cache should be large enough to store the IP address-to-DNS name mappings for the maximum number of clients that you expect to access Oracle Traffic Director concurrently. You can tune the maximum number of entries allowed in the DNS cache and the cache expiry time. Note that setting the cache size too high might result in wasted memory.

This section contains the following topics:

Section [14.7.1, "Viewing DNS Cache Settings and Metrics"](#page-237-0)

Section [14.7.2, "Configuring DNS Cache Settings"](#page-237-1)

## <span id="page-237-0"></span>**14.7.1 Viewing DNS Cache Settings and Metrics**

#### **Viewing DNS Cache Settings**

To view the current DNS cache settings for a configuration, run the otd\_ getDnsCacheProperties command, as shown in the following example:

```
props = {}
props['configuration'] = 'foo'
otd_getDnsCacheProperties(props)
```
enabled=true max-age=120 max-entries=1024

#### **Viewing DNS Cache Metrics**

You can view the current DNS cache utilization and hit rate in the plain-text perfdump report, as shown in the following example:

DNSCacheInfo: ----------------- enabled yes CacheEntries 0/1024 HitRatio 0/0 ( 0.00%)

Async DNS disabled

- The first line indicates whether the DNS cache is enabled.
- CacheEntries shows the number of entries currently in the DNS cache and the maximum number of entries allowed.
- HitRatio is the number of cache hits compared to the number of DNS cache lookups.
- The last line indicates whether asynchronous DNS lookup is enabled.

You can configure Oracle Traffic Director to perform DNS lookups by using either its own asynchronous resolver or the operating system's synchronous resolver. DNS lookups performed by using the operating system's resolver are faster.

## <span id="page-237-1"></span>**14.7.2 Configuring DNS Cache Settings**

You configure the DNS cache settings for a configuration by using either Fusion Middleware Control or the WLST.

### **Configuring DNS Cache Settings Using Fusion Middleware Control**

To configure DNS cache settings by using the Fusion Middleware Control, do the following:

- **1.** Log in to Fusion Middleware Control, as described in Section [1.7.2, "Displaying](#page-27-0)  [Fusion Middleware Control."](#page-27-0)
- **2.** Click the WebLogic Domain button at the upper left corner of the page.
- **3.** Select Administration > OTD Configurations.

A list of the available configurations is displayed.

- **4.** Select the configuration for which you want to modify.
- **5.** Click the Traffic Director Configuration In the Common Tasks pane.
- **6.** Select Advanced Configuration > Settings.
- **7.** Go to the **DNS** section on the page.
- **8.** Specify the parameters that you want to change.

On-screen help and prompts are provided for all of the parameters.

When you change the value in a field or tab out of a text field that you changed, the **Apply** button near the upper right corner of the page is enabled.

At any time, you can discard the changes by clicking the **Revert** button.

- **9.** After making the required changes, click **Apply**.
	- A message, confirming that the updated configuration was saved, is displayed in the Console Messages pane.

#### **Configuring DNS Cache Settings Using WLST**

To change the DNS cache settings for a configuration, run the otd\_ setDnsCacheProperties command.

For example, the following command changes the maximum amount of time to cache a DNS lookup result to 240 seconds:

```
props = \{\}props['configuration'] = 'foo'
props['max-age'] = '240'
otd_setDnsCacheProperties(props)
```
For more information about the WLST commands mentioned in this section, see *WebLogic Scripting Tool Command Reference for Oracle Traffic Director*.

## <span id="page-238-0"></span>**14.8 Tuning SSL/TLS-Related Settings**

This section contains the following topics:

- Section [14.8.1, "SSL/TLS Session Caching"](#page-238-1)
- Section [14.8.2, "Ciphers and Certificate Keys"](#page-240-1)

### <span id="page-238-1"></span>**14.8.1 SSL/TLS Session Caching**

During the initial SSL/TLS handshake process for an HTTPS connection, the client and server negotiate the cipher suites to be used, and the encryption/decryption and MAC keys (see ["About SSL"\)](#page-139-0). This activity requires significant CPU time, depending on whether RSA or ECC private keys are used, and the size of the keys.

The initial SSL/TLS handshake results in the generation of a unique SSL/TLS session ID. If the SSL/TLS session ID is cached, then the next time that same HTTPS client opens a new socket connection, the server can reduce the time taken to establish the connection by retrieving the SSL/TLS session ID from the cache and performing an abbreviated SSL/TLS handshake, which is less CPU-intensive than the initial handshake.

SSL/TLS session caching is enabled by default in Oracle Traffic Director. When a new connection is established on an SSL/TLS-enabled listener, Oracle Traffic Director checks whether the SSL/TLS session cache contains a session ID for the client. If the

session ID for the client exists in the cache and is valid, Oracle Traffic Director allows the client to reuse the session.

You can configure the maximum number of entries in the SSL/TLS session cache and the duration for which SSL/TLS session IDs should be stored in the cache.

You can configure the SSL/TLS session cache settings for a configuration by using either Fusion Middleware Control or the WLST.

**Configuring SSL/TLS Session Cache Settings Using Fusion Middleware Control**

To configure SSL/TLS session cache settings by using the Fusion Middleware Control, do the following:

- **1.** Log in to Fusion Middleware Control, as described in Section [1.7.2, "Displaying](#page-27-0)  [Fusion Middleware Control."](#page-27-0)
- **2.** Click the WebLogic Domain button at the upper left corner of the page.
- **3.** Select Administration > OTD Configurations.

A list of the available configurations is displayed.

- **4.** Select the configuration for which you want to modify.
- **5.** Click the Traffic Director Configuration In the Common Tasks pane.
- **6.** Select Advanced Configuration > Settings.
- **7.** Go to the **SSL/TLS Cache** section on the page.
- **8.** Specify the parameters that you want to change.

On-screen help and prompts are provided for all of the parameters.

When you change the value in a field or tab out of a text field that you changed, the **Apply** button near the upper right corner of the page is enabled.

At any time, you can discard the changes by clicking the **Revert** button.

- **9.** After making the required changes, click **Apply**.
	- A message, confirming that the updated configuration was saved, is displayed in the Console Messages pane.

#### **Configuring SSL/TLS Session Caching Settings Using WLST**

To view the current SSL/TLS caching settings for a configuration, run the otd\_ getSslSessionCacheProperties command, as shown in the following example:

```
props = {}
props['configuration'] = 'foo'
otd_getSslSessionCacheProperties(props)
```

```
enabled=true
max-entries=10000
max-ssl3-tls-session-age=86400
```
To change the SSL/TLS session caching settings, run the otd\_ setSslSessionCacheProperties command.

For example, the following command changes the maximum number of entries allowed in the SSL/TLS session cache to 20000.

```
props = \{\}props['configuration'] = 'foo'
props['max-entries'] = '20000'
```

```
otd_setSslSessionCacheProperties(props)
```
For more information about the WLST commands mentioned in this section, see the *WebLogic Scripting Tool Command Reference for Oracle Traffic Director*.

## <span id="page-240-1"></span>**14.8.2 Ciphers and Certificate Keys**

Strong ciphers and large private keys provide better security for SSL/TLS connections, but they affect performance.

In SSL/TLS connections, certain ciphers—such as AES and RC4—require less computing resources for the data transfer than stronger ciphers such as 3DES. Consider this factor when you select SSL/TLS ciphers for listeners for which Strict SNI Host Matching is enabled.

For information about configuring ciphers for listeners, see [Section](#page-135-0) 10.1.4, ["Configuring SSL/TLS Ciphers for a Listener."](#page-135-0)

For information about SNI host matching, see Section [10.1.6, "About Strict SNI](#page-139-1)  [Host Matching."](#page-139-1)

The initial SSL/TLS handshake process takes less time for RSA certificates with small key sizes—512, 1024 and 2048 bits—than for certificates with large key size— 4096 bits.

For information about creating self-signed certificates and certificate-signing requests, see Section [10.3, "Managing Certificates."](#page-146-0)

## <span id="page-240-0"></span>**14.9 Configuring Access-Log Buffer Settings**

The access log contains information about client requests to, and responses from, the server. When the rate at which an Oracle Traffic Director instance receives client requests is very high, which is usually the case in a production environment, the frequency of writing entries to the log file on the disk increases. Writing frequently to the disk is an I/O-intensive activity that can affect the performance of the server.

To reduce the frequency at which Oracle Traffic Director writes entries to the access log on the disk, access log updates can be buffered. Access-log buffering is enabled by default in Oracle Traffic Director.

You can specify limits for the access-log buffer size, the number of access-log buffers per server, and the maximum duration for which entries should be held in the buffer. When the buffer size, the number of buffers, or the age of an entry in the buffer reaches the specified limit, Oracle Traffic Director writes the buffered data to the access log on the disk.

You can configure the access-log buffer settings by using either Fusion Middleware Control or the WLST.

#### **Configuring Access-Log Buffer Settings Using Fusion Middleware Control**

To configure access-log buffer settings by using the Fusion Middleware Control, do the following:

- **1.** Log in to Fusion Middleware Control, as described in Section [1.7.2, "Displaying](#page-27-0)  [Fusion Middleware Control."](#page-27-0)Section [1.7.2, "Displaying Fusion Middleware](#page-27-0)  [Control."](#page-27-0)
- **2.** Click the WebLogic Domain button at the upper left corner of the page.
- **3.** Select Administration > OTD Configurations.

A list of the available configurations is displayed.

- **4.** Select the configuration for which you want to configure access-log buffer preferences.
- **5.** Click the Traffic Director Configuration In the Common Tasks pane.
- **6.** Select Administration > Logging.

The Log Preferences page is displayed.

- **7.** Go to the Advanced Settings section on the page, and scroll down to the Access Log Buffer subsection.
- **8.** Specify the parameters that you want to change.

On-screen help and prompts are provided for all of the parameters.

When you change the value in a field or tab out of a text field that you changed, the **Apply** button near the upper right corner of the page is enabled.

At any time, you can discard the changes by clicking the **Revert** button.

- **9.** After making the required changes, click **Apply**.
	- A message, confirming that the updated configuration was saved, is displayed in the Console Messages pane.

#### **Configuring Access-Log Buffer Settings Using WLST**

To view the current access-log buffer properties, run the otd\_ getAccessLogBufferProperties command, as shown in the following example:

```
props = \{\}props['configuration'] = 'foo'
otd_getAccessLogBufferProperties(props)
```

```
enabled=true
buffer-size=8192
direct-io=false
max-buffers=1000
max-buffers-per-file=default
max-age=1
```
To change the access-log buffer properties, run the otd\_ setAccessLogBufferProperties command, as shown in the following example:

```
props = \{\}props['configuration'] = 'foo'
props['max-buffers'] = '2000'
otd_setAccessLogBufferProperties(props)
```
For more information about the WLST commands mentioned in this section, see *WebLogic Scripting Tool Command Reference for Oracle Traffic Director*.

For information about viewing logs, configuring log preferences, rotating logs, and so on, see Chapter [11, "Managing Logs."](#page-182-0)

## <span id="page-241-0"></span>**14.10 Enabling and Configuring Content Compression**

Compressed objects are delivered faster to clients, with fewer round-trips, reducing the overall latency without increasing the investment in expensive hardware.

You can create one or more compression rules specific to each Oracle Traffic Director virtual server, and configure the rules to be applicable either to all requests or to only those requests that match a specified condition.

**Note:** Certain files—such as GIF, JPEG, and PNG images; and zipped files—are either already compressed or cannot be compressed any further. Requiring Oracle Traffic Director to compress such files causes additional overhead without providing any compression benefit. Therefore, when creating compression rules for a virtual server, exclude such files.

For each compression rule, you can also specify the following parameters:

Compression level, on the scale 1–9. At level 1, the compression time is the least; at level 9, the compression ratio is the best.

At the higher compression levels, more CPU resources are consumed during the compression process, but relatively less network bandwidth is required to transmit the compressed content. On the other hand, compression at the lower levels is relatively less CPU-intensive, but more bandwidth is required to transmit the resulting content. So when choosing the compression level, consider which resource is more expensive in your environment—CPU resources or network bandwidth.

- **–** If CPU usage is more expensive, select a lower compression level.
- **–** If network bandwidth is the primary constraint, select a higher compression level.
- Number of bytes (fragment size) that should be compressed at a time.
- Whether the Vary: Accept-Encoding header should be included the response.

The Vary: Accept-Encoding header instructs proxies situated between the client and Oracle Traffic Director that the compressed content should not be served to clients that cannot decompress the content.

#### **Configuring Compression Rules Using Fusion Middleware Control**

To create compression rules by using the Fusion Middleware Control, do the following:

- **1.** Log in to Fusion Middleware Control, as described in Section [1.7.2, "Displaying](#page-27-0)  [Fusion Middleware Control."](#page-27-0)
- **2.** Click the WebLogic Domain button at the upper left corner of the page.
- **3.** Select Administration > OTD Configurations.

A list of the available configurations is displayed.

- **4.** Select the configuration for which you want to create compression rules.
- **5.** Click the Traffic Director Configuration In the Common Tasks pane.
- **6.** Select Administration > Virtual Servers.

The Virtual Servers page is displayed.

**7.** In the navigation pane, expand **Virtual Servers**, expand the name of the virtual server for which you want to create compression rules, and select **Compression**. The Compression Rules page is displayed. It lists the compression rules that are currently defined for the virtual server, and indicates whether the rules are enabled.

#### **Creating a Compression Rule**

**a.** Click **New Compression Rule**.

The New Compression Rule dialog box is displayed.

In the **Name** field, enter a name for the new compression rule.

**b.** Click **Next**.

If you wish to apply the condition, select **Edit Expression**. In the New Expression pane, select **Create** button a new page displays, Select Variable/Functions and an Operator from the respective drop-down lists and provide a value in the **Value** field.

Select the and/or operator from the drop-down list when configuring multiple expressions. Similarly, use the Not operator when you want the route to be applied only when the given expression is not true.

To enter a condition manually, click **Edit Manually** on the right top corner of the page. In the **Condition** field, specify the condition under which the rule should be applied. For information about building condition expressions, click the help button near the Condition field or see "Using Variables, Expressions, and String Interpolation" in the *Configuration File Reference for Oracle Traffic Director* .

**c.** Click **OK** and then click **Create Compression Rule**.

The caching rule that you just created is displayed on the Compression Rules page.

#### **Editing a Compression Rule**

To enable or disable a compression rule, or to change the settings of a rule, do the following:

**1.** Click the **Name** of the compression rule that you want to change.

The Edit Compression Rule dialog box is displayed.

**Note:** To access the condition builder to edit conditions, select **Requests satisfying the condition** and click **Edit**. The condition builder enables you to delete old expressions and add new ones.

**2.** Specify the parameters that you want to change.

On-screen help and prompts are provided for all of the parameters.

When you change the value in a field or tab out of a text field that you changed, the **Ok** button near the upper right corner of the page is enabled.

At any time, you can discard the changes by clicking the **Cancel** button.

**3.** After making the required changes, click **Ok**.

A message, confirming that the updated configuration was saved, is displayed in the Console Messages pane.

#### **Deleting a Compression Rule**

To delete a compression rule, click the **Delete** button. At the confirmation prompt, click **Yes**.

#### **Configuring Compression Rules Using WLST**

To create a compression rule for a virtual server, run the otd\_ createCompressionRule command.

For example, the following command creates a rule named compress-docs for the virtual server bar in the configuration foo, to cache the requests for which the expression \$uri='^/docs' evaluates to true.

```
props = \{\}props['configuration'] = 'foo'
props['virtual-server'] = 'bar'
props['compression-rule'] = 'compress-docs'
props['condition'] = '$uri='^/docs''
otd_createCompressionRule(props)
```
Note that the value of the condition property should be a regular expression. For information about building condition expressions, see "Using Variables, Expressions, and String Interpolation" in the *Configuration File Reference for Oracle Traffic Director* .

To view a list of the compression rules defined for a virtual server, run the otd\_ listCompressionRules command, as shown in the following example:

```
props = {}
props['configuration'] = 'foo'
props['virtual-server'] = 'bar'
otd_listCompressionRules(props)
```

```
compress-docs 
compress-all
```
To view the current settings of a compression rule, run the otd\_ getCompressionRuleProperties command, as shown in the following example:

```
props = \{\}props['configuration'] = 'foo'
props['virtual-server'] = 'bar'
props['compression-rule'] = 'compression-rule-1'
otd_getCompressionRuleProperties(props)
```

```
name=compression-rule-1
condition="$uri = '^/doc'"
insert-vary-header=true
compression-level=6
fragment-size=8192
```
To change a compression rule, run the otd\_setCompressionRuleProperties command.

For example, the following command changes the compression level for the rule compression-rule-1 to level 8.

```
props = \{\}props['configuration'] = 'foo'
props['virtual-server'] = 'bar'
props['compression-rule'] = 'compression-rule-1'
props['compression-level'] = '8'
otd_setCompressionRuleProperties(props)
```
To delete a compression rule, run the otd\_deleteCompressionRule command, as shown in the following example.

```
props = \{\}props['configuration'] = 'foo'
props['virtual-server'] = 'bar'
props['compression-rule'] = 'compression-rule-1'
otd_deleteCompressionRule(props)
```
For more information about the WLST commands mentioned in this section, see the *WebLogic Scripting Tool Command Reference for Oracle Traffic Director*.

## <span id="page-245-0"></span>**14.11 Tuning Connections to Origin Servers**

Each Oracle Traffic Director virtual server acts as a reverse proxy through which clients outside the network can access critical data and applications hosted on multiple origin servers in the back end. This section describes the parameters that you can tune to improve the performance of Oracle Traffic Director as a reverse-proxy server.

- **Enable keep-alive**: This parameter indicates whether the Oracle Traffic Director virtual server should attempt to use persistent connections to the origin server or create a new connection for each request. It is enabled by default.
- **Keep-alive timeout:** This parameter specifies the maximum duration, in seconds, for which a persistent connection can be kept open. The default timeout duration is 29 seconds.
- **Idle timeout**: This parameter specifies the maximum duration, in seconds, for which a connection to the origin server can remain idle. The default duration is 300 seconds.
- **Always use keep-alive**: This parameter indicates whether the Oracle Traffic Director virtual server can reuse existing persistent connections to origin servers for all types of requests. If this parameter is not enabled (default), the Oracle Traffic Director virtual server attempts to use persistent connections to the origin server only for the GET, HEAD, and OPTIONS request methods.
- **Proxy buffer size:** This parameter specifies the size of the buffer in which Oracle Traffic Director stores data received from the origin server, before sending the data to the client. Larger the buffer, lower is the number of write system calls. The default size of the proxy buffer is 16 kilobytes.

The reverse-proxy settings for connections between an Oracle Traffic Director virtual server and an origin server pool are defined in routes. To change the reverse-proxy settings, you should edit the routes by using either Fusion Middleware Control or the WLST.

**Note:** In the current release, you cannot configure the proxy buffer size by using Fusion Middleware Control or WLST.

To configure the proxy buffer size for a route, do the following:

**1.** Add the proxy-buffer-size parameter to the http-client-config server application function (SAF) in the *vs\_name*-obj.conf configuration file of the virtual server that contains the route that you want to edit.

The *vs\_name*-obj.conf file is located in the following directory:

INSTANCE\_HOME/net-*config\_name*/config

The following is an example of a route (route1) for which the proxy-buffer-size and other reverse-proxy parameters have been configured.

```
<Object name="route1">
ObjectType fn="http-client-config" keep-alive-timeout="31" 
always-use-keep-alive="true" keep-alive="false" timeout="360" 
proxy-buffer-size="32768"
Route fn="set-origin-server" 
origin-server-pool="origin-server-pool-1"
</Object>
```
- **2.** Save and close the *vs\_name*-obj.conf file.
- **3.** Run the pullComponentChanges command to update the configuration store on the administration server and to give effect to this change in all the instances of the configuration.

pullComponentChanges('otd\_example.com')

otd\_example.com is the name of the node on which you configured the proxy buffer size.

For more information about the http-client-config server application function (SAF), see the *Configuration File Reference for Oracle Traffic Director* .

#### **Editing Routes Using Fusion Middleware Control**

To edit routes by using the Fusion Middleware Control, do the following:

- **1.** Log in to Fusion Middleware Control, as described in Section [1.7.2, "Displaying](#page-27-0)  [Fusion Middleware Control."](#page-27-0)
- **2.** Click the WebLogic Domain button at the upper left corner of the page.
- **3.** Select Administration > OTD Configurations.

A list of the available configurations is displayed.

- **4.** Select the configuration for which you want to edit routes.
- **5.** Click the Traffic Director Configuration In the Common Tasks pane.
- **6.** Select Administration > Virtual Servers.

The Virtual Servers page is displayed.

**7.** In the navigation pane, expand **Virtual Servers**, expand the name of the virtual server for which you want to edit routes, and select **Routes**.

The Routes page is displayed. It lists the routes that are currently defined for the virtual server.

**8.** Click the **Name** of the route that you want to edit.

The Route Settings page is displayed.

**9.** Specify the reverse-proxy parameters in the following fields on the Route Settings page:

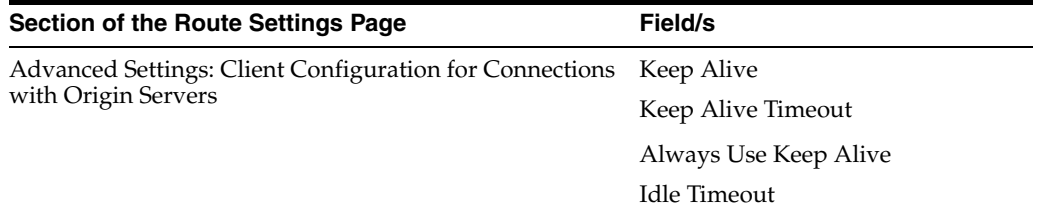

On-screen help and prompts are provided for all of the parameters.

When you change the value in a field or tab out of a text field that you changed, the **Ok** button near the upper right corner of the page is enabled.

At any time, you can discard the changes by clicking the **Cancel** button.

- **10.** After making the required changes, click **Ok**.
	- A message, confirming that the updated configuration was saved, is displayed in the Console Messages pane.

#### **Configuring Routes Using WLST**

To change the properties of a route, run the otd\_setRouteProperties command. The following are the names of the reverse-proxy parameters described earlier:

```
keep-alive-timeout
always-use-keep-alive
use-keep-alive
timeout
```
For example, the following command changes the keep-alive timeout duration for the route route1 in the virtual server bar of the configuration foo to 30 seconds.

```
props = {}
props['configuration'] = 'foo'
props['virtual-server'] = 'bar'
props['route'] = 'route-1'
props['keep-alive-timeout'] = '30'
otd_setRouteProperties(props)
```
For more information about the WLST commands mentioned in this section, see the *WebLogic Scripting Tool Command Reference for Oracle Traffic Director*.

## <span id="page-247-0"></span>**14.12 Solaris-specific Tuning**

This section provides tuning information that is specific to Solaris. Note that these are platform-specific tuning tips and any changes that you make could affect other process on the system.

## <span id="page-248-0"></span>**14.12.1 Files Open in a Single Process (File Descriptor Limits)**

Different platforms have different limits on the number of files that can be open in a single process at one time. For busy sites, increase that number. On Solaris systems, control this limit by setting rlim\_fd\_max and rlim\_fd\_cur in the /etc/system file. For Solaris 11, the default for rlim\_fd\_max is 65536 and the default value for rlim\_fd\_cur is 256.

After making this or any change in the /etc/system file, reboot Solaris for the new settings to take effect. In addition, if you upgrade to a new version of Solaris, remove any line added to /etc/system and add it again only after verifying that it is still valid.

An alternative way to make this change is by using the  $ulimit -n <$ value> command. Using this command does not require a system restart. However, this command only changes the login shell, whereas editing the etc/system file affects all shells.

## **14.12.2 Failure to Connect to HTTP Server**

If clients experience connection timeouts when an Oracle Traffic Director instance is heavily loaded, you can increase the size of the HTTP listener backlog queue. To increase this setting, edit the HTTP listener's listen queue value.

In addition to this, you must also increase the limits within the Solaris TCP/IP networking code. There are two parameters that are changed by executing the following commands:

```
ipadm set-prop -p _conn_req_max_q=4096 tcp
```
ipadm set-prop -p \_conn\_req\_max\_q0=4096 tcp

These two settings increase the maximum number of two Solaris listen queues that can fill up with waiting connections. The setting \_conn\_req\_max\_q increases the number of completed connections waiting to return from an accept() call. The setting \_conn\_ req\_max\_q0 increases the maximum number of connections with the handshake incomplete. The default values for \_conn\_req\_max\_q and \_conn\_req\_max\_q0 are 128 and 1024, respectively.

You can monitor the effect of these changes by using the netstat -s command and looking at the tcpListenDrop, tcpListenDropQ0, and tcpHalfOpenDrop values. Review them before adjusting these values. If the counters are not zero, adjust the value to 2048 initially, and continue monitoring the netstat output.

Do not accept more connections than Oracle Traffic Director is able to process. The value of 2048 for the parameters tcpListenDrop, tcpListenDropQ0, and tcpHalfOpenDrop typically reduces connection request failures, and improvement has been seen with values as high as 4096.

The HTTP listener's listen queue setting and the related Solaris \_conn\_req\_max\_q and \_ conn\_req\_max\_q0 settings are meant to match the throughput of Oracle Traffic Director. These queues act as a buffer to manage the irregular rate of connections coming from web users. These queues allow Solaris to accept the connections and hold them until they are processed by Oracle Traffic Director.

## **14.12.3 Tuning TCP Buffering**

TCP buffering can be tuned by using the send\_buf and recv\_buf parameters. For more information about these parameters, see Table 14–1, " [Tuning Solaris for Performance](#page-250-0)  [Benchmarking"](#page-250-0).

## **14.12.4 Reduce File System Maintenance**

UNIX file system (UFS) volumes maintain the time that each file was accessed. If the file access time updates are not important in your environment, you can turn them off by adding the noatime parameter to the data volume's mount point in /etc/vfstab. For example:

/dev/dsk/c0t5d0s6 /dev/rdsk/c0t5d0s6 /data0 ufs 1 yes noatime

**Note:** The noatime parameter does not turn off the access time updates when the file is modified, but only when the file is accessed.

For ZFS, you can use the zfs set command to modify any settable dataset property. The following example sets the atime property to off for tank/home.

zfs set atime=off tank/home

## **14.12.5 Long Service Times on Busy Volumes or Disks**

An Oracle Traffic Director instance's responsiveness depends greatly on the performance of the disk subsystem. The iostat utility can be used to monitor how busy the disks are and how rapidly they complete I/O requests (the %b and svc\_t columns, respectively). Service times are not important for disks that are less than 30% busy. However, for busier disks, service times should not exceed about 20 milliseconds. If busy disks have slower service times, improving disk performance can help performance substantially.If some disks are busy while others are lightly loaded, balance the load by moving some files from the busy disks to the idle disks.

## **14.12.6 Short-Term System Monitoring**

Solaris offers several tools for keeping track of system behavior. Although you can capture their output in files for later analysis, the tools listed below are primarily meant for monitoring system behavior in real time:

The iostat  $-x$  60 command reports disk performance statistics at 60-second intervals.

To see how busy each disk is, take a look at the %b column. For any disk that is busy more than 20% of the time, pay attention to the service time as reported in the svct column. Other columns provide information about I/O operation rates, amount of data transferred, and so on.

The vmstat 60 command summarizes virtual memory activity and some CPU statistics at 60-second intervals.

Take a look at the sr column to keep track of the page scan rate and take action if it is too high. In addition, monitor the us, sy, and id columns to see how heavily the CPUs are being used. Note that you need to keep plenty of CPU power in reserve to handle sudden bursts of activity. Also keep track of the r column to see how many threads are competing for CPU time. If this remains higher than about four times the number of CPUs, reduce the server's concurrency.

The mpstat 60 command provides detailed view of the CPU statistics, while the dlstat show-link -i 60 command summarizes network activity.

## **14.12.7 Long-Term System Monitoring**

While it is important to monitor system performance with the tools mentioned above, collecting longer-term performance histories is equally important, as it can help you detect trends. For example, a baseline record of a system will help you find out what has changed if the system starts behaving poorly. Enable the system activity reporting package by doing the following:

Run the following command:

svcadm enable system/sar

Run the command crontab -e sys and remove the  $\#$  comment characters from the lines with the sa1 and sa2 commands. You can adjust how often the commands run and the time depending on your site's activity profile. For an explanation of the format of this file see the crontab man page.

This command causes the system to store performance data in files in the /var/adm/sa directory, where they are retained for one month by default. You can then use the sar command to examine the statistics for time periods of interest.

## <span id="page-250-0"></span>**14.12.8 Tuning for Performance Benchmarking**

The following table shows the operating system tuning for Solaris used when benchmarking for performance and scalability. These values are an example of how you can tune your system to achieve the desired result.

| <b>Parameter</b>              | <b>Scope</b>   | <b>Default</b><br><b>Value</b> | <b>Tuned</b><br>Value | <b>Comments</b>                                                                                                    |
|-------------------------------|----------------|--------------------------------|-----------------------|----------------------------------------------------------------------------------------------------|
| rlim fd_cur                   | /etc/system    | 256                            | 65536                 | Soft limit                                                                                                    |
| rlim fd max                   | /etc/system    | 65536                          | 65536                 | Process open file descriptors limit;<br>accounts for the expected load (for<br>the associated sockets, files, and<br>pipes if any). |
| time wait<br>interval         | ipadm set-prop | 60000                          | 600000                | Set on clients as well.                                                                                                    |
| conn req<br>max q             | ipadm set-prop | 128                            | 1024                  |                                                                                                    |
| conn req<br>$max_q$           | ipadm set-prop | 1024                           | 4096                  |                                                                                                    |
| ip_abort_<br>interval         | ipadm set-prop | 300000                         | 600000                |                                                                                                    |
| _keepalive_<br>interval       | ipadm set-prop | 7200000                        | 9000000               | For high traffic web sites, lower this<br>value.                                                                                    |
| rexmit<br>interval<br>initial | ipadm set-prop | 1000                           | 3000                  | If re-transmission is greater than<br>30-40%, increase this value.                                                                  |
| rexmit<br>interval max        | ipadm set-prop | 60000                          | 100000                |                                                                                                    |
| rexmit<br>interval min        | ipadm set-prop | 200                            | 3000                  |                                                                                                    |
| smallest<br>anon_port         | ipadm set-prop | 32768                          | 65535                 | Set on clients as well.                                                                                                    |

*Table 14–1 Tuning Solaris for Performance Benchmarking*

| <b>Parameter</b> | <b>Scope</b>   | <b>Default</b><br>Value | Tuned<br>Value | <b>Comments</b>                  |
|------------------|----------------|-------------------------|----------------|----------------------------------|
| send buf         | ipadm set-prop | 49152                   | 128000         | To increase the transmit buffer. |
| recv buf         | ipadm set-prop | 128000                  | 1048576        | To increase the receive buffer.  |

*Table 14–1 (Cont.) Tuning Solaris for Performance Benchmarking*
# **Diagnosing and Troubleshooting Problems**

This chapter describes the methods and information sources you can use for diagnosing and solving problems that you might encounter while using Oracle Traffic Director.

This chapter contains the following sections:

- [Roadmap for Troubleshooting Oracle Traffic Director](#page-252-0)
- **[Solutions to Common Errors](#page-253-0)**
- **[Frequently Asked Questions](#page-257-0)**
- [Contacting Oracle for Support](#page-266-0)

# <span id="page-252-0"></span>**15.1 Roadmap for Troubleshooting Oracle Traffic Director**

This section provides the sequence of tasks you can perform to diagnose and solve problems with Oracle Traffic Director.

**1.** Verify whether the system configuration is correct.

For information about the supported platforms and operating systems, see the Oracle Fusion Middleware Supported System Configurations at:

http://www.oracle.com/technetwork/middleware/ias/downloads/fusion-certi fication-100350.html

- **2.** Look for a solution to the problem in Section [15.2, "Solutions to Common Errors."](#page-253-0)
- **3.** Check whether the information in Section [15.3, "Frequently Asked Questions"](#page-257-0) helps you understand or solve the problem.
- **4.** Try to diagnose the problem.
	- **a.** Review the messages logged in the server log. Look for messages of type WARNING, ERROR, and INCIDENT\_ERROR.

For messages of type WARNING and ERROR, try to solve the problem by following the directions, if any, in the error message.

An INCIDENT\_ERROR message indicates a serious problem caused by unknown reasons. You should contact Oracle for support.

**b.** Increase the verbosity of the server log, and try to reproduce the problem.

Oracle Traffic Director supports several log levels for the server log, as described in Table 11–1, " [Server Log Levels".](#page-183-0) The default log level is NOTIFICATION:1. The least verbose log level is INCIDENT\_ERROR, at which only serious error messages are logged. At the TRACE:1, TRACE:16, or TRACE:32

levels, the logs are increasingly verbose, but provide more detailed information, which can be useful for diagnosing problems.

Increase the log verbosity and then try to reproduce the problem. When the problem occurs again, review the messages logs for pointers to the cause of the problem.

For information about changing the server log level, see [Section](#page-184-0) 11.3, ["Configuring Log Preferences."](#page-184-0)

**5.** Contact Oracle for support, as described in Section [15.4, "Contacting Oracle for](#page-266-0)  [Support."](#page-266-0)

### **15.1.1 Troubleshooting High Availability Configuration Issues**

This section provides information about the tasks you can perform to diagnose and solve problems with an Oracle Traffic Director high availability configuration.

- The Oracle Traffic Director configuration must be deployed on two nodes. For more information, see Section [13.2, "Creating and Managing Failover Groups."](#page-215-0)
- The router ID for each failover group has to be unique.
- Make sure that KeepAlived is installed. In most cases KeepAlived software is installed by default on both the Exalogic compute nodes (or VMs) where Oracle Traffic Director instances are running. To check if KeepAlived is installed, run the following command:

```
rpm -qa | grep keepalived
```
If KeepAlived is correctly installed, an output similar to the following is displayed:

keepalived-1.2.2-1.el5

Note that if KeepAlived is not installed, the RPM can be found in the software repository. For more information about KeepAlived, see Section [13.2.1, "How](#page-217-0)  [Failover Works."](#page-217-0)

- For KeepAlived specific information, check the logs in the /var/log/messages.
- Make sure to provide the correct VIP address and the appropriate subnet mask (netmask) bit-size for successfully completing the high availability configuration. In addition, ensure that you provide the netmask bits and not the actual netmask value. For more information, see Section [13.2.3, "Creating Failover Groups."](#page-218-0)

# <span id="page-253-0"></span>**15.2 Solutions to Common Errors**

This section provides solutions to the following problems:

- Section [15.2.1, "Startup failure: could not bind to port"](#page-254-0)
- Section [15.2.2, "Unable to start server with HTTP listener port 80"](#page-254-1)
- Section [15.2.3, "Oracle Traffic Director consumes excessive memory at startup"](#page-255-2)
- Section [15.2.4, "Operating system error: Too many open files in system"](#page-255-0)
- Section [15.2.5, "Unable to stop instance after changing the temporary directory"](#page-255-1)
- Section [15.2.6, "Unable to restart the administration server"](#page-256-0)
- Section [15.2.7, "Oracle Traffic Director does not maintain session stickiness"](#page-256-1)

#### <span id="page-254-0"></span>**15.2.1 Startup failure: could not bind to port**

This error occurs when one or more HTTP listeners in the configuration are assigned to a TCP port number that is already in use by another process.

```
[ERROR:32] startup failure: could not bind to port port (Address already in use)
[ERROR:32] [OTD-10380] http-listener-1: http://host:port: Error creating socket 
(Address already in use)
[ERROR:32] [OTD-10376] 1 listen sockets could not be created
[ERROR:32] server initialization failed
```
You can find out the process that is listening on a given port by running the following command:

> netstat -npl | grep :*port* | grep LISTEN

If the configured HTTP listener port is being used by another process, then either free the port or change it as described in Section [9.3, "Modifying a Listener."](#page-123-0)

#### <span id="page-254-1"></span>**15.2.2 Unable to start server with HTTP listener port 80**

This error occurs if you configure an HTTP listener port up to 1024 (say 80) and attempt to start the Oracle Traffic Director instance as a non-root user.

The following messages are written to the server log:

```
[ERROR:32] [OTD-10376] 1 listen sockets could not be created
[ERROR:32] [OTD-10380] http-listener-1: http://soa.example.com:80:
 Error creating socket (No access rights)
```
Port numbers up to 1024 are assigned by the Internet Assigned Numbers Authority (IANA) to various services. These port numbers are accessible only by the root user.

To solve this problem, you can do one of the following:

■ Configure the Oracle Traffic Director listener with a port number higher than 1024 (say, 8080), and create an IP packet-filtering rule to internally redirect requests received at port 80 to the configured Oracle Traffic Director port, as shown in the following examples:

```
# /sbin/iptables -t nat -A PREROUTING -p tcp -m tcp --dport 80 -j REDIRECT 
--to-ports 8080
# /sbin/iptables -t nat -A PREROUTING -p udp -m udp --dport 80 -j REDIRECT 
--to-ports 8080
```
Make sure that the iptables service is started by default when the server restarts by running the chkconfig command, as shown in the following example:

# chkconfig --level 35 iptables on

■ If xinetd is installed in the system, create a file (named otd, for example) in the /etc/xinetd.d/ directory with the following entry:

```
service otd
\left\{ \right.type = UNLISTED
disable = no
socket_type = stream
protocol = tcp
user = root
wait = no
port = 80
redirect = 127.0.0.1 8080
```
}

This entry redirects all incoming TCP traffic received on port 80 to port 8080 on the local machine.

For more information, see the Linux xinetd documentation.

### <span id="page-255-2"></span>**15.2.3 Oracle Traffic Director consumes excessive memory at startup**

When you start an Oracle Traffic Director instance, the values for certain parameters—maximum number of keep-alive connections, size of the connection queue, and maximum number of connections to origin servers—are assigned automatically based on the system's file descriptor limit.

If the file descriptor limit is very high, the auto-assigned values for undefined parameters can be needlessly high, causing Oracle Traffic Director to consume an excessive amount of memory. To avoid this problem, explicitly configure the maximum number of keep-alive connections (Section [14.5.3, "Tuning Keep-Alive](#page-234-0)  [Settings"\)](#page-234-0), the size of the connection queue (Section [14.3.4, "Tuning the Thread Pool](#page-229-0)  [and Connection Queue Settings"\)](#page-229-0), and the maximum number of connections to individual origin servers (Section [6.3, "Modifying an Origin Server"](#page-83-0)).

### <span id="page-255-0"></span>**15.2.4 Operating system error: Too many open files in system**

This operating system error occurs in Linux when the number of allocated file descriptors reaches the limit for the system.

The following message is written to the server log:

[ERROR:16] [OTD-10546] Insufficient file descriptors for optimum configuration.

To avoid this error, increase the file descriptor limit on Linux from the default of 1024 to a reasonable number. For more information, see Section [14.2, "Tuning the File](#page-225-0)  [Descriptor Limit."](#page-225-0)

### <span id="page-255-1"></span>**15.2.5 Unable to stop instance after changing the temporary directory**

This error occurs when, after changing the temporary directory for a configuration, you deploy the change without stopping the instances, and then attempt to stop the instances later. The temporary directory is the directory (on the administration node) in which the process ID and socket information for the instances of the configuration are stored.

When this error occurs, the following message is written to the server log:

OTD-63585 An error occurred while stopping the server. For details, see the server log.

#### **To Avoid This Error**

If you change the temporary directory for a configuration, you should first stop all the instances of the configuration, deploy the changes, and then start the instances.

#### **To Solve This Problem**

<span id="page-255-3"></span>Kill the Oracle Traffic Director instance.

**1.** Find out the current temporary directory for the configuration by doing one of the following:

Run the otd\_getConfigurationProperties WLST command, as shown in the following example:

```
props = {}
props['configuration'] = 'foo'
otd_getConfigurationProperties(props)
temp-path=/tmp/net-test-a46e5844
```

```
Log in to Fusion Middleware Control, select the required configuration, and
select Advanced Settings. On the resulting page, look for the Temporary 
Directory field.
```
Note the path to the temporary directory.

<span id="page-256-2"></span>**2.** Find out the process ID of the running instance by running the following command:

cat *temp\_dir*/pid

...

temp\_dir is the full path to the temporary directory that you noted in step [1.](#page-255-3)

Note the process ID that this command returns.

**3.** Kill the process, by running the following command:

kill *pid*

pid is the process ID that you noted in step [2](#page-256-2).

#### <span id="page-256-0"></span>**15.2.6 Unable to restart the administration server**

In Linux systems, the cron script tmpwatch, located at /etc/cron.daily/tmpwatch, is set to execute everyday by default. This script removes all files that are older than 240 hours (10 days) from all /tmp directories in the administration server. Hence, if the administration server is not restarted for more than 10 days, the default pid file is removed. This in turn prevents the administration server from being restarted after 10 days.

#### **To Avoid This Problem**

■ **Change temp-path location**: In the file,

<otd-home>/admin-server/config/server.xml, change the temp-path value to a location where the server user has exclusive rights. For example, change it to, <temp-path>/var/tmp/https-test-1234</temp-path>. In addition, make sure that the new temp-path is not being monitored by the tmpwatch script.

**Change the cron script:** Remove the value 240 /tmp from the cron script for tmpwatch. Use the -X/--exclude-pattern option to exclude a directory from being monitored by tmpwatch. For more information about using this option, see the man-page for tmpwatch.

#### <span id="page-256-1"></span>**15.2.7 Oracle Traffic Director does not maintain session stickiness**

Oracle Traffic Director can maintain session stickiness as follows:

#### **Cookie Based Session Persistence**

This is a common scenario where clients accept cookies from web or application servers. In this scenario, Oracle Traffic Director, while load balancing HTTP traffic, ensures session persistence using its own cookie. This ensures that sticky requests,

requests containing HTTP Session cookie, are routed to the same back-end application server where this session cookie originated.

Oracle Traffic Director 11.1.1.5 needs to be explicitly configured to honor session persistence when a back-end application server uses HTTP Session cookie other than the default JSESSIONID. On the other hand, Oracle Traffic Director 11.1.1.6 honors session persistence on receiving any cookie from the origin server.

**Note:** Oracle Traffic Director needs additional patches within WebLogic 10.3.x to maintain URI based session stickiness.

#### **URI Based Session Persistence**

This is not a very common scenario. In this case, cookies are disabled on clients and back-end web or application servers maintain session persistence by appending HTTP session information to the URI.

In this scenario, Oracle Traffic Director can honor session persistence if the back-end application server appends Oracle Traffic Director's JRoute cookie to the URI. Origin servers like WebLogic Server 10.3.6.2 and higher, 12.1 and higher, and GlassFish 2.0 and higher have the ability to append this JRoute cookie to the URI. Hence, Oracle Traffic Director is able to maintain URI based session persistence only with these origin servers.

# <span id="page-257-0"></span>**15.3 Frequently Asked Questions**

This section contains the following subsections:

- Section [15.3.1, "What is a "configuration"?"](#page-258-2)
- Section [15.3.2, "How do I access Fusion Middleware Control?"](#page-258-3)
- Section 15.3.3, "Why do I see a certificate warning when I access Fusion [Middleware Control for the first time?"](#page-258-4)
- Section [15.3.4, "Can I manually edit configuration files?"](#page-258-0)
- Section 15.3.5, "In Fusion Middleware Control, what is the difference between [saving a configuration and deploying it?"](#page-258-1)
- Section 15.3.6, "Why is the "Deployment Pending" message displayed in Fusion [Middleware Control?"](#page-259-0)
- Section 15.3.7, "Why is the "Instance Configuration Deployed" message is [displayed in Fusion Middleware Control?"](#page-259-1)
- Section [15.3.8, "Why does Fusion Middleware Control session end abruptly?"](#page-259-2)
- Section [15.3.9, "How do I access the WLST?"](#page-259-4)
- Section 15.3.10, "Why is a certificate warning message displayed when I tried to [access the WLST for the first time?"](#page-259-5)
- Section 15.3.11, "How do I find out the short names for the options of a WLST [command?"](#page-259-6)
- Section 15.3.12, "Why am I unable to select TCP as the health-check protocol when [dynamic discovery is enabled?"](#page-259-3)
- Section 15.3.13, "After I changed the origin servers in a pool to Oracle WebLogic [Servers, they are not discovered automatically, though dynamic discovery is](#page-260-0)  [enabled. Why?"](#page-260-0)
- Section 15.3.14, "How do I view the request and response headers sent and [received by Oracle Traffic Director?"](#page-260-1)
- Section [15.3.15, "How do I enable SSL/TLS for an Oracle Traffic Director instance?"](#page-261-0)
- Section 15.3.16, "How do I find out which SSL/TLS cipher suites are supported [and enabled?"](#page-262-2)
- Section [15.3.17, "How do I view a list of installed certificates?"](#page-262-3)
- Section 15.3.18, "How do I issue test requests to an SSL/TLS-enabled Oracle Traffic [Director instance?"](#page-262-0)
- Section [15.3.19, "How do I analyze SSL/TLS connections?"](#page-262-1)
- Section 15.3.20, "How do I view details of SSL/TLS communication between [Oracle Traffic Director instances and Oracle WebLogic Server origin servers?"](#page-265-0)
- Section 15.3.21, "Why are certain SSL/TLS-enabled origin servers marked offline [after health checks, even though the servers are up?"](#page-265-1)
- Section 15.3.22, "Does Oracle Traffic Director rewrite the source IP address of [clients before forwarding requests to the origin servers?"](#page-266-2)
- Section [15.3.23, "Why does Oracle Traffic Director return a 405 status code?"](#page-266-1)
- Section [15.3.23, "Why does Oracle Traffic Director return a 405 status code?"](#page-266-1)

#### <span id="page-258-2"></span>**15.3.1 What is a "configuration"?**

A configuration, in Oracle Traffic Director terminology, is a collection of configurable elements (metadata) that determine the run-time behavior of an Oracle Traffic Director instance.

For more information, see Section [1.4, "Oracle Traffic Director Terminology."](#page-23-0)

#### <span id="page-258-3"></span>**15.3.2 How do I access Fusion Middleware Control?**

See Section [1.7.2, "Displaying Fusion Middleware Control."](#page-27-0)

### <span id="page-258-4"></span>**15.3.3 Why do I see a certificate warning when I access Fusion Middleware Control for the first time?**

The browser displays a warning because the administration server has a self-signed certificate. To proceed, you should choose to trust the certificate.

#### <span id="page-258-0"></span>**15.3.4 Can I manually edit configuration files?**

The files in the configuration store are updated automatically when you edit a configuration by using either Fusion Middleware Control or the WLST. Unless otherwise instructed in the Oracle Traffic Director documentation, DO NOT edit the files in the configuration store manually.

For the configuration changes to take effect, you should activate the configuration to the instances as described in Section [3.3, "Activate Configuration Changes."](#page-46-0)

### <span id="page-258-1"></span>**15.3.5 In Fusion Middleware Control, what is the difference between saving a configuration and deploying it?**

When you save a configuration, the changes you made are saved in the configuration store on the administration server. For the changes to take effect in the instances of the configuration, you must activate the configuration as described in [Section](#page-46-0) 3.3, ["Activate Configuration Changes."](#page-46-0)

### <span id="page-259-0"></span>**15.3.6 Why is the "Deployment Pending" message displayed in Fusion Middleware Control?**

The **Deployment Pending** message is displayed in Fusion Middleware Control when you change a configuration and save it on the administration server. It indicates that the changes are yet to be copied over to the instances of the configuration.

If you have finished making the required configuration changes, you can deploy the changes to all of the instances by clicking **Deploy Changes** in Fusion Middleware Control or by running the activate WLST command, as described in [Section](#page-46-0) 3.3, ["Activate Configuration Changes."](#page-46-0)

### <span id="page-259-1"></span>**15.3.7 Why is the "Instance Configuration Deployed" message is displayed in Fusion Middleware Control?**

The **Instance Configuration Deployed** message is displayed in Fusion Middleware Control when you manually edit the configuration files of an instance. It indicates that the configuration files of one or more instances are different from the corresponding configuration files stored in the configuration store on the administration server.

### <span id="page-259-2"></span>**15.3.8 Why does Fusion Middleware Control session end abruptly?**

If an Fusion Middleware Control session remains inactive for 30 minutes, it ends automatically. You should log in again.

### <span id="page-259-4"></span>**15.3.9 How do I access the WLST?**

See Section [1.7.1, "Accessing WebLogic Scripting Tool."](#page-26-0)

# <span id="page-259-5"></span>**15.3.10 Why is a certificate warning message displayed when I tried to access the WLST for the first time?**

The WLST connects to the SSL port of the administration server. The administration server has a self-signed certificate. The message that you see when you connect to the administration server for the first time is a prompt to choose whether you trust the certificate. Make sure that you are connecting to the correct server and port, and enter y to trust the certificate. For subsequent invocations of the CLI, the warning message is not displayed.

# <span id="page-259-6"></span>**15.3.11 How do I find out the short names for the options of a WLST command?**

See help for the command, by running the command with the --help option.

# <span id="page-259-3"></span>**15.3.12 Why am I unable to select TCP as the health-check protocol when dynamic discovery is enabled?**

When dynamic discovery is enabled, Oracle Traffic Director needs to send, at a specified interval, an HTTP request containing specific headers to determine whether the origin servers specified in the pool are Oracle WebLogic Server instances and whether the servers belong to a cluster. The response to a TCP health-check request would not provide the necessary information to determine the presence of Oracle

WebLogic Server instances. So when dynamic discovery is enabled, the health-check protocol must be set to HTTP.

### <span id="page-260-0"></span>**15.3.13 After I changed the origin servers in a pool to Oracle WebLogic Servers, they are not discovered automatically, though dynamic discovery is enabled. Why?**

If dynamic discovery is enabled, when the Oracle Traffic Director instance starts, it determines whether or not the configured origin server is an Oracle WebLogic Server instance.

So if you initially configured, say, an Oracle GlassFish Server instance as the origin server, then at startup, Oracle Traffic Director determines that the origin server is not an Oracle WebLogic Server instance. Subsequently, if you replace the origin server with an Oracle WebLogic Server instance, then for Oracle Traffic Director to determine afresh that the origin server is now an Oracle WebLogic Server instance, you must either restart the Oracle Traffic Director instances or reconfigure them.

If you want to change the origin servers from Oracle WebLogic Server instances to other servers, or vice versa, without restarting the instances, do the following:

- **1.** Create a new origin-server pool with the required origin servers, and delete the old pool. For more information, see Chapter [5, "Managing Origin-Server Pools."](#page-62-0)
- **2.** Update the appropriate routes to point to the new pool, as described in [Section](#page-95-0) 7.4, ["Configuring Routes."](#page-95-0)
- **3.** Reconfigure the Oracle Traffic Director instances by using the softRestart WLST command, as described in Section [4.4, "Updating Oracle Traffic Director Instances](#page-57-0)  [Without Restarting."](#page-57-0)

### <span id="page-260-1"></span>**15.3.14 How do I view the request and response headers sent and received by Oracle Traffic Director?**

You can enable logging of the request and response headers in the server log by modifying the appropriate route, using either Fusion Middleware Control or the WLST.

- **Using Fusion Middleware Control** 
	- **1.** Log in to Fusion Middleware Control, as described in [Section](#page-27-0) 1.7.2, ["Displaying Fusion Middleware Control."](#page-27-0)
	- **2.** Click the WebLogic Domain button at the upper left corner of the page.
	- **3.** Select Administration > OTD Configurations.

A list of the available configurations is displayed.

- **4.** Select the configuration for which you want to configure routes.
- **5.** Click the Traffic Director Configuration In the Common Tasks pane.
- **6.** Select Administration > Virtual Servers.

The Virtual Servers page is displayed.

**7.** In the navigation pane, expand **Virtual Servers**, expand the name of the virtual server for which you want to edit routes, and select **Routes**.

The Routes page is displayed. It lists the routes that are currently defined for the selected virtual server.

**8.** Click the **Name** of the route that you want to configure.

The Route Settings page is displayed.

- **9.** Go to the **Advanced Settings** section of the Route Settings page, and scroll down to the **Client Configuration for Connections with Origin Servers** subsection.
- **10.** Select the **Log Headers** check box.
- **11.** Click **OK**.
- **Using WLST**

Run the otd\_setRouteProperties command, as shown in the following example:

```
props = {}
props['configuration'] = 'foo'
props['virtual-server'] = 'bar'
props['route'] = 'route-1'
props['log-headers'] = 'true'
otd_setRouteProperties(props)
```
This command enables logging of the headers that Oracle Traffic Director sends to, and receives from, the origin servers associated with the route named route-1 in the virtual server bar of the configuration foo.

For more information about the WLST commands mentioned in this section, see *WebLogic Scripting Tool Command Reference for Oracle Traffic Director*.

The headers are logged in the server log as shown in the following example:

```
[2011-11-11T03:45:00.000-08:00] [net-test] [NOTIFICATION] [OTD-11008] []
  [pid: 8184] for host 10.177.243.152 trying to OPTIONS / while trying to GET
  /favicon.ico, service-http reports: request headers sent to origin 
server(soa.example.com:1900) :[[
OPTIONS / HTTP/1.1
Proxy-agent: Oracle-Traffic-Director/12.2.1.0
Surrogate-capability: otd="Surrogate/1.0"
Host: dadvma0178:1900
Proxy-ping: true
X-weblogic-force-jvmid: unset
Via: 1.1 net-test
Connection: keep-alive
]]
[2011-11-11T03:45:00.000-08:00] [net-test] [NOTIFICATION] [OTD-11009] []
  [pid: 8184] for host 10.177.243.152 trying to OPTIONS / while trying to GET
 /favicon.ico, service-http reports: response headers received from origin 
server(soa.example.com:1900) :[[
HTTP/1.1 200 OK
date: Fri, 11 Nov 2011 11:45:00 GMT
server: Apache/2.2.17 (Unix)
allow: GET, HEAD, POST, OPTIONS, TRACE
content-length: 0
keep-alive: timeout=5, max=100
connection: Keep-Alive
content-type: text/html]
```
### <span id="page-261-0"></span>**15.3.15 How do I enable SSL/TLS for an Oracle Traffic Director instance?**

See Section [10.1, "Configuring SSL/TLS Between Oracle Traffic Director and Clients."](#page-130-0)

#### <span id="page-262-2"></span>**15.3.16 How do I find out which SSL/TLS cipher suites are supported and enabled?**

See Section [10.1.4, "Configuring SSL/TLS Ciphers for a Listener."](#page-135-0)

#### <span id="page-262-3"></span>**15.3.17 How do I view a list of installed certificates?**

See Section [10.3.4, "Viewing a List of Certificates."](#page-152-0)

### <span id="page-262-0"></span>**15.3.18 How do I issue test requests to an SSL/TLS-enabled Oracle Traffic Director instance?**

Run the following command:

\$ openssl s\_client -host *hostname* -port *portnumber* -quiet

- If you omit the -quiet option, information about the SSL/TLS connection—such as the server DN, certificate name, and the negotiated cipher suite—is displayed.
- For testing with a specific cipher, specify the -cipher option.

After the SSL/TLS connection is established, enter an HTTP request, as shown in the following example.

GET /

For more information, see the s\_client man page.

#### <span id="page-262-1"></span>**15.3.19 How do I analyze SSL/TLS connections?**

Several tools are available to observe request and response data over SSL/TLS connections. One such tool is ssltap, which serves as a simple proxy between the client and the Oracle Traffic Director and displays information about the connections that it forwards.

Run the following command:

\$ ssltap -l -s *otd\_host*:*otd\_port*

For example, to observe the communication between clients and the SSL/TLS-enabled Oracle Traffic Director listener soa.example.com:1905, run the following command:

```
$ ssltap -l -s soa.example.com:8080
```
The following messages are displayed:

```
Looking up "localhost"...
Proxy socket ready and listening
```
By default, ssltap listens on port 1924. Connect to https://localhost:1924 by using your browser.

You will see an output similar to the following:

```
Connection #1 [Tue Oct 25 04:29:46 2011]
Connected to localhost:8080
--> [
(177 bytes of 172)
SSLRecord { [Tue Oct 25 04:29:46 2011]
  type = 22 (handshake)version = { 3, 1 }length = 172 (0xac)
   handshake {
```

```
 type = 1 (client_hello)
      length = 168 (0x0000a8)
         ClientHelloV3 {
            client_version = {3, 1}
           random = \{ \ldots \} session ID = {
              length = 0contents = \{ \ldots \} }
            cipher_suites[29] = {
                (0x00ff) TLS_EMPTY_RENEGOTIATION_INFO_SCSV
                (0xc00a) TLS/ECDHE-ECDSA/AES256-CBC/SHA
                (0xc014) TLS/ECDHE-RSA/AES256-CBC/SHA
                (0x0039) TLS/DHE-RSA/AES256-CBC/SHA
                (0x0038) TLS/DHE-DSS/AES256-CBC/SHA
                (0xc00f) TLS/ECDH-RSA/AES256-CBC/SHA
                (0xc005) TLS/ECDH-ECDSA/AES256-CBC/SHA
                (0x0035) TLS/RSA/AES256-CBC/SHA
                (0xc007) TLS/ECDHE-ECDSA/RC4-128/SHA
                (0xc009) TLS/ECDHE-ECDSA/AES128-CBC/SHA
                (0xc011) TLS/ECDHE-RSA/RC4-128/SHA
                (0xc013) TLS/ECDHE-RSA/AES128-CBC/SHA
                (0x0033) TLS/DHE-RSA/AES128-CBC/SHA
                (0x0032) TLS/DHE-DSS/AES128-CBC/SHA
                (0xc00c) TLS/ECDH-RSA/RC4-128/SHA
                (0xc00e) TLS/ECDH-RSA/AES128-CBC/SHA
                (0xc002) TLS/ECDH-ECDSA/RC4-128/SHA
                (0xc004) TLS/ECDH-ECDSA/AES128-CBC/SHA
                (0x0004) SSL3/RSA/RC4-128/MD5
                (0x0005) SSL3/RSA/RC4-128/SHA
                (0x002f) TLS/RSA/AES128-CBC/SHA
                (0xc008) TLS/ECDHE-ECDSA/3DES-EDE-CBC/SHA
                (0xc012) TLS/ECDHE-RSA/3DES-EDE-CBC/SHA
                (0x0016) SSL3/DHE-RSA/3DES192EDE-CBC/SHA
                (0x0013) SSL3/DHE-DSS/DES192EDE3CBC/SHA
                (0xc00d) TLS/ECDH-RSA/3DES-EDE-CBC/SHA
                (0xc003) TLS/ECDH-ECDSA/3DES-EDE-CBC/SHA
                (0xfeff) SSL3/RSA-FIPS/3DESEDE-CBC/SHA
                (0x000a) SSL3/RSA/3DES192EDE-CBC/SHA
 }
            compression[1] = {
                (00) NULL
 }
            extensions[55] = {
              extension type server_name, length [29] = {
  0: 00 1b 00 00 18 64 61 64 76 6d 61 30 31 37 38 2e | .....soa.
  10: 75 73 2e 6f 72 61 63 6c 65 2e 63 6f 6d | example.com
 }
              extension type elliptic_curves, length [8] = {
  0: 00 06 00 17 00 18 00 19 ........
              }
              extension type ec_point_formats, length [2] = {
  0: 01 00 | ...
 }
              extension type session_ticket, length [0]
 }
         }
   }
}
```
This is the SSL/TLS *client hello* sent from the browser to the Oracle Traffic Director instance. Note the list of cipher suites sent by the browser. These are the cipher suites that the browser is configured to handle, sorted in order of preference. The server selects one of the cipher suites for the handshake. If the server is not configured any of the cipher suites indicated by the client, the connection fails. In the above example, the session ID is empty, indicating that the browser does not have any cached SSL/TLS session with the specified server.

The Oracle Traffic Director instance's response would be similar to the following output:

```
<-- [
(823 bytes of 818)
SSLRecord { [Tue Oct 25 04:29:46 2011]
  type = 22 (handshake)version = \{3, 1\} length = 818 (0x332)
   handshake {
      type = 2 (server_hello)
     length = 77 (0x00004d) ServerHello {
            server_version = {3, 1}
          random = \{ \ldots \} session ID = {
               length = 32
              contents = \{ \ldots \} }
            cipher_suite = (0x0035) TLS/RSA/AES256-CBC/SHA
            compression method = (00) NULL
            extensions[5] = {
              extension type renegotiation_info, length [1] = {
0: 00 | .
 }
            }
         }
      type = 11 (certificate)
      length = 729 (0x0002d9)
         CertificateChain {
           chainlength = 726 (0x02d6)
            Certificate {
              size = 723 (0x02d3)
             data = { saved in file 'cert.001' }
 }
         }
      type = 14 (server_hello_done)
     length = 0 (0x000000) }
}
]
--> [
```
The server selected the cipher suite, TLS/RSA/AES256-CBC/SHA and a session ID, which the client will include in subsequent requests.

The server also sent its certificate chain for the browser to verify. ssltap saved the certificates in the file cert.001. You can examine the certificates with any tool that can parse X.509 certificates. For example, run the following command:

\$ openssl x509 -in cert.001 -text -inform DER

**Note:** ssltap is a single threaded proxy server. So if you issue multiple requests through it, the requests will get serialized. If you need to analyze a specific problem with your application that only occurs on concurrent requests through SSL/TLS, try running multiple ssltap instances.

# <span id="page-265-0"></span>**15.3.20 How do I view details of SSL/TLS communication between Oracle Traffic Director instances and Oracle WebLogic Server origin servers?**

Configure SSL debugging for the Oracle WebLogic Server instance by adding the -Dssl.debug=true system property in the start script of the serve. For more information, see "SSL Debugging" in the *Oracle Fusion Middleware Securing Oracle WebLogic Server*.

Increase the verbosity of the Oracle Traffic Director server log by setting the log level to TRACE:32, as described in Section [11.3, "Configuring Log Preferences."](#page-184-0)

### <span id="page-265-1"></span>**15.3.21 Why are certain SSL/TLS-enabled origin servers marked offline after health checks, even though the servers are up?**

This error can occur for the following origin servers:

- SSL/TLS-enabled origin servers that are configured in the origin-server pool by using IP addresses instead of host names.
- Dynamically discovered, SSL/TLS-enabled Oracle WebLogic Server origin servers. Oracle Traffic Director refers to them using their IP addresses rather than the host names.

While Oracle Traffic Director refers to such origin servers by using their IP addresses, the certificates of the origin servers contain the servers' host names. So, in response to health-check requests, when the origin servers present certificates, Oracle Traffic Director attempts, unsuccessfully, to validate them. The SSL/TLS handshake fails. As a result, the health checks show such origin servers to be offline. Note that server-certificate validation is enabled by default.

If you set the server-log level to TRACE:32, you can view the message logged for this failure, as shown in the following example:

```
[2011-11-21T09:50:54-08:00] [net-soa] [TRACE:1] [OTD-10969] [] [pid: 22466]
 trying to OPTIONS /, service-http reports: error sending request
  (SSL_ERROR_BAD_CERT_DOMAIN: Requested domain name does not match the server's 
certificate.)
```
To solve this problem, disable validation of the origin-server certificates for the origin server, by running the otd\_setOriginServerPoolSslProperties WLST command, as shown in the following example:

```
props = {}
props['configuration'] = 'foo'
props['origin-server-pool'] = 'origin-server-pool-1'
props['validate-server-cert'] = 'false'
otd_setOriginServerPoolSslProperties(props)
```
For more information about the WLST commands mentioned in this section, see *WebLogic Scripting Tool Command Reference for Oracle Traffic Director*.

### <span id="page-266-2"></span>**15.3.22 Does Oracle Traffic Director rewrite the source IP address of clients before forwarding requests to the origin servers?**

The default behavior of Oracle Traffic Director is to rewrite the source IP address. However, Oracle Traffic Director does send the client IP address in an additional request header Proxy-client-ip. You can set up Oracle Traffic Director to block or forward Proxy-client-ip and other request headers by configuring the appropriate route as described in Section [7.4, "Configuring Routes".](#page-95-0)

Note that Oracle Traffic Director cannot maintain case sensitivity of the HTTP request headers while forwarding them to origin servers.

#### <span id="page-266-1"></span>**15.3.23 Why does Oracle Traffic Director return a 405 status code?**

If an HTTP request does not meet the conditions specified in any of the defined routes and there is no default (=unconditional) route in the configuration, then Oracle Traffic Director returns the 405 status code. This error indicates that Oracle Traffic Director did not find any valid route for the request. This situation can occur only if the default route, which is used when the request does not meet the conditions specified in any of the other routes, is deleted manually in the obj.conf configuration file. To solve this issue the administrator must create a valid route.

**Note:** The default (=unconditional) route cannot be deleted through Fusion Middleware Control and the WLST, and should not be deleted manually.

# <span id="page-266-0"></span>**15.4 Contacting Oracle for Support**

If you have a service agreement with Oracle, you can contact Oracle Support (http://support.oracle.com) for help with Oracle Traffic Director problems.

#### **Before Contacting Oracle Support**

Before contacting Oracle Support, do the following:

- Try all the appropriate diagnostics and troubleshooting guidelines described in this document Oracle Traffic Director *Administrator's Guide*).
- Check whether the problem you are facing, or a similar problem, has been discussed in the OTN Discussion Forums at http://forums.oracle.com/.

If the information available on the forum is not sufficient to help you solve the problem, post a question on the forum. Other Oracle Traffic Director users on the forum might respond to your question.

- To the extent possible, document the sequence of actions you performed just before the problem occurred.
- Where possible, try to restore the original state of the system, and reproduce the problem using the documented steps. This helps to determine whether the problem is reproducible or an intermittent issue.
- If the issue can be reproduced, try to narrow down the steps for reproducing the problem. Problems that can be reproduced by small test cases are typically easier to diagnose when compared with large test cases.

Narrowing down the steps for reproducing problems enables Oracle Support to provide solutions for potential problems faster.

#### **Information You Should Provide to Oracle Support**

When you contact Oracle for support, provide the following information.

- The release number of Oracle Traffic Director.
- A brief description of the problem, including the actions you performed just before the problem occurred.
- If you need support with using the administration interfaces, the name of the command-line subcommand or the title of the Fusion Middleware Control screen for which you require help.
- Zip file containing the configuration files for the configuration in which you encountered the error.

*INSTANCE\_HOME*/admin-server/config-store/*config\_name*/current.zip

Zip file containing the configuration files for the last error-free configuration.

*INSTANCE\_HOME*/admin-server/config-store/*config\_name*/backup/*date\_time*.zip

The latest server and access log files.

**Note:** When you send files to Oracle Support, remember to provide the MD5 checksum value for each file, so that Oracle Support personnel can verify the integrity of the files before using them for troubleshooting the problem.

# <sup>A</sup>**Metrics Tracked by Oracle Traffic Director**

This appendix lists the metrics for which Oracle Traffic Director tracks and maintains statistics.

- **[Instance Metrics](#page-268-0)**
- **[Process Metrics](#page-269-0)**
- **[Connection Queue Metrics](#page-270-0)**
- **[Thread Pool Metrics](#page-271-0)**
- **[DNS Cache Metrics](#page-271-1)**
- **[Keep-Alive Metrics](#page-272-0)**
- **[Thread Metrics](#page-272-1)**
- [Compression and Decompression Metrics](#page-273-0)
- **[Virtual Server Metrics](#page-274-0)**
- **CPU** Metrics
- **[Origin Server Metrics](#page-277-0)**
- **[Failover Instance Metrics](#page-279-0)**
- **[Cache Metrics](#page-279-1)**
- [DMS Metrics Tables](#page-280-0)

# <span id="page-268-0"></span>**A.1 Instance Metrics**

This section lists the metrics that Oracle Traffic Director tracks for a server instance. For each metric, the object name in the SNMP MIB and the names of the corresponding element and attribute in the stats-xml report are provided. Metrics that are not available through SNMP or in the stats-xml report are marked NA.

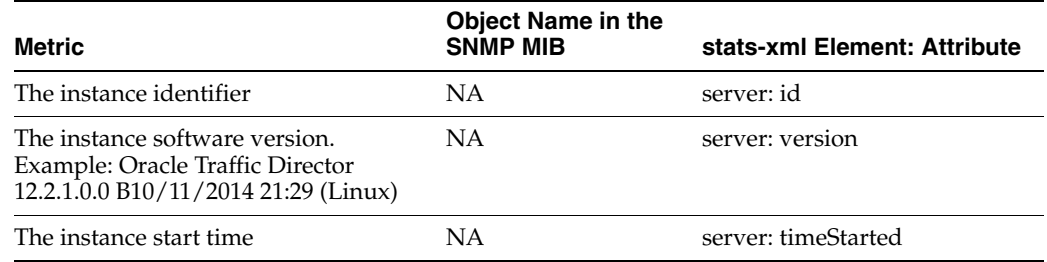

#### *Table A–1 Instance Metrics*

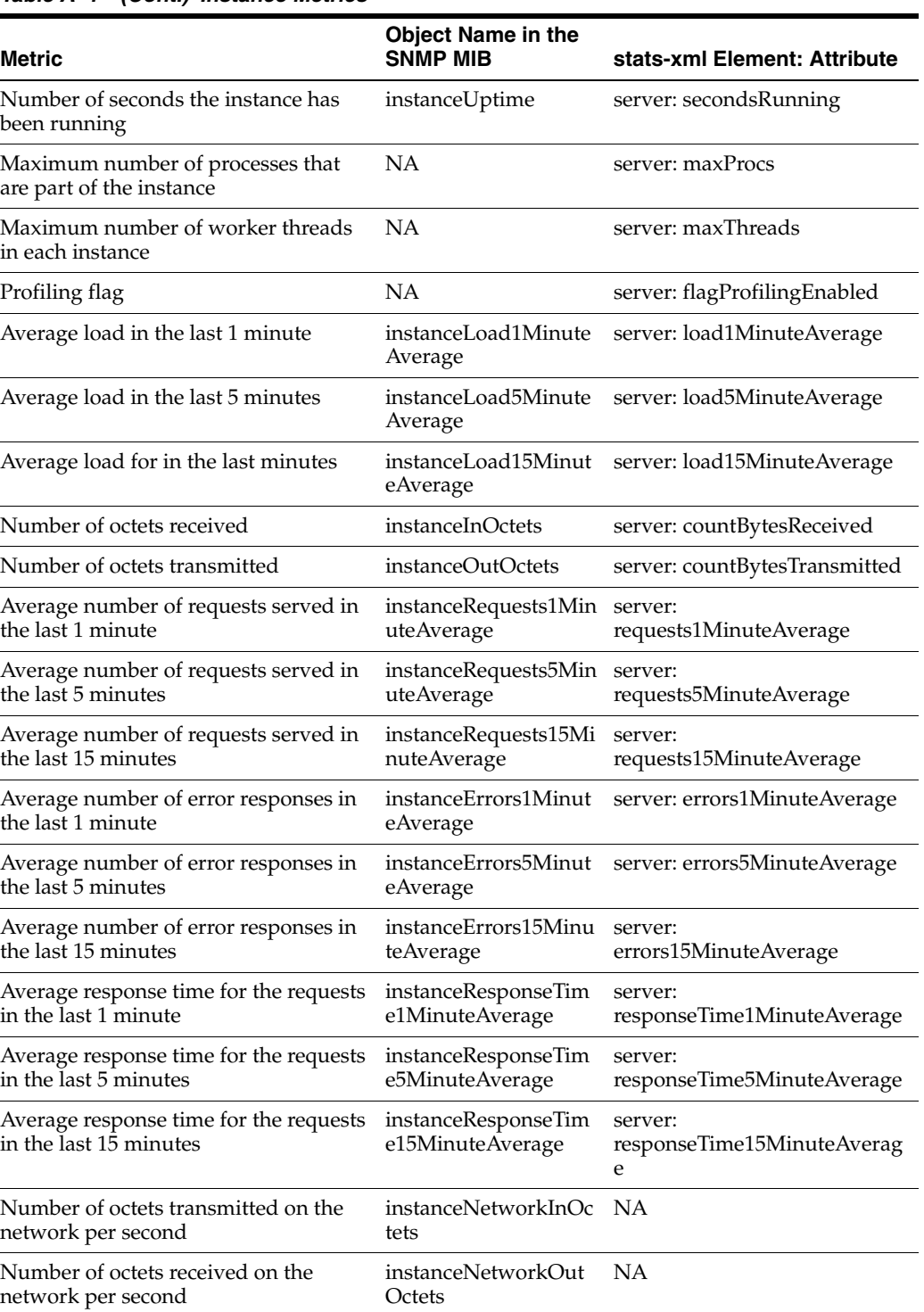

#### *Table A–1 (Cont.) Instance Metrics*

# <span id="page-269-0"></span>**A.2 Process Metrics**

This section lists the metrics that Oracle Traffic Director tracks at the process level. For each metric, the object name in the SNMP MIB and the names of the corresponding element and attribute in the stats-xml report are provided. Metrics that are not available through SNMP or in the stats-xml report are marked NA.

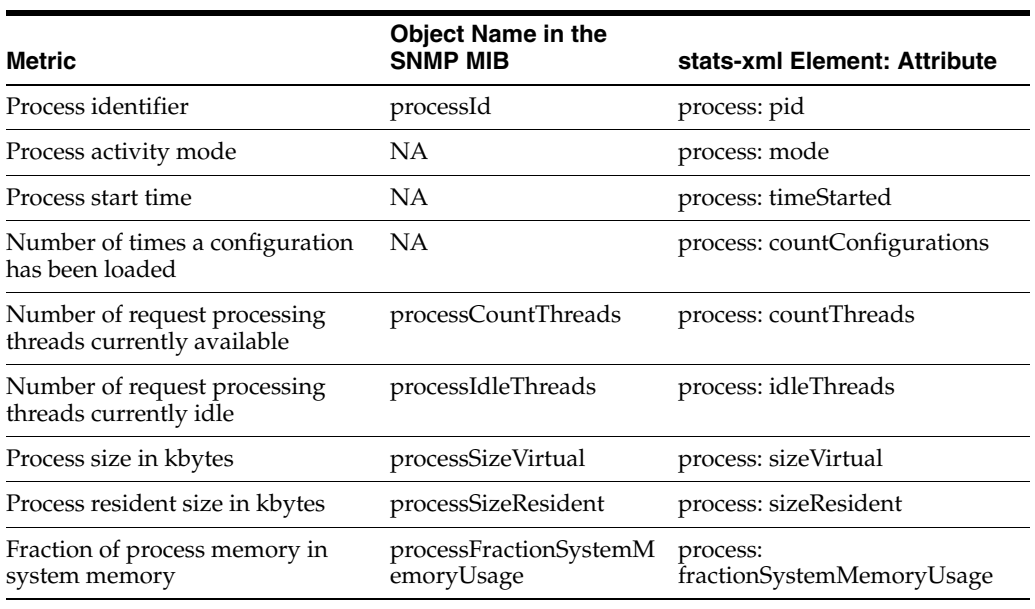

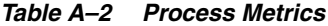

# <span id="page-270-0"></span>**A.3 Connection Queue Metrics**

This section lists the connection-queue metrics that Oracle Traffic Director tracks. For each metric, the object name in the SNMP MIB and the names of the corresponding element and attribute in the stats-xml report are provided. Metrics that are not available through SNMP or in the stats-xml report are marked NA.

| <b>Metric</b>                                                                                 | Object Name in the<br><b>SNMP MIB</b> | stats-xml Element: Attribute                       |
|-----------------------------------------------------------------------------------------------|---------------------------------------|----------------------------------------------------|
| Connection Queue identifier                                                                   | connectionQueueId                     | connection-queue:<br>connectionQueueId             |
| Total number of connections<br>added to this connection queue<br>since the instance started   | connectionQueueTotal                  | connection-queue:<br>countTotalConnections         |
| Number of connections currently<br>in connection queue                                        |                                       | connectionQueueCount connection-queue: countQueued |
| Largest number of connections<br>that have been queued<br>simultaneously                      | connectionQueuePeak                   | connection-queue: peakQueued                       |
| Maximum number of connections<br>allowed in connection queue                                  | connectionOueueMax                    | connection-queue: maxQueued                        |
| Number of connections rejected<br>due to connection queue overflow                            | connectionQueueOverfl<br><b>OWS</b>   | connection-queue:<br>countOverflows                |
| Total number of connections that<br>have been added to this<br>connection queue since startup | connectionQueueTotal<br>Oueued        | connection-queue:<br>countTotalQueued              |
| Total number of ticks spent by<br>connections on this queue                                   | connectionQueueTime<br>Oueued         | connection-queue:<br>ticksTotalQueued              |
| Average length of the queue in the<br>last one minute                                         | connectionOueue1Min<br>uteAverage     | connection-queue:<br>countQueued1MinuteAverage     |

*Table A–3 Connection Queue Metrics*

| <b>Metric</b>                                                                                     | <b>Object Name in the</b><br><b>SNMP MIB</b> | stats-xml Element: Attribute                   |
|---------------------------------------------------------------------------------------------------|----------------------------------------------|------------------------------------------------|
| Average length of the queue in the connectionQueue5Min<br>last five minutes                       | uteAverage                                   | connection-queue:<br>countQueued5MinuteAverage |
| Average length of the queue in the connectionQueue15Min connection-queue:<br>last fifteen minutes | uteAverage                                   | countQueued15MinuteAverage                     |

*Table A–3 (Cont.) Connection Queue Metrics*

# <span id="page-271-0"></span>**A.4 Thread Pool Metrics**

This section lists the metrics that Oracle Traffic Director tracks for server threads. For each metric, the object name in the SNMP MIB and the names of the corresponding element and attribute in the stats-xml report are provided.

*Table A–4 Thread Pool Metrics*

| Metric                                                                                                    | <b>Object Name in the</b><br><b>SNMP MIB</b> | stats-xml Element: Attribute  |
|----------------------------------------------------------------------------------------------------|----------------------------------------------|-------------------------------|
| Thread pool ID. This refers to the<br>thread-pool under the server<br>element whose ID attribute matches<br>this attribute | threadPoolId                                 | thread-pool: threadPoolId     |
| Number of threads in this pool<br>which were idle at the time of<br>gathering the statistics                               | NA                                           | thread-pool: countIdleThreads |
| Number of threads in this pool at<br>the time of gathering the statistics                                                  | threadPoolCount                              | thread-pool: countThreads     |
| Maximum number of requests<br>allowed in the queue                                                                         | threadPoolMax                                | thread-pool: maxThreads       |
| Number of requests queued for<br>processing by this thread pool                                                            | threadPoolCount                              | thread-pool: countQueued      |
| Largest number of requests that<br>have been queued simultaneously                                                         | threadPoolPeak                               | thread-pool: peakQueued       |
| Maximum number of requests that<br>can be in the queue                                                                     | threadPoolMax                                | thread-pool: maxQueued        |

# <span id="page-271-1"></span>**A.5 DNS Cache Metrics**

This section lists the DNS cache lookup metrics that Oracle Traffic Director tracks. For each metric, the element and attribute in the stats-xml report are provided.

| <b>Metric</b>                                                       | <b>Object Name in the</b><br><b>SNMP MIB</b> | stats-xml Element:<br><b>Attribute</b> |
|---------------------------------------------------------------------|----------------------------------------------|----------------------------------------|
| Indicates if the DNS cache is enabled dnsCacheEnabled               |                                              | dns: flagCacheEnabled                  |
| Total number of entries in the cache                                | dnsCountCacheEntries                         | dns: countCacheEntries                 |
| Maximum number of entries in DNS<br>cache                           | dnsMaxCacheEntries                           | dns: maxCacheEntries                   |
| Total number of times a cache lookup dnsCountCacheHits<br>succeeded |                                              | dns: countCacheHits                    |

*Table A–5 DNS Cache Metrics*

| <b>Metric</b>                                                 | <b>Object Name in the</b><br><b>SNMP MIB</b> | stats-xml Element:<br><b>Attribute</b>  |
|---------------------------------------------------------------|----------------------------------------------|-----------------------------------------|
| Total number of times a cache lookup<br>failed                | dnsCountCacheMisses                          | dns: countCacheMisses                   |
| Indicates whether asynchronous<br>DNS lookups are enabled     | dnsAsyncEnabled                              | dns: flagAsyncEnabled                   |
| Number of asynchronous lookups                                | dnsCountAsyncNameLo<br>okups                 | dns:<br>countAsyncNameLookups           |
| Total number of asynchronous DNS<br>address lookups performed | dnsCountAsyncAddrLoo dns:<br>kups            | countAsyncAddrLookups                   |
| Number of asynchronous DNS<br>lookups currently in progress   | dnsCountAsyncLookups<br><b>InProgress</b>    | dns:<br>countAsyncLookupsInProgr<br>ess |

*Table A–5 (Cont.) DNS Cache Metrics*

# <span id="page-272-0"></span>**A.6 Keep-Alive Metrics**

This section lists the metrics that Oracle Traffic Director tracks related to the keep-alive subsystem within the process. For each metric, the object name in the SNMP MIB and the names of the corresponding element and attribute in the stats-xml report are provided. Metrics that are not available through SNMP or in the stats-xml report are marked NA.

| <b>Metric</b>                                                                                                    | <b>Object Name in the</b><br><b>SNMP MIB</b> | stats-xml Element: Attribute                     |
|----------------------------------------------------------------------------------------------------|----------------------------------------------|--------------------------------------------------|
| Total number of connections that<br>were added to the keep-alive<br>subsystem                                                     | keepaliveCountConnecti<br>ons                | keepalive: countConnections                      |
| Maximum number of connections<br>that can be maintained in the<br>keep-alive subsystem                                            | S                                            | keepaliveMaxConnection keepalive: maxConnections |
| Number of requests that were<br>processed on connections in the<br>keep-alive subsystem                                           | keepaliveCountHits                           | keepalive: countHits                             |
| Number of connections in the<br>keep-alive subsystem that were<br>flushed                                                         | keepaliveCountFlushes                        | keepalive: countFlushes                          |
| Number of times a connection<br>was not able to enter the<br>keep-alive subsystem because the<br>max-connection limit was reached | keepaliveCountRefusals                       | keepalive: countRefusals                         |
| Number of connections that were<br>closed due to idle timeout<br>expiring                                                         |                                              | keepaliveCountTimeouts keepalive: countTimeouts  |
| Idle timeout value for the<br>keep-alive subsystem                                                                                | t                                            | keepaliveSecondsTimeou keepalive: secondsTimeout |

*Table A–6 Keep-Alive Metrics*

# <span id="page-272-1"></span>**A.7 Thread Metrics**

This section lists the metrics that Oracle Traffic Director tracks for a particular worker thread in the server process. For each metric, the object name in the SNMP MIB and

the names of the corresponding element and attribute in the stats-xml report are provided. Metrics that are not available through SNMP or in the stats-xml report are marked NA.

| <b>Metric</b>                                                                                                    | Object Name in the<br><b>SNMP MIB</b> | stats-xml Element: Attribute |
|----------------------------------------------------------------------------------------------------|---------------------------------------|------------------------------|
| The activity mode of the thread at<br>the time of gathering the statistics                                            | NA                                    | thread: mode                 |
| The time when this thread started<br>executing.                                                                       | <b>NA</b>                             | thread: timeStarted          |
| The SAF which thread was<br>running at the time the statistics<br>was gathered.                                       | NA                                    | thread: function             |
| The ID of the connection queue<br>from which this worker thread is<br>picking up requests.                            | NA                                    | thread: connectionQueueId    |
| The virtual server for which the<br>thread was serving request at the<br>time the statistics was gathered.            | NA                                    | thread: virtualServerId      |
| IP address of the client for which<br>thread is processing the request at<br>the time the statistics was<br>gathered. | NA                                    | thread: clientAddress        |
| The time when thread started<br>executing the current request.                                                        | NA                                    | thread: timeRequestStarted   |
| Current state of the thread within<br>proxy-retrieve.                                                                 | NA                                    | thread: proxyMode            |
| Origin server which is processing<br>the current request.                                                             | <b>NA</b>                             | thread: originServer         |

*Table A–7 Thread Metrics*

# <span id="page-273-0"></span>**A.8 Compression and Decompression Metrics**

This section lists the metrics for response data that Oracle Traffic Director compresses and decompresses. For each metric, the object name in the SNMP MIB and the names of the corresponding element and attribute in the stats-xml report are provided.

*Table A–8 Compression and Decompression Metrics*

| <b>Metric</b>                                     | <b>Object Name in the SNMP</b><br>MIB | stats-xml Element: Attribute            |
|---------------------------------------------------|---------------------------------------|-----------------------------------------|
| Total number of requests<br>compressed            | compressionCountRequests              | compression: countRequests              |
| Total number of input bytes<br>for compression    | compressionBytesInput                 | compression: bytesInput                 |
| Total number of output bytes<br>after compression | compressionBytesOutput                | compression: bytesOutput                |
| Average compression ratio per<br>request          | compressionRatioAverage               | compression:<br>compressionRatioAverage |
| Overall compression ratio                         | compressionRatio                      | compression:<br>compressionRatio        |

| Metric                                              | <b>Object Name in the SNMP</b><br>MIB     | stats-xml Element: Attribute |
|-----------------------------------------------------|-------------------------------------------|------------------------------|
| Total number of requests<br>decompressed            | decompressionCountRequests decompression: | countRequests                |
| Total number of input bytes<br>for decompression    | decompressionBytesInput                   | decompression: bytesInput    |
| Total number of output bytes<br>after decompression | decompressionBytesOutput                  | decompression: bytesOutput   |

*Table A–8 (Cont.) Compression and Decompression Metrics*

# <span id="page-274-0"></span>**A.9 Virtual Server Metrics**

This section lists the metrics that Oracle Traffic Director tracks for individual virtual servers. For each metric, the object name in the SNMP MIB and the names of the corresponding element and attribute in the stats-xml report are provided.

The virtual-server section contains these child elements:

- request-bucket: contains the statistics pertaining to requests.
- websocket: contains the statistics for WebSocket connections.
- webapp-firewall: contains the statistics for requests processed by the Web Application Firewall.
- profile-bucket: contains the statistics pertaining to the performance profile buckets for the requests serviced by the virtual-server.
- route: contains statistics related to Route.

#### *Table A–9 Virtual Server Metrics*

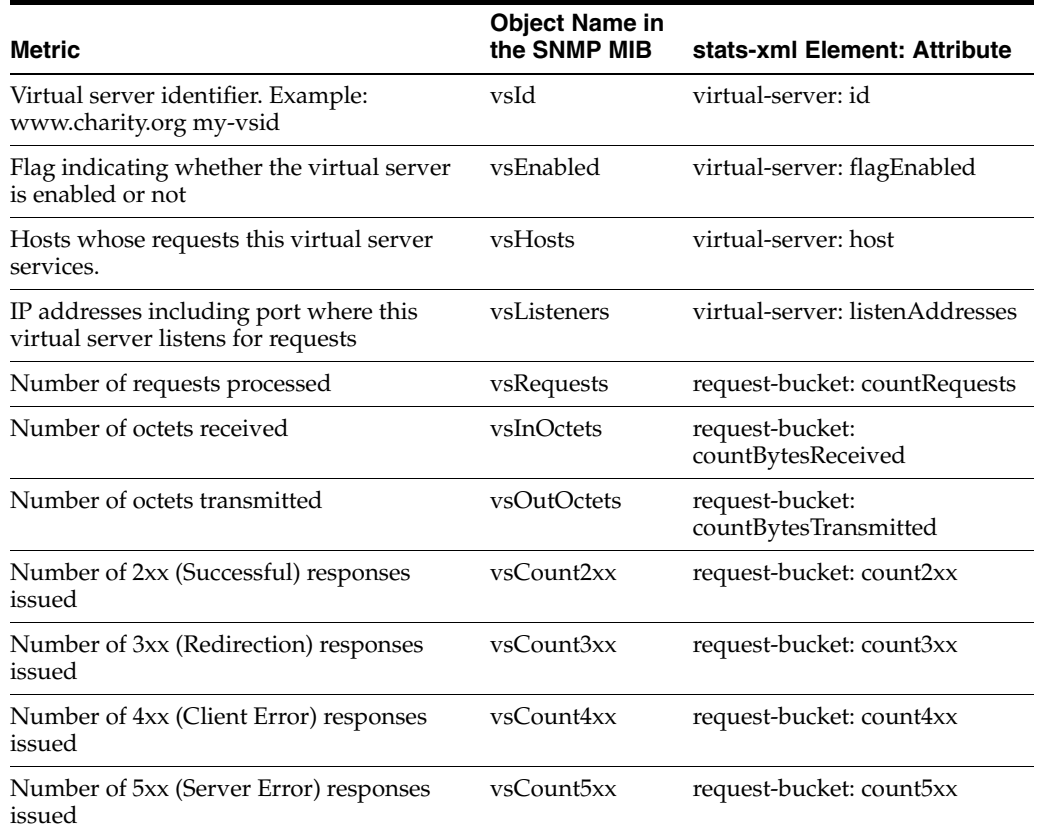

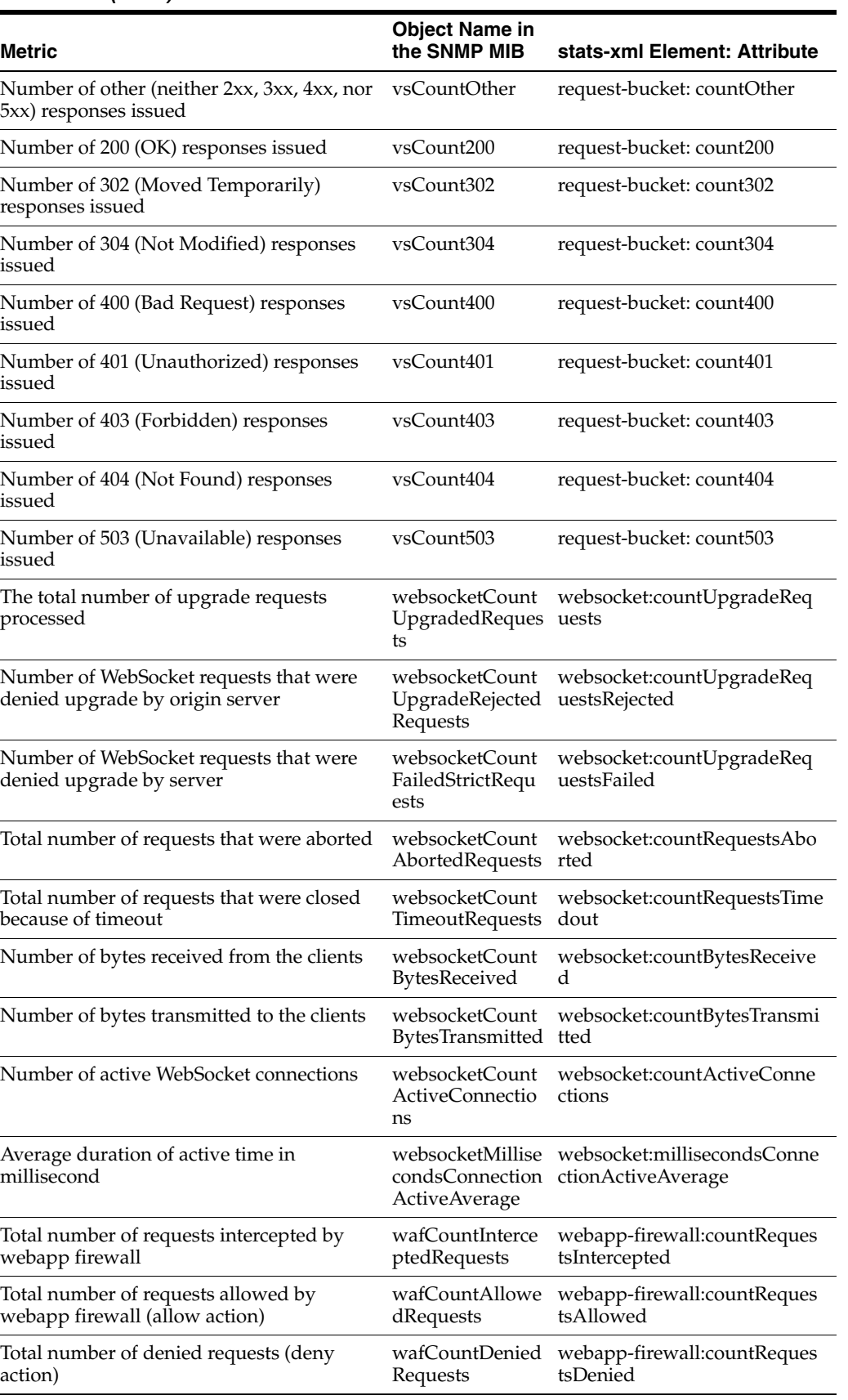

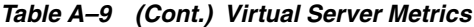

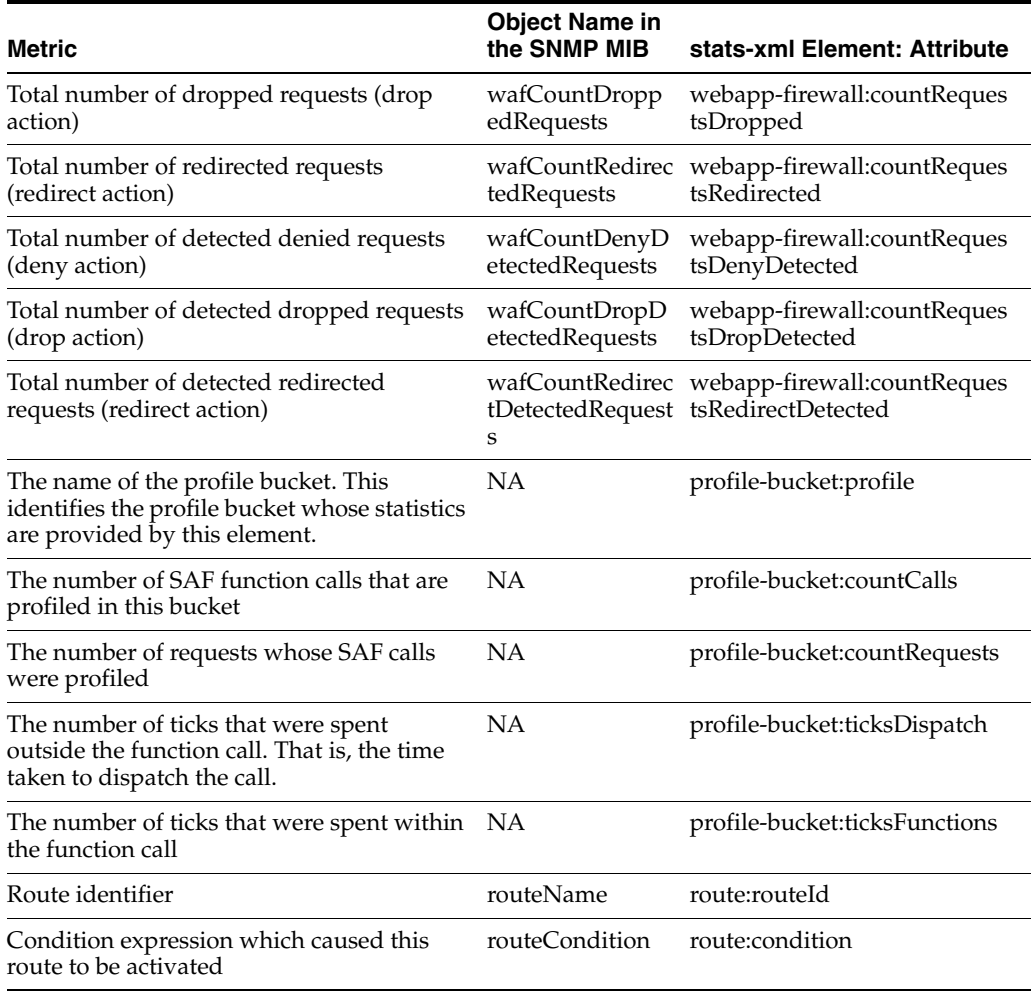

#### *Table A–9 (Cont.) Virtual Server Metrics*

# <span id="page-276-0"></span>**A.10 CPU Metrics**

This section lists the CPU-related metrics that Oracle Traffic Director tracks. For each metric, the object name in the SNMP MIB and the names of the corresponding element and attribute in the stats-xml report are provided.

*Table A–10 CPU Metrics*

| <b>Metric</b>                                                    | <b>Object Name in the SNMP</b><br>MIB | stats-xml Element:<br><b>Attribute</b> |
|------------------------------------------------------------------|---------------------------------------|----------------------------------------|
| CPU identifier                                                   | cpuId                                 | cpu-info: cpuId                        |
| Percentage of the time that<br>the CPU is idle                   | cpuPercentIdle                        | cpu-info: cpuPercentIdle               |
| Percentage of the time the<br>CPU is spending in user<br>space   | cpuPercentUser                        | cpu-info: cpuPercentUser               |
| Percentage of the time the<br>CPU is spending in kernel<br>space | cpuPercentKernal                      | cpu-info: cpuPercentKernel             |

# <span id="page-277-0"></span>**A.11 Origin Server Metrics**

This section lists the metrics that Oracle Traffic Director tracks for origin server pools and origin servers. For each metric, the object name in the SNMP MIB and the names of the corresponding element and attribute in the stats-xml report are provided.

The origin-server-pool section contains the following child elements:

- origin-server: provides statistics pertaining to an origin server.
- service-queue: provides statistics for the requests waiting to be processed within an origin server pool.

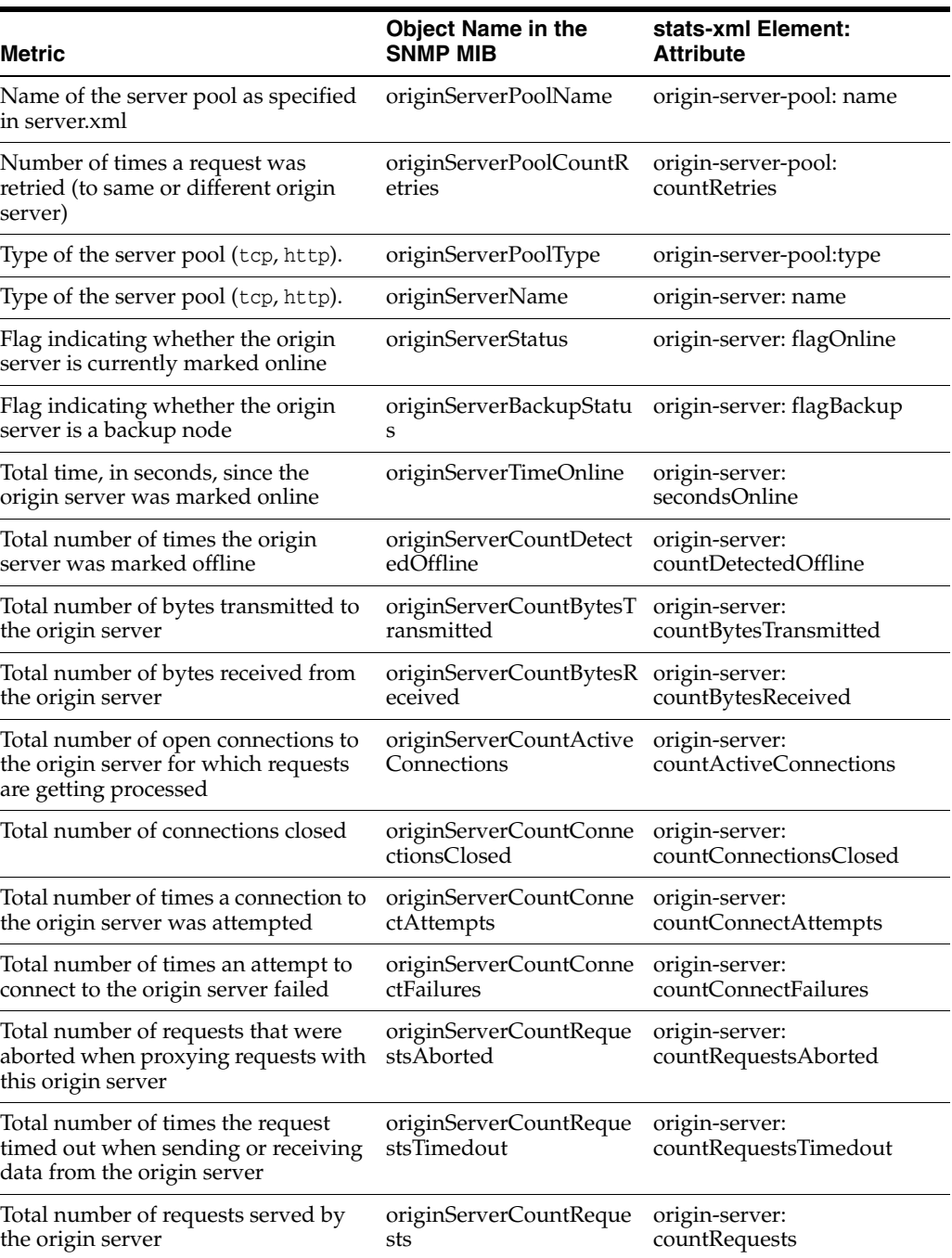

#### *Table A–11 Origin Server Metrics*

| <b>Metric</b>                                                                                             | <b>Object Name in the</b><br>SNMP MIB                    | stats-xml Element:<br><b>Attribute</b>                     |
|----------------------------------------------------------------------------------------------------|----------------------------------------------------------|------------------------------------------------------------|
| Total number of health check<br>requests                                                                  | originServerCountHealth<br>CheckRequests                 | origin-server:<br>countHealthCheckRequests                 |
| Flag indicating whether the node was<br>dynamically discovered                                            | originServerDiscoveredSt origin-server:<br>atus          | flagDiscovered                                             |
| Flag indicating whether the node is<br>fully ramped up                                                    | originServerRampedupSt<br>atus                           | origin-server:<br>flagRampedUp                             |
| Type of origin-server<br>(generic/weblogic/undetected)                                                    | originServerType                                         | origin-server: type                                        |
| Total number of idle connections to<br>the origin server                                                  | originServerCountIdleCo<br>nnections                     | origin-server:<br>countIdleConnections                     |
| Total number of active connections<br>belonging to sticky requests when<br>time statistics were collected | originServerCountActive<br>StickyConnections             | origin-server:<br>countActiveStickyConnectio<br>ns         |
| Total number of keep-alive<br>connections closed by the origin<br>server                                  | originServerCountConne<br>ctionsClosedByOriginSer<br>ver | origin-server:<br>countConnectionsClosedBy<br>OriginServer |
| Total number of sticky requests                                                                           | originServerCountSticky<br>Requests                      | origin-server:<br>countStickyRequests                      |
| Dynamic weight detected based on<br>response time (applicable when<br>algorithm is least-response-time)   | originServerWeightResp<br>onseTime                       | origin-server:<br>weightResponseTime                       |
| Dynamically calculated keep-alive<br>timeout value for the origin server                                  | originServerSecondsKee<br>pAliveTimeout                  | origin-server:<br>secondsKeepAliveTimeout                  |
| Average duration of active time in<br>milliseconds                                                        | originServerMilliseconds<br>ConnectionActiveAverag<br>e  | origin-server:<br>millisecondsConnectionActi<br>veAverage  |
| Number of requests currently in the<br>queues                                                             | serviceQueueCountQueu service-queue:<br>ed               | countQueued                                                |
| Number of requests currently in the<br>high priority queue                                                | serviceQueueCountQueu service-queue:<br>edHighPriority   | countQueuedHighPriority                                    |
| Number of requests currently in the<br>normal priority queue                                              | serviceQueueCountQueu service-queue:<br>edNormalPriority | countQueuedNormalPriorit<br>у                              |
| Number of requests currently in the<br>low priority queue                                                 | serviceQueueCountQueu service-queue:<br>edLowPriority    | countQueuedLowPriority                                     |
| Total number of request timed out<br>while waiting to be processed                                        | serviceQueueCountQueu<br>edTimedout                      | service-queue:<br>countQueuedTimedout                      |
| Total number of requests added to<br>the queues                                                           | serviceQueueCountTotal<br>Queued                         | service-queue:<br>countTotalQueued                         |
| Total number of requests added to<br>the high priority queue                                              | serviceQueueCountTotal<br>QueuedHighPriority             | service-queue:<br>countTotalQueuedHighPrio<br>rity         |
| Total number of requests added to<br>the normal priority queue                                            | serviceQueueCountTotal<br>QueuedNormalPriority           | service-queue:<br>countTotalQueuedNormalP<br>riority       |
| Total number of requests added to<br>the low priority queue                                               | serviceQueueCountTotal<br>QueuedLowPriority              | service-queue:<br>countTotalQueuedLowPrior<br>ity          |

*Table A–11 (Cont.) Origin Server Metrics*

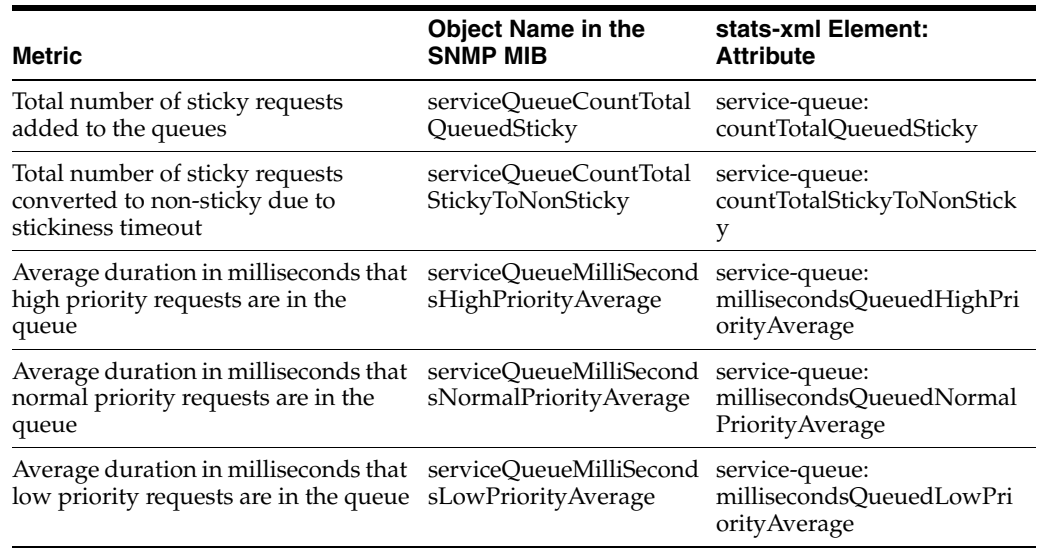

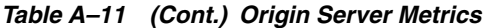

# <span id="page-279-0"></span>**A.12 Failover Instance Metrics**

This section lists the metrics for each VIP in the server instance. These metrics show the current state of the failover instance, as well as which nodes are configured as primary and backup for a failover group.

| <b>Metric</b>                                                                                     | <b>Object Name in the</b><br><b>SNMP MIB</b> | stats-xml Element:<br><b>Attribute</b> |
|---------------------------------------------------------------------------------------------------|----------------------------------------------|----------------------------------------|
| Actual current state of this failover<br>instance. An integer (1 if active, 0 for<br>not active). | failoverFlagActive                           | failover: flagActive                   |
| Name of the node which is<br>configured as backup                                                 | failoverBackupInstance                       | failover: backupInstance               |
| Name of the node which is<br>configured as primary                                                | failoverPrimaryInstance                      | failover: primaryInstance              |
| Virtual IP address of the failover<br>group                                                       | failoverVirtualIp                            | failover: virtualIp                    |

*Table A–12 Failover Metrics*

# <span id="page-279-1"></span>**A.13 Cache Metrics**

This section lists the reverse proxy caching metrics that Oracle Traffic Director tracks. For each metric, the object name in the SNMP MIB and the names of the corresponding element and attribute in the stats-xml report are provided.

| <b>Metric</b>                                               | <b>Object Name in the</b><br><b>SNMP MIB</b> | stats-xml Element:<br><b>Attribute</b> |
|-------------------------------------------------------------|----------------------------------------------|----------------------------------------|
| Flag to indicate if cache is enabled                        | cacheEnabled                                 | cache: flagEnabled                     |
| Total number of entries in the cache                        | cacheCountEntries                            | cache: countEntries                    |
| Amount of heap space used by cache cacheSizeHeap<br>content |                                              | cache: sizeHeapCache                   |

*Table A–13 Cache Metrics*

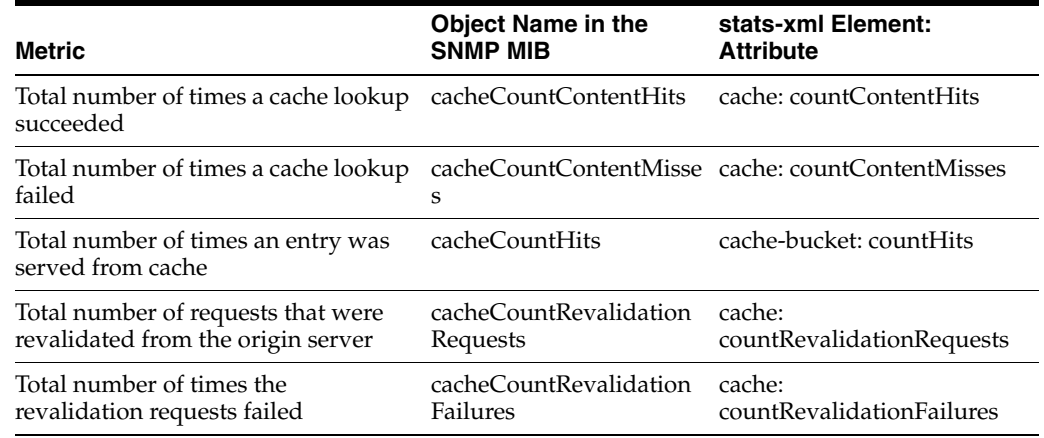

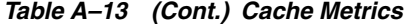

# <span id="page-280-0"></span>**A.14 DMS Metrics Tables**

This section lists the Oracle Traffic Director metric tables that are exposed to Oracle Dynamic Monitoring Service (DMS).

[Table](#page-280-1) A–14 shows DMS metrics for the OTD\_Instance metric table.

The key columns are: instanceName.

<span id="page-280-1"></span>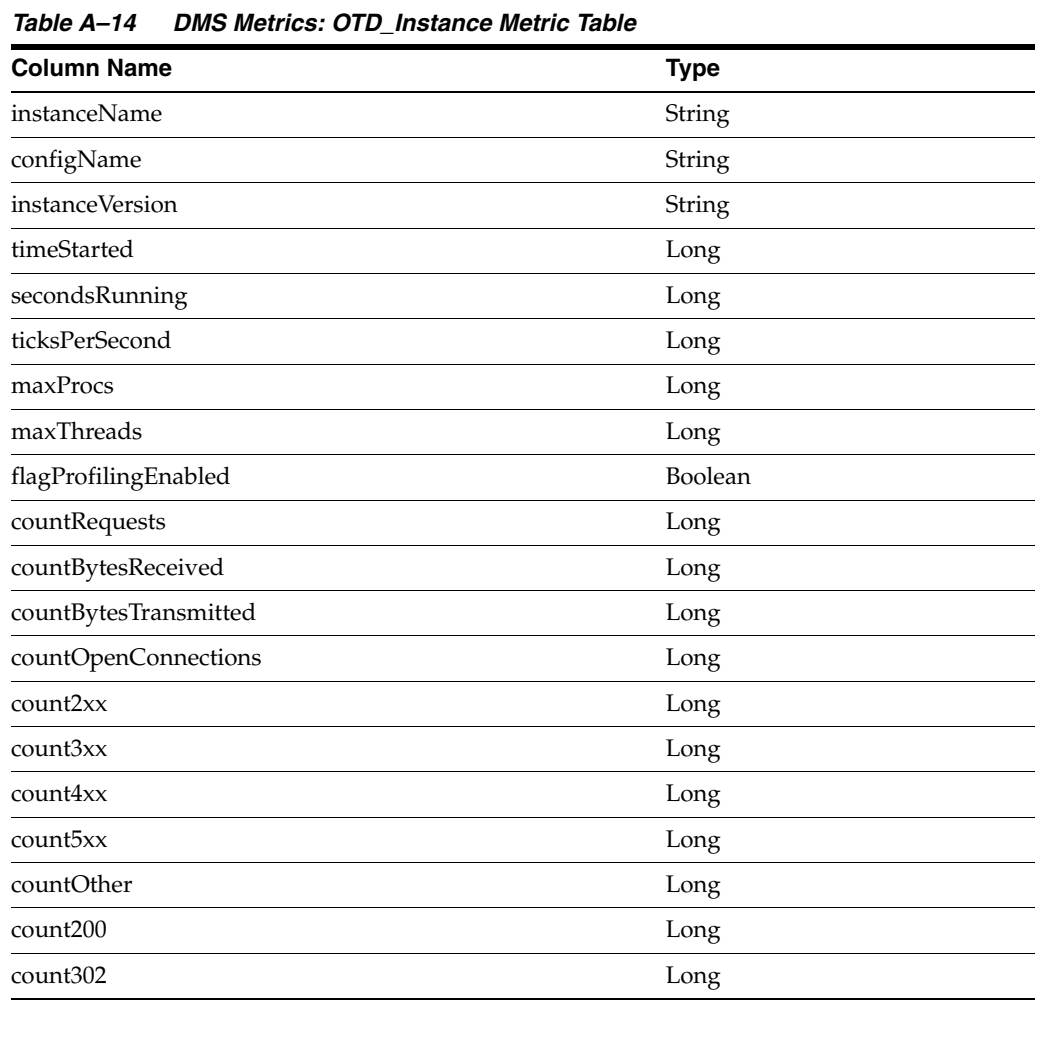

| <b>Column Name</b>   | <b>Type</b> |
|----------------------|-------------|
| count304             | Long        |
| count400             | Long        |
| count401             | Long        |
| count403             | Long        |
| count404             | Long        |
| count <sub>503</sub> | Long        |
| load1MinuteAverage   | Double      |
| load5MinuteAverage   | Double      |
| load15MinuteAverage  | Double      |
| <i>inOctets</i>      | Long        |
| outOctets            | Long        |
| req1MinuteAverage    | Double      |
| req5MinuteAverage    | Double      |
| req15MinuteAverage   | Double      |
| err1MinuteAverage    | Double      |
| err5MinuteAverage    | Double      |
| err15MinuteAverage   | Double      |
| responseTime1Minute  | Double      |
| responseTime5Minute  | Double      |
| responseTime15Minute | Double      |

*Table A–14 (Cont.) DMS Metrics: OTD\_Instance Metric Table*

[Table](#page-281-0) A–15 shows DMS metrics for the OTD\_Process metric table.

The key columns are: (instanceName, processId).

<span id="page-281-0"></span>*Table A–15 DMS Metrics: OTD\_Process Metric Table*

| <b>Column Name</b>        | <b>Type</b>   |
|---------------------------|---------------|
| instanceName              | <b>String</b> |
| processId                 | Long          |
| configName                | String        |
| countThreads              | Long          |
| idleThreads               | Long          |
| sizeVirtual               | Long          |
| sizeResident              | Long          |
| fractionSystemMemoryUsage | Double        |
| compression.countRequests | Long          |
| compression.bytesInput    | Long          |
| compression.bytesOutput   | Long          |
| compression.ratioAverage  | Double        |

| <b>Column Name</b>                             | <b>Type</b> |
|------------------------------------------------|-------------|
| compression.ratio                              | Double      |
| decompression.countRequests                    | Long        |
| decompression.bytesInput                       | Long        |
| decompression.bytesOutput                      | Long        |
| keepalive.countConnections                     | Long        |
| keepalive.maxConnections                       | Long        |
| keepalive.countHits                            | Long        |
| keepalive.countFlushes                         | Long        |
| keepalive.countRefusals                        | Long        |
| keepalive.countTimeouts                        | Long        |
| keepalive.secondsTimeout                       | Long        |
| connectionQueue.connectionQueueId              | String      |
| connectionQueue.connectionQueueCount           | Long        |
| connectionQueue.connectionQueuePeak            | Long        |
| connectionQueue.connectionQueueMax             | Long        |
| connectionQueue.connectionQueueTotal           | Long        |
| connectionQueue.connectionQueueTicksTotal      | Long        |
| connectionQueue.connectionQueueOverflows       | Long        |
| connectionQueue.connectionQueue1MinuteAverage  | Double      |
| connectionQueue.connectionQueue5MinuteAverage  | Double      |
| connectionQueue.connectionQueue15MinuteAverage | Double      |
| dns.flagCacheEnabled                           | Boolean     |
| dns.countCacheEntries                          | Long        |
| dns.maxCacheEntries                            | Long        |
| dns.countCacheHits                             | Long        |
| dns.countCacheMisses                           | Boolean     |
| dns.flagAsyncEnabled                           | Long        |
| dns.countAsyncNameLookups                      | Long        |
| dns.countAsyncAddrLookups                      | Long        |
| dns.countAsyncLookupsInProgress                | Long        |
| threadPool.threadPoolId                        | String      |
| threadPool.countIdleThreads                    | Long        |
| threadPool.countThreads                        | Long        |
| threadPool.countQueued                         | Long        |
| threadPool.maxQueued                           | Long        |
| threadPool.maxThreads                          | Long        |
| threadPool.peakQueued                          | Long        |

*Table A–15 (Cont.) DMS Metrics: OTD\_Process Metric Table*

[Table](#page-283-0) A–16 shows DMS metrics for the OTD\_Cache metric table.

The key columns are: (instanceName).

| <b>Column Name</b>        | <b>Type</b>   |
|---------------------------|---------------|
| instanceName              | <b>String</b> |
| configName                | <b>String</b> |
| flagEnabled               | Boolean       |
| countEntries              | Long          |
| sizeHeapCache             | Long          |
| countContentHits          | Long          |
| countContentMisses        | Long          |
| countHits                 | Long          |
| countRevalidationRequests | Long          |
| countRevalidationFailures | Long          |

<span id="page-283-0"></span>*Table A–16 DMS Metrics: OTD\_Cache Metric Table*

[Table](#page-283-1) A–17 shows DMS metrics for the OTD\_VirtualServer metric table.

The key columns are: (instanceName, vsName).

| <b>Column Name</b>    | <b>Type</b> |
|-----------------------|-------------|
| instanceName          | String      |
| vsName                | String      |
| configName            | String      |
| flagEnabled           | Boolean     |
| listeners             | String      |
| hosts                 | String      |
| countRequests         | Long        |
| countBytesReceived    | Long        |
| countBytesTransmitted | Long        |
| countOpenConnections  | Long        |
| count2xx              | Long        |
| count3xx              | Long        |
| count4xx              | Long        |
| count <sub>5xx</sub>  | Long        |
| countOther            | Long        |
| count200              | Long        |
| count302              | Long        |
| count304              | Long        |
| count400              | Long        |

<span id="page-283-1"></span>*Table A–17 DMS Metrics: OTD\_VirtualServer Metric Table*

| <b>Column Name</b>                            | <b>Type</b> |  |
|-----------------------------------------------|-------------|--|
| count401                                      | Long        |  |
| count403                                      | Long        |  |
| count404                                      | Long        |  |
| count <sub>503</sub>                          | Long        |  |
| waf.countRequestsIntercepted                  | Long        |  |
| waf.countAllowedRequests                      | Long        |  |
| waf.countRequestsDenied                       | Long        |  |
| waf.countRequestsDropped                      | Long        |  |
| waf.countRequestsRedirected                   | Long        |  |
| waf.countRequestsDenyDetected                 | Long        |  |
| waf.countRequestsDropDetected                 | Long        |  |
| waf.countRequestsRedirectDetected             | Long        |  |
| websocket.countUpgradeRequests                | Long        |  |
| websocket.countUpgradeRequestsRejected        | Long        |  |
| websocket.countUpgradeRequestsFailed          | Long        |  |
| websocket.countRequestsAborted                | Long        |  |
| websocket.countRequestsTimedout               | Long        |  |
| websocket.countBytesReceived                  | Long        |  |
| websocket.countBytesTransmitted               | Long        |  |
| websocket.countActiveConnections              | Long        |  |
| websocket.millisecondsConnectionActiveAverage | Double      |  |

*Table A–17 (Cont.) DMS Metrics: OTD\_VirtualServer Metric Table*

[Table](#page-284-0) A–18 shows DMS metrics for the OTD\_Route metric table.

The key columns are: (instanceName, vsName, routeName)

<span id="page-284-0"></span>*Table A–18 DMS Metrics: OTD\_Route Metric Table*

| <b>Column Name</b>    | <b>Type</b>   |
|-----------------------|---------------|
| instanceName          | String        |
| vsName                | String        |
| routeName             | <b>String</b> |
| condition             | String        |
| configName            | String        |
| countRequests         | Long          |
| countBytesReceived    | Long          |
| countBytesTransmitted | Long          |
| countOpenConnections  | Long          |
| count2xx              | Long          |
| count3xx              | Long          |

| <b>Column Name</b>   | <b>Type</b> |  |
|----------------------|-------------|--|
| count4xx             | Long        |  |
| count <sub>5xx</sub> | Long        |  |
| countOther           | Long        |  |
| count200             | Long        |  |
| count302             | Long        |  |
| count304             | Long        |  |
| count400             | Long        |  |
| count401             | Long        |  |
| count403             | Long        |  |
| count404             | Long        |  |
| count <sub>503</sub> | Long        |  |

*Table A–18 (Cont.) DMS Metrics: OTD\_Route Metric Table*

[Table](#page-285-0) A–19 shows DMS metrics for the OTD\_OriginServerPool metric table.

The key columns are: (instanceName, serverPoolName)

| <b>Column Name</b>                                   | <b>Type</b>   |
|------------------------------------------------------|---------------|
| instanceName                                         | String        |
| serverPoolName                                       | <b>String</b> |
| configName                                           | String        |
| serverPoolType                                       | String        |
| countRetries                                         | String        |
| serviceQueue.countQueued                             | Long          |
| serviceQueue.countQueuedHighPriority                 | Long          |
| serviceQueue.countQueuedLowPriority                  | Long          |
| serviceQueue.countQueuedNormalPriority               | Long          |
| serviceQueue.countQueuedTimedout                     | Long          |
| serviceQueue.countTotalQueued                        | Long          |
| serviceQueue.countTotalQueuedHighPriority            | Long          |
| serviceQueue.countTotalQueuedLowPriority             | Long          |
| serviceQueue.countTotalQueuedNormalPriority          | Long          |
| serviceQueue.countTotalQueuedSticky                  | Long          |
| serviceQueue.countTotalStickyToNonSticky             | Long          |
| serviceQueue.millisecondsQueuedHighPriorityAverage   | Double        |
| serviceQueue.millisecondsQueuedLowPriorityAverage    | Double        |
| serviceQueue.millisecondsQueuedNormalPriorityAverage | Double        |

<span id="page-285-0"></span>*Table A–19 DMS Metrics: OTD\_OriginServerPool Metric Table*

[Table](#page-286-0) A–20 shows DMS metrics for the OTD\_OriginServer metric table.

<span id="page-286-0"></span>The key columns are: (instanceName, serverPoolName, originServerName)

*Table A–20 DMS Metrics: OTD\_OriginServer Metric Table*

| <b>Column Name</b>                            | <b>Type</b> |
|-----------------------------------------------|-------------|
| <i>instanceName</i>                           | String      |
| serverPoolName                                | String      |
| originServerName                              | String      |
| configName                                    | String      |
| type                                          | String      |
| status                                        | String      |
| discovered                                    | Boolean     |
| rampedup                                      | Boolean     |
| backup                                        | Boolean     |
| secondsOnline                                 | Long        |
| countDetectedOffline                          | Long        |
| countBytesTransmitted                         | Long        |
| countBytesReceived                            | Long        |
| countActiveConnections                        | Long        |
| countIdleConnections                          | Long        |
| countActiveStickyConnections                  | Long        |
| countConnectionsClosed                        | Long        |
| countConnectionsClosedByOriginServer          | Long        |
| countConnectAttempts                          | Long        |
| countConnectFailures                          | Long        |
| countRequestsAborted                          | Long        |
| countRequestsTimedout                         | Long        |
| countRequests                                 | Long        |
| countHealthCheckRequests                      | Long        |
| countStickyRequests                           | Long        |
| weightResponseTime                            | Double      |
| secondsKeepAliveTimeout                       | Long        |
| websocket.countUpgradeRequests                | Long        |
| websocket.countUpgradeRequestsRejected        | Long        |
| websocket.countUpgradeRequestsFailed          | Long        |
| websocket.countRequestsAborted                | Long        |
| websocket.countRequestsTimedout               | Long        |
| websocket.countBytesReceived                  | Long        |
| websocket.countBytesTransmitted               | Long        |
| websocket.countActiveConnections              | Long        |
| websocket.millisecondsConnectionActiveAverage | Double      |

[Table](#page-287-0) A–21 shows DMS metrics for the OTD\_TcpOriginServer metric table.

The key columns are: (instanceName, serverPoolName, originServerName)

| <b>Column Name</b>                  | <b>Type</b> |
|-------------------------------------|-------------|
| instanceName                        | String      |
| serverPoolName                      | String      |
| originServerName                    | String      |
| configName                          | String      |
| status                              | String      |
| backup                              | Boolean     |
| secondsOnline                       | Long        |
| countDetectedOffline                | Long        |
| countBytesTransmitted               | Long        |
| countBytesReceived                  | Long        |
| countActiveConnections              | Long        |
| countClosedConnections              | Long        |
| countConnectAttempts                | Long        |
| countConnectFailures                | Long        |
| countRequestsAborted                | Long        |
| countRequestsTimedout               | Long        |
| countRequests                       | Long        |
| countHealthCheckRequests            | Long        |
| millisecondsConnectionActiveAverage | Double      |

<span id="page-287-0"></span>*Table A–21 DMS Metrics: OTD\_TcpOriginServer Metric Table*

[Table](#page-287-1) A–22 shows DMS metrics for the OTD\_TcpProxy metric table.

The key columns are: (instanceName, tcpProxyName)

<span id="page-287-1"></span>*Table A–22 DMS Metrics: OTD\_TcpProxy Metric Table*

| <b>Column Name</b>     | <b>Type</b> |
|------------------------|-------------|
| instanceName           | String      |
| tcpProxyName           | String      |
| configName             | String      |
| flagEnabled            | Boolean     |
| listeners              | String      |
| countActiveConnections | Long        |
| countRequests          | Long        |
| countRequestsAborted   | Long        |
| countRequestsTimedout  | Long        |
| countBytesReceived     | Long        |
| <b>Column Name</b>                  | Type   |  |
|-------------------------------------|--------|--|
| countBytesTransmitted               | Long   |  |
| millisecondsConnectionActiveAverage | String |  |

*Table A–22 (Cont.) DMS Metrics: OTD\_TcpProxy Metric Table*

[Table](#page-288-0) A–23 shows DMS metrics for the OTD\_Listener metric table.

The key columns are: (instanceName, listenerName)

<span id="page-288-0"></span>

| <b>Column Name</b> | <b>Type</b>                 |
|--------------------|-----------------------------|
| instanceName       | String                      |
| listenerName       | String                      |
| configName         | String                      |
| type               | String(tcp/http)            |
| addressType        | String(inet/inet6/inet-sdp) |
| address            | String                      |
| port               | Long                        |
| sslEnabled         | Boolean                     |

*Table A–23 DMS Metrics: OTD\_Listener Metric Table*

[Table](#page-288-1) A–24 shows DMS metrics for the OTD\_Failover metric table.

The key columns are: (virtualIp)

| <b>Column Name</b> | <b>Type</b> |
|--------------------|-------------|
| primaryInstance    | String      |
| backupInstance     | String      |
| flagActive         | Integer     |

<span id="page-288-1"></span>*Table A–24 DMS Metrics: OTD\_Failover Metric Table*

[Table](#page-288-2) A–25 shows DMS metrics for the OTD\_Partition metric table.

The key columns are: (instanceName, partitionName)

*Table A–25 DMS Metrics: OTD\_Partition Metric Table*

<span id="page-288-2"></span>

| <b>Column Name</b>    | <b>Type</b>   |  |
|-----------------------|---------------|--|
| instanceName          | <b>String</b> |  |
| partitionName         | <b>String</b> |  |
| configName            | <b>String</b> |  |
| countRequests         | Long          |  |
| countBytesReceived    | Long          |  |
| countBytesTransmitted | Long          |  |
| countOpenConnections  | Long          |  |
| count2xx              | Long          |  |

| <b>Column Name</b>   | <b>Type</b> |  |
|----------------------|-------------|--|
| count3xx             | Long        |  |
| count4xx             | Long        |  |
| count5xx             | Long        |  |
| countOther           | Long        |  |
| count200             | Long        |  |
| count302             | Long        |  |
| count304             | Long        |  |
| count400             | Long        |  |
| count401             | Long        |  |
| count403             | Long        |  |
| count404             | Long        |  |
| count <sup>503</sup> | Long        |  |

*Table A–25 (Cont.) DMS Metrics: OTD\_Partition Metric Table*

## <sup>B</sup>**Web Application Firewall Examples and Use Cases**

The attack prevention feature of web application firewall stands between the client and origin servers. If the web application firewall finds a malicious payload, it will reject the request, performing any one of the built-in actions. This section provides some basic information about how web application firewall works and how some rules are used for preventing attacks. For information about managing and configuring web application firewall, see [Section 10.5, "Managing Web Application](#page-157-0)  [Firewalls."Chapter 10.5, "Managing Web Application Firewalls."](#page-157-0)

Some of the features of web application firewall are audit logging, access to any part of the request (including the body) and the response, a flexible rule engine, file-upload interception, real-time validation and buffer-overflow protection.

Web application firewall's functionality is divided into four main areas:

- Parsing: Parsers extract bits of each request and/or response, which are stored for use in the rules.
- Buffering: In a typical installation, both request and response bodies are buffered so that the module generally sees complete requests (before they are passed to the application for processing), and complete responses (before they are sent to clients). Buffering is the best option for providing reliable blocking.
- Logging: Logging is useful for recording complete HTTP traffic, allowing you to log all response/request headers and bodies.
- Rule engine: Rule engines work on the information from other components, to evaluate the transaction and take action, as required.

## **B.1 Basics of Rules**

The web application firewall rule engine is where gathered information is checked for any specific or malicious content.

This section provides information about basic rule-writing syntax, and rule directives for securing Web applications from attacks.

The main directive that is used for creating rules is SecRule. The syntax for SecRule is:

SecRule VARIABLES OPERATOR [TRANSFORMATION\_FUNCTIONS, ACTIONS]

VARIABLES: Specify where to check in an HTTP transaction. Web application firewall pre-processes raw transaction data, which makes it easy for rules to focus on the logic of detection. A rule must specify one or more variables. Multiple rules can be used with a single variable by using the  $\perp$  operator.

- OPERATORS: Specify how a *transformed* variable is to be analyzed. Operators always begin with an @ character, and are followed by a space. Only one operator is allowed per rule.
- TRANSFORMATION\_FUNCTIONS: Change input in some way before the rule operator is run. A rule can specify one or more transformation functions.
- ACTIONS: Specify the required action if the rule evaluates to true, which could be, display an error message, step on to another rule, or some other task.

Here is an example of a rule:

SecRule ARGS|REQUEST\_HEADERS "@rx <script" msg:'XSSAttack',deny,status:404

- ARGS and REQUEST\_HEADERS are variables (request parameters and request headers, respectively).
- Grx is the regular expression operator. It is used to match a pattern in the variables.

In the example, the pattern is <script.

msg, deny and status are actions to be performed if a pattern is matched.

The rule in the example is used to avoid XSS attacks, which is done by checking for a <script pattern in the request parameters and header, and an XSS Attack log message is generated. Any matching request is denied with a 404 status response.

## **B.2 Rules Against Major Attacks**

This section provides information about some rules that are used for preventing major attacks on Web applications.

### **B.2.1 Brute Force Attacks**

Brute force attacks involve an attacker repeatedly trying to gain access to a resource by guessing usernames, passwords, e-mail addresses, and similar credentials. Brute force attacks can be very effective if no protection is in place, especially when users choose passwords that are short and easy to remember.

A good way to defend against brute force attacks is to allow a certain number of login attempts, after which the login is either delayed or blocked. Here is an example of how this can be accomplished using Oracle Traffic Director web application firewall.

If your login verification page is situated at yoursite.com/login and is served by the virtual server waf-vs, then the following rules, in waf-vs.conf file configured at the virtual server level, will keep track of the number of login attempts by the users:

# Block further login attempts after 3 failed attempts

```
# Initalize IP collection with user's IP address
SecAction "initcol:ip=%{REMOTE_ADDR},pass,nolog"
```

```
# Detect failed login attempts
SecRule RESPONSE_BODY "Unauthorized" "phase:4,pass,setvar:ip.failed_
logins=+1,expirevar:ip.failed_logins=60"
```

```
# Block subsequent login attempts
SecRule IP:FAILED_LOGINS "@gt 2" deny
```
The rules initialize the IP collection and increment the field IP:FAILED\_LOGINS after each failed login attempt. When more than three failed logins are detected, further attempts are blocked. The expirevar action is used to reset the number of failed login attempts to zero after 60 seconds, so the block will be in effect for a maximum of 60 seconds.

To use the persistent collection, IP, you should specify the path to store the persisted data using the SecDataDir directive. Since the scope of this directive is Main, it should be specified at the server level. This can be accomplished as follows:

```
# The name of the debug log file
SecDebugLog ../logs/brute_force_debug_log
```

```
# Debug log level
SecDebugLogLevel 3
```

```
# Enable audit logging
SecAuditEngine On
```

```
# The name of the audit log file
SecAuditLog ../logs/brute_force_audit_log
```

```
# Path where persistent data is stored
SecDataDir "/var/run/otd/waf/"
```
If this rules file is called waf-server.conf , <instance-dir>/config/server.xml would look like this:

<server>

```
...
...
    <webapp-firewall-ruleset>/waf-rules/waf-server.conf</webapp-firewall-ruleset>
...
...
     <virtual-server>
       <name>waf-vs</name>
       <host>yoursite.com</host>
       ...
       <object-file>waf-vs-obj.conf</object-file>
       <webapp-firewall-ruleset>/waf-rules/waf-vs.conf</webapp-firewall-ruleset>
     </virtual-server>
...
...
</server>
```
Web application firewall and response body processing (equivalent of SecResponseBodyAccess directive) should be enabled for the /login URI in waf-vs-obj.conf. waf-vs-obj.conf would look like this:

```
<Object name="default">
<If $uri eq "/login">
AuthTrans fn="webapp-firewall" process-response-body="on"
\langle/If>
...
</Object>
```
After 3 failed attempts to login, audit log would have the following message:

```
--5c4adf36-A--
[19/Mar/2013:05:06:57 --0700] ygfh3010000000000,0 127.0.0.1 49619 127.0.0.1 5021
--5c4adf36-B--
GET /acl/acl02.html HTTP/1.1
user-agent: curl/7.15.5 (x86_64-redhat-linux-gnu) libcurl/7.15.5 OpenSSL/0.9.8b 
zlib/1.2.3 libidn/0.6.5
```

```
accept: */*
host: yoursite.com
authorization: Basic YWxwaGE6YmV0YQ==
--5c4adf36-F--
HTTP/1.1 403 Forbidden
status: 403 Forbidden
content-length: 208
content-type: text/html
--5c4adf36-H--
Message: Warning. Unconditional match in SecAction. [file 
"/waf-rules/waf-vs.conf"] [line "10"]
Message: Access denied with code 403 (phase 2). Operator GT matched 2 at 
IP:failed_logins. [file "/waf-rules/waf-vs.conf"] [line "25"]
Action: Intercepted (phase 2)
Stopwatch: 1363694817000000 898560 (- - -)
Stopwatch2: 1363694817000000 898560; combined=370, p1=14, p2=336, p3=0, p4=0, 
p5=19, sr=131, sw=1, l=0, gc=0
Producer: ModSecurity for Apache/2.8 (http://www.modsecurity.org/).
Server: Oracle Traffic Director/12.2.1
--5c4adf36-Z--
```
#### **B.2.2 SQL Injection**

SQL injection attacks can occur if an attacker is able to supply data to a Web application that is then used in unsanitized form in an SQL query. This can cause the SQL query to do something that is completely different from what was intended by the developers of the Web application. For example, an attacker can try deleting all records from a MySQL table, like this:

http://www.example.com/login.php?user=user1';DELETE%20FROM%20users--

This can be prevented by using the following directives:

```
SecDefaultAction "phase:2,log,auditlog,deny,status:403"
SecRule ARGS 
"(select|create|rename|truncate|load|alter|delete|update|insert|desc)\s*" 
"t:lowercase,msg:'SQL Injection'"
```
Whenever the web application firewall engine spots such a request, something similar to the following code is logged to audit\_log:

```
--3923b655-A--
[20/Mar/2013:02:58:35 --0700] Xkjx6010000000000,0 127.0.0.1 35971 127.0.0.1 5021
--3923b655-B--
GET /acl/acl02.html?user=user1';DELETE%20FROM%20users-- HTTP/1.1
host: waf.test.com
connection: close
--3923b655-F--
HTTP/1.1 403 Forbidden
status: 403 Forbidden
content-length: 208
content-type: text/html
connection: close
--3923b655-H--
Message: Access denied with code 403 (phase 2). Pattern match 
"(select|create|rename|truncate|load|alter|delete|update|insert|desc)\\s*" at
```

```
ARGS:user. [file "/waf-rules/sql_injection_attack.conf"] [line "2"] [msg "SQL 
Injection"]
Action: Intercepted (phase 2)
Stopwatch: 1363773515000000 668049 (- - -)
Stopwatch2: 1363773515000000 668049; combined=131, p1=8, p2=104, p3=0, p4=0, 
p5=19, sr=0, sw=0, l=0, gc=0
Producer: ModSecurity for Apache/2.8 (http://www.modsecurity.org/).
Server: Oracle Traffic Director/12.2.1
```

```
--3923b655-Z--
```
In response to the attack, SecDefaultAction is applied. in which case the request is denied and logged, and the attacker receives a 403 error. If you would like a different action to take place, such as redirect the request to an HTML page with a customized warning content, specify it in the rule, as follows:

```
SecRule ARGS 
"(select|create|rename|truncate|load|alter|delete|update|insert|desc)\s*" 
"t:lowercase,msg:'SQL Injection',redirect:http://yoursite.com/invalid_request.html
```
#### **B.2.3 XSS Attacks**

Cross-site scripting (XSS) attacks occur when user input is not properly sanitized and ends up in pages sent back to users. This makes it possible for an attacker to include malicious scripts in a page by providing them as input to the page. The scripts will be no different from scripts included in pages by creators of the website, and will thus have all the privileges of an ordinary script within the page, such as the ability to read cookie data and session IDs.

Here is an example of a simple rule to block <script in the request parameter:

```
SecDefaultAction phase:2,deny,status:403,log,auditlog
SecRule REQUEST_COOKIES|REQUEST_COOKIES_NAMES|REQUEST_FILENAME|ARGS_
NAMES|ARGS|XML:/* "(?i:<script.*?>)" 
"phase:2,capture,t:none,t:htmlEntityDecode,t:compressWhiteSpace,t:lowercase,block,
msg:'Cross-site Scripting (XSS) Attack',id:'101'"
```
## **Securing Oracle Traffic Director Deployment**

[23] This appendix provides information about the steps that you can take to secure your Oracle Traffic Director deployment.

For information about securing access to the Oracle Traffic Director administration server and enabling SSL/TLS, see Chapter [10, "Managing Security."](#page-130-0)

## **C.1 Securing Oracle Traffic Director**

The following are some of the steps that you can perform to secure Oracle Traffic Director in your environment:

Ensure Oracle Traffic Director server instance is running as non-root and not listening on all interfaces. For information about starting Oracle Traffic Director instances, see Section [4.3, "Starting, Stopping, and Restarting Oracle Traffic](#page-56-0)  [Director Instances."](#page-56-0)

**Note:** For each Oracle Traffic Director configuration that you instantiate on an administration node, a subdirectory named net-*config\_name* is created in the INSTANCE\_HOME subdirectory.

- Leverage the ability of Oracle Traffic Director to provide high availability as non-root. For more information, see Chapter [13, "Configuring Oracle Traffic](#page-214-0)  [Director for High Availability."](#page-214-0)
- Ensure that sufficient file descriptors are available. For more information, see Section [14.2, "Tuning the File Descriptor Limit."C](#page-225-0)hapter [14.2, "Tuning the File](#page-225-0)  [Descriptor Limit."](#page-225-0)
- Ensure that appropriate network level protections are taken care. For more information, see http://www.oracle.com/technetwork/articles/servers-storage-admin/secure -linux-env-1841089.html.

In addition, you should consider hardening your system. For information about hardening an Oracle Linux system, see

http://www.oracle.com/technetwork/articles/servers-storage-admin/tips-h arden-oracle-linux-1695888.html.

**D**

# <sup>D</sup>**Oracle Fusion Middleware T2P Utility for Oracle Traffic Director**

This appendix describes the Oracle Fusion Middleware T2P utility for Oracle Traffic Director, and contains the following sections:

- **[Introduction](#page-298-0)**
- [Overview of the T2P Process](#page-299-0)
- **[Requirements](#page-299-2)**
- [Usage of the T2P Utility](#page-299-1)
- [Extracting and Customizing an Oracle Traffic Director Move Plan](#page-301-0)
- **[Logging](#page-303-0)**

## <span id="page-298-0"></span>**D.1 Introduction**

The Oracle Fusion Middleware T2P utility allows you to move an Oracle Fusion Middleware environment from test to production (T2P) with customization specific to the production environment. This appendix describes support for moving an Oracle Traffic Director environment.

Moving an Oracle Traffic Director installation minimizes the amount of work that would otherwise be required to reapply all the customization and configuration changes made in one environment to another. You can install, configure, customize, and validate Oracle Traffic Director in a test environment. Once the system is stable and performs as required, you can create the production environment by moving a copy of the server and its configuration from the test environment, instead of redoing all the changes that were incorporated into the test environment. If you have an existing production environment, you can move any modifications of the test environment, such as customization, to the production environment.

Moving an Oracle Traffic Director installation from a test to a production environment assumes that the production environment is on the same operating system as the test environment. In addition, the operating system architecture must be the same in both environments. For example, both environment must be running 64-bit operating systems.

For more information on Fusion Middleware Test to Production see: *Moving from a Test to a Production Environment* in *Oracle Fusion Middleware Administering Oracle Fusion Middleware*.

## <span id="page-299-0"></span>**D.2 Overview of the T2P Process**

The T2P move of an Oracle Fusion Middleware environment consists of the following two broad steps:

Moving the binaries to the production system.

Moving the configuration to the production system.

- [Copy Binary \(Oracle Home\)](#page-299-3)  This is the process of creating an archive of the Oracle Home where Oracle Traffic Director is installed.
- [Copy Configuration](#page-299-4) This is the process of creating an archive of the domain configuration for Oracle Traffic Director.
- [Edit Configuration](#page-300-0) This is the process of creating an archive of the domain configuration for Oracle Traffic Director.
- [Paste Binary \(Oracle Home\)](#page-300-2) This is the process of recreating the binaries at the destination.
- [Paste Configuration](#page-300-1) This is the process of recreating the configurations at the destination.

The destination configuration of a component can be customized during the T2P move using a document generated during the Copy Configuration phase called a *move plan*.

## <span id="page-299-2"></span>**D.3 Requirements**

The following are requirements for the destination host:

- A JDK must be present on destination host in order to execute the T2P scripts.
- The archive created during the Copy Binary/Configuration phase must be accessible.

## <span id="page-299-1"></span>**D.4 Usage of the T2P Utility**

The following examples show how to execute commands from the T2P utility.

### <span id="page-299-3"></span>**D.4.1 Copy Binary (Oracle Home)**

To create an archive of the Oracle Home including all the files, libraries, and configuration, execute copyBinary.sh. After the copy binary operation, created jar file should be copied to the production system.

The following is an example command:

#### *Example D–1 Copy Binary Command*

```
./copyBinary.sh -javaHome ./oracle_common/jdk/jre -archiveLoc /tmp/mw.jar 
-sourceOracleHomeLoc /scratch/installers/colocated_otd
```
### <span id="page-299-4"></span>**D.4.2 Copy Configuration**

To create an archive of the domain configuration (extended for Oracle Traffic Director), execute copyConfig.sh. This command introspects all the OTD configurations present in the domain home. Specifically, it introspects the OTD configuration file server.xml, and extracts elements such as http-listener, tcp-listener, origin-server-pool, and failover-group from server.xml. You can customize the values of these elements

by editing the move plan. After the copy configuration operation, created jar file should be copied to the production system

The following is an example command:

#### *Example D–2 Copy Configuration Command for Collocated OTD*

./copyConfig.sh -javaHome ./oracle\_common/jdk/jre -archiveLoc /tmp/otd.jar -sourceDomainLoc /scratch/installers/otd\_domain -sourceOracleHomeLoc /scratch/installers/colocated\_otd -domainHostName abc1234.example.com -domainPortNum 7010 -domainAdminUserName weblogic -domainAdminPasswordFile /scratch/password.txt

> **Note:** Make sure that WLS administration server is running, when you perform Appendix [D.4.2, "Copy Configuration".](#page-299-4)

#### *Example D–3 Copy Configuration Command for Standalone OTD*

./copyConfig.sh -javaHome ./oracle\_common/jdk/jre -archiveLoc /tmp/otd.jar -sourceDomainLoc /scratch/installers/otd\_domain -sourceOracleHomeLoc /scratch/installers/colocated\_otd

#### <span id="page-300-0"></span>**D.4.3 Edit Configuration**

To edit a configuration, we need to extract the move plan, execute extractMovePlan.sh. For details on customizing the move plan, see Extracting and [Customizing an Oracle Traffic Director Move Plan](#page-301-0).

The following is an example command:

#### *Example D–4 Extract Move Plan Command*

./extractMovePlan.sh -javaHome ./oracle\_common/jdk/jre -archiveLoc /tmp/otd.jar -planDirLoc /scratch/moveplan/

#### <span id="page-300-2"></span>**D.4.4 Paste Binary (Oracle Home)**

To recreate the binaries at the destination, execute pasteBinary.sh. The following is an example command:

#### *Example D–5 Paste Binary Command*

```
./pasteBinary.sh -javaHome ./oracle_common/jdk/jre -archiveLoc /tmp/mw.jar 
-targetOracleHomeLoc /scratch/installers/cloned_colocated_otd/
```
#### <span id="page-300-1"></span>**D.4.5 Paste Configuration**

To recreate the configurations at the destination, execute pasteConfig.sh. This command extracts the custom values from the customized move plan, updates the configuration with the value specified in the move plan, and saves the configuration.

The following is an example command:

#### *Example D–6 Paste Configuration Command for Collocated OTD*

./pasteConfig.sh -javaHome ./oracle\_common/jdk/jre -archiveLoc /tmp/otdc.jar -movePlanLocation /scratch/moveplan/moveplan.xml -targetDomainLoc /scratch/installers/cloned\_domain -targetOracleHomeLoc /scratch/installers/cloned\_ colocated\_otd/ -domainAdminPasswordFile /scratch/password.txt

#### *Example D–7 Paste Configuration Command for Standalone OTD*

./pasteConfig.sh -javaHome ./oracle\_common/jdk/jre -archiveLoc /tmp/otdc.jar -movePlanLocation /scratch/moveplan/moveplan.xml -targetDomainLoc /scratch/installers/cloned\_domain -targetOracleHomeLoc /scratch/installers/cloned\_ colocated\_otd

Additional Steps for Moving Oracle Traffic Director:

- Cert Reconfiguration : Certificate can be reconfigured using otd setHttpListenerSslProperties/otd\_setTcpListenerSslProperties/otd\_ setVirtualServerSslProperties or otd\_setOriginServerPoolSslProperties.
- OAM Reconfiguration : If webgate is configured in the OTD instance and the user wants to re-configure OAM at the target Env in order to use a different OAM instance, then this use case must be handled manually once the pasteConfig is done.

**Note:** Make sure that all the paths configured for OTD instance are accessible and have proper file permissions on the target environment. For example, server log file path.

For more information on WLST, see *WebLogic Scripting Tool Command Reference for Oracle Traffic Director*

## <span id="page-301-0"></span>**D.5 Extracting and Customizing an Oracle Traffic Director Move Plan**

There are few elements in the Oracle Traffic Director server.xml that you can customize using the move plan. These elements are listed below:

| <b>Element</b>     | <b>Editable Properties</b> |
|--------------------|----------------------------|
| http-listener      | ip, port and server-name   |
| tcp-listener       | ip and port                |
| failover-group     | virtual-ip                 |
| origin-server-pool | origin-servers             |

*Table D–1 Oracle Traffic Director Elements for Customization*

You should also modify the following properties of the domain:

- Create a new schema for the target domain and update the schema prefix in the move plan, valid only when domain is full JRF.
- Update the Password file for node manager element. By default the value is </value> which you should modify to <value>/scratch/T2P/password.txt</value>. The password file you provide must exist on the file system.

The following in an example Oracle Traffic Director move plan:

<movableComponent>

```
 <componentType>OTD</componentType>
```

```
 <componentName>test</componentName>
```

```
 <Description>otd component</Description>
```

```
 <moveDescriptor>
```

```
 <configGroup>
   <type>http-listeners</type>
   <configProperty id="http-listener-1">
     <configProperty>
       <name>Ip</name>
       <value>*</value>
       <itemMetadata>
         <dataType>INTEGER</dataType>
         <scope>READ_WRITE</scope>
       </itemMetadata>
     </configProperty>
     <configProperty>
       <name>Port</name> 
      <value>7011</value>
       <itemMetadata>
         <dataType>INTEGER</dataType>
         <scope>READ_WRITE</scope>
       </itemMetadata>
     </configProperty>
     <configProperty>
      <name>ServerName</name>
       <value>abc1234.example.com</value>
       <itemMetadata>
         <dataType>STRING</dataType>
         <scope>READ_WRITE</scope>
       </itemMetadata>
     </configProperty>
   </configProperty> 
 </configGroup>
 <configGroup>
   <type>tcp-listeners</type>
 </configGroup>
 <configGroup>
   <type>origin-server-pool</type>
   <configProperty id="origin-server-pool-1">
     <configProperty id="origin-server-1">
       <name>origin-server-1</name>
       <value>abc1234.example.com:7010</value>
       <itemMetadata>
         <dataType>STRING</dataType>
         <scope>READ_WRITE</scope>
       </itemMetadata>
     </configProperty>
     <configProperty id="origin-server-2">
       <name>origin-server-2</name>
       <value>abc1234.example.com:7015</value>
       <itemMetadata>
         <dataType>STRING</dataType>
         <scope>READ_WRITE</scope>
       </itemMetadata>
     </configProperty>
   </configProperty>
 </configGroup>
 <configGroup>
   <type>failover</type>
   <configProperty id="failover-group-1">
     <name>virtual-ip</name>
    <value>10.100.10.1</value>
     <itemMetadata>
       <dataType>STRING</dataType>
```

```
 <scope>READ_WRITE</scope>
         </itemMetadata>
       </configProperty>
     </configGroup>
   </moveDescriptor>
</movableComponent>
</movableComponent>
```
## <span id="page-303-0"></span>**D.6 Logging**

The T2P utility puts the logs for the copy and paste phases into the Java temp directory (For example: /tmp/CLONE<Date Time>.log). The failures and errors are logged into a separate CLONE<Date Time>.error file in the format Error Message, Cause and Action. You can specify a different location for the logs using the command line argument -logDirLoc.